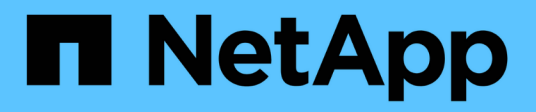

# **E2800** E-Series Systems

NetApp July 26, 2024

This PDF was generated from https://docs.netapp.com/es-es/e-series/maintenance-e2800/index.html on July 26, 2024. Always check docs.netapp.com for the latest.

# Tabla de contenidos

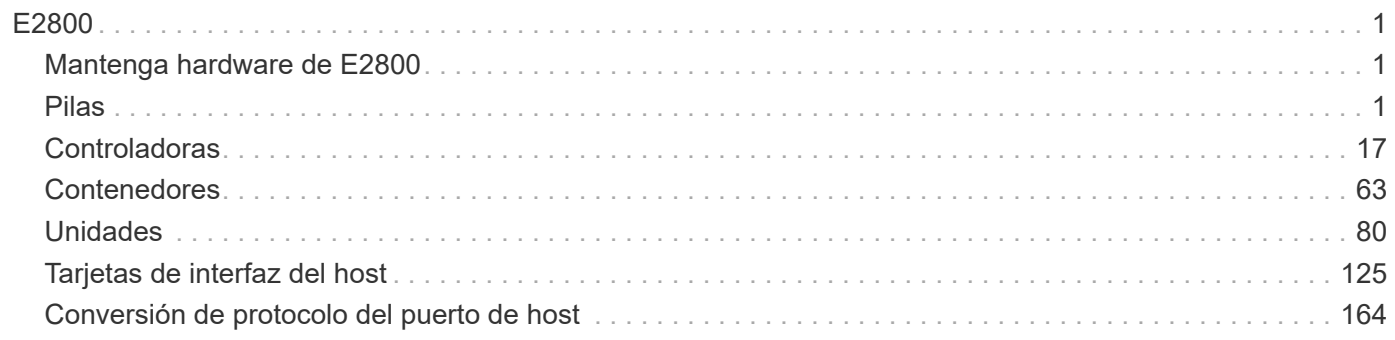

# <span id="page-2-0"></span>**E2800**

## <span id="page-2-1"></span>**Mantenga hardware de E2800**

Para el sistema de almacenamiento E2800, es posible realizar procedimientos de mantenimiento en los siguientes componentes.

## **Pilas**

Cada contenedor de controladora incluye una batería que conserva los datos en caché si falla la alimentación de CA.

## **Controladoras**

Una controladora consta de una placa, un firmware y un software. Controla las unidades e implementa las funciones de System Manager.

## **Contenedores**

Los contenedores constan de tres tipos distintos: Contenedores de alimentación/ventilador (fuentes de alimentación) que proporcionan una fuente de alimentación redundante y una refrigeración adecuada en una bandeja de controladoras o de 24 unidades de 12 o de unidades; contenedores de alimentación que se usan para la redundancia de alimentación en una bandeja de controladoras o bandeja de unidades de 60 unidades; y los contenedores de ventiladores que se usan para refrigerar la bandeja de controladoras de 60 unidades o la bandeja de unidades.

## **Unidades**

Una unidad es un dispositivo mecánico electromagnético que proporciona medios de almacenamiento físico para datos.

## **Tarjetas de interfaz del host (HIC)**

En forma opcional, se puede instalar una tarjeta de interfaz del host (HIC) en un contenedor de controladora. La controladora E2800 incluye puertos de host incorporados en la tarjeta de la controladora misma, como también puertos de host en una HIC opcional. Los puertos de host que están incorporados en la controladora se denominan puertos de host de la placa base. Los puertos de host que están incorporados en HIC se denominan puertos de HIC.

## **Protocolo de puerto de host**

Es posible convertir el protocolo de un host a otro protocolo para poder establecer la compatibilidad y la comunicación.

## <span id="page-2-2"></span>**Pilas**

## <span id="page-2-3"></span>**Requisitos para reemplazar una batería E2800**

Antes de sustituir una batería E2800, revise los requisitos y consideraciones.

Cada contenedor de controladora incluye una batería que conserva los datos en caché si falla la alimentación de CA.

### **Alertas de Recovery Guru**

Si Recovery Guru en SANtricity System Manager informa de uno de los siguientes Estados, debe sustituir la batería afectada:

- Error de batería
- Se requiere reemplazo de la batería

En SANtricity System Manager, revise los detalles en Recovery Guru para confirmar que hay un problema con una batería y para garantizar que no primero no tenga que resolver otros elementos.

### **Descripción general del procedimiento**

Para proteger los datos, es necesario reemplazar un Lo antes posible. de batería con fallos.

A continuación se ofrece información general sobre los pasos necesarios para reemplazar una batería en una controladora E2800:

- 1. Prepárese para el reemplazo, siguiendo los pasos adecuados para una configuración doble o simple.
- 2. Quite el compartimento de la controladora.
- 3. Quite la batería con errores.
- 4. Instale la batería nueva.
- 5. Vuelva a instalar el compartimento de controladoras.
- 6. Complete el reemplazo, siguiendo los pasos adecuados para una configuración doble o simple.

### **Configuración doble o simple**

Los pasos para sustituir una batería dependen de si tiene una o dos controladoras, de la siguiente manera:

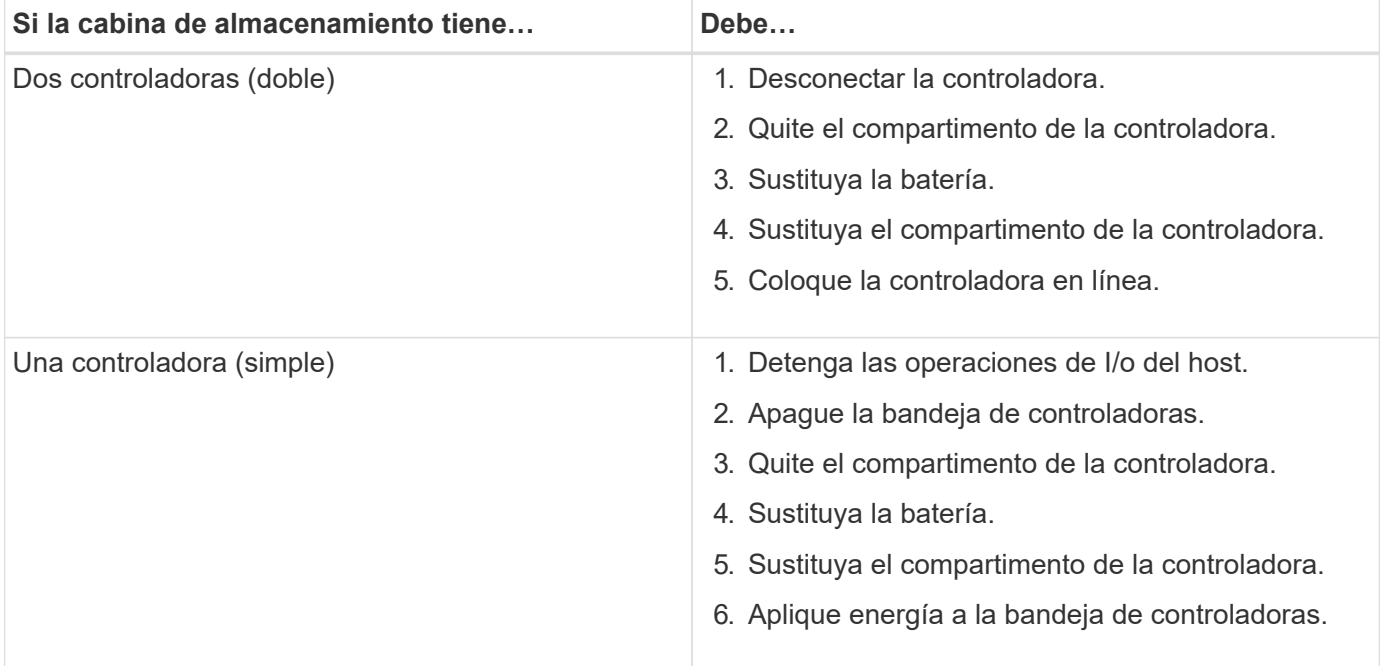

### **Requisitos para la sustitución de una batería**

Si piensa sustituir una batería con errores, debe tener:

- Una batería de repuesto.
- Una muñequera ESD, o usted ha tomado otras precauciones antiestáticas.
- Las etiquetas para identificar cada cable que está conectado al compartimento de controladoras.
- Una estación de gestión con un explorador que puede acceder a System Manager de SANtricity para la controladora. (Para abrir la interfaz de System Manager, apunte el explorador al nombre de dominio o la dirección IP de la controladora.)

## **Prepare para sustituir la batería E2800**

Los pasos para prepararse para la sustitución de la batería dependen de si tiene una configuración doble (dos controladoras) o una configuración simple (una sola controladora).

- Para configuraciones dobles, consulte [Colocar una controladora en estado sin conexión \(doble\)](#page-4-0).
- Para configuraciones simples, consulte [Apague la bandeja de controladoras \(simple\)](#page-6-0).

### **Antes de empezar**

- Verifique que no existan volúmenes en uso o que exista un controlador multivía instalado en todos los hosts que utilizan estos volúmenes.
- Revise la ["Requisitos para reemplazar una batería E2800"](#page-2-3).

### <span id="page-4-0"></span>**Colocar una controladora en estado sin conexión (doble)**

Si tiene una configuración doble, debe colocar la controladora afectada en estado sin conexión para poder quitar la batería con errores de forma segura. La controladora que no se coloca en estado sin conexión debe estar en línea (en el estado óptimo).

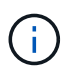

Realice esta tarea solo si la cabina de almacenamiento tiene dos controladoras (configuración doble).

### **Pasos**

- 1. En SANtricity System Manager, revise los detalles en Recovery Guru para confirmar que hay un problema con una batería y para garantizar que no primero no tenga que resolver otros elementos.
- 2. En el área Detalles de Recovery Guru, determine qué batería desea reemplazar.
- 3. Realice un backup de la base de datos de configuración de la cabina de almacenamiento con SANtricity System Manager.

Si se produce un problema al quitar una controladora, puede usar el archivo guardado para restaurar la configuración. El sistema guardará el estado actual de la base de datos de configuración RAID, que incluye todos los datos de los grupos de volúmenes y pools de discos en la controladora.

- De System Manager:
	- i. Seleccione menú:Soporte[Centro de soporte > Diagnóstico].
	- ii. Seleccione **recopilar datos de configuración**.

iii. Haga clic en **recoger**.

El archivo se guarda en la carpeta de descargas del explorador con el nombre **configurationData- <arrayName>-<dateTime>.7z**.

◦ También puede hacer un backup de la base de datos de configuración con el siguiente comando CLI:

```
save storageArray dbmDatabase sourceLocation=onboard contentType=all
file="filename";
```
4. Recoja datos de soporte para la cabina de almacenamiento mediante SANtricity System Manager.

Si se produce un problema al quitar una controladora, es posible utilizar el archivo guardado para solucionar el problema. El sistema guardará los datos de inventario, Estados y rendimiento acerca de la cabina de almacenamiento en un único archivo.

- a. Seleccione menú:Soporte[Centro de soporte > Diagnóstico].
- b. Seleccione **recopilar datos de soporte**.
- c. Haga clic en **recoger**.

El archivo se guarda en la carpeta de descargas del explorador con el nombre **support-data.7z**.

- 5. Si la controladora aún no está desconectada, desconectarla ahora mediante System Manager de SANtricity.
	- Desde SANtricity System Manager:
		- i. Seleccione **hardware**.
		- ii. Si el gráfico muestra las unidades, seleccione **Mostrar parte posterior de la bandeja** para mostrar las controladoras.
		- iii. Seleccione la controladora que desea colocar en estado sin conexión.
		- iv. En el menú contextual, seleccione **colocar fuera de línea** y confirme que desea realizar la operación.

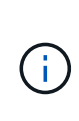

Si accede a System Manager de SANtricity con la controladora que intenta desconectar, se muestra un mensaje de SANtricity System Manager no disponible. Seleccione **conectarse a una conexión de red alternativa** para acceder automáticamente al Administrador del sistema de SANtricity utilizando el otro controlador.

◦ Como alternativa, puede desconectar las controladoras utilizando los siguientes comandos de la CLI:

Para el controlador A: set controller [a] availability=offline

**Para el controlador B:** set controller [b] availability=offline

- 6. Espere a que System Manager de SANtricity actualice el estado de la controladora a sin conexión.
- 7. Vaya a. ["Quite el contenedor de controladora E2800"](#page-7-0).

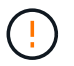

No inicie ninguna otra operación hasta que se haya actualizado el estado.

### <span id="page-6-0"></span>**Apague la bandeja de controladoras (simple)**

Si tiene una configuración simple, apague la bandeja de controladoras para que pueda quitar de forma segura la batería con errores.

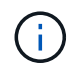

Realice esta tarea solo si la cabina de almacenamiento tiene una controladora (configuración simple).

### **Pasos**

1. Realice un backup de la base de datos de configuración de la cabina de almacenamiento con SANtricity System Manager.

Si se produce un problema al quitar una controladora, puede usar el archivo guardado para restaurar la configuración. El sistema guardará el estado actual de la base de datos de configuración RAID, que incluye todos los datos de los grupos de volúmenes y pools de discos en la controladora.

- De System Manager:
	- i. Seleccione menú:Soporte[Centro de soporte > Diagnóstico].
	- ii. Seleccione **recopilar datos de configuración**.
	- iii. Haga clic en **recoger**.

El archivo se guarda en la carpeta de descargas del explorador con el nombre **configurationData- <arrayName>-<dateTime>.7z**.

◦ También puede hacer un backup de la base de datos de configuración con el siguiente comando CLI:

```
save storageArray dbmDatabase sourceLocation=onboard contentType=all
file="filename";
```
2. Recoja datos de soporte para la cabina de almacenamiento mediante SANtricity System Manager.

Si se produce un problema al quitar una controladora, es posible utilizar el archivo guardado para solucionar el problema. El sistema guardará los datos de inventario, Estados y rendimiento acerca de la cabina de almacenamiento en un único archivo.

- a. Seleccione menú:Soporte[Centro de soporte > Diagnóstico].
- b. Seleccione **recopilar datos de soporte**.
- c. Haga clic en **recoger**.

El archivo se guarda en la carpeta de descargas del explorador con el nombre **support-data.7z**.

- 3. Asegúrese de que no se producen operaciones de I/o entre la cabina de almacenamiento y todos los hosts conectados. Por ejemplo, puede realizar estos pasos:
	- a. Detenga todos los procesos que implican las LUN asignadas del almacenamiento a los hosts.
	- b. Asegúrese de que no hay aplicaciones que escriban datos en ninguna LUN asignada del almacenamiento a los hosts.
	- c. Desmonte todos los sistemas de archivos asociados con volúmenes en la cabina.

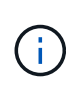

Los pasos exactos para detener las operaciones de I/o del host dependen del sistema operativo del host y de la configuración, que están más allá del alcance de estas instrucciones. Si no está seguro de cómo detener las operaciones de I/o del host en el entorno, considere apagar el host.

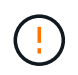

**Posible pérdida de datos** — Si continúa este procedimiento mientras se realizan operaciones de E/S, puede perder datos.

4. Espere a que se escriban en las unidades todos los datos de la memoria caché.

El LED verde de caché activa de la parte posterior de la controladora está encendido cuando los datos en caché deben escribirse en las unidades. Debe esperar a que se apague este LED.

- 5. En la página de inicio del Administrador del sistema de SANtricity, seleccione **Ver operaciones en curso**.
- 6. Confirme que todas las operaciones se han completado antes de continuar con el siguiente paso.
- 7. Apague ambos switches de alimentación de la bandeja de controladoras.
- 8. Espere a que se apagen todos los LED de la bandeja de controladoras.
- 9. Vaya a. ["Quite el contenedor de controladora E2800"](#page-7-0).

## <span id="page-7-0"></span>**Quite el contenedor de controladora E2800**

Debe quitar el compartimento de controladoras de la bandeja de controladoras para poder quitar la batería.

Cuando quita un compartimento de controladoras, debe desconectar todos los cables. Así, puede sacar el compartimento de controladoras de la bandeja de controladoras.

### **Antes de empezar**

Asegúrese de tener lo siguiente:

- Una muñequera ESD, o usted ha tomado otras precauciones antiestáticas.
- Las etiquetas para identificar cada cable que está conectado al compartimento de controladoras.

### **Pasos**

- 1. Coloque una muñequera ESD o tome otras precauciones antiestáticas.
- 2. Etiquete cada cable conectado al compartimento de controladoras.
- 3. Desconecte todos los cables del compartimento de controladoras.

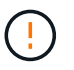

Para evitar un rendimiento degradado, no gire, pliegue, pellizque ni pellizque los cables.

- 4. Si los puertos de host en el contenedor de controladora utilizan transceptores SFP+, déjelo instalados.
- 5. Confirme que el LED Cache Active de la parte posterior de la controladora está apagado.
- 6. Apriete el pestillo de la palanca de leva hasta que se suelte y, a continuación, abra la palanca de leva a la derecha para liberar el contenedor del controlador de la bandeja.

La siguiente figura es un ejemplo de bandeja de controladoras E2812, bandeja de controladoras E2824 o una cabina flash EF280:

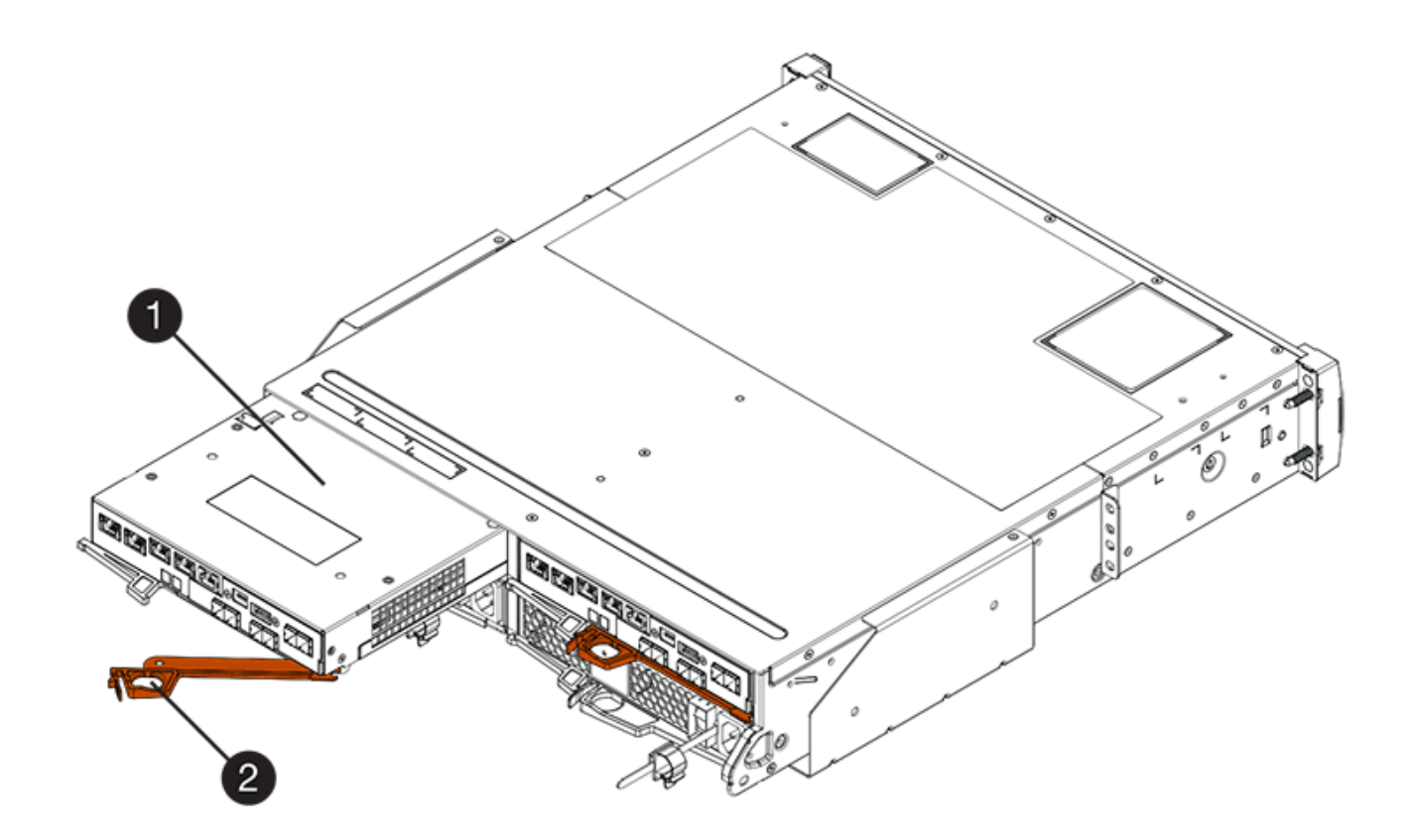

- **(1)** *Controller canister*
- **(2)** *Cam handle*

La siguiente figura es un ejemplo de una bandeja de controladoras E2860:

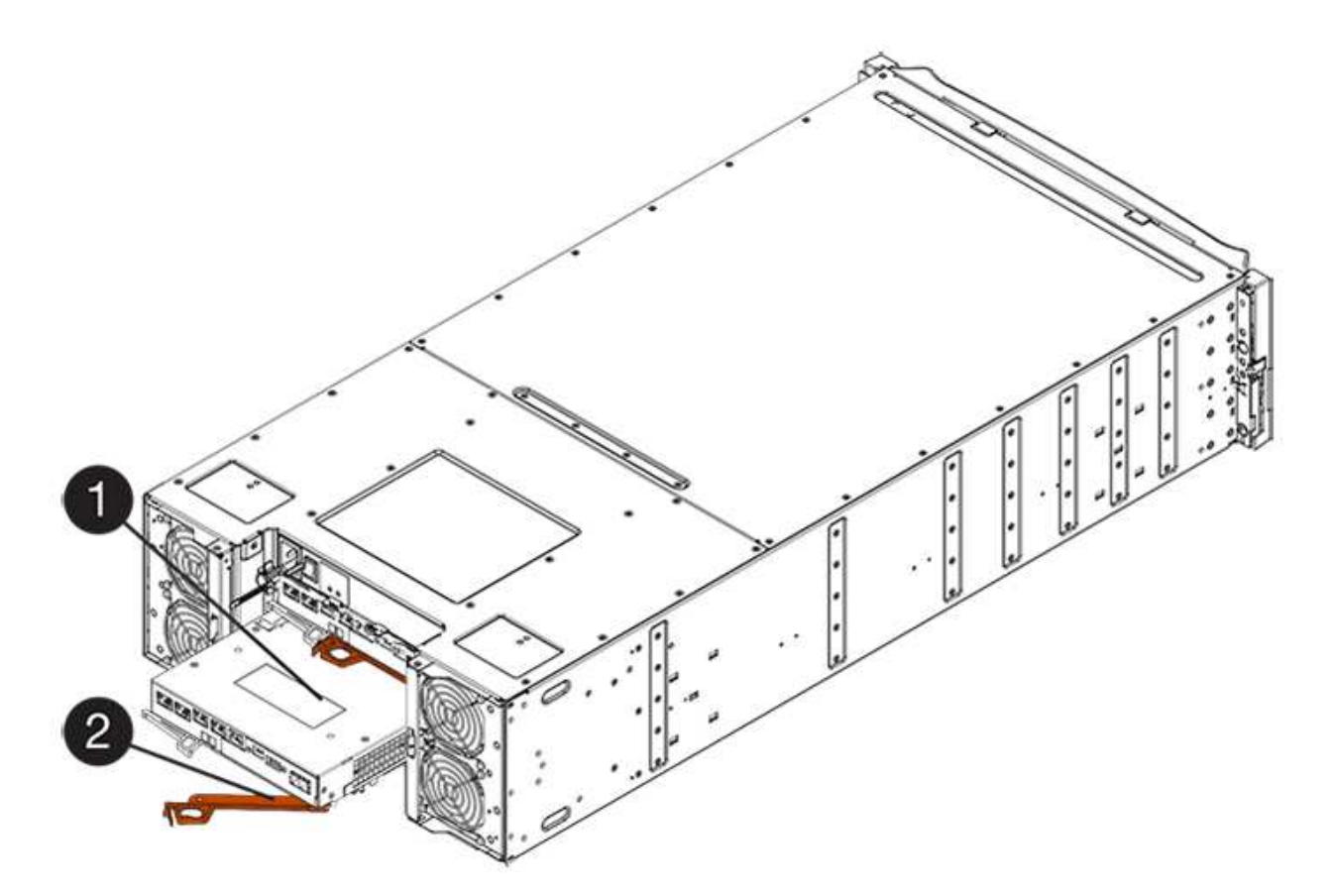

- **(1)** *Controller canister*
- **(2)** *Cam handle*
- 7. Con dos manos y el asa de leva, deslice el recipiente del controlador para sacarlo del estante.

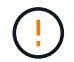

Utilice siempre dos manos para admitir el peso de un compartimento de controladoras.

Si va a quitar el compartimento de controladoras de una bandeja de controladoras E2812, una bandeja de controladoras E2824 o una cabina flash EF280, un solapa se acerca a bloquear la bahía vacía, lo que ayuda a mantener el flujo de aire y la refrigeración.

- 8. Gire el contenedor del controlador de manera que la cubierta extraíble quede orientada hacia arriba.
- 9. Coloque el contenedor del controlador sobre una superficie plana y libre de estática.
- 10. Vaya a. ["Quite la batería E2800 con errores"](#page-9-0).

### <span id="page-9-0"></span>**Quite la batería E2800 con errores**

Después de quitar el compartimento de controladoras de la bandeja de controladoras, es posible quitar la batería.

### **Pasos**

- 1. Retire la cubierta del contenedor del controlador presionando el botón hacia abajo y deslizando la cubierta hacia fuera.
- 2. Confirme que el LED verde dentro del controlador (entre la batería y los DIMM) está apagado.

Si este LED verde está encendido, el controlador sigue utilizando la batería. Debe esperar a que este LED

se apague antes de quitar los componentes.

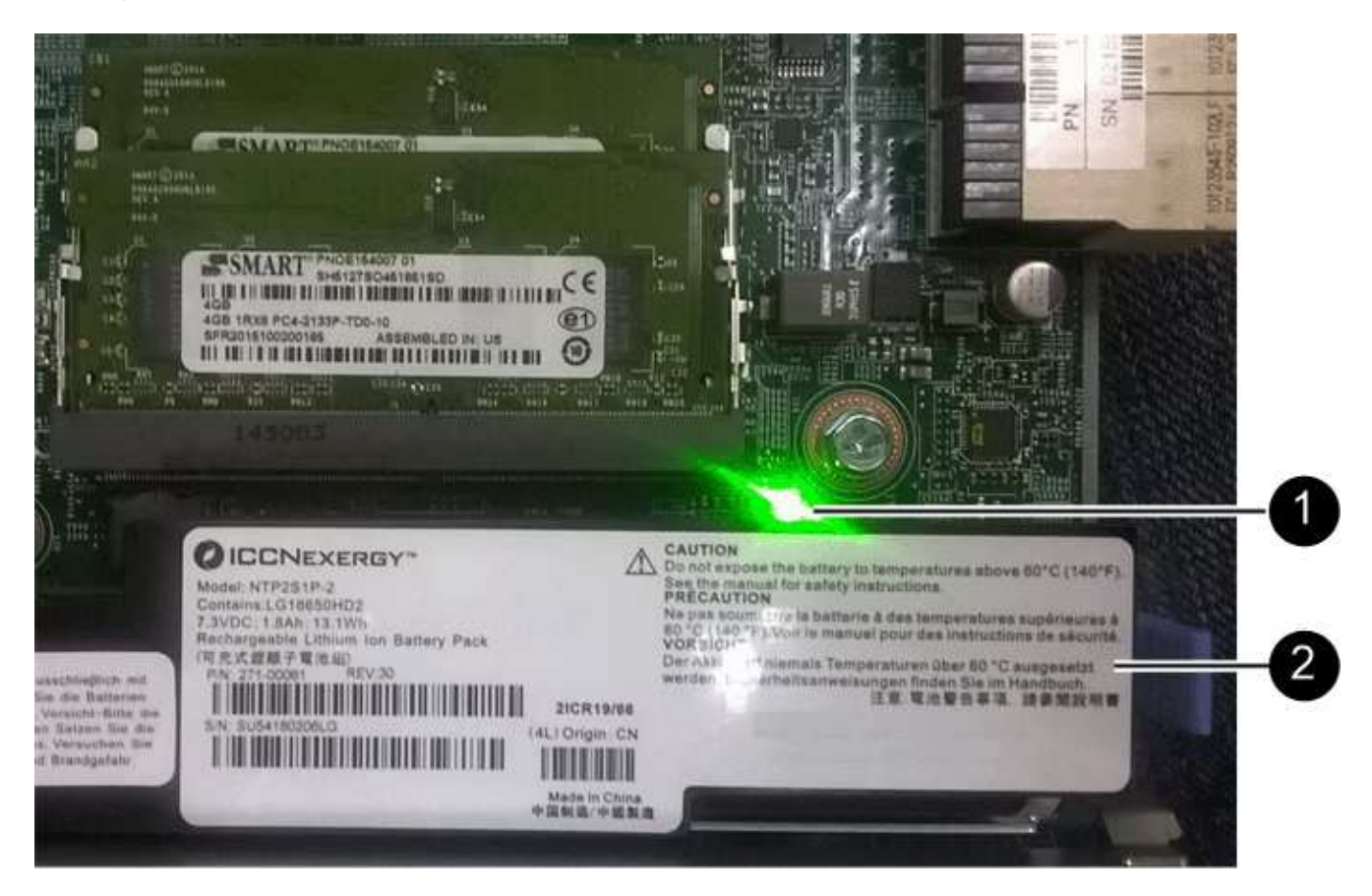

- **(1)** *Internal Cache Active*
- **(2)** *Battery*
- 3. Localice el pestillo de liberación azul de la batería.
- 4. Para quitar el pestillo de liberación de la batería, empuje el pestillo de liberación hacia abajo y hacia fuera del compartimento de la controladora.

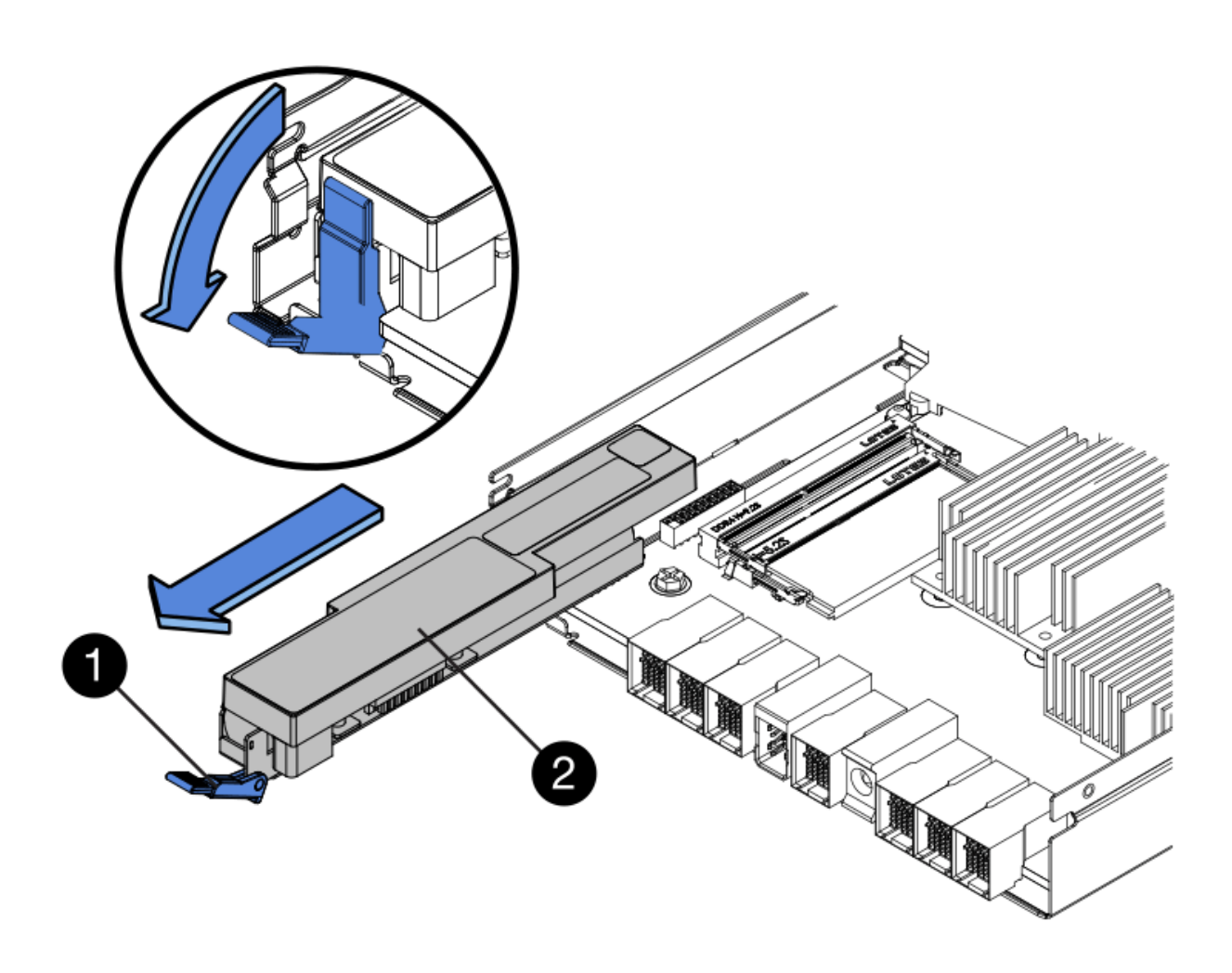

**(1)** *pestillo de liberación de la batería*

### **(2)** *Battery*

- 5. Levante la batería y sáquela del compartimento de la controladora.
- 6. Siga los procedimientos apropiados para que su ubicación pueda reciclar o eliminar la batería que ha fallado.

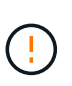

Para cumplir con las normativas de la Asociación Internacional de Transporte aéreo (IATA), no envíe nunca una batería de litio por aire a menos que esté instalada en la bandeja del controlador.

7. Vaya a. ["Instale la batería nueva"](#page-11-0).

### <span id="page-11-0"></span>**Instale la batería E2800 nueva**

Después de quitar la batería que ha fallado, puede instalar la nueva.

### **Antes de empezar**

Asegúrese de tener lo siguiente:

• La batería de recambio.

• Una superficie plana y sin estática.

### **Pasos**

1. Desembale la nueva batería y configúrela en una superficie plana y sin estática.

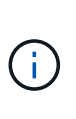

Para cumplir con las normativas de seguridad de la IATA, las baterías de reemplazo se envían con un estado de carga (SoC) del 30 por ciento o menos. Cuando vuelva a aplicar la alimentación, tenga en cuenta que el almacenamiento en caché de escritura no se reanudará hasta que se completen la carga de la batería de reemplazo y el ciclo de aprendizaje inicial.

- 2. Oriente el compartimento de la controladora de manera que la ranura de la batería esté orientada hacia usted.
- 3. Inserte la batería en el compartimento del controlador ligeramente hacia abajo.

Debe insertar la brida metálica en la parte frontal de la batería en la ranura de la parte inferior del compartimento del controlador y deslizar la parte superior de la batería por debajo del pasador de alineación pequeño en el lado izquierdo del contenedor.

4. Mueva el pestillo de la batería hacia arriba para fijar la batería.

Cuando el pestillo hace clic en su lugar, la parte inferior del pestillo se engancha a una ranura metálica del chasis.

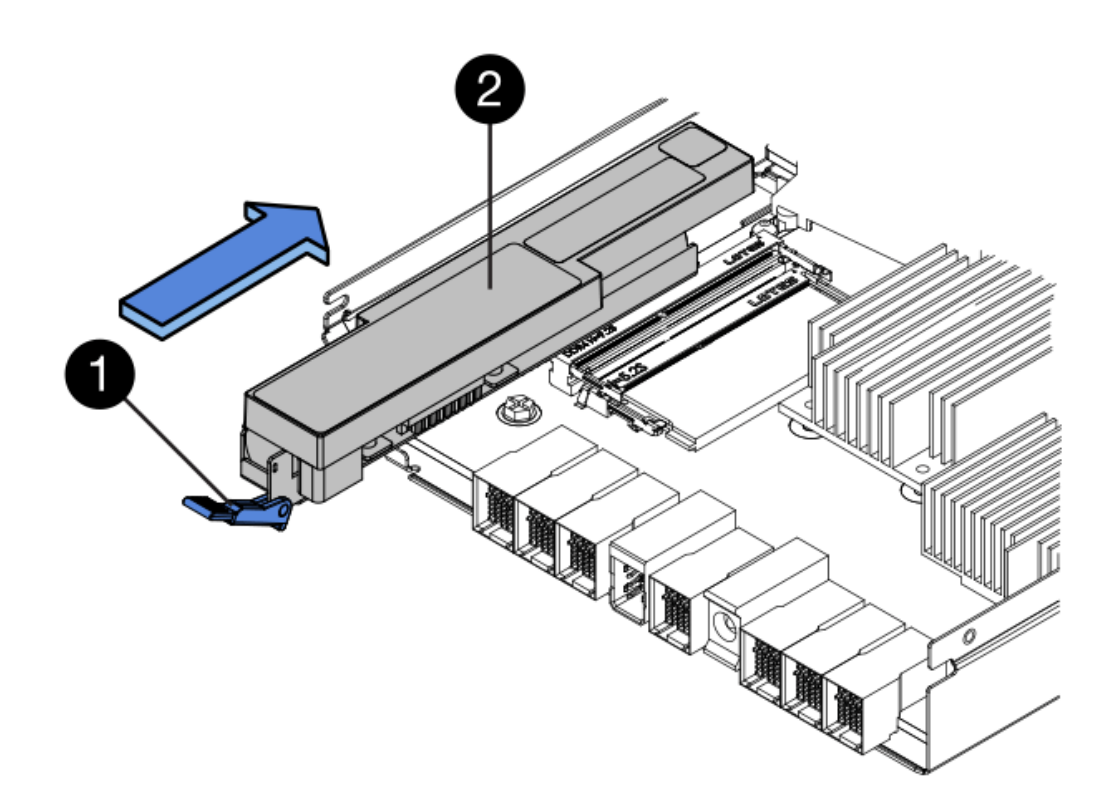

- **(1)** *pestillo de liberación de la batería*
- **(2)** *Battery*
- 5. Gire el compartimento de controladoras para confirmar que la batería se ha instalado correctamente.

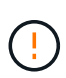

**Posible daño de hardware** — la brida metálica de la parte frontal de la batería debe estar completamente insertada en la ranura del contenedor del controlador (como se muestra en la primera figura). Si la batería no está instalada correctamente (como se muestra en la segunda figura), la brida metálica podría entrar en contacto con la placa del controlador, causando daños al controlador cuando se aplica alimentación.

◦ **Correcto** — la brida metálica de la batería está completamente insertada en la ranura del controlador:

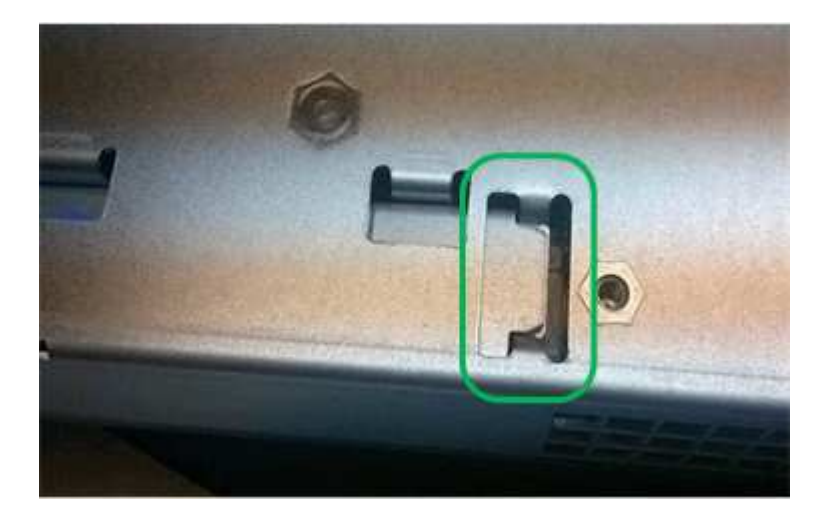

◦ **Incorrecto** — la brida metálica de la batería no está insertada en la ranura del controlador:

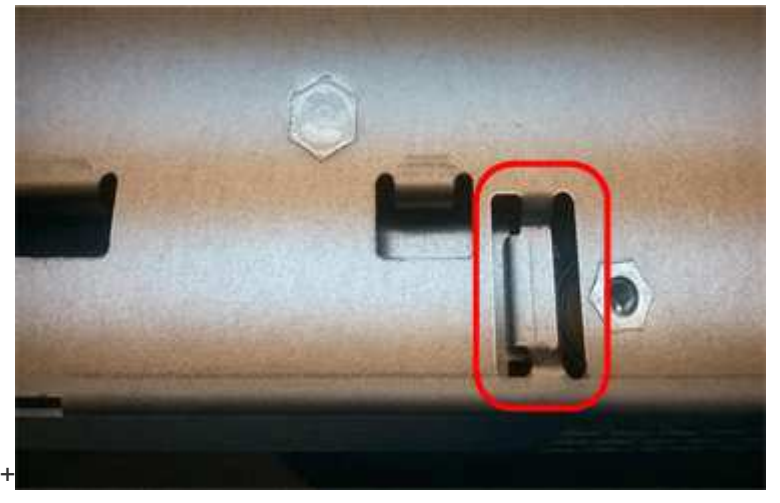

6. Vaya a. ["Vuelva a instalar el compartimento de controladoras E2800"](#page-13-0).

### <span id="page-13-0"></span>**Vuelva a instalar el compartimento de controladoras E2800**

Vuelva a instalar el compartimento de controladoras en la bandeja de controladoras después de instalar la nueva batería.

### **Pasos**

- 1. Vuelva a instalar la cubierta en el contenedor del controlador deslizando la cubierta de atrás hacia delante hasta que el botón haga clic.
- 2. Gire el contenedor del controlador de manera que la cubierta extraíble quede orientada hacia abajo.
- 3. Con el asa de leva en la posición abierta, deslice completamente el contenedor del controlador en la bandeja del controlador.

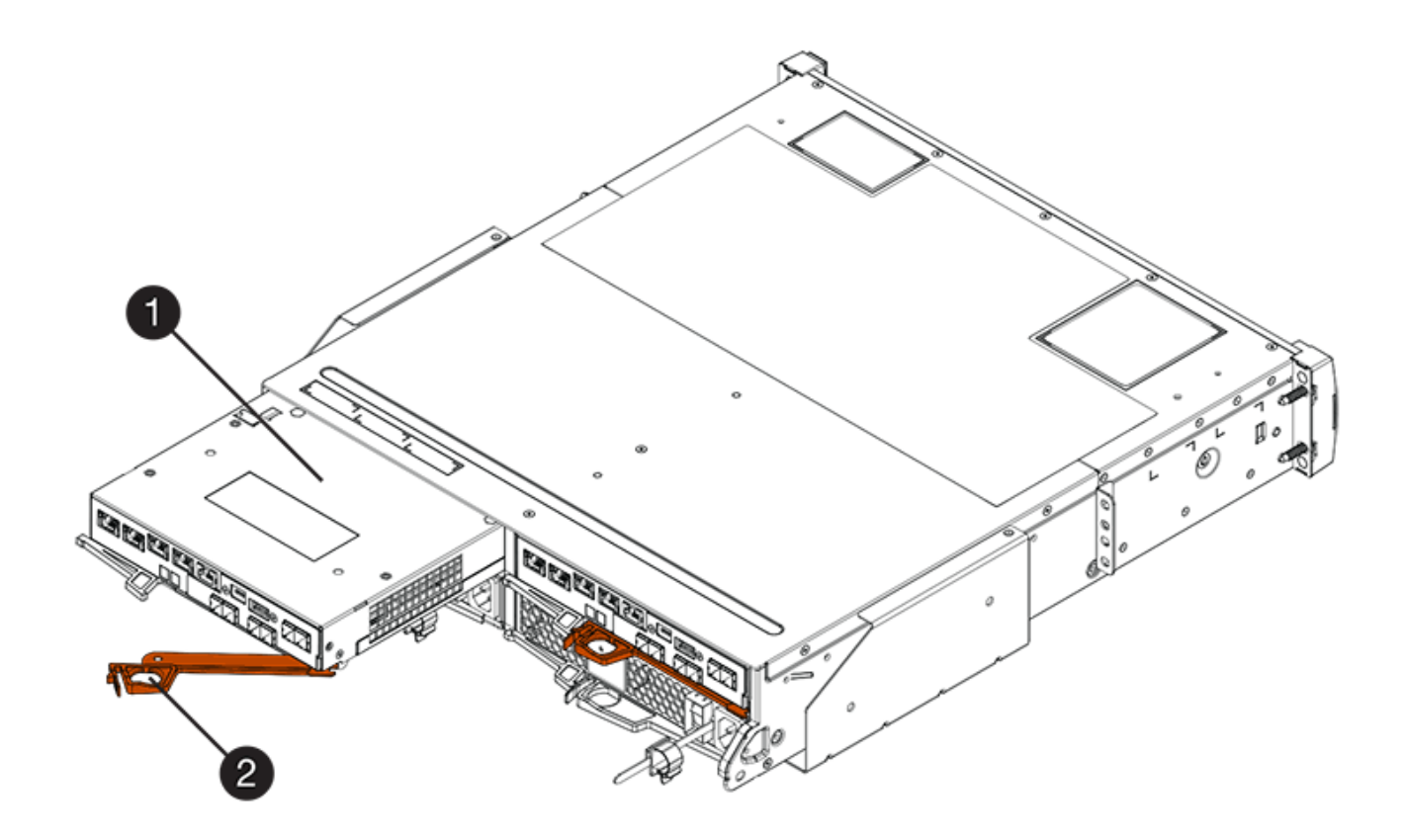

- **(1)** *Controller canister*
- **(2)** *Cam handle*

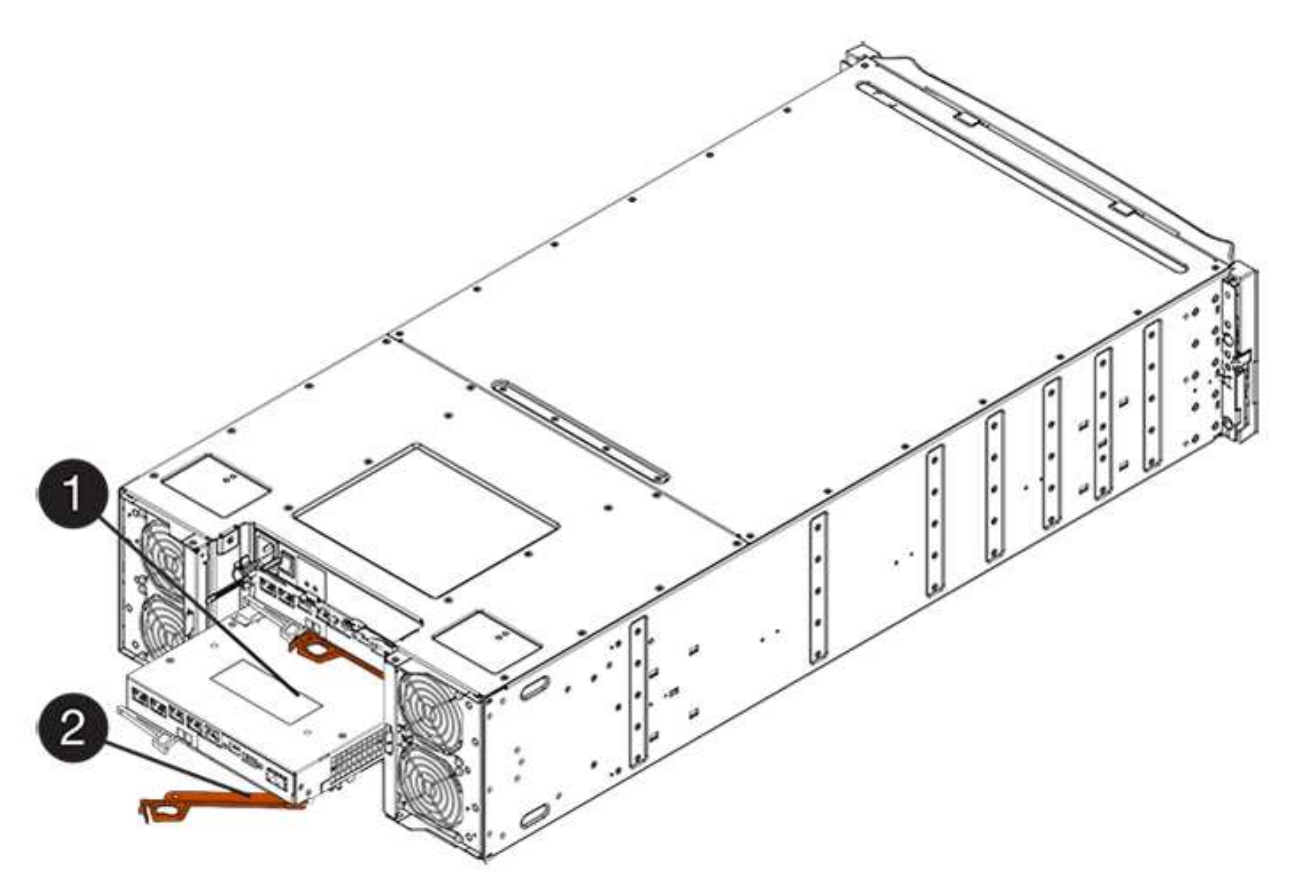

- **(1)** *Controller canister*
- **(2)** *Cam handle*
- 4. Mueva la palanca de leva hacia la izquierda para bloquear el contenedor del controlador en su lugar.
- 5. Vuelva a conectar todos los cables.
- 6. Vaya a. ["Completar el reemplazo de la batería E2800"](#page-15-0).

## <span id="page-15-0"></span>**Completar el reemplazo de la batería E2800**

Los pasos para completar el reemplazo de la batería dependen de si tiene una configuración doble (dos controladoras) o una configuración simple (una controladora).

- Para configuraciones dobles, consulte [Colocar una controladora en línea \(doble\)](#page-15-1).
- Para configuraciones simples, consulte [Controladora alimentación \(simple\).](#page-16-0)

### <span id="page-15-1"></span>**Colocar una controladora en línea (doble)**

Coloque la controladora en línea para confirmar que la cabina de almacenamiento funciona correctamente. A continuación, se pueden recoger datos de soporte y reanudar las operaciones.

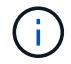

Realice esta tarea solo si la cabina de almacenamiento tiene dos controladoras.

### **Pasos**

1. Cuando se arranque la controladora, compruebe los LED de la controladora y la pantalla de siete segmentos.

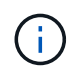

La figura muestra un contenedor de controladora de ejemplo. La controladora puede tener un número diferente y otro tipo de puertos de host.

Cuando se restablece la comunicación con otra controladora:

- La pantalla de siete segmentos muestra la secuencia de repetición **OS**, **OL**, *blank* para indicar que el controlador está sin conexión.
- El LED de atención ámbar permanece encendido.
- Es posible que los LED del enlace de host estén encendidos, parpadeantes o apagados, según la interfaz del

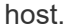

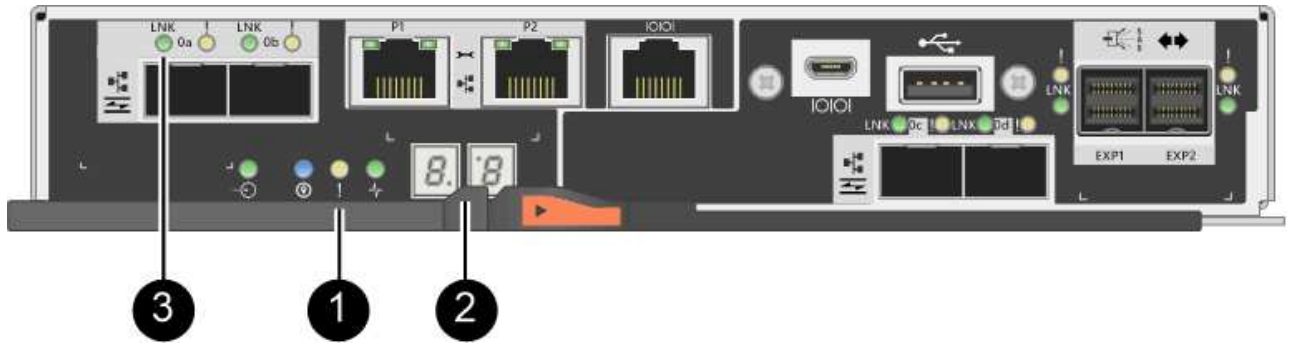

**(1)** *LED de atención (ámbar)*

**(2)** *pantalla de siete segmentos*

- **(3)** *Host Link LEDs*
- 2. Utilice System Manager de SANtricity para conectar la controladora.
	- Desde SANtricity System Manager:
		- i. Seleccione **hardware**.
		- ii. Si el gráfico muestra las unidades, seleccione **Mostrar parte posterior de la bandeja**.
		- iii. Seleccione la controladora que desea colocar en línea.
		- iv. Seleccione **colocar en línea** en el menú contextual y confirme que desea realizar la operación.

El sistema coloca la controladora en línea.

◦ Como alternativa, puede volver a conectar la controladora usando los siguientes comandos de la CLI:

**Para el controlador A:** set controller [a] availability=online;

**Para el controlador B:** set controller [b] availability=online;

3. Cuando la controladora vuelva a estar en línea, confirme que su estado es óptimo y compruebe los LED de atención de la bandeja de controladoras.

Si el estado no es óptimo o si alguno de los LED de atención está encendido, confirme que todos los cables están conectados correctamente y compruebe que la batería y el compartimento de controladoras estén instalados correctamente. Si es necesario, retire y vuelva a instalar el compartimento de la controladora y la batería.

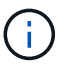

Si no puede resolver el problema, póngase en contacto con el soporte técnico.

- 4. Si es necesario, recoja datos de soporte para la cabina de almacenamiento mediante System Manager de SANtricity.
	- a. Seleccione menú:Soporte[Centro de soporte > Diagnóstico].
	- b. Seleccione **recopilar datos de soporte**.
	- c. Haga clic en **recoger**.

El archivo se guarda en la carpeta de descargas del explorador con el nombre **support-data.7z**.

### **El futuro**

Se ha completado el reemplazo de la batería. Es posible reanudar las operaciones normales.

### <span id="page-16-0"></span>**Controladora alimentación (simple)**

Encienda la bandeja de controladoras para confirmar que funciona correctamente. A continuación, se pueden recoger datos de soporte y reanudar las operaciones.

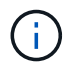

Realice esta tarea solo si la cabina de almacenamiento tiene una controladora.

### **Pasos**

1. Encienda los dos switches de alimentación que se encuentran en la parte posterior de la bandeja de

controladoras.

- No apague los interruptores de alimentación durante el proceso de encendido, que normalmente tarda 90 segundos o menos en completarse.
- Los ventiladores de cada bandeja son muy altos cuando se inician por primera vez. El ruido fuerte durante el arranque es normal.
- 2. Cuando se arranca la controladora, compruebe los LED de la controladora y la pantalla de siete segmentos.
	- La pantalla de siete segmentos muestra la secuencia de repetición **OS**, **SD**, *blank* para indicar que el controlador está realizando el procesamiento de comienzo del día (SOD). Una vez que se inició correctamente una controladora, su pantalla de siete segmentos debe mostrar el ID de soporte.
	- El LED de atención ámbar del controlador se enciende y se apaga, a menos que se produzca un error.
	- Se encienden los indicadores LED verdes de Host Link.

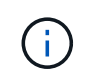

La figura muestra un contenedor de controladora de ejemplo. La controladora puede tener un número diferente y otro tipo de puertos de host.

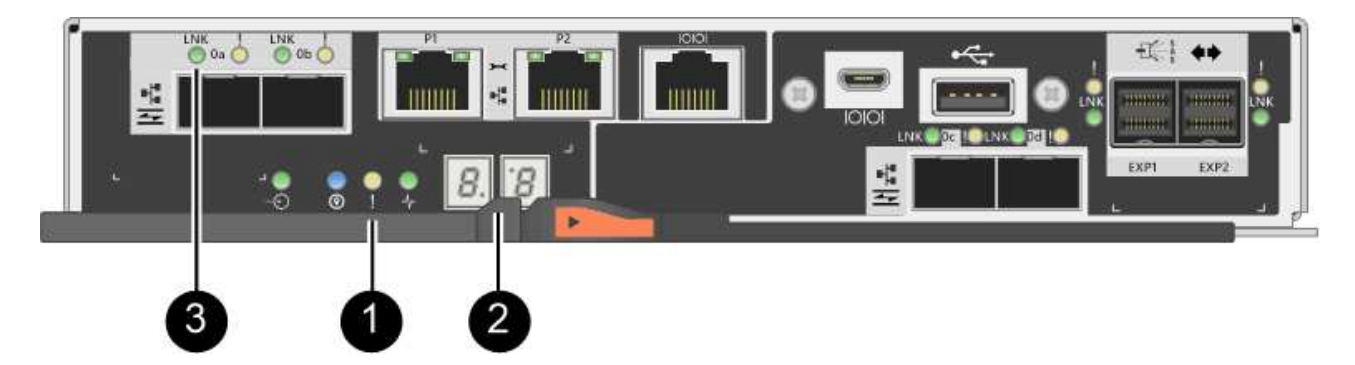

- **(1)** *LED de atención (ámbar)*
- **(2)** *pantalla de siete segmentos*
- **(3)** *Host Link LEDs*
- 3. Confirmar que el estado de la controladora es óptimo y comprobar los LED de atención de la bandeja de controladoras.

Si el estado no es óptimo o si alguno de los LED de atención está encendido, confirme que todos los cables están conectados correctamente y compruebe que la batería y el compartimento de controladoras estén instalados correctamente. Si es necesario, retire y vuelva a instalar el compartimento de la controladora y la batería.

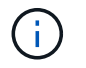

Si no puede resolver el problema, póngase en contacto con el soporte técnico.

- 4. Si es necesario, recoja datos de soporte para la cabina de almacenamiento mediante System Manager de SANtricity.
	- a. Seleccione menú:Soporte[Centro de soporte > Diagnóstico].
	- b. Seleccione **recopilar datos de soporte**.
	- c. Haga clic en **recoger**.

El archivo se guarda en la carpeta de descargas del explorador con el nombre **support-data.7z**.

### **El futuro**

Se ha completado el reemplazo de la batería. Es posible reanudar las operaciones normales.

## <span id="page-18-0"></span>**Controladoras**

## **Requisitos para reemplazar una controladora E2800**

Antes de sustituir o añadir una controladora E2800, revise los requisitos y consideraciones.

Cada contenedor de controladora contiene una tarjeta de controladora, una batería y una tarjeta de interfaz del host (HIC) opcional. Es posible añadir una segunda controladora a una configuración simple o reemplazar una controladora con errores.

Estos procedimientos se aplican a las bandejas de transmisión IOM12 e IOM12B.

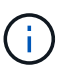

Los módulos IOM12B sólo se admiten en SANtricity OS 11.70.2 en adelante. Asegúrese de que el firmware de la controladora se haya actualizado antes de instalar o actualizar a un IOM12B.

ή.

Estos procedimientos se aplican a intercambios o sustituciones de IOM en caliente similares a los de las bandejas. Esto significa que sólo puede sustituir un módulo IOM12 por otro módulo IOM12 o sustituir un módulo IOM12B por otro módulo IOM12B. (Su bandeja puede tener dos módulos IOM12 o dos IOM12B).

### **Requisitos para agregar una segunda controladora**

Es posible añadir un segundo contenedor de controladora a la versión simple de las siguientes bandejas de controladoras:

- Bandeja de controladoras E2812
- Bandeja de controladoras E2824
- Cabina flash EF280

Las figuras muestran una bandeja de controladoras de ejemplo antes de añadir una segunda controladora (un contenedor de controladora y una controladora vacía) y después de añadir una segunda controladora (dos contenedores de controladora).

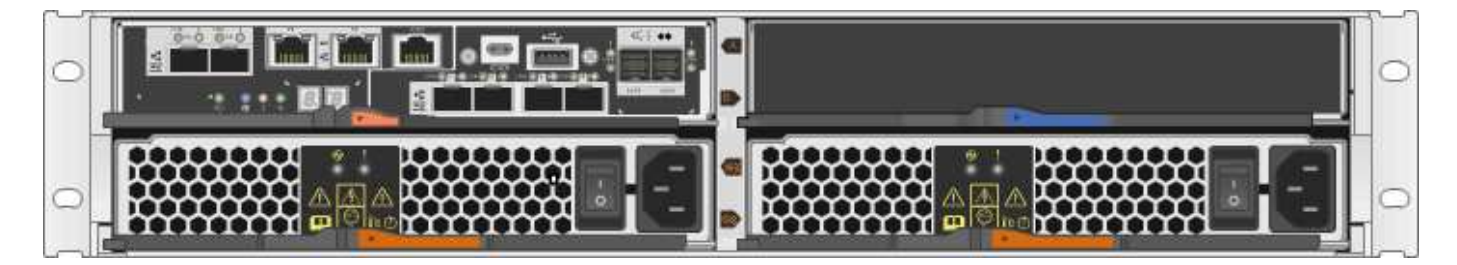

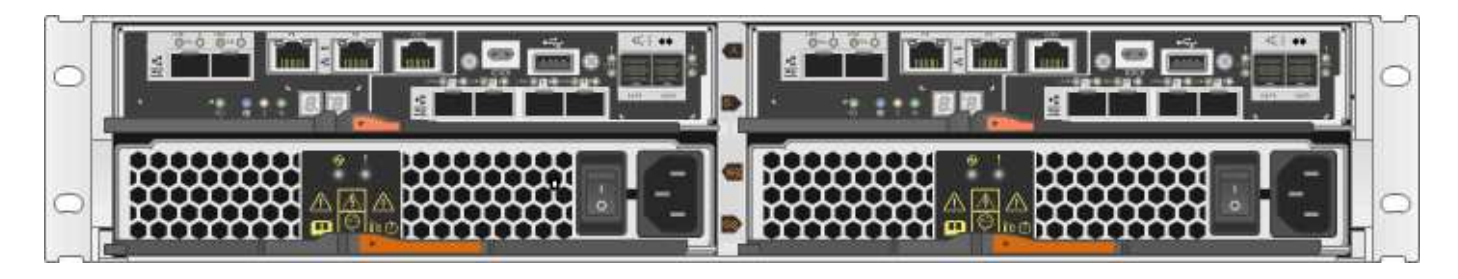

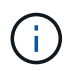

Las figuras muestran contenedores de controladoras de ejemplo; los puertos de host de los contenedores de las controladoras pueden ser diferentes.

Antes de añadir una segunda controladora, debe tener:

- Un contenedor de controladora nuevo con el mismo número de pieza que el contenedor de controladora instalado actualmente.
- Una nueva HIC que es idéntica a la HIC en el contenedor de controladora instalado actualmente (solo es necesario si el contenedor de controladora instalado actualmente incluye una tarjeta de interfaz del host).
- Todos los cables, transceptores, switches y adaptadores de bus de host (HBA) necesarios para conectar los nuevos puertos de controladora.

Para obtener información acerca del hardware compatible, consulte ["Matriz de interoperabilidad de](https://mysupport.netapp.com/NOW/products/interoperability) [NetApp"](https://mysupport.netapp.com/NOW/products/interoperability) o la ["Hardware Universe de NetApp"](http://hwu.netapp.com/home.aspx).

- Controlador multivía instalado en el host para poder usar ambas controladoras. Consulte la ["Configuración](https://docs.netapp.com/es-es/e-series/config-linux/index.html) [exprés de Linux"](https://docs.netapp.com/es-es/e-series/config-linux/index.html), ["Configuración exprés de Windows",](https://docs.netapp.com/es-es/e-series/config-windows/index.html) o. ["Configuración exprés de VMware"](https://docs.netapp.com/es-es/e-series/config-vmware/index.html) si desea obtener instrucciones.
- Una muñequera ESD, o usted ha tomado otras precauciones antiestáticas.
- Un destornillador Phillips número 1.
- Etiquetas para identificar los cables nuevos.
- Una estación de gestión con un explorador que puede acceder a System Manager de SANtricity para la controladora. (Para abrir la interfaz de System Manager, apunte el explorador al nombre de dominio o la dirección IP de la controladora.)

De manera opcional, puede usar la interfaz de línea de comandos (CLI) para realizar algunos de los procedimientos. Si no tiene acceso a la CLI, puede realizar una de las siguientes acciones:

- **Para SANtricity System Manager (versión 11.60 y posteriores)** Descargue el paquete CLI (archivo zip) desde System Manager. Vaya a MENU:Settings[System > Add-ons > Command Line Interface]. Luego, puede emitir comandos de la CLI a partir de una solicitud del sistema operativo, como dos C: Prompt.
- **Para SANtricity Storage Manager/Enterprise Management Window (EMW)** siga las instrucciones de la guía exprés para descargar e instalar el software. Puede ejecutar los comandos de la CLI en EMW seleccionando MENU:Tools[Execute Script].

### **Requisitos para sustituir controladora**

Cuando reemplaza un compartimento de controladoras con errores, debe quitar la batería y la HIC, si hay alguna instalada, del compartimento de controladoras original y instalarlas en el compartimento de controladoras de reemplazo.

Puede determinar si tiene un contenedor de controladora con errores de dos maneras:

- Recovery Guru en System Manager de SANtricity le dirige reemplazar el compartimento de controladoras.
- El LED de alerta ámbar del compartimento de controladoras está encendido, lo que indica que la controladora tiene un fallo.

 $\left( \begin{array}{c} 1 \end{array} \right)$ 

El LED de atención ámbar del controlador se apagará siempre que se produzcan las siguientes condiciones de sustitución:

- Error en la ruta de la unidad alternativa
- El cajón está abierto o ausente
- El ventilador presenta errores o está ausente
- Falta el suministro de alimentación

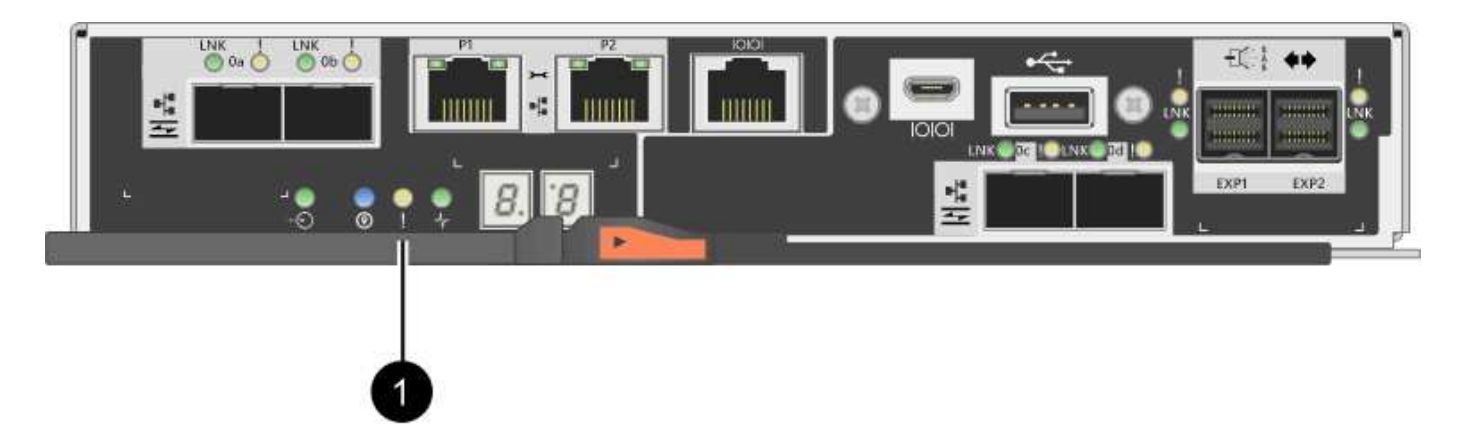

### **(1)** *LED de atención*

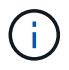

En la figura, se muestra un contenedor de controladora de ejemplo; los puertos de host en el contenedor de controladora pueden ser diferentes.

Antes de sustituir una controladora, debe tener:

- Un compartimento de controladoras de reemplazo con el mismo número de pieza que el compartimento de controladoras que se desea sustituir.
- Una muñequera ESD, o usted ha tomado otras precauciones antiestáticas.
- Las etiquetas para identificar cada cable que está conectado al compartimento de controladoras.
- Destornillador Phillips número 1.
- Una estación de gestión con un explorador que puede acceder a System Manager de SANtricity para la controladora. (Para abrir la interfaz de System Manager, apunte el explorador al nombre de dominio o la dirección IP de la controladora.)

De manera opcional, puede usar la interfaz de línea de comandos (CLI) para realizar algunos de los procedimientos. Si no tiene acceso a la CLI, puede realizar una de las siguientes acciones:

◦ **Para SANtricity System Manager (versión 11.60 y posteriores)** — Descargue el paquete CLI (archivo zip) desde System Manager. Vaya a MENU:Settings[System > Add-ons > Command Line Interface]. Luego, puede emitir comandos de la CLI a partir de una solicitud del sistema operativo, como dos C: Prompt.

◦ **Para SANtricity Storage Manager/Enterprise Management Window (EMW)** — siga las instrucciones de la guía exprés para descargar e instalar el software. Puede ejecutar los comandos de la CLI en EMW seleccionando MENU:Tools[Execute Script].

### **Requisitos de configuración doble**

Si la bandeja de controladoras tiene dos controladoras (configuración doble), es posible reemplazar un contenedor de controladora mientras la cabina de almacenamiento está encendida y realizar operaciones de I/o del host, siempre que se cumplan las siguientes condiciones:

- El segundo compartimento de controladoras de la bandeja tiene el estado óptimo.
- El campo **Aceptar para eliminar** del área Detalles de Recovery Guru en el Administrador del sistema de SANtricity muestra **Sí**, lo que indica que es seguro quitar este componente.

### **Requisitos de configuración simple**

Si solo tiene un contenedor de controladora (configuración simple), no se podrá acceder a los datos en la cabina de almacenamiento hasta que se sustituya el contenedor de controladora. Debe detener las operaciones de I/o del host y apagar la cabina de almacenamiento.

## **Añada un segundo contenedor de controladora en E2800**

Es posible añadir un segundo compartimento de controladoras en la cabina E2800.

### **Acerca de esta tarea**

En esta tarea, se describe cómo añadir un segundo contenedor de controladora a la versión simple de una bandeja de controladoras E2812, una bandeja de controladoras E2824 o una cabina flash EF280. Este procedimiento también se denomina conversión simple a doble cara, que es un procedimiento en línea. Puede acceder a los datos de la cabina de almacenamiento mientras realiza este procedimiento.

### **Antes de empezar**

Asegúrese de tener lo siguiente:

- Un contenedor de controladora nuevo con el mismo número de pieza que el contenedor de controladora instalado actualmente. (Consulte el paso 1 para verificar el número de pieza.)
- Una nueva HIC que es idéntica a la HIC en el contenedor de controladora instalado actualmente (solo es necesario si el contenedor de controladora instalado actualmente incluye una tarjeta de interfaz del host).
- Una muñequera ESD o tome otras precauciones antiestáticas.
- Un destornillador Phillips número 1.
- Etiquetas para identificar los cables nuevos. Para obtener información acerca del hardware compatible, consulte ["Matriz de interoperabilidad de NetApp"](https://mysupport.netapp.com/NOW/products/interoperability) o la ["Hardware Universe de NetApp"](http://hwu.netapp.com/home.aspx).
- Todos los cables, transceptores, switches y adaptadores de bus de host (HBA) necesarios para conectar los nuevos puertos de controladora.
- Una estación de gestión con un explorador que puede acceder a System Manager de SANtricity para la controladora. (Para abrir la interfaz de System Manager, apunte el explorador al nombre de dominio o la dirección IP de la controladora.)

### **Paso 1: Verifique el número de pieza de la nueva controladora**

Confirme que la nueva controladora tiene el mismo número de pieza que la controladora instalada actualmente.

### **Pasos**

- 1. Desembale el nuevo contenedor del controlador y configúrelo en una superficie plana y sin estática.
- 2. Localice las etiquetas de dirección MAC y número de pieza de FRU en la parte posterior del compartimento de controladoras.

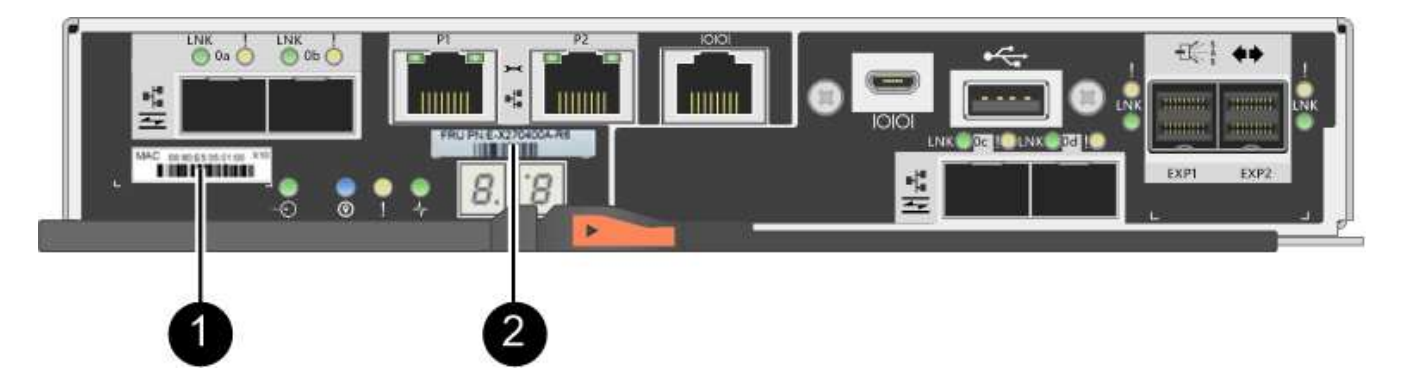

**(1)** *Dirección MAC:* la dirección MAC del puerto de administración 1 ("'P1'"). Si utilizó DHCP para obtener la dirección IP de la controladora original, necesitará esta dirección para conectarse a la nueva controladora.

**(2)** *FRU número de pieza:* este número debe coincidir con el número de pieza de repuesto del controlador instalado actualmente.

- 3. En SANtricity System Manager, busque el número de pieza de repuesto para el compartimento de controladoras instalado.
	- a. Seleccione **hardware**.
	- b. Localice la bandeja de controladoras, que se Marca con el icono de la controladora  $\frac{1}{2}$ .
	- c. Haga clic en el icono de la controladora.
	- d. Seleccione el controlador y haga clic en **Siguiente**.
	- e. En la pestaña **base**, anote el **número de pieza de repuesto** del controlador.
- 4. Confirmar que el número de pieza de repuesto de la controladora instalada es el mismo que el número de pieza de FRU de la nueva controladora.

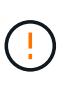

**Posible pérdida de acceso a datos** — Si los dos números de pieza no son los mismos, no intente este procedimiento. Además, si el contenedor de controladora original incluye una tarjeta de interfaz del host (HIC), debe instalar una HIC idéntica en el nuevo contenedor de controladoras. La presencia de controladoras o HIC no coincidentes hará que la nueva controladora se bloquee cuando lo coloque en línea.

### **Paso 2: Instalar la tarjeta de interfaz del host**

Si la controladora instalada actualmente incluye una HIC, debe instalar el mismo modelo de tarjeta de interfaz del host (HIC) en el segundo contenedor de controladora.

### **Pasos**

1. Desembale la nueva HIC y confirme que es idéntica a la HIC existente.

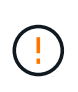

**Posible pérdida de acceso a datos** — las HIC instaladas en los dos contenedores del controlador deben ser idénticas. Si la HIC de reemplazo no es idéntica a la HIC que desea reemplazar, no intente este procedimiento. La presencia de HIC no coincidentes hará que la controladora nueva se bloquee cuando se encuentre en línea.

- 2. Gire el nuevo compartimento de la controladora de manera que la cubierta quede hacia arriba.
- 3. Presione el botón de la cubierta y deslice la cubierta hacia fuera.
- 4. Con un destornillador Phillips del número 1, quite los cuatro tornillos que fijan la placa frontal vacía al compartimento de la controladora y quite la placa frontal.
- 5. Alinee los tres tornillos de ajuste manual de la HIC con los orificios correspondientes de la controladora y alinee el conector de la parte inferior de la HIC con el conector de la interfaz HIC de la tarjeta controladora.

Tenga cuidado de no arañar ni golpear los componentes en la parte inferior de la HIC o en la parte superior de la tarjeta de la controladora.

6. Baje con cuidado la HIC en su lugar y coloque el conector de la HIC presionando suavemente en la HIC.

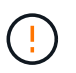

**Posible daño en el equipo** — tenga mucho cuidado de no pellizcar el conector de la cinta de oro para los LED del controlador entre la HIC y los tornillos de mariposa.

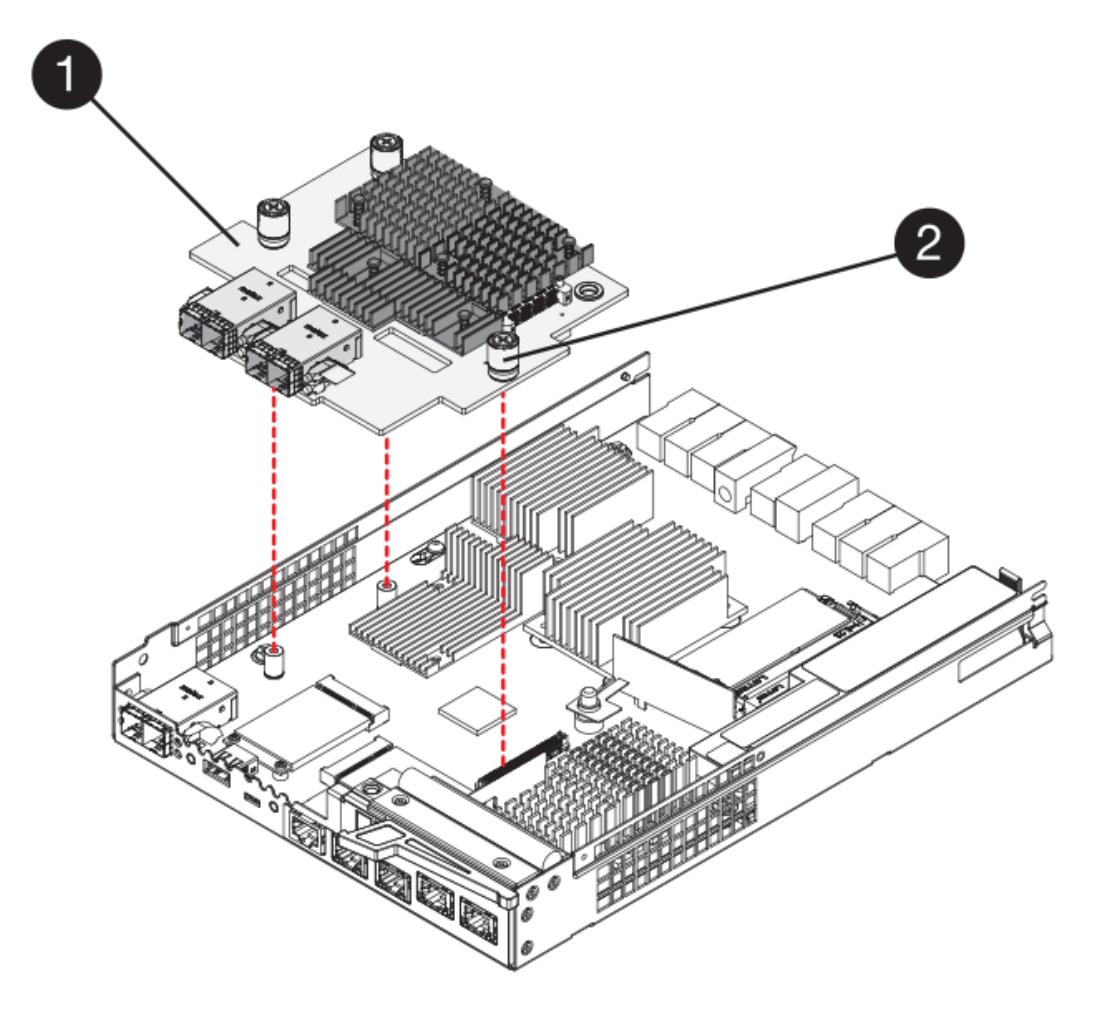

- **(1)** *Tarjeta de interfaz del host*
- **(2)** *thumbtornillos*

7. Apriete a mano los tornillos de mariposa HIC.

No utilice un destornillador, o puede apretar los tornillos en exceso.

8. Con un destornillador Phillips del número 1, conecte la nueva placa frontal de la HIC al compartimento de la controladora con los cuatro tornillos que quitó anteriormente.

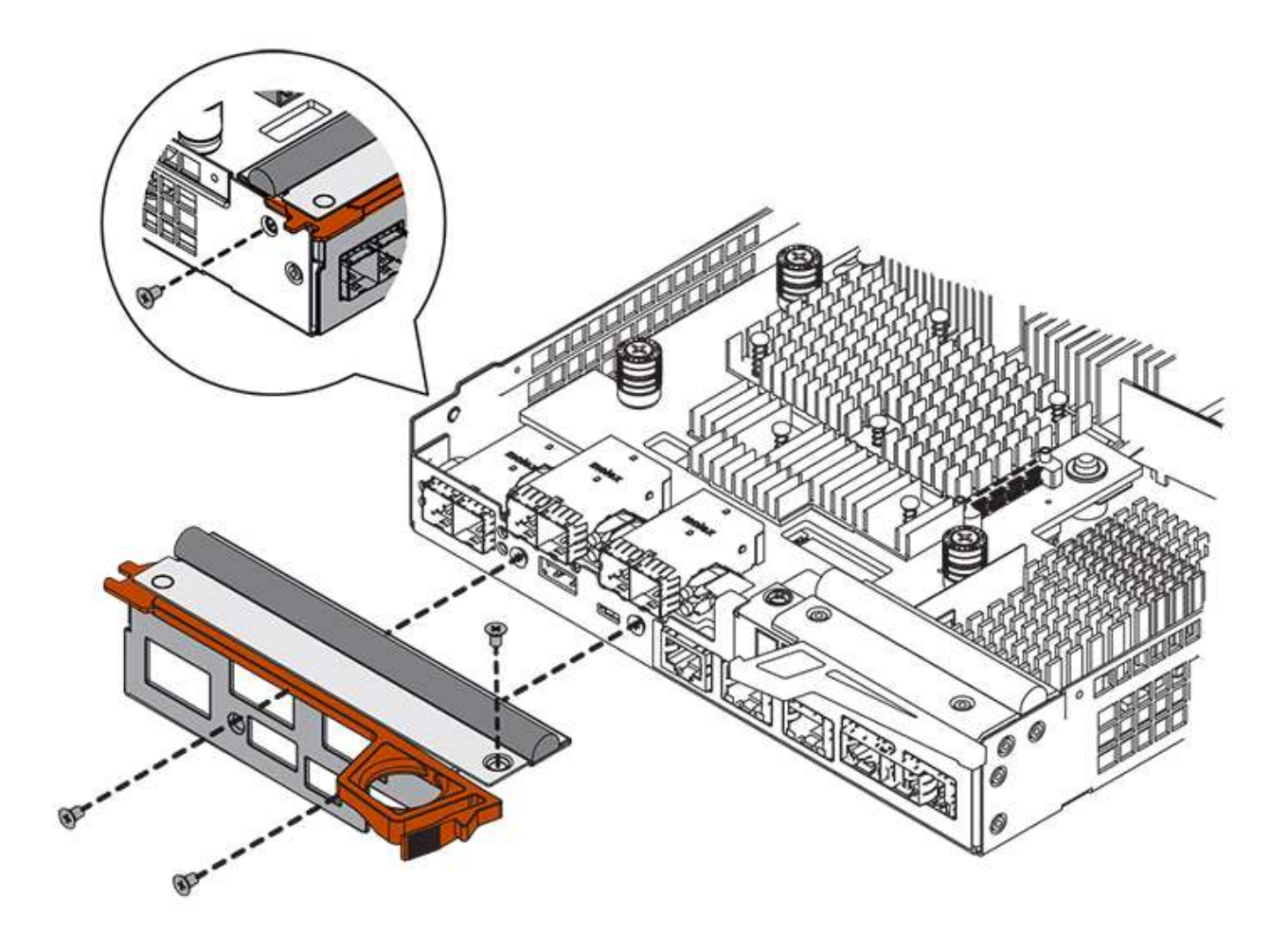

- 9. Vuelva a instalar la cubierta en el contenedor del controlador deslizando la cubierta de atrás hacia delante hasta que el botón haga clic.
- 10. Coloque el compartimento de la controladora a un lado hasta que esté listo para instalarlo.

### **Paso 3: Recoger datos de soporte**

Recoger datos de soporte antes y después de reemplazar un componente para garantizar que pueda enviar un conjunto completo de registros al soporte técnico en caso de que el reemplazo no resuelva el problema.

### **Pasos**

1. En la página Inicio de SANtricity System Manager, asegúrese de que la cabina de almacenamiento tenga el estado Optimal.

Si el estado no es óptimo, use Recovery Guru o póngase en contacto con el soporte técnico para resolver el problema. No continúe con este procedimiento.

2. Recoja datos de soporte para la cabina de almacenamiento mediante SANtricity System Manager.

- a. Seleccione menú:Soporte[Centro de soporte > Diagnóstico].
- b. Seleccione **recopilar datos de soporte**.
- c. Haga clic en **recoger**.

El archivo se guarda en la carpeta de descargas del explorador con el nombre **support-data.7z**.

- 3. Asegúrese de que no se producen operaciones de I/o entre la cabina de almacenamiento y todos los hosts conectados. Por ejemplo, puede realizar estos pasos:
	- Detenga todos los procesos que implican las LUN asignadas del almacenamiento a los hosts.
	- Asegúrese de que no hay aplicaciones que escriban datos en ninguna LUN asignada del almacenamiento a los hosts.
	- Desmonte todos los sistemas de archivos asociados con volúmenes en la cabina.

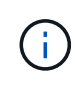

Los pasos exactos para detener las operaciones de I/o del host dependen del sistema operativo del host y de la configuración, que están más allá del alcance de estas instrucciones. Si no está seguro de cómo detener las operaciones de I/o del host en el entorno, considere apagar el host.

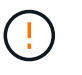

**Posible pérdida de datos** — Si continúa este procedimiento mientras se realizan operaciones de E/S, puede perder datos.

### **Paso 4: Cambie la configuración a dúplex**

Antes de añadir una segunda controladora a la bandeja de controladoras, debe cambiar la configuración a doble. Para ello, instale un nuevo archivo NVSRAM y utilice la interfaz de línea de comandos para configurar la cabina de almacenamiento en doble. La versión doble del archivo NVSRAM se incluye con el archivo de descarga del software de sistema operativo SANtricity (firmware de la controladora).

### **Pasos**

- 1. Descargue el archivo de NVSRAM más reciente del sitio de soporte de NetApp en el cliente de gestión.
	- a. En SANtricity System Manager, seleccione MENU:Support[Centro de actualización]. En el área etiquetada como "actualización de software de sistema operativo SANtricity", haga clic en **Descargas de sistema operativo SANtricity** de NetApp.
	- b. En el sitio de soporte de NetApp, seleccione **Software de controladora de sistema operativo SANtricity E-Series**.
	- c. Siga las instrucciones en línea para seleccionar la versión de NVSRAM que desea instalar y, a continuación, completar la descarga del archivo. Asegúrese de seleccionar la versión dúplex de la NVSRAM (el archivo tiene «D» cerca del final de su nombre).

El nombre del archivo será similar a: **N290X-830834-D01.dlp**

2. Actualice los archivos con System Manager de SANtricity.

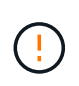

**Riesgo de pérdida de datos o riesgo de daños a la matriz de almacenamiento** — no haga cambios en la matriz de almacenamiento mientras se realiza la actualización. Mantenga encendida la cabina de almacenamiento.

Es posible cancelar la operación durante la comprobación del estado previa a la actualización, pero no

durante la transferencia o la activación.

- Desde SANtricity System Manager:
	- i. En **actualización del software del sistema operativo SANtricity**, haga clic en **Iniciar actualización**.
	- ii. Junto a **Seleccionar archivo NVSRAM del controlador**, haga clic en **examinar** y, a continuación, seleccione el archivo NVSRAM que descargó.
	- iii. Haga clic en **Inicio** y confirme que desea realizar la operación.

Se inicia la actualización y se produce lo siguiente:

- Se inicia la comprobación del estado previa a la actualización. Si la comprobación del estado previa a la actualización tiene errores, use Recovery Guru o póngase en contacto con el soporte técnico para resolver el problema.
- Los archivos de la controladora se transfieren y activan. El tiempo requerido depende de la configuración de la cabina de almacenamiento.
- La controladora se reinicia automáticamente para aplicar la nueva configuración.
- Como alternativa, es posible usar el siguiente comando de CLI para realizar la actualización:

download storageArray NVSRAM file="filename" healthCheckMelOverride=FALSE;

En este comando, filename Es la ruta y el nombre del archivo de la versión dúplex del archivo NVSRAM de la controladora (el archivo con «D» en su nombre). Escriba la ruta de acceso y el nombre del archivo entre comillas dobles (" "). Por ejemplo:

file="C:\downloads\N290X-830834-D01.dlp"

3. (Opcional) para ver una lista de los elementos actualizados, haga clic en **Guardar registro**.

El archivo se guarda en la carpeta Descargas del explorador con el nombre **latest-upgrade-logtimestamp.txt**.

- Después de actualizar NVSRAM de controladora, verifique lo siguiente en SANtricity System Manager:
	- Vaya a la página hardware y compruebe que todos los componentes aparecen.
	- Vaya al cuadro de diálogo Inventario de software y firmware (vaya al menú:Soporte[Centro de actualización] y, a continuación, haga clic en el enlace **Inventario de software y firmware**). Verifique las nuevas versiones de software y firmware.
- Cuando se actualiza NVSRAM de controladora, toda la configuración personalizada aplicada a la NVSRAM existente se pierde durante el proceso de activación. Se debe volver a aplicar la configuración personalizada a la NVSRAM una vez que finaliza el proceso de activación.
- 4. Cambie la configuración de la cabina de almacenamiento a doble con comandos de la CLI. Para usar la CLI, puede abrir un símbolo del sistema si ha descargado el paquete de CLI o puede abrir Enterprise Management Window (EMW) si tiene instalado Storage Manager.
	- Desde un símbolo del sistema:

i. Use el siguiente comando para cambiar la cabina de una simple a doble:

```
set storageArray redundancyMode=duplex;
```
ii. Utilice el siguiente comando para restablecer la controladora.

```
reset controller [a];
```
- Desde la interfaz de EMW:
	- i. Seleccione la cabina de almacenamiento.
	- ii. Seleccione MENU:Tools[Execute Script].
	- iii. Escriba el siguiente comando en el cuadro de texto.

set storageArray redundancyMode=duplex;

- iv. Seleccione MENU:Tools[Verify and Execute].
- v. Escriba el siguiente comando en el cuadro de texto.

reset controller [a];

vi. Seleccione MENU:Tools[Verify and Execute].

Cuando el controlador se haya reiniciado, se mostrará un mensaje de error "'falta la controladora alternativa'". Este mensaje indica que la controladora A se ha convertido correctamente en modo doble. Este mensaje permanece hasta que se instala la segunda controladora y se conectan los cables del host.

### **Paso 5: Retire el espacio en blanco de la controladora**

Quite el blanco de la controladora antes de instalar la segunda controladora. Se instala una controladora vacía en las bandejas de controladoras que solo tienen una controladora.

### **Pasos**

- 1. Apriete el pestillo del tirador de la leva del controlador hasta que se suelte y, a continuación, abra la palanca de leva hacia la derecha.
- 2. Deslice el contenedor de la controladora vacío para sacarlo de la bandeja y déjelo a un lado.

Al retirar el controlador en blanco, una solapa se balancea en su lugar para bloquear el compartimiento vacío.

### **Paso 6: Instale el segundo compartimento de controladoras**

Instale un segundo contenedor de controladora para cambiar una configuración simple a una configuración doble.

#### **Pasos**

- 1. Gire el contenedor del controlador de manera que la cubierta extraíble quede orientada hacia abajo.
- 2. Con el asa de leva en la posición abierta, deslice completamente el contenedor del controlador en la bandeja del controlador.

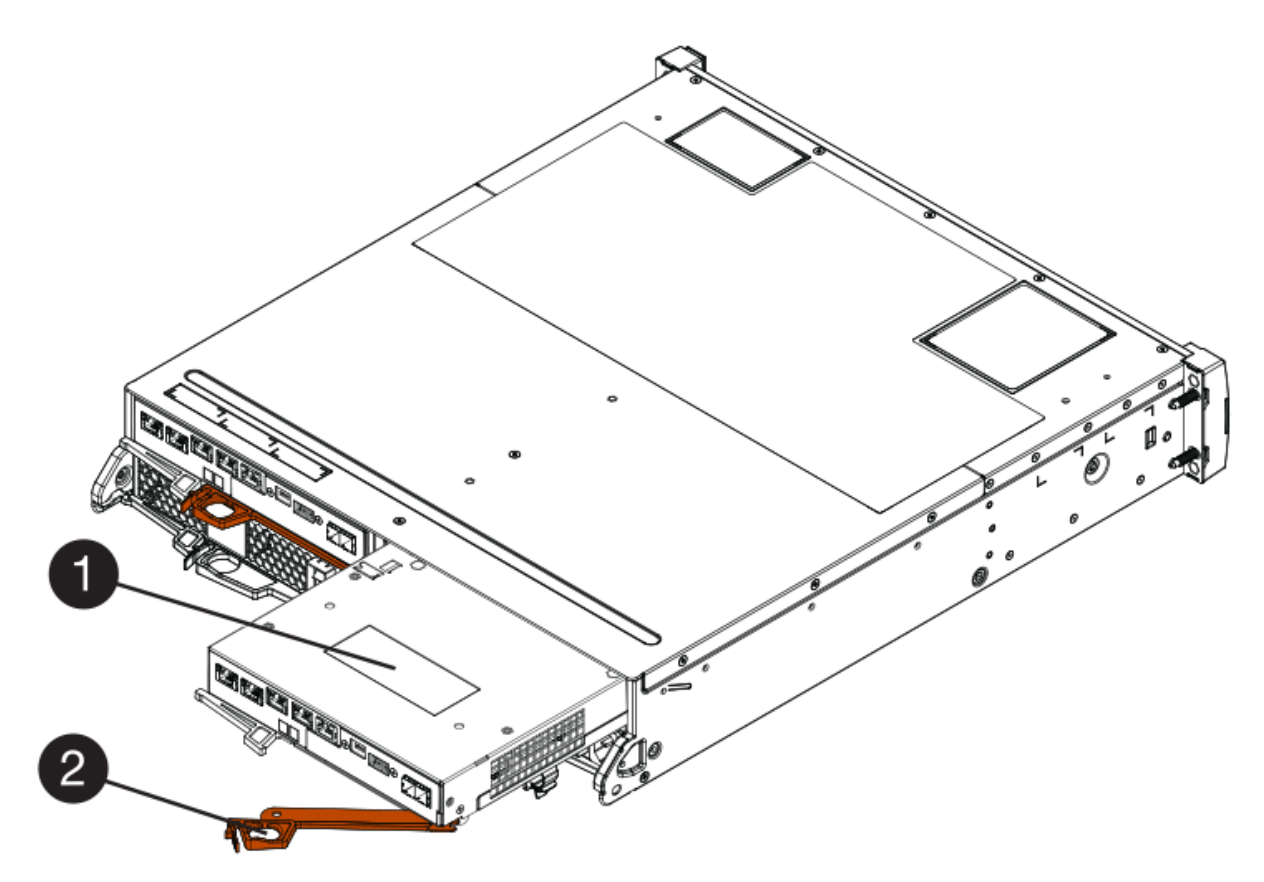

- **(1)** *Controller canister*
- **(2)** *Cam handle*
- 3. Mueva la palanca de leva hacia la izquierda para bloquear el contenedor del controlador en su lugar.
- 4. Inserte cualquier transceptor SFP+ y conecte los cables a la nueva controladora.

### **Paso 7: Complete la adición de una segunda controladora**

Complete el proceso de añadir una segunda controladora confirmando que funciona correctamente, reinstale el archivo NVSRAM dúplex, distribuya volúmenes entre las controladoras y recoja datos de soporte.

### **Pasos**

1. Cuando se arranque la controladora, compruebe los LED de la controladora y la pantalla de siete segmentos.

Cuando se restablece la comunicación con otra controladora:

- La pantalla de siete segmentos muestra la secuencia de repetición **OS**, **OL**, *blank* para indicar que el controlador está sin conexión.
- El LED de atención ámbar permanece encendido.
- Es posible que los LED del enlace de host estén encendidos, parpadeantes o apagados, según la interfaz del

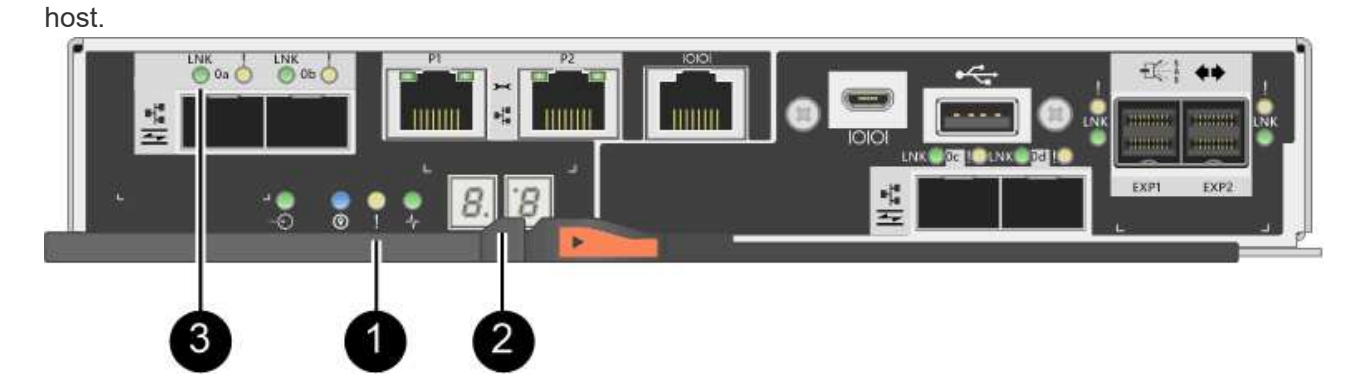

- **(1)** *LED de atención (ámbar)*
- **(2)** *pantalla de siete segmentos*
- **(3)** *Host Link LEDs*
- 2. Compruebe los códigos de la pantalla de siete segmentos del controlador a medida que está en línea. Si la pantalla muestra una de las siguientes secuencias de repetición, extraiga inmediatamente el controlador.
	- **OE**, **L0**, *blank* (controladores que no coinciden)
	- **OE**, **L6**, *blank* (HIC no admitida)

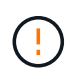

**Posible pérdida de acceso a datos** — Si el controlador que acaba de instalar muestra uno de estos códigos, y el otro controlador se restablece por cualquier razón, el segundo controlador también podría bloquearse.

3. Actualice la configuración de la cabina de una simple a doble cara con el siguiente comando CLI:

set storageArray redundancyMode=duplex;

4. En SANtricity System Manager, confirme que el estado de la controladora es óptimo.

Si el estado no es óptimo o si alguno de los LED de atención está encendido, confirme que todos los cables están conectados correctamente y compruebe que el compartimento de la controladora esté instalado correctamente. Si es necesario, quite y vuelva a instalar el compartimento de controladoras.

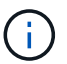

Si no puede resolver el problema, póngase en contacto con el soporte técnico.

5. Vuelva a instalar la versión doble del archivo NVSRAM con System Manager de SANtricity.

Este paso garantiza que ambas controladoras tengan la misma versión de este archivo.

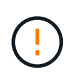

**Riesgo de pérdida de datos o riesgo de daños a la matriz de almacenamiento** — no haga cambios en la matriz de almacenamiento mientras se realiza la actualización. Mantenga encendida la cabina de almacenamiento.

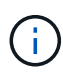

Debe instalar el software de sistema operativo SANtricity cuando instale un nuevo archivo de NVSRAM con SANtricity System Manager. Si ya tiene la última versión del software SANtricity OS, debe reinstalar esa versión.

- a. Si es necesario, descargue la versión más reciente del software de sistema operativo SANtricity desde el sitio de soporte de NetApp.
- b. En System Manager, vaya al centro de actualización.
- c. En **actualización del software del sistema operativo SANtricity**, haga clic en **Iniciar actualización**.
- d. Haga clic en **examinar** y seleccione el archivo de software SANtricity OS.
- e. Haga clic en **examinar** y seleccione el archivo NVSRAM de la controladora.
- f. Haga clic en **Inicio** y confirme que desea realizar la operación.

Comienza la operación de transferencia de control.

- 6. Después de reiniciar las controladoras, opcionalmente, distribuya los volúmenes entre la controladora A y la nueva controladora B.
	- a. Seleccione MENU:Storage[Volumes].
	- b. En la pestaña todos los volúmenes, seleccione **more › Cambiar propiedad**.
	- c. Escriba el siguiente comando en el cuadro de texto: change ownership

El botón Cambiar propiedad está activado.

d. Para cada volumen que desee redistribuir, seleccione **controlador B** en la lista **propietario preferido**.

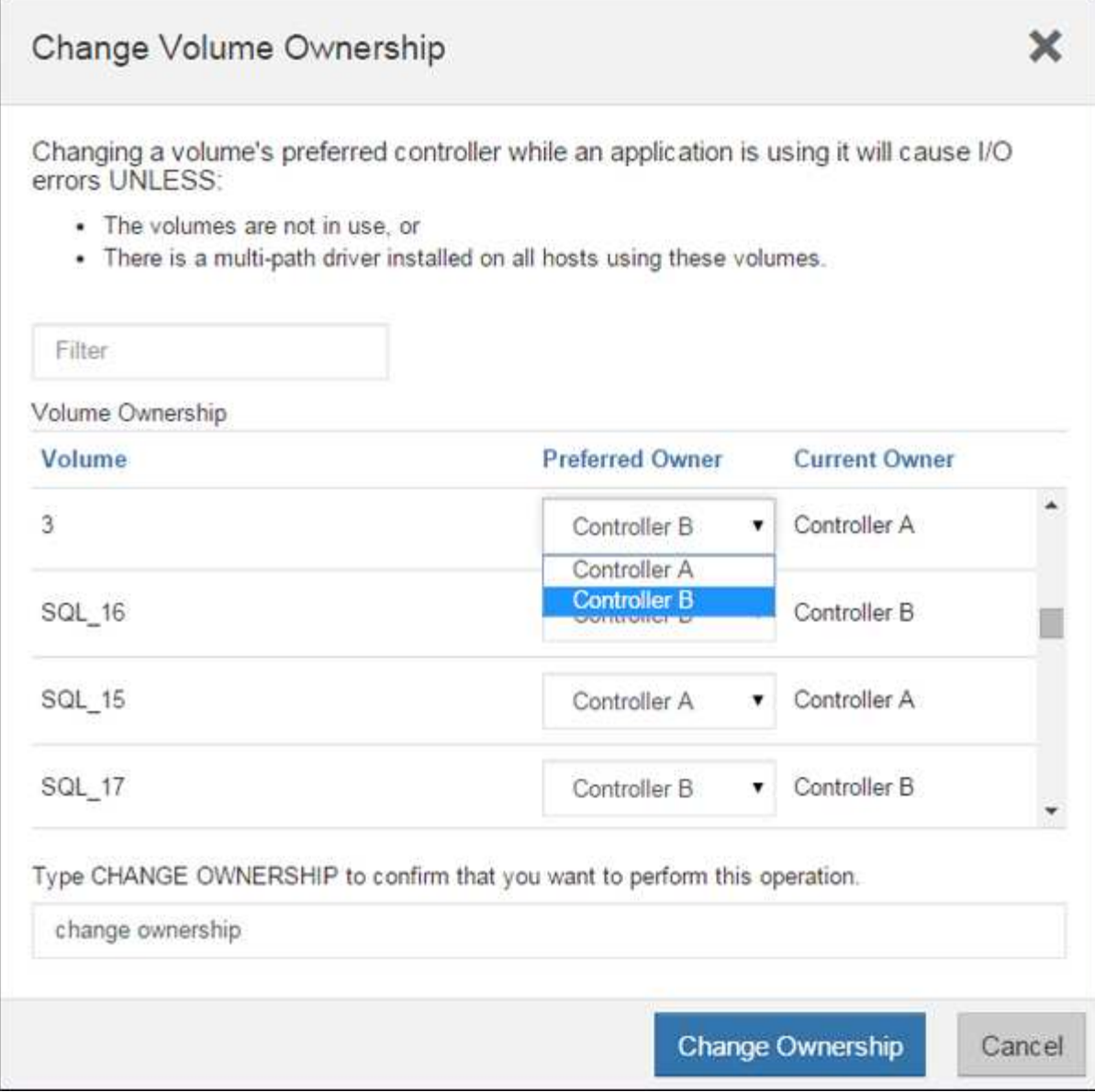

e. Haga clic en **Cambiar propiedad**.

Una vez completado el proceso, el cuadro de diálogo Cambiar propiedad de volumen muestra los nuevos valores de **propietario preferido** y **propietario actual**.

- 7. Recoja datos de soporte para la cabina de almacenamiento mediante SANtricity System Manager.
	- a. Seleccione menú:Soporte[Centro de soporte > Diagnóstico].
	- b. Haga clic en **recoger**.

El archivo se guarda en la carpeta de descargas del explorador con el nombre **support-data.7z**.

### **El futuro**

Se completa el proceso de adición de una segunda controladora. Es posible reanudar las operaciones normales.

## **Sustituya la controladora en la configuración doble de E2800**

Es posible sustituir un contenedor de controladora en una configuración doble (dos controladoras), en el caso de las siguientes bandejas de controladoras:

- Bandeja de controladoras E2812
- Bandeja de controladoras E2824
- Bandeja de controladoras E2860
- Cabina flash EF280

### **Acerca de esta tarea**

Cada contenedor de controladora contiene una tarjeta de controladora, una batería y una tarjeta de interfaz del host (HIC) opcional. Al sustituir un compartimento de controladoras, debe quitar la batería y la HIC, si hay alguno instalado, del compartimento de controladoras original y instalarlas en el compartimento de controladoras de reemplazo.

### **Antes de empezar**

Asegúrese de tener lo siguiente:

- Un compartimento de controladoras de reemplazo con el mismo número de pieza que el compartimento de controladoras que se desea sustituir. (Consulte el paso 1 para verificar el número de pieza.)
- Una muñequera ESD, o usted ha tomado otras precauciones antiestáticas.
- Destornillador Phillips número 1.
- Las etiquetas para identificar cada cable que está conectado al compartimento de controladoras.
- Una estación de gestión con un explorador que puede acceder a System Manager de SANtricity para la controladora. (Para abrir la interfaz de System Manager, apunte el explorador al nombre de dominio o la dirección IP de la controladora.)

### **Paso 1: Preparar la sustitución de la controladora (dúplex)**

Prepare el reemplazo de la controladora para verificar que el compartimento de controladoras de reemplazo tiene el número de pieza de FRU correcto, realizar backups de la configuración y recoger datos de soporte. Si la controladora sigue en línea, debe desconectarla.

### **Pasos**

1. Desembale el nuevo contenedor del controlador y configúrelo en una superficie plana y sin estática.

Guarde los materiales de empaque que se deben usar para enviar el compartimento de controladoras con errores.

2. Localice las etiquetas de dirección MAC y número de pieza de FRU en la parte posterior del compartimento de controladoras.

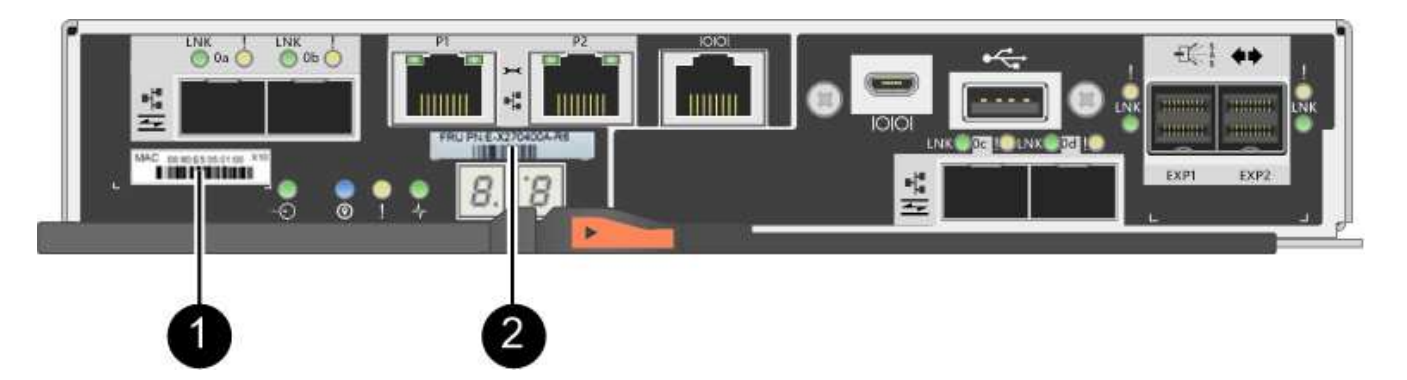

**(1)** *Dirección MAC:* la dirección MAC del puerto de administración 1 ("'P1'"). Si utilizó DHCP para obtener la dirección IP de la controladora original, necesita esta dirección para conectarse a la nueva controladora.

**(2)** *FRU número de pieza:* este número debe coincidir con el número de pieza de repuesto del controlador instalado actualmente.

3. En SANtricity System Manager, busque el número de pieza de repuesto del compartimento de controladoras que desea sustituir.

Cuando una controladora tiene un error y se debe sustituir, el número de pieza de repuesto se muestra en el área Detalles de Recovery Guru. Si necesita encontrar este número manualmente, siga estos pasos:

- a. Seleccione **hardware**.
- b. Localice la bandeja de controladoras, que se Marca con el icono de la controladora  $\frac{1}{2}$ .
- c. Haga clic en el icono de la controladora.
- d. Seleccione el controlador y haga clic en **Siguiente**.
- e. En la pestaña **base**, anote el **número de pieza de repuesto** del controlador.
- 4. Confirmar que el número de pieza de repuesto de la controladora con errores es el mismo que el número de pieza de FRU de la controladora de reemplazo.

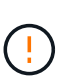

**Posible pérdida de acceso a datos** — Si los dos números de pieza no son los mismos, no intente este procedimiento. Además, si el contenedor de controladora con errores incluye una tarjeta de interfaz del host (HIC), debe instalar esa HIC en el nuevo contenedor de controladora. La presencia de controladoras o HIC no coincidentes hará que la nueva controladora se bloquee cuando lo coloque en línea.

5. Realice un backup de la base de datos de configuración de la cabina de almacenamiento con SANtricity System Manager.

Si se produce un problema al quitar una controladora, puede usar el archivo guardado para restaurar la configuración. El sistema guardará el estado actual de la base de datos de configuración RAID, que incluye todos los datos de los grupos de volúmenes y pools de discos en la controladora.

- De System Manager:
	- i. Seleccione menú:Soporte[Centro de soporte > Diagnóstico].
	- ii. Seleccione **recopilar datos de configuración**.
	- iii. Haga clic en **recoger**.

El archivo se guarda en la carpeta de descargas del explorador con el nombre **configurationData- <arrayName>-<dateTime>.7z**.

◦ También puede hacer un backup de la base de datos de configuración con el siguiente comando CLI:

save storageArray dbmDatabase sourceLocation=onboard contentType=all file="filename";

6. Recoja datos de soporte para la cabina de almacenamiento mediante SANtricity System Manager.

Si se produce un problema al quitar una controladora, es posible utilizar el archivo guardado para solucionar el problema. El sistema guardará los datos de inventario, Estados y rendimiento acerca de la cabina de almacenamiento en un único archivo.

- a. Seleccione menú:Soporte[Centro de soporte > Diagnóstico].
- b. Seleccione **recopilar datos de soporte**.
- c. Haga clic en **recoger**.

El archivo se guarda en la carpeta de descargas del explorador con el nombre **support-data.7z**.

- 7. Si la controladora aún no está desconectada, desconectarla ahora mediante System Manager de SANtricity.
	- Desde SANtricity System Manager:
		- i. Seleccione **hardware**.
		- ii. Si el gráfico muestra las unidades, seleccione **Mostrar parte posterior de la bandeja** para mostrar las controladoras.
		- iii. Seleccione la controladora que desea colocar en estado sin conexión.
		- iv. En el menú contextual, seleccione **colocar fuera de línea** y confirme que desea realizar la operación.

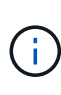

Si accede a System Manager de SANtricity con la controladora que intenta desconectar, se muestra un mensaje de SANtricity System Manager no disponible. Seleccione **conectarse a una conexión de red alternativa** para acceder automáticamente al Administrador del sistema de SANtricity utilizando el otro controlador.

◦ Como alternativa, puede desconectar las controladoras utilizando los siguientes comandos de la CLI:

```
Para el controlador A: set controller [a] availability=offline
```
Para el controlador B: set controller [b] availability=offline

8. Espere a que System Manager de SANtricity actualice el estado de la controladora a sin conexión.

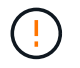

No inicie ninguna otra operación hasta que se haya actualizado el estado.

9. Seleccione **Volver a comprobar** en Recovery Guru y confirme que el campo **Aceptar para eliminar** en el área Detalles muestra **Sí**, lo que indica que es seguro eliminar este componente.

### **Paso 2: Quitar una controladora con fallos (dúplex)**

Sustituya el compartimento con errores por uno nuevo.

### **Paso 2a: Retire el contenedor de la controladora (dúplex)**

Quite el compartimento de controladoras con errores para poder reemplazarlo por un nuevo.

#### **Pasos**

- 1. Coloque una muñequera ESD o tome otras precauciones antiestáticas.
- 2. Etiquete cada cable conectado al compartimento de controladoras.
- 3. Desconecte todos los cables del compartimento de controladoras.

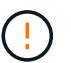

Para evitar un rendimiento degradado, no gire, pliegue, pellizque ni pellizque los cables.

4. Si el contenedor de controladoras tiene una HIC que utiliza transceptores SFP+, quite los SFP.

Como debe quitar la HIC del compartimento de controladoras con errores, debe quitar todos los SFP de los puertos HIC. Sin embargo, puede dejar cualquier SFP instalado en los puertos de host de la placa base. Cuando vuelva a conectar los cables, puede mover esos SFP al nuevo compartimento de controladoras.

- 5. Confirme que el LED Cache Active de la parte posterior de la controladora está apagado.
- 6. Apriete el pestillo de la palanca de leva hasta que se suelte y, a continuación, abra la palanca de leva a la derecha para liberar el contenedor del controlador de la bandeja.

La siguiente figura es un ejemplo de bandeja de controladoras E2812, bandeja de controladoras E2824 o una cabina flash EF280:

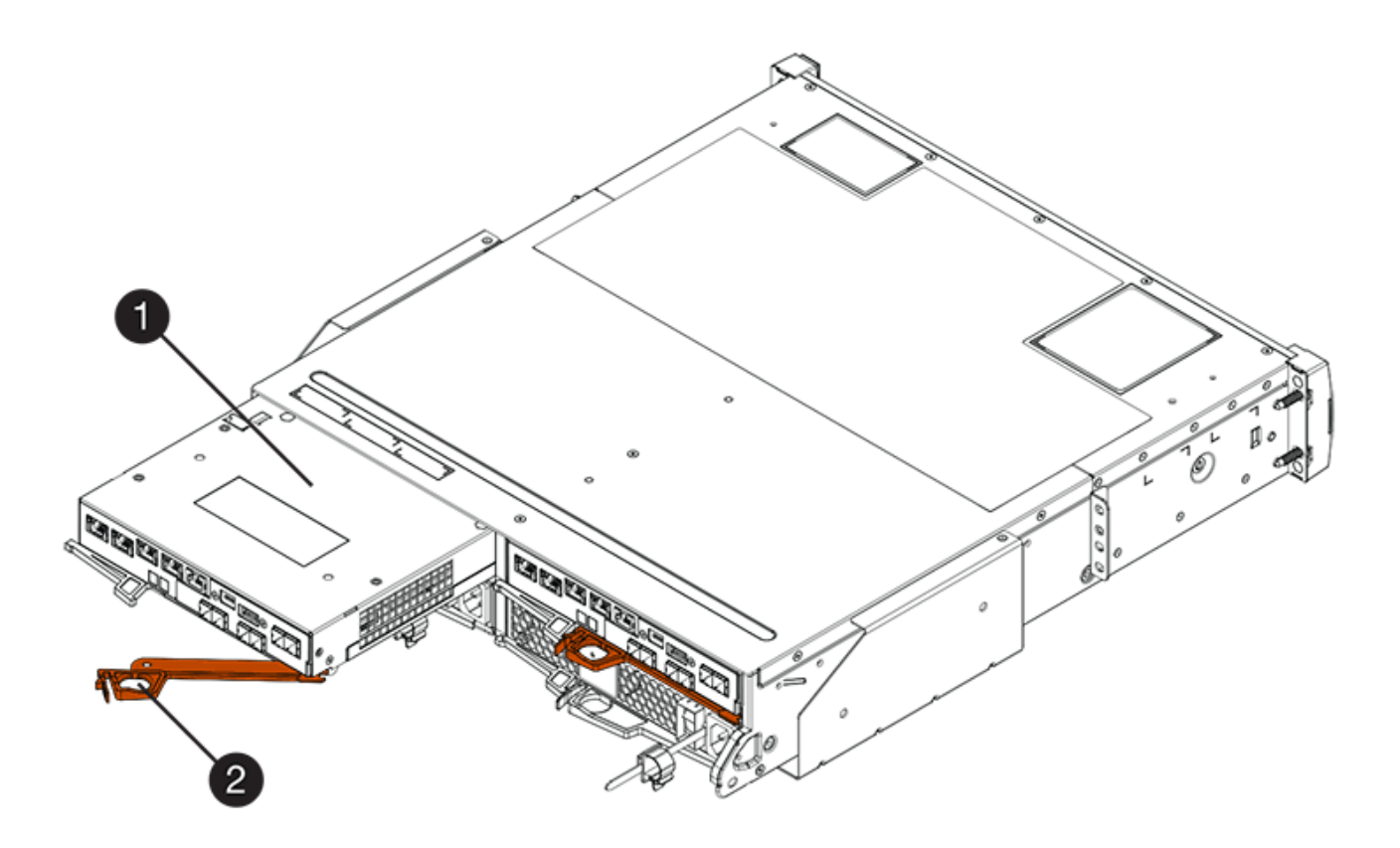

- **(1)** *Controller canister*
- **(2)** *Cam handle*
La siguiente figura es un ejemplo de una bandeja de controladoras E2860:

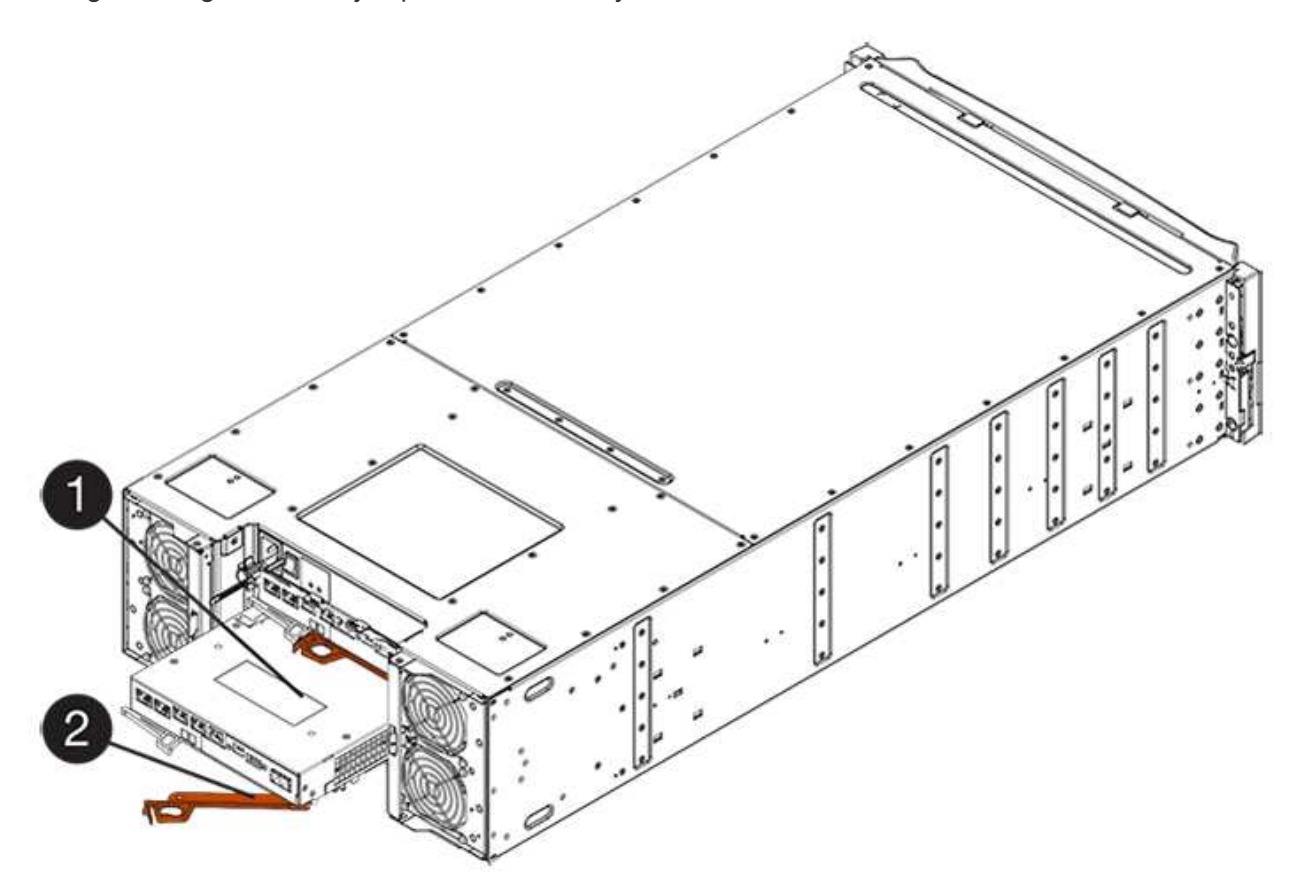

- **(1)** *Controller canister*
- **(2)** *Cam handle*
- 7. Con dos manos y el asa de leva, deslice el recipiente del controlador para sacarlo del estante.

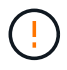

Utilice siempre dos manos para admitir el peso de un compartimento de controladoras.

Si va a quitar el compartimento de controladoras de una bandeja de controladoras E2812, una bandeja de controladoras E2824 o una cabina flash EF280, una solapa se acerca a bloquear la bahía vacía, lo que ayuda a mantener el flujo de aire y la refrigeración.

- 8. Gire el contenedor del controlador de manera que la cubierta extraíble quede orientada hacia arriba.
- 9. Coloque el contenedor del controlador sobre una superficie plana y libre de estática.

#### **Paso 2b: Retirar la batería (dúplex)**

Extraiga la batería para poder instalar la nueva controladora.

#### **Pasos**

- 1. Retire la cubierta del contenedor del controlador presionando el botón hacia abajo y deslizando la cubierta hacia fuera.
- 2. Confirme que el LED verde dentro del controlador (entre la batería y los DIMM) está apagado.

Si este LED verde está encendido, el controlador sigue utilizando la batería. Debe esperar a que este LED se apague antes de quitar los componentes.

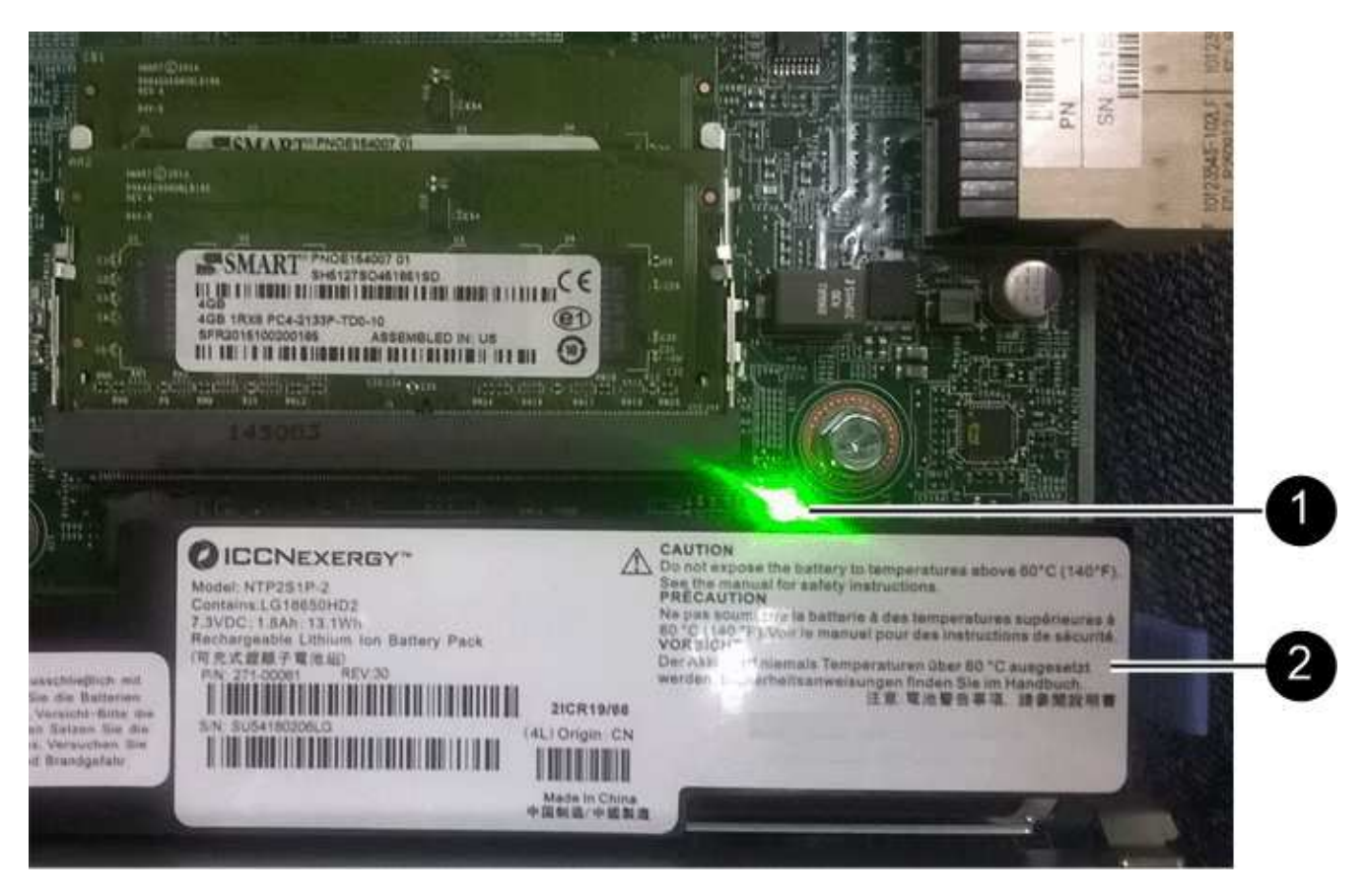

- **(1)** *Internal Cache Active LED*
- **(2)** *Battery*
- 3. Localice el pestillo de liberación azul de la batería.
- 4. Para quitar el pestillo de liberación de la batería, empuje el pestillo de liberación hacia abajo y hacia fuera del compartimento de la controladora.

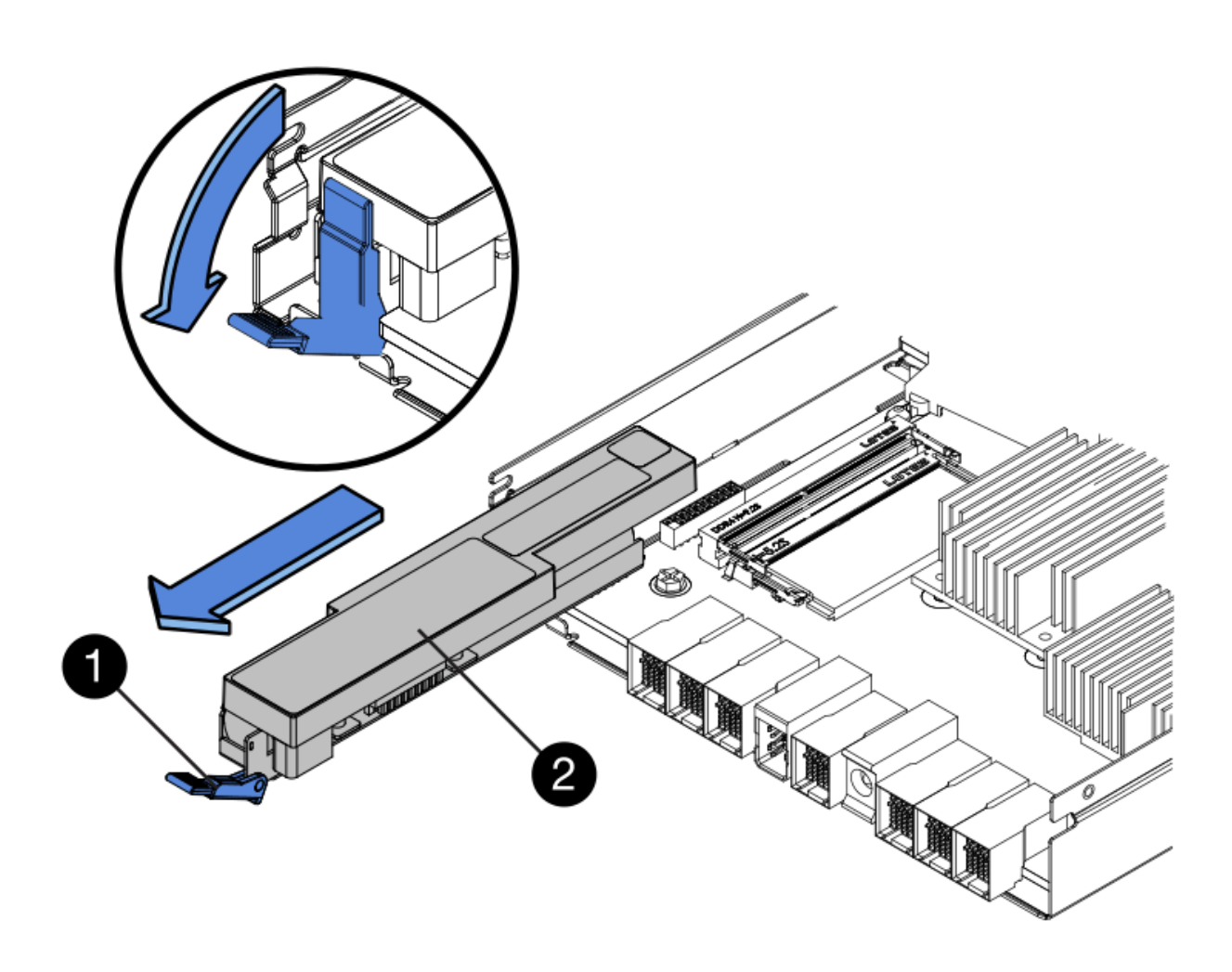

- **(1)** *pestillo de liberación de la batería*
- **(2)** *Battery*
- 5. Levante la batería y sáquela del compartimento de la controladora.

#### **Paso 2c: Quitar la tarjeta de interfaz host (dúplex)**

Si el contenedor de controladora incluye una tarjeta de interfaz del host (HIC), debe quitar la HIC del contenedor de controladora original para poder utilizarla en el nuevo contenedor de controladoras.

#### **Pasos**

1. Con un destornillador Phillips del número 1, quite los tornillos que conectan la placa frontal de HIC al compartimento de controladoras.

Hay cuatro tornillos: Uno en la parte superior, uno en el lateral y dos en la parte delantera.

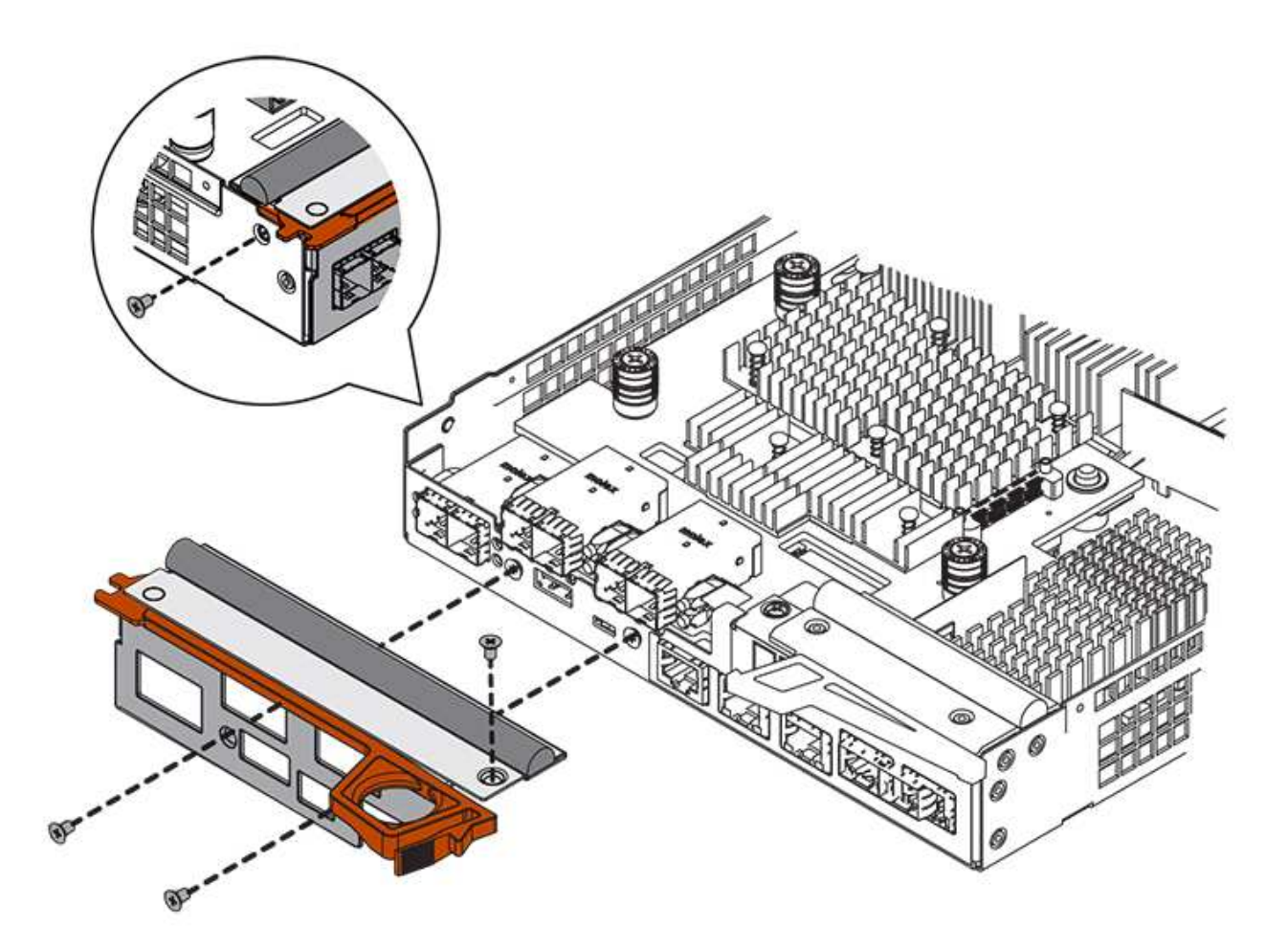

- 2. Quite la placa frontal de HIC.
- 3. Con los dedos o un destornillador Phillips, afloje los tres tornillos de ajuste manual que fijan la HIC a la tarjeta controladora.
- 4. Retire con cuidado la tarjeta HIC de la tarjeta controladora levantando la tarjeta y deslizándola hacia atrás.

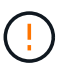

Tenga cuidado de no arañar ni golpear los componentes en la parte inferior de la HIC o en la parte superior de la tarjeta de la controladora.

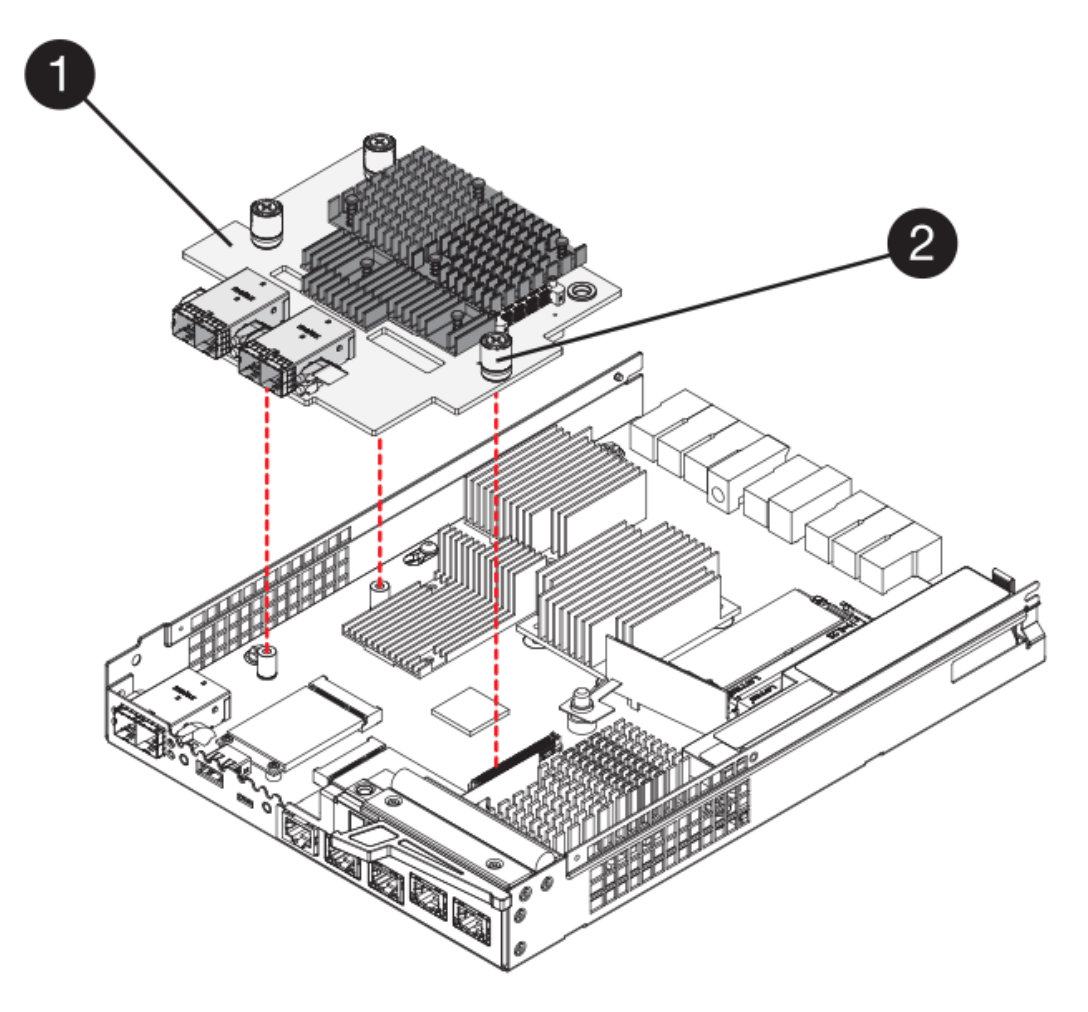

- **(1)** *Tarjeta de interfaz del host (HIC)*
- **(2)** *thumbtornillos*
- 5. Coloque la HIC en una superficie sin estática.

#### **Paso 3: Instale una nueva controladora (dúplex)**

Instale un compartimento de controladoras nuevo para sustituir el que presenta errores. Realice esta tarea solo si la cabina de almacenamiento tiene dos controladoras (configuración doble).

#### **Paso 3a: Instalación de la batería (dúplex)**

Debe instalar la batería en el compartimento de controladoras de reemplazo. Puede instalar la batería que quitó del compartimento de controladoras original o instalar una batería nueva que haya pedido.

#### **Pasos**

- 1. Gire el compartimento del controlador de repuesto para que la cubierta extraíble quede orientada hacia arriba.
- 2. Presione el botón de cubierta y deslice la cubierta hacia fuera.
- 3. Oriente el compartimento de la controladora de manera que la ranura de la batería esté orientada hacia usted.
- 4. Inserte la batería en el compartimento del controlador ligeramente hacia abajo.

Debe insertar la brida metálica en la parte frontal de la batería en la ranura de la parte inferior del compartimento del controlador y deslizar la parte superior de la batería por debajo del pasador de alineación pequeño en el lado izquierdo del contenedor.

5. Mueva el pestillo de la batería hacia arriba para fijar la batería.

Cuando el pestillo hace clic en su lugar, la parte inferior del pestillo se engancha a una ranura metálica del chasis.

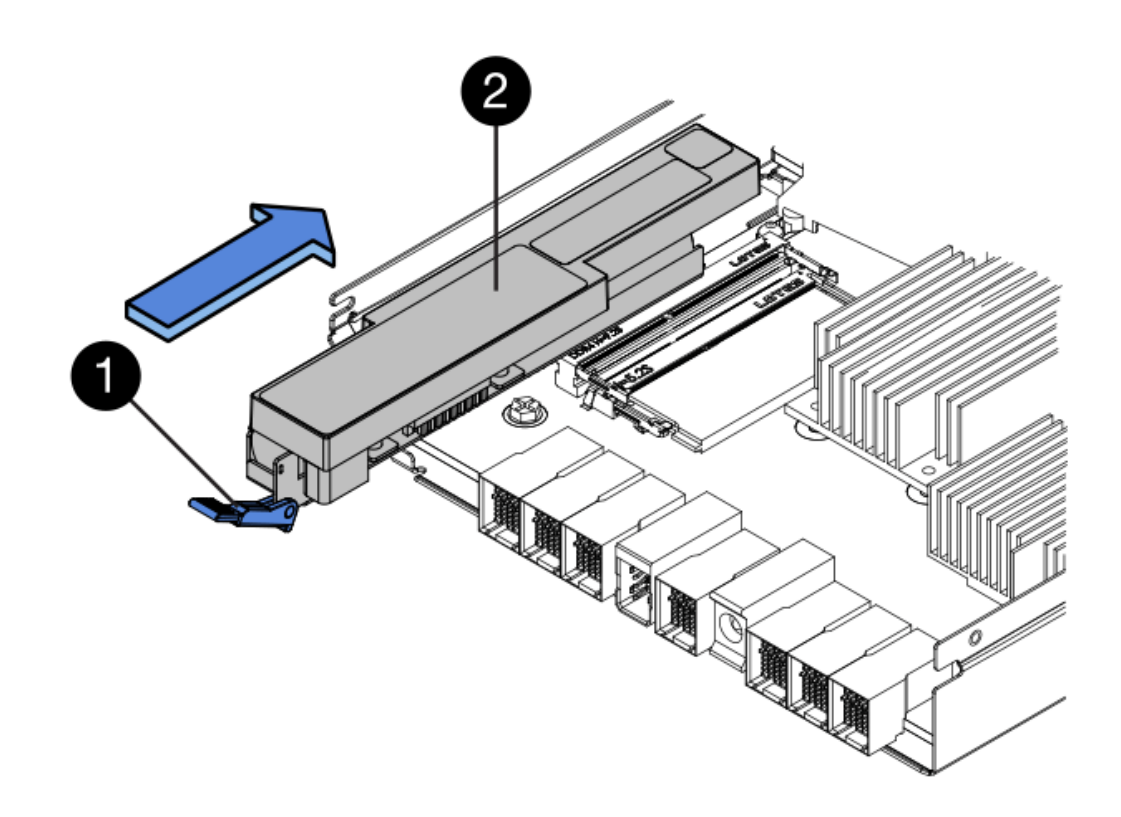

- **(1)** *pestillo de liberación de la batería*
- **(2)** *Battery*
- 6. Gire el compartimento de controladoras para confirmar que la batería se ha instalado correctamente.

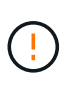

**Posible daño de hardware** — la brida metálica de la parte frontal de la batería debe estar completamente insertada en la ranura del contenedor del controlador (como se muestra en la primera figura). Si la batería no está instalada correctamente (como se muestra en la segunda figura), la brida metálica podría entrar en contacto con la placa del controlador, causando daños al controlador cuando se aplica alimentación.

◦ **Correcto** — la brida metálica de la batería está completamente insertada en la ranura del controlador:

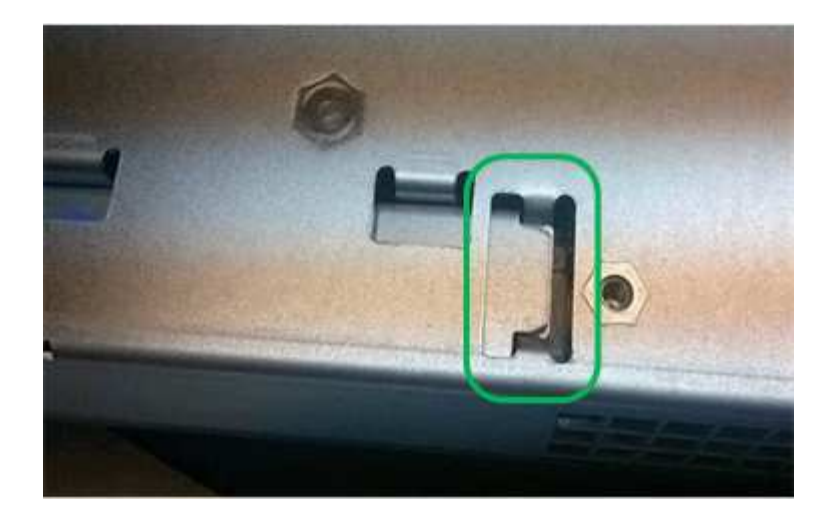

◦ **Incorrecto** — la brida metálica de la batería no está insertada en la ranura del controlador:

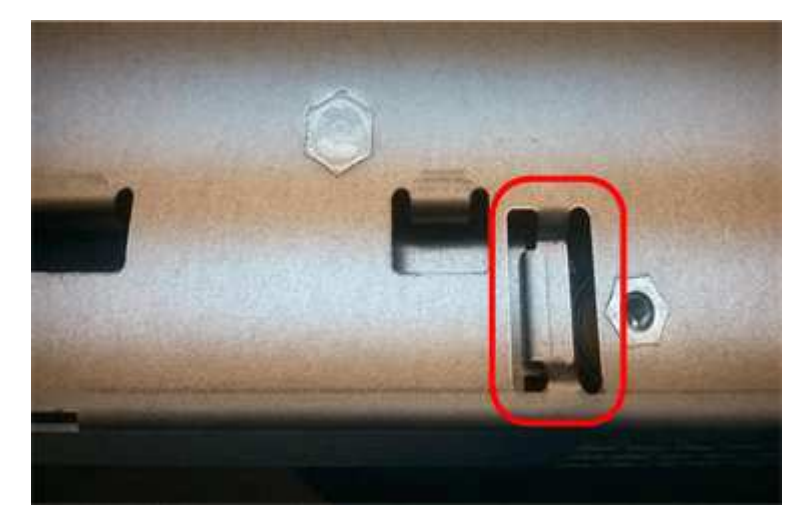

#### **Paso 3b: Instalar la tarjeta de interfaz del host (dúplex)**

Si quitó una HIC del contenedor de controladora original, debe instalar esa HIC en el contenedor de controladora nuevo.

#### **Pasos**

- 1. Con un destornillador Phillips del número 1, quite los cuatro tornillos que fijan la placa frontal vacía al compartimento de la controladora de repuesto y quite la placa frontal.
- 2. Alinee los tres tornillos de ajuste manual de la HIC con los orificios correspondientes de la controladora y alinee el conector de la parte inferior de la HIC con el conector de la interfaz HIC de la tarjeta controladora.

Tenga cuidado de no arañar ni golpear los componentes en la parte inferior de la HIC o en la parte superior de la tarjeta de la controladora.

3. Baje con cuidado la HIC en su lugar y coloque el conector de la HIC presionando suavemente en la HIC.

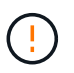

Posible daño en el equipo — tenga mucho cuidado de no pellizcar el conector de la cinta de oro para los LED del controlador entre la HIC y los tornillos de mariposa.

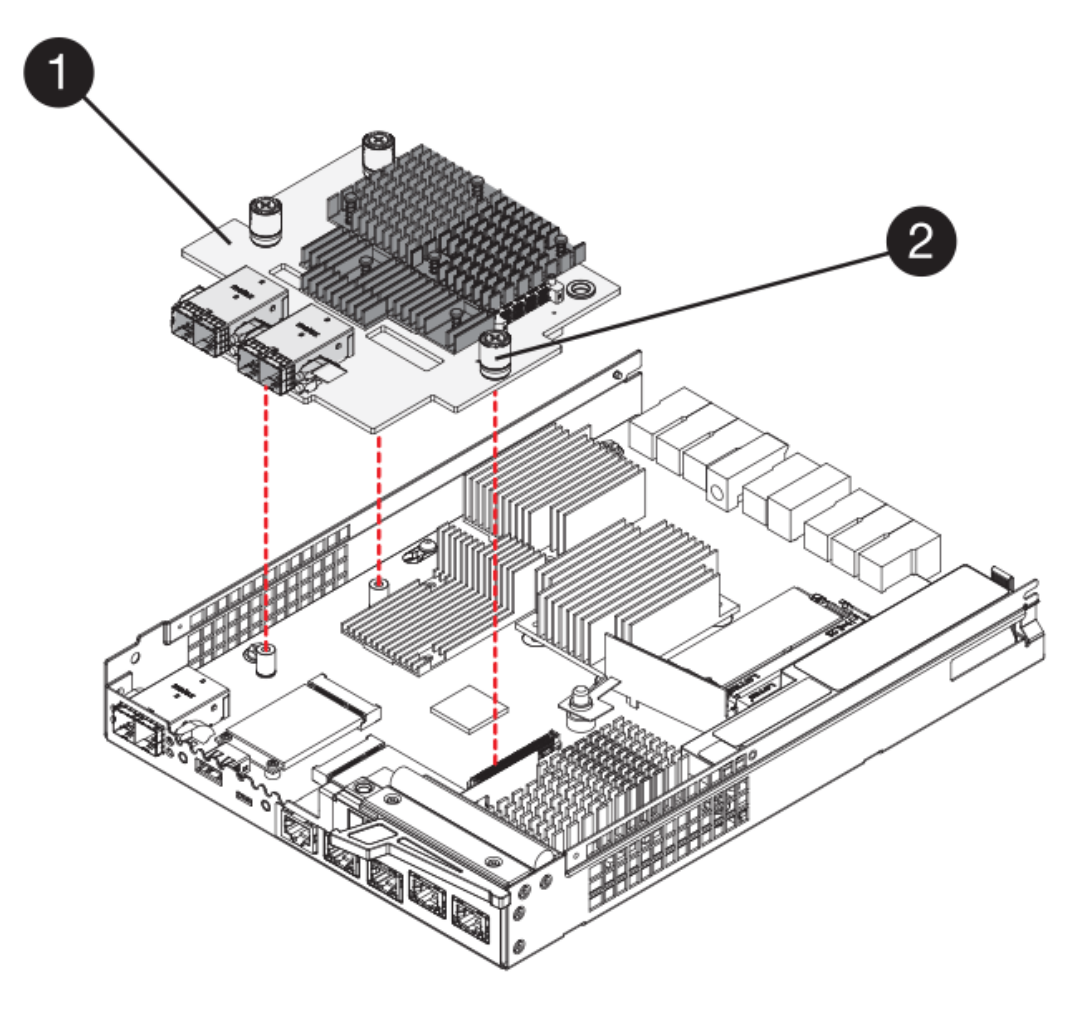

- **(1)** *Tarjeta de interfaz del host (HIC)*
- **(2)** *thumbtornillos*
- 4. Apriete a mano los tornillos de mariposa HIC.

No utilice un destornillador, o puede apretar los tornillos en exceso.

5. Con un destornillador Phillips del número 1, conecte la placa frontal de la HIC que quitó del compartimento de controladoras original al nuevo compartimento de controladoras con cuatro tornillos.

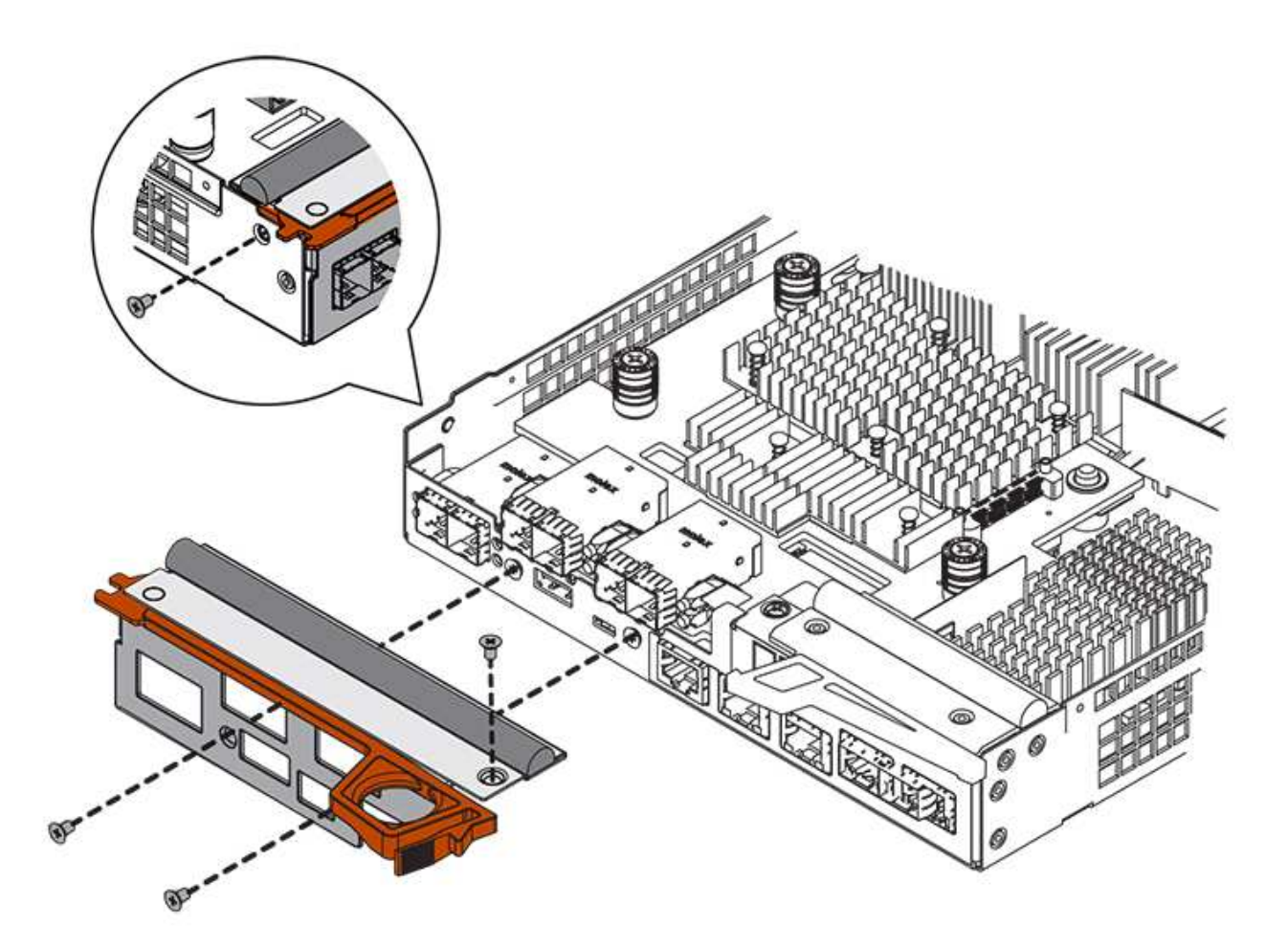

#### **Paso 3c: Instale un nuevo compartimento de controladoras (doble)**

Después de instalar la batería y la tarjeta de interfaz del host (HIC), si se instaló inicialmente uno, es posible instalar el nuevo compartimento de controladoras en la bandeja de controladoras.

#### **Pasos**

- 1. Vuelva a instalar la cubierta en el contenedor del controlador deslizando la cubierta de atrás hacia delante hasta que el botón haga clic.
- 2. Gire el contenedor del controlador de manera que la cubierta extraíble quede orientada hacia abajo.
- 3. Con el asa de leva en la posición abierta, deslice completamente el contenedor del controlador en la bandeja del controlador.

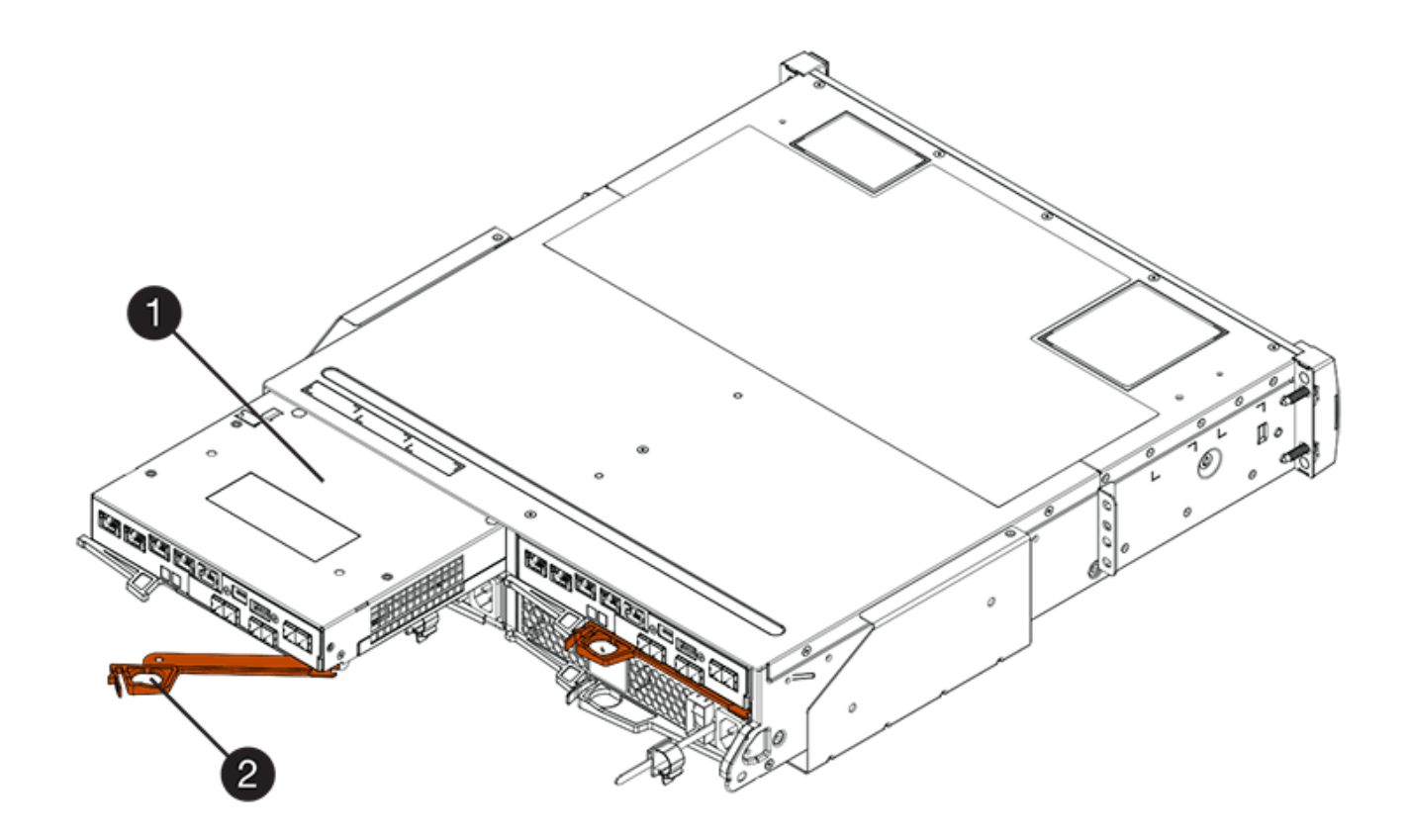

- **(1)** *Controller canister*
- **(2)** *Cam handle*

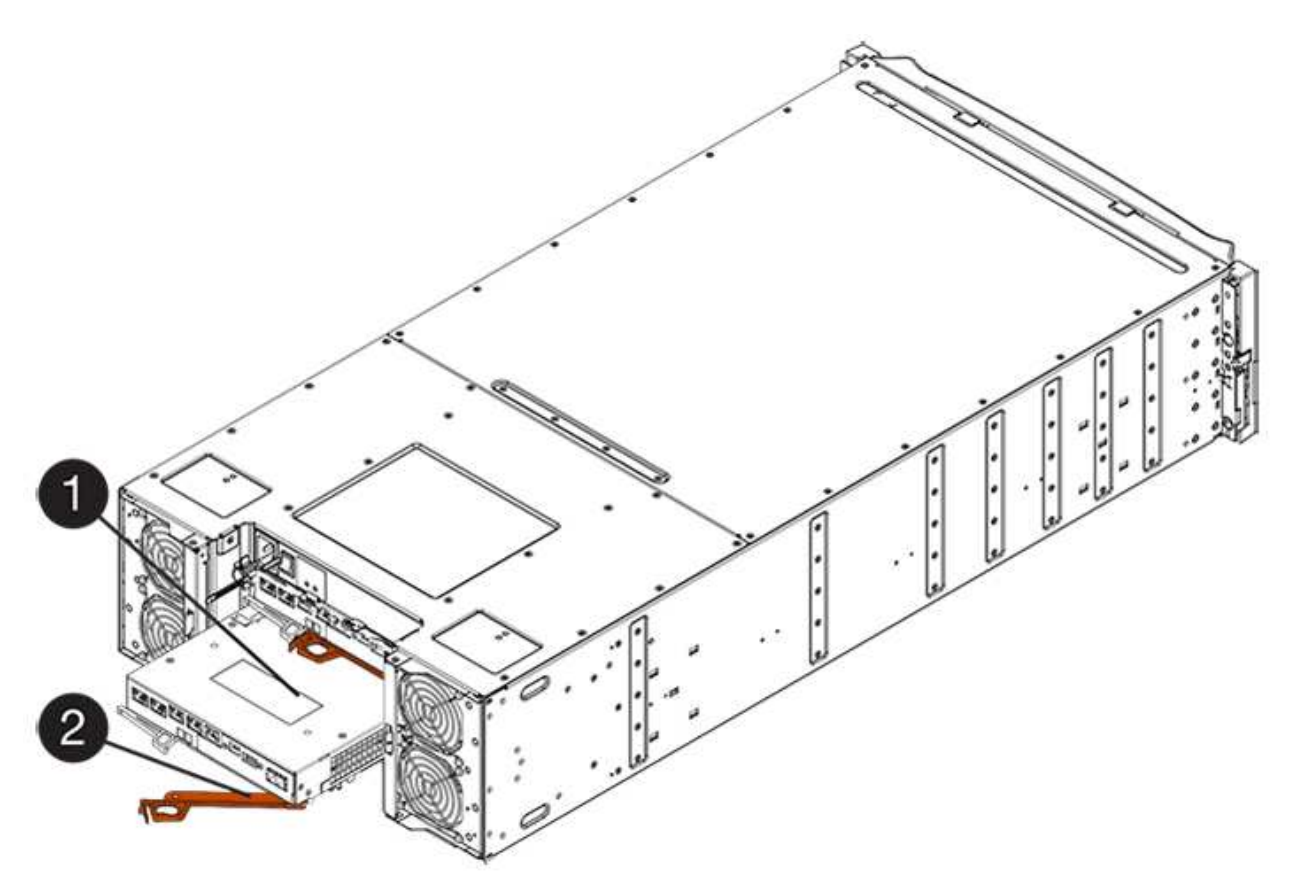

- **(1)** *Controller canister*
- **(2)** *Cam handle*
- 4. Mueva la palanca de leva hacia la izquierda para bloquear el contenedor del controlador en su lugar.
- 5. Instale los SFP desde la controladora original en los puertos de host de la controladora nueva y vuelva a conectar todos los cables.

Si está usando más de un protocolo de host, asegúrese de instalar los SFP en los puertos de host correctos.

6. Si la controladora original utilizó DHCP para la dirección IP, busque la dirección MAC en la etiqueta ubicada en la parte posterior de la controladora de reemplazo. Solicite al administrador de red que asocie la red DNS y la dirección IP de la controladora que quitó con la dirección MAC de la controladora de reemplazo.

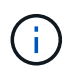

Si la controladora original no utilizó DHCP para la dirección IP, la nueva controladora adoptará la dirección IP de la controladora que quitó.

## **Paso 4: Sustitución completa de la controladora (dúplex)**

Coloque la controladora en línea, recoja datos de soporte y reanude operaciones.

## **Pasos**

1. Cuando se arranque la controladora, compruebe los LED de la controladora y la pantalla de siete segmentos.

Cuando se restablece la comunicación con otra controladora:

- La pantalla de siete segmentos muestra la secuencia de repetición **OS**, **OL**, *blank* para indicar que el controlador está sin conexión.
- El LED de atención ámbar permanece encendido.
- Es posible que los LED del enlace de host estén encendidos, parpadeantes o apagados, según la interfaz del host.
	- EXP1
	- **(1)** *LED de atención (ámbar)*
	- **(2)** *pantalla de siete segmentos*
- **(3)** *Host Link LEDs*
- 2. Compruebe los códigos de la pantalla de siete segmentos de la controladora cuando vuelva a estar online. Si la pantalla muestra una de las siguientes secuencias de repetición, extraiga inmediatamente el controlador.
	- **OE**, **L0**, *blank* (controladores que no coinciden)
	- **OE**, **L6**, *blank* (HIC no admitida)

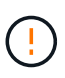

**Posible pérdida de acceso a datos** — Si el controlador que acaba de instalar muestra uno de estos códigos, y el otro controlador se restablece por cualquier razón, el segundo controlador también podría bloquearse.

- 3. Cuando la controladora vuelva a estar en línea, compruebe si se notificó una discrepancia NVSRAM en Recovery Guru.
	- a. Si se informa de una discrepancia de NVSRAM, actualice NVSRAM con el siguiente comando SMcli:

```
SMcli <controller A IP> <controller B IP> -u admin -p <password> -k
-c "download storageArray NVSRAM
file=\"C:\Users\testuser\Downloads\NVSRAM .dlp file>\"
forceDownload=TRUE;"
```
La -k el parámetro se requiere si la cabina no es https segura.

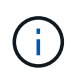

Si no se puede completar el comando SMcli, póngase en contacto con ["Asistencia técnica](https://www.netapp.com/company/contact-us/support/) [de NetApp"](https://www.netapp.com/company/contact-us/support/) o inicie sesión en ["Sitio de soporte de NetApp"](https://mysupport.netapp.com) para crear un caso.

4. Confirme que el estado del sistema es óptimo y compruebe los LED de atención de la bandeja de controladoras.

Si el estado no es óptimo o si alguno de los LED de atención está encendido, confirme que todos los cables están correctamente asentados y que el compartimento de controladoras esté instalado correctamente. Si es necesario, quite y vuelva a instalar el compartimento de controladoras.

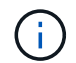

Si no puede resolver el problema, póngase en contacto con el soporte técnico.

- 5. Si es necesario, redistribuya los volúmenes de vuelta a su propietario preferido mediante System Manager de SANtricity.
	- a. Seleccione MENU:Storage[Volumes].
	- b. Seleccione MENU:More[redistribuir volúmenes].
- 6. Haga clic en **Hardware › Soporte › Centro de actualización** para asegurarse de que las versiones de firmware y NVSRAM del sistema estén en los niveles deseados.

Si es necesario, instale la versión más reciente.

- 7. Recoja datos de soporte para la cabina de almacenamiento mediante SANtricity System Manager.
	- a. Seleccione menú:Soporte[Centro de soporte > Diagnóstico].
	- b. Seleccione **recopilar datos de soporte**.
	- c. Haga clic en **recoger**.

El archivo se guarda en la carpeta de descargas del explorador con el nombre **support-data.7z**.

## **El futuro**

Se completó el reemplazo de una controladora. Es posible reanudar las operaciones normales.

# **Sustituya la controladora en la configuración simple de E2800**

Es posible sustituir un contenedor de controladora con error en una configuración simple (controladora única), en las siguientes bandejas de controladoras:

- Bandeja de controladoras E2812
- Bandeja de controladoras E2824

## **Acerca de esta tarea**

El contenedor de controladora contiene una tarjeta de controladora, una batería y una tarjeta de interfaz del host (HIC) opcional. Cuando reemplaza un compartimento de controladoras con errores, debe quitar la batería y la HIC, si hay alguna instalada, del compartimento de controladoras original y instalarlas en el compartimento de controladoras de reemplazo.

## **Antes de empezar**

Asegúrese de tener lo siguiente:

- Un compartimento de controladoras de reemplazo con el mismo número de pieza que el compartimento de controladoras que se desea sustituir.
- Una muñequera ESD, o usted ha tomado otras precauciones antiestáticas.
- Las etiquetas para identificar cada cable que está conectado al compartimento de controladoras.
- Destornillador Phillips número 1.
- Una estación de gestión con un explorador que puede acceder a System Manager de SANtricity para la controladora. (Para abrir la interfaz de System Manager, apunte el explorador al nombre de dominio o la dirección IP de la controladora.)

## **Paso 1: Preparar la sustitución de la controladora (simple)**

Para preparar el reemplazo de un contenedor de controladora, guarde la clave de seguridad de la unidad, realice un backup de la configuración y recoja datos de soporte. Luego, es posible detener las operaciones de I/o del host y apagar la bandeja de controladoras.

## **Pasos**

- 1. Si es posible, anote en qué versión del software de sistema operativo SANtricity está instalada actualmente en la controladora. Abra SANtricity System Manager y seleccione MENU:Soporte[Centro de actualización > Ver inventario de software y firmware].
- 2. Si la función Drive Security está habilitada, asegúrese de que existe una clave guardada y de que conoce la frase de contraseña necesaria para instalarla.

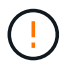

**Posible pérdida de acceso a los datos**: Si todas las unidades de la cabina de almacenamiento tienen la seguridad habilitada, la nueva controladora no podrá acceder a la cabina de almacenamiento hasta que desbloquee las unidades seguras mediante Enterprise Management Window de SANtricity Storage Manager.

Para guardar la llave (puede que no sea posible, según el estado del controlador):

- a. En SANtricity System Manager, seleccione MENU:Configuración[sistema].
- b. En **Gestión de claves de seguridad de la unidad**, seleccione **clave de copia de seguridad**.
- c. En los campos **define a pass phrase/Re-enter pass phrase**, introduzca y confirme una frase de contraseña para esta copia de backup.
- d. Haga clic en **copia de seguridad**.
- e. Registre la información clave en una ubicación segura y, a continuación, haga clic en **Cerrar**.
- 3. Realice un backup de la base de datos de configuración de la cabina de almacenamiento con SANtricity System Manager.

Si se produce un problema al quitar una controladora, puede usar el archivo guardado para restaurar la configuración. El sistema guardará el estado actual de la base de datos de configuración RAID, que incluye todos los datos de los grupos de volúmenes y pools de discos en la controladora.

- De System Manager:
	- i. Seleccione menú:Soporte[Centro de soporte > Diagnóstico].
	- ii. Seleccione **recopilar datos de configuración**.
	- iii. Haga clic en **recoger**.

El archivo se guarda en la carpeta de descargas del explorador con el nombre **configurationData- <arrayName>-<dateTime>.7z**.

◦ También puede hacer un backup de la base de datos de configuración con el siguiente comando CLI:

```
save storageArray dbmDatabase sourceLocation=onboard contentType=all
file="filename";
```
4. Recoja datos de soporte para la cabina de almacenamiento mediante SANtricity System Manager.

Si se produce un problema al quitar una controladora, es posible utilizar el archivo guardado para solucionar el problema. El sistema guardará los datos de inventario, Estados y rendimiento acerca de la cabina de almacenamiento en un único archivo.

- a. Seleccione menú:Soporte[Centro de soporte > Diagnóstico].
- b. Seleccione **recopilar datos de soporte**.
- c. Haga clic en **recoger**.

El archivo se guarda en la carpeta de descargas del explorador con el nombre **support-data.7z**.

- 5. Asegúrese de que no se producen operaciones de I/o entre la cabina de almacenamiento y todos los hosts conectados. Por ejemplo, puede realizar estos pasos:
	- Detenga todos los procesos que implican las LUN asignadas del almacenamiento a los hosts.
	- Asegúrese de que no hay aplicaciones que escriban datos en ninguna LUN asignada del almacenamiento a los hosts.
	- Desmonte todos los sistemas de archivos asociados con volúmenes en la cabina.

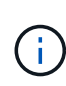

Los pasos exactos para detener las operaciones de I/o del host dependen del sistema operativo del host y de la configuración, que están más allá del alcance de estas instrucciones. Si no está seguro de cómo detener las operaciones de I/o del host en el entorno, considere apagar el host.

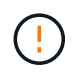

**Posible pérdida de datos** — Si continúa este procedimiento mientras se realizan operaciones de E/S, puede perder datos.

6. Espere a que se escriban en las unidades todos los datos de la memoria caché.

El LED verde de caché activa de la parte posterior de la controladora está encendido cuando los datos en caché deben escribirse en las unidades. Debe esperar a que se apague este LED.

- 7. En la página de inicio del Administrador del sistema de SANtricity, seleccione **Ver operaciones en curso**.
- 8. Confirme que todas las operaciones se han completado antes de continuar con el siguiente paso.
- 9. Apague ambos switches de alimentación de la bandeja de controladoras.
- 10. Espere a que se apagen todos los LED de la bandeja de controladoras.
- 11. Seleccione **Volver a comprobar** en Recovery Guru y confirme que el campo **Aceptar para eliminar** en el área Detalles muestra **Sí**, lo que indica que es seguro eliminar este componente.

No se podrá acceder a los datos en la cabina de almacenamiento hasta que se sustituya el compartimento de controladoras.

## **Paso 2: Quitar la controladora con errores (simple)**

Sustituya el compartimento con errores por uno nuevo.

#### **Paso 2a: Quitar el contenedor de controladora (simple)**

Quite un contenedor de controladora.

#### **Pasos**

- 1. Coloque una muñequera ESD o tome otras precauciones antiestáticas.
- 2. Etiquete cada cable conectado al compartimento de controladoras.
- 3. Desconecte todos los cables del compartimento de controladoras.

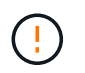

Para evitar un rendimiento degradado, no gire, pliegue, pellizque ni pellizque los cables.

4. Si los puertos HIC del contenedor de controladoras utilizan transceptores SFP+, quite los SFP.

Como debe quitar la HIC del compartimento de controladoras con errores, debe quitar todos los SFP de los puertos HIC. Sin embargo, puede dejar cualquier SFP instalado en los puertos de host de la placa base. Cuando esté listo para cablear la nueva controladora, solo tiene que mover esos SFP al nuevo compartimento de controladoras. Este método es especialmente útil si se dispone de más de un tipo de SFP.

5. Confirme que el LED Cache Active de la parte posterior de la controladora está apagado.

El LED verde de caché activa de la parte posterior de la controladora está encendido cuando los datos en caché deben escribirse en las unidades. Debe esperar a que este LED se apague antes de quitar el

compartimento de controladoras.

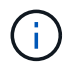

La figura muestra un contenedor de controladora de ejemplo. La controladora puede tener un número diferente y otro tipo de puertos de host.

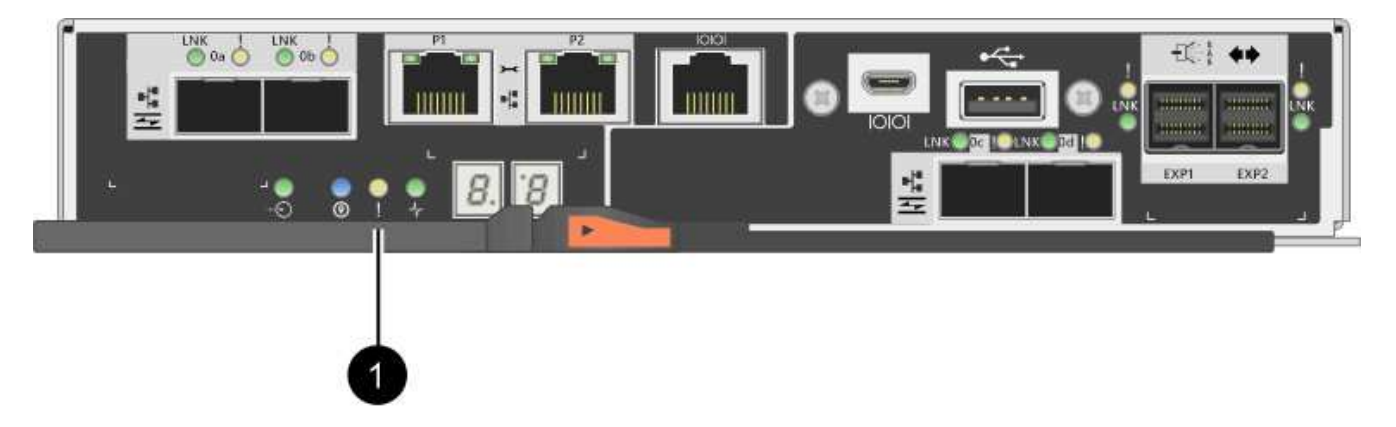

- **(1)** *Cache Active LED*
- 6. Apriete el pestillo de la palanca de leva hasta que se suelte y, a continuación, abra la palanca de leva a la derecha para liberar el contenedor del controlador del plano medio.

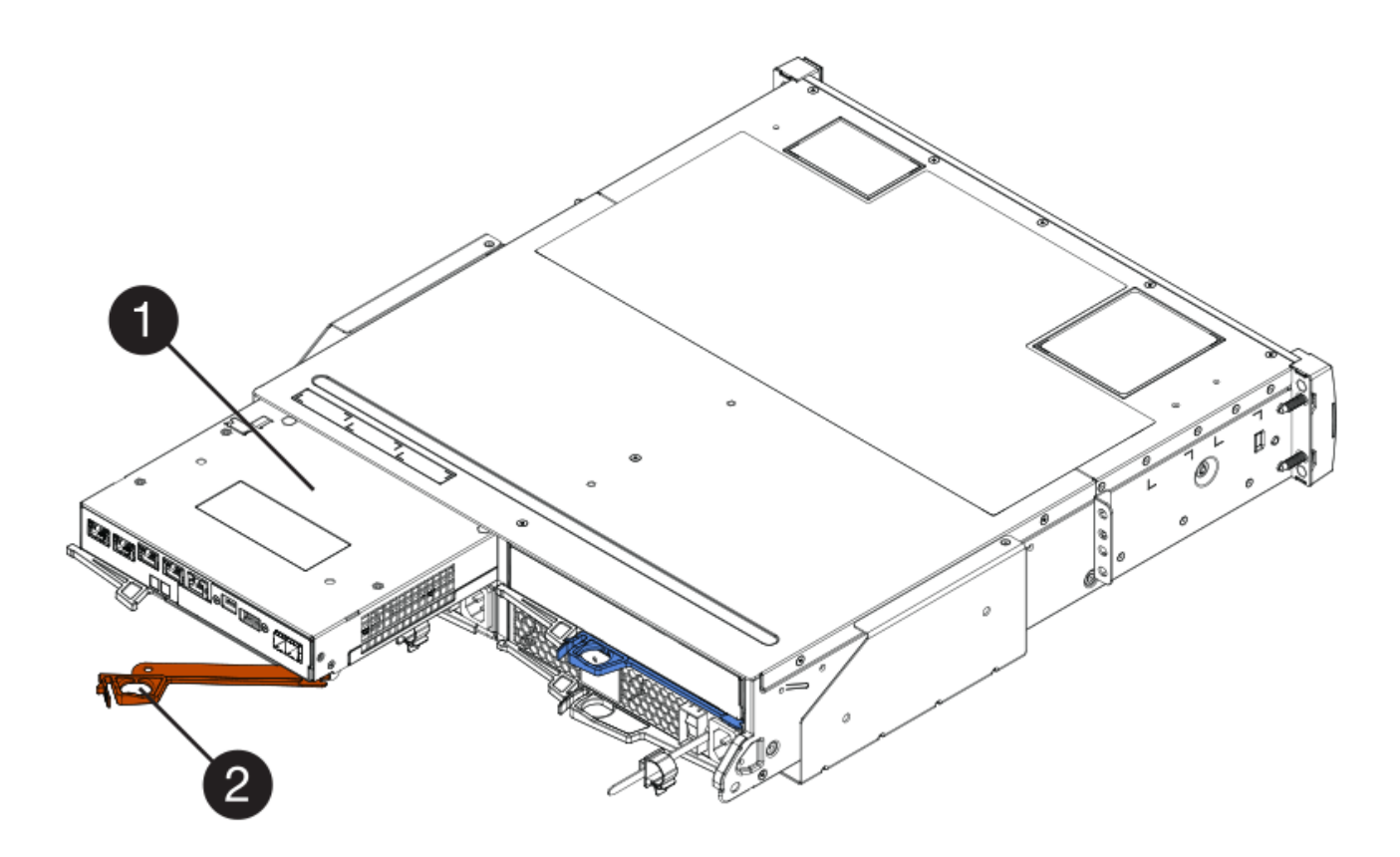

- **(1)** *Controller canister*
- **(2)** *Cam handle*
- 7. Con dos manos y el asa de leva, deslice el recipiente del controlador para sacarlo del estante.

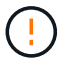

Utilice siempre dos manos para admitir el peso de un compartimento de controladoras.

Al retirar el cartucho del controlador, una solapa se balancea en su lugar para bloquear el compartimento vacío, lo que ayuda a mantener el flujo de aire y la refrigeración.

- 8. Gire el contenedor del controlador de manera que la cubierta extraíble quede orientada hacia arriba.
- 9. Coloque el contenedor del controlador sobre una superficie plana y libre de estática.

#### **Paso 2b: Retirar la batería (simple)**

Después de quitar el compartimento de controladoras de la bandeja de controladoras, quite la batería.

#### **Pasos**

- 1. Retire la cubierta del contenedor del controlador presionando el botón hacia abajo y deslizando la cubierta hacia fuera.
- 2. Confirme que el LED verde dentro del controlador (entre la batería y los DIMM) está apagado.

Si este LED verde está encendido, el controlador sigue utilizando la batería. Debe esperar a que este LED se apague antes de quitar los componentes.

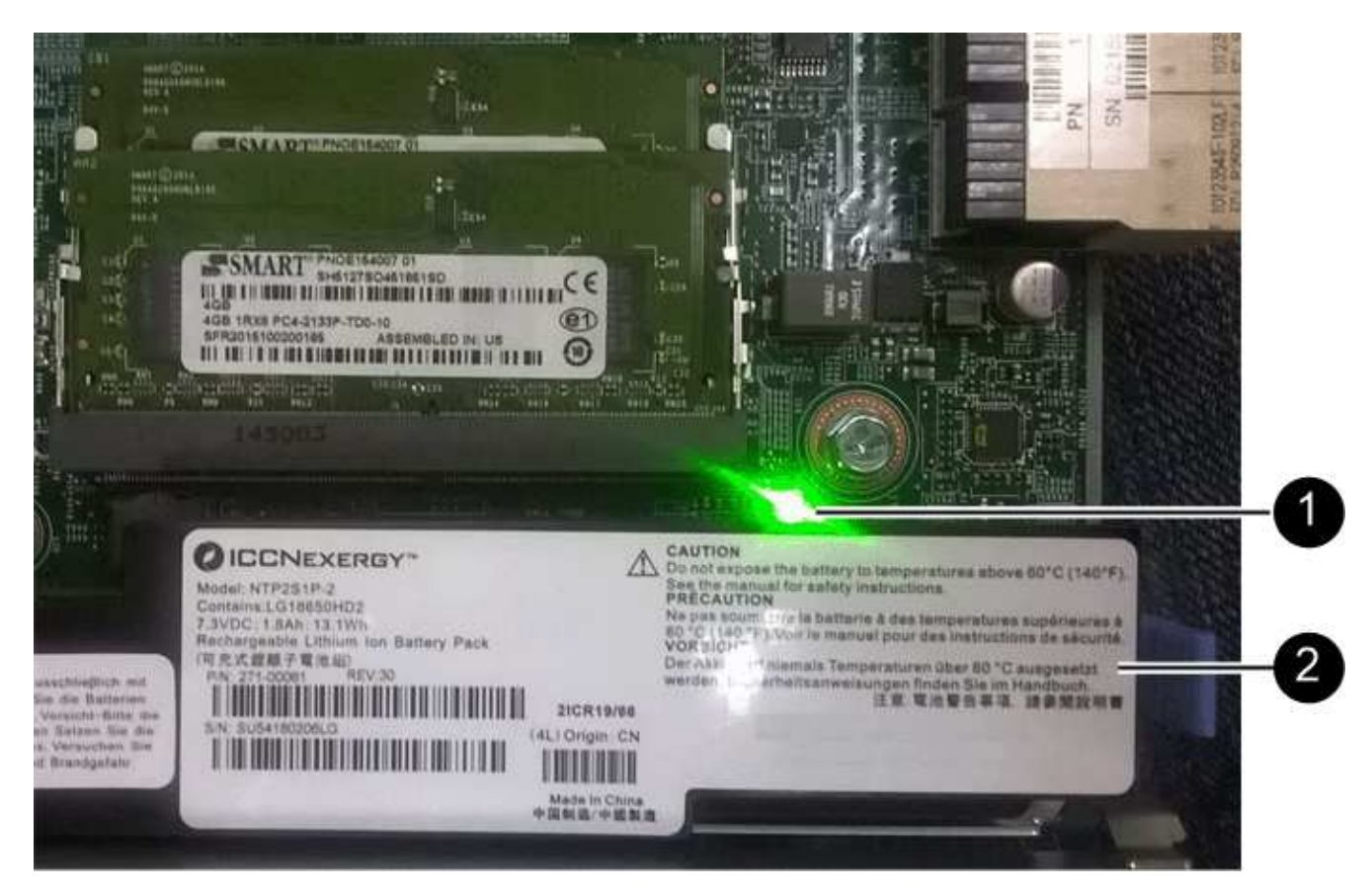

- **(1)** *Internal Cache Active*
- **(2)** *Battery*
- 3. Localice el pestillo de liberación azul de la batería.
- 4. Para quitar el pestillo de liberación de la batería, empuje el pestillo de liberación hacia abajo y hacia fuera del compartimento de la controladora.

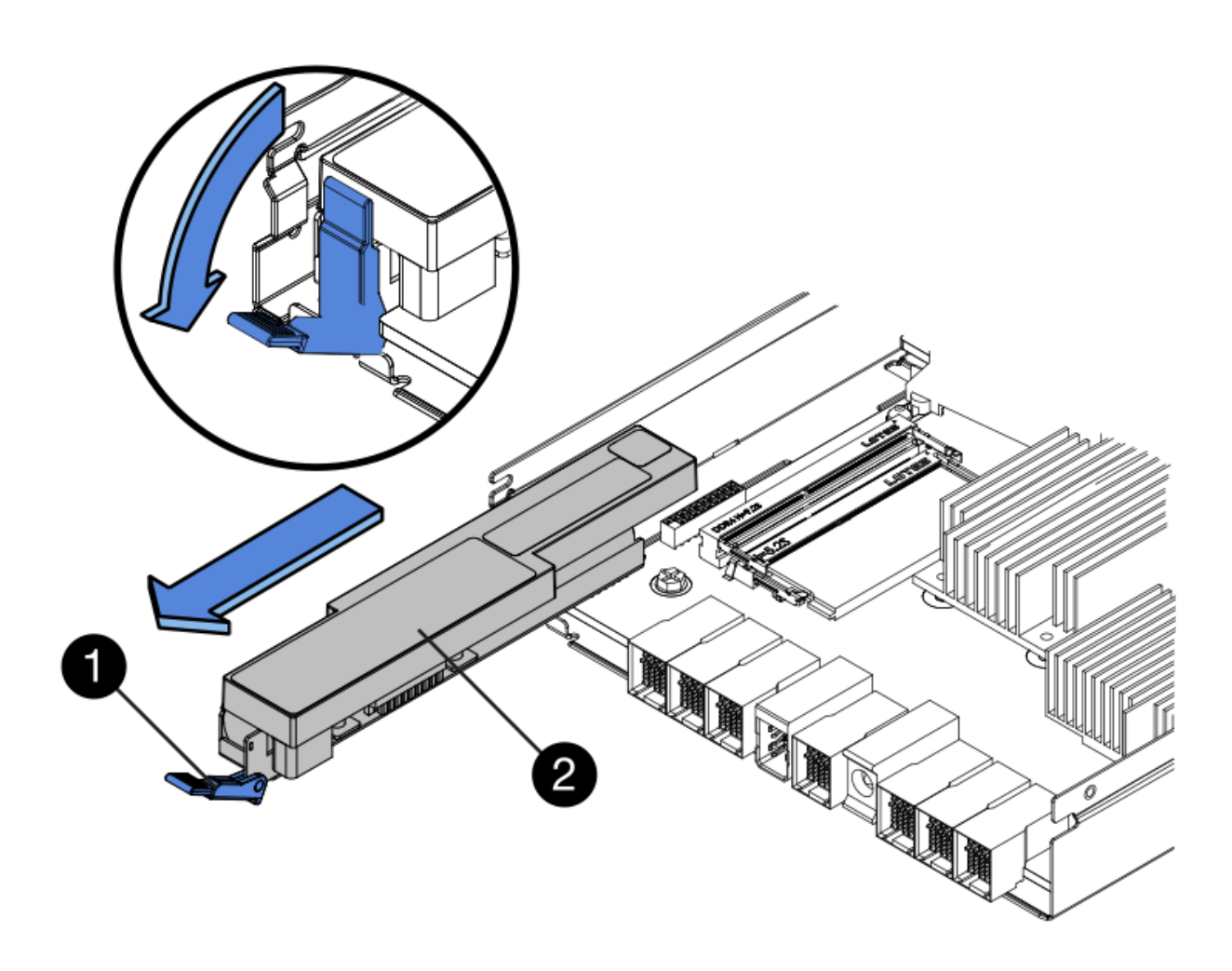

- **(1)** *pestillo de liberación de la batería*
- **(2)** *Battery*
- 5. Levante la batería y sáquela del compartimento de la controladora.

#### **Paso 2c: Quitar la tarjeta de interfaz del host (simple)**

Si el contenedor de controladora incluye una tarjeta de interfaz del host (HIC), quite la HIC del contenedor de controladora original para poder reutilizarla en el nuevo contenedor de controladora.

#### **Pasos**

1. Con un destornillador Phillips del número 1, quite los tornillos que conectan la placa frontal de HIC al compartimento de controladoras.

Hay cuatro tornillos: Uno en la parte superior, uno en el lateral y dos en la parte delantera.

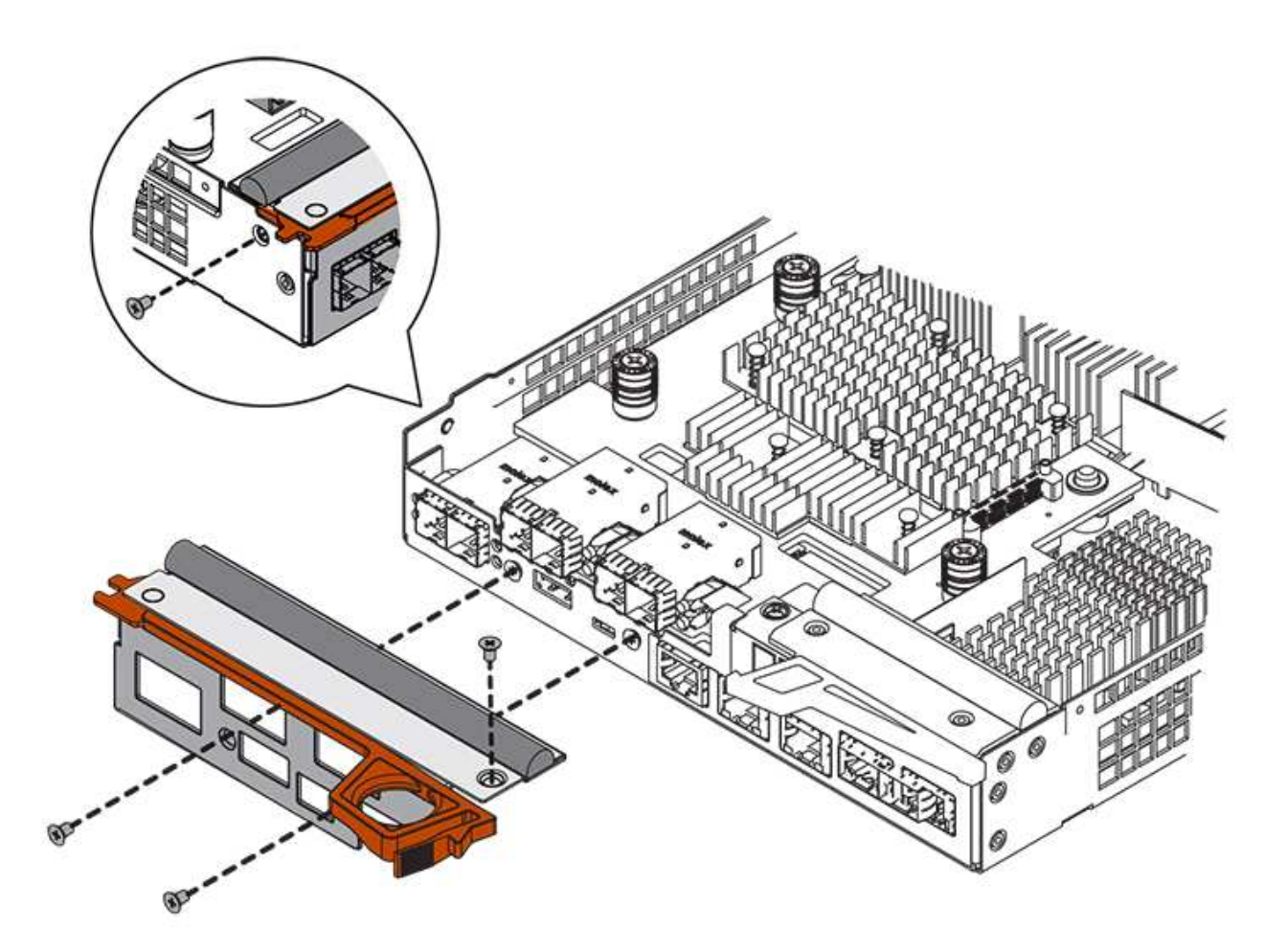

- 2. Quite la placa frontal de HIC.
- 3. Con los dedos o un destornillador Phillips, afloje los tres tornillos de ajuste manual que fijan la HIC a la tarjeta controladora.
- 4. Retire con cuidado la tarjeta HIC de la tarjeta controladora levantando la tarjeta y deslizándola hacia atrás.

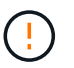

Tenga cuidado de no arañar ni golpear los componentes en la parte inferior de la HIC o en la parte superior de la tarjeta de la controladora.

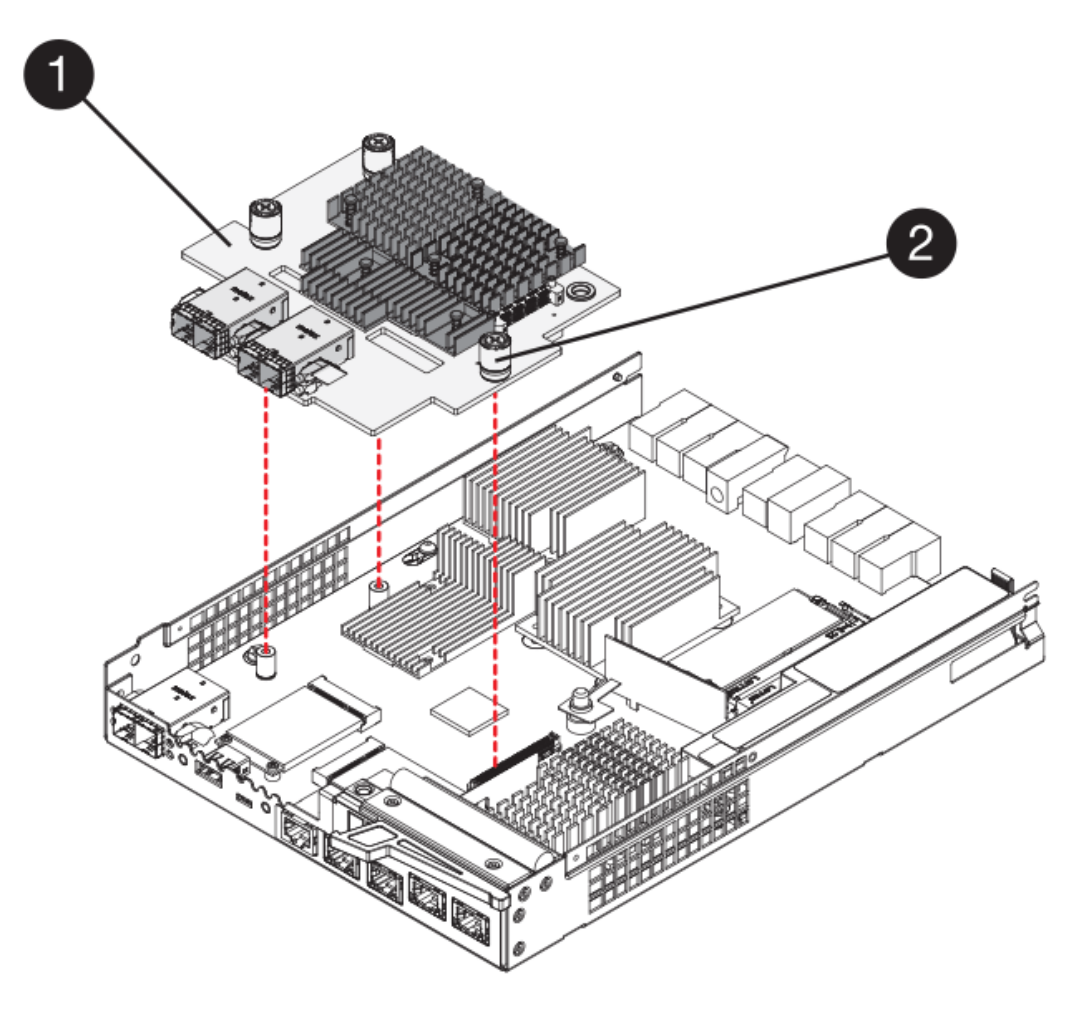

- **(1)** *Tarjeta de interfaz del host*
- **(2)** *thumbtornillos*
- 5. Coloque la HIC en una superficie sin estática.

#### **Paso 3: Instale una controladora nueva (simple)**

Instale un compartimento de controladoras nuevo para sustituir el que presenta errores.

#### **Paso 3a: Instalación de la batería (simple)**

Instale la batería en el compartimento de controladoras de reemplazo. Puede instalar la batería que quitó del compartimento de controladoras original o instalar una batería nueva que haya pedido.

#### **Pasos**

1. Desembale el contenedor del controlador de repuesto y configúrelo en una superficie plana y sin estática de modo que la cubierta extraíble quede orientada hacia arriba.

Guarde los materiales de empaque que se deben usar para enviar el compartimento de controladoras con errores.

- 2. Presione el botón de cubierta y deslice la cubierta hacia fuera.
- 3. Oriente el compartimento de la controladora de manera que la ranura de la batería esté orientada hacia usted.

4. Inserte la batería en el compartimento del controlador ligeramente hacia abajo.

Debe insertar la brida metálica en la parte frontal de la batería en la ranura de la parte inferior del compartimento del controlador y deslizar la parte superior de la batería por debajo del pasador de alineación pequeño en el lado izquierdo del contenedor.

5. Mueva el pestillo de la batería hacia arriba para fijar la batería.

Cuando el pestillo hace clic en su lugar, la parte inferior del pestillo se engancha a una ranura metálica del chasis.

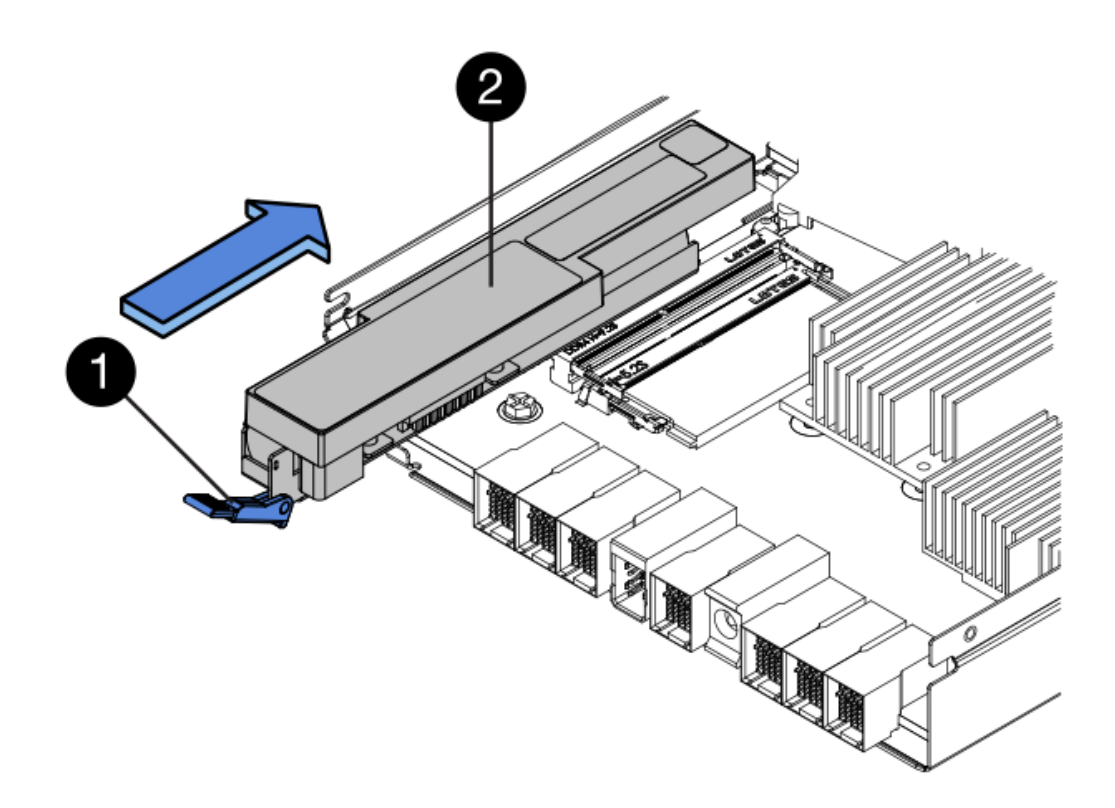

- **(1)** *pestillo de liberación de la batería*
- **(2)** *Battery*
- 6. Gire el compartimento de controladoras para confirmar que la batería se ha instalado correctamente.

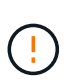

**Posible daño de hardware** — la brida metálica de la parte frontal de la batería debe estar completamente insertada en la ranura del contenedor del controlador (como se muestra en la primera figura). Si la batería no está instalada correctamente (como se muestra en la segunda figura), la brida metálica podría entrar en contacto con la placa del controlador, causando daños al controlador cuando se aplica alimentación.

◦ **Correcto** — la brida metálica de la batería está completamente insertada en la ranura del controlador:

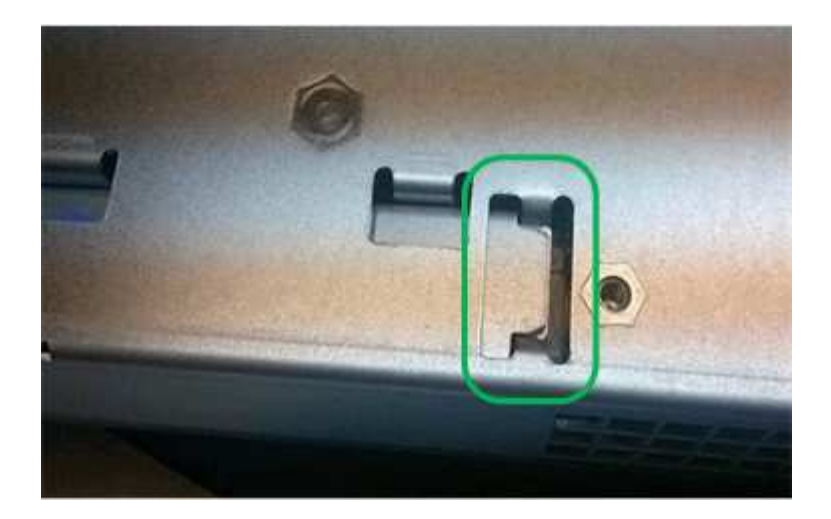

◦ **Incorrecto** — la brida metálica de la batería no está insertada en la ranura del controlador:

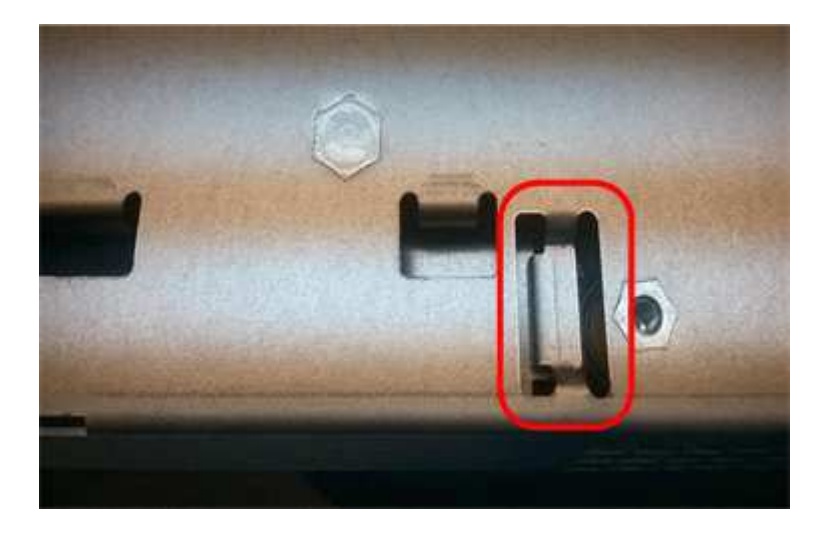

#### **Paso 3b: Instale la tarjeta de interfaz del host (simple)**

Si quitó una tarjeta de interfaz del host (HIC) del contenedor de controladora original, instale esa HIC en el nuevo contenedor de controladora.

#### **Pasos**

- 1. Con un destornillador Phillips del número 1, quite los cuatro tornillos que fijan la placa frontal vacía al compartimento de la controladora de repuesto y quite la placa frontal.
- 2. Alinee los tres tornillos de ajuste manual de la HIC con los orificios correspondientes de la controladora y alinee el conector de la parte inferior de la HIC con el conector de la interfaz HIC de la tarjeta controladora.

Tenga cuidado de no arañar ni golpear los componentes en la parte inferior de la HIC o en la parte superior de la tarjeta de la controladora.

3. Baje con cuidado la HIC en su lugar y coloque el conector de la HIC presionando suavemente en la HIC.

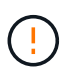

Posible daño en el equipo — tenga mucho cuidado de no pellizcar el conector de la cinta de oro para los LED del controlador entre la HIC y los tornillos de mariposa.

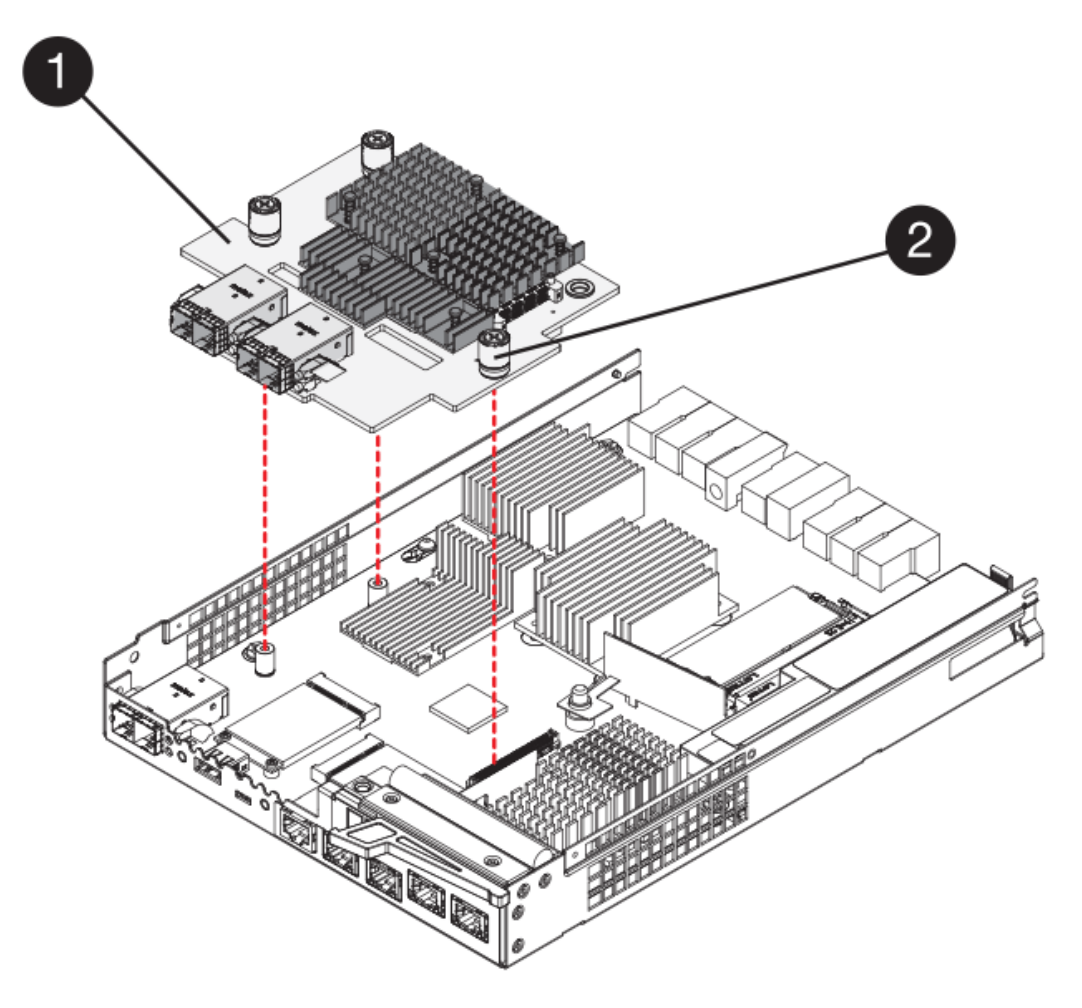

- **(1)** *Tarjeta de interfaz del host*
- **(2)** *thumbtornillos*
- 4. Apriete a mano los tornillos de mariposa HIC.

No utilice un destornillador, o puede apretar los tornillos en exceso.

5. Con un destornillador Phillips del número 1, conecte la placa frontal de la HIC que quitó del compartimento de controladoras original al nuevo compartimento de controladoras con cuatro tornillos.

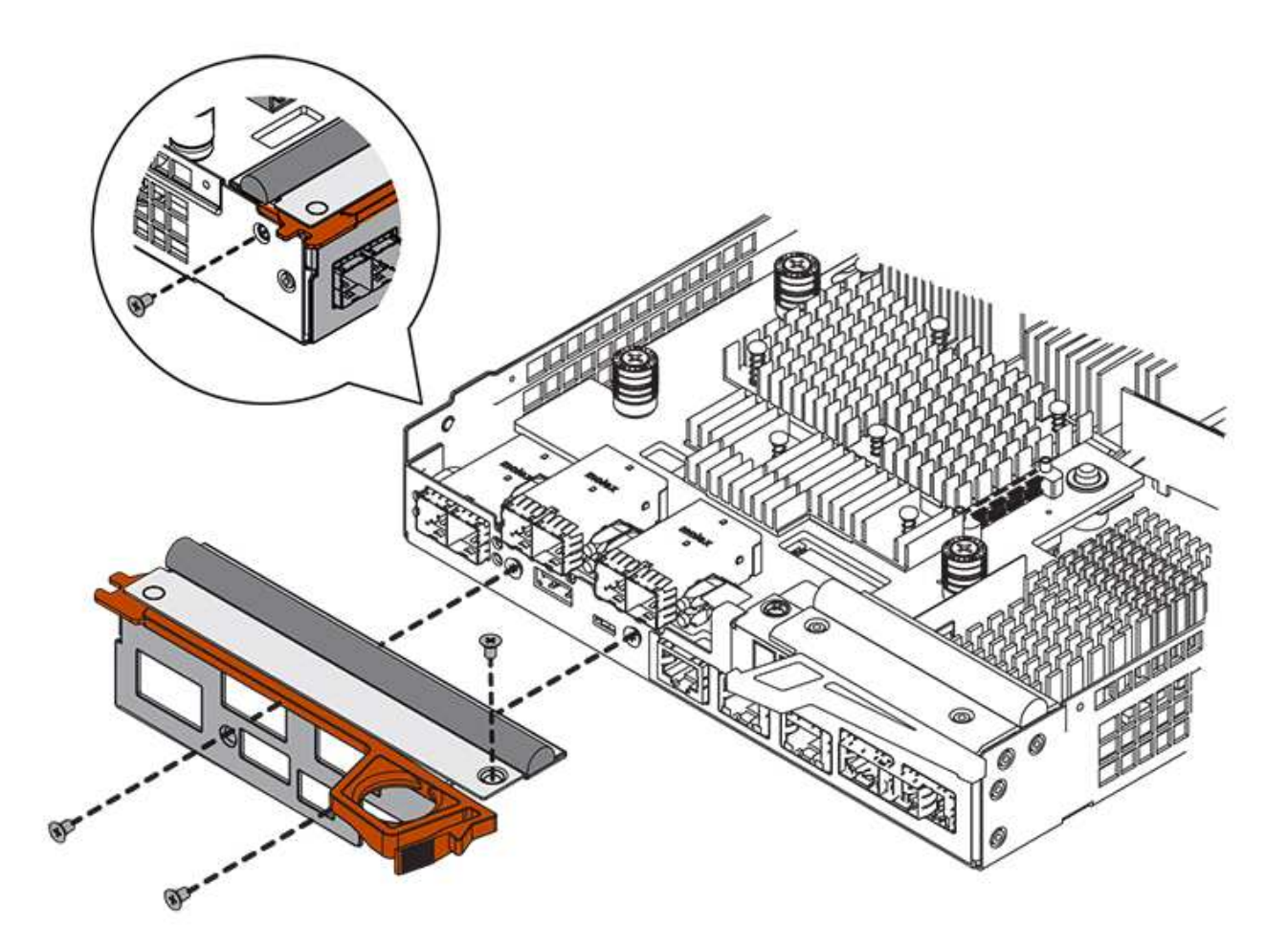

#### **Paso 3c: Instale el contenedor de controladora nuevo (simple)**

Después de instalar la batería y la HIC, si se instaló inicialmente uno, puede instalar el compartimento de controladoras nuevo en la bandeja de controladoras.

#### **Pasos**

- 1. Vuelva a instalar la cubierta en el contenedor del controlador deslizando la cubierta de atrás hacia delante hasta que el botón haga clic.
- 2. Gire el contenedor del controlador de manera que la cubierta extraíble quede orientada hacia abajo.
- 3. Con el asa de leva en la posición abierta, deslice completamente el contenedor del controlador en la bandeja del controlador.

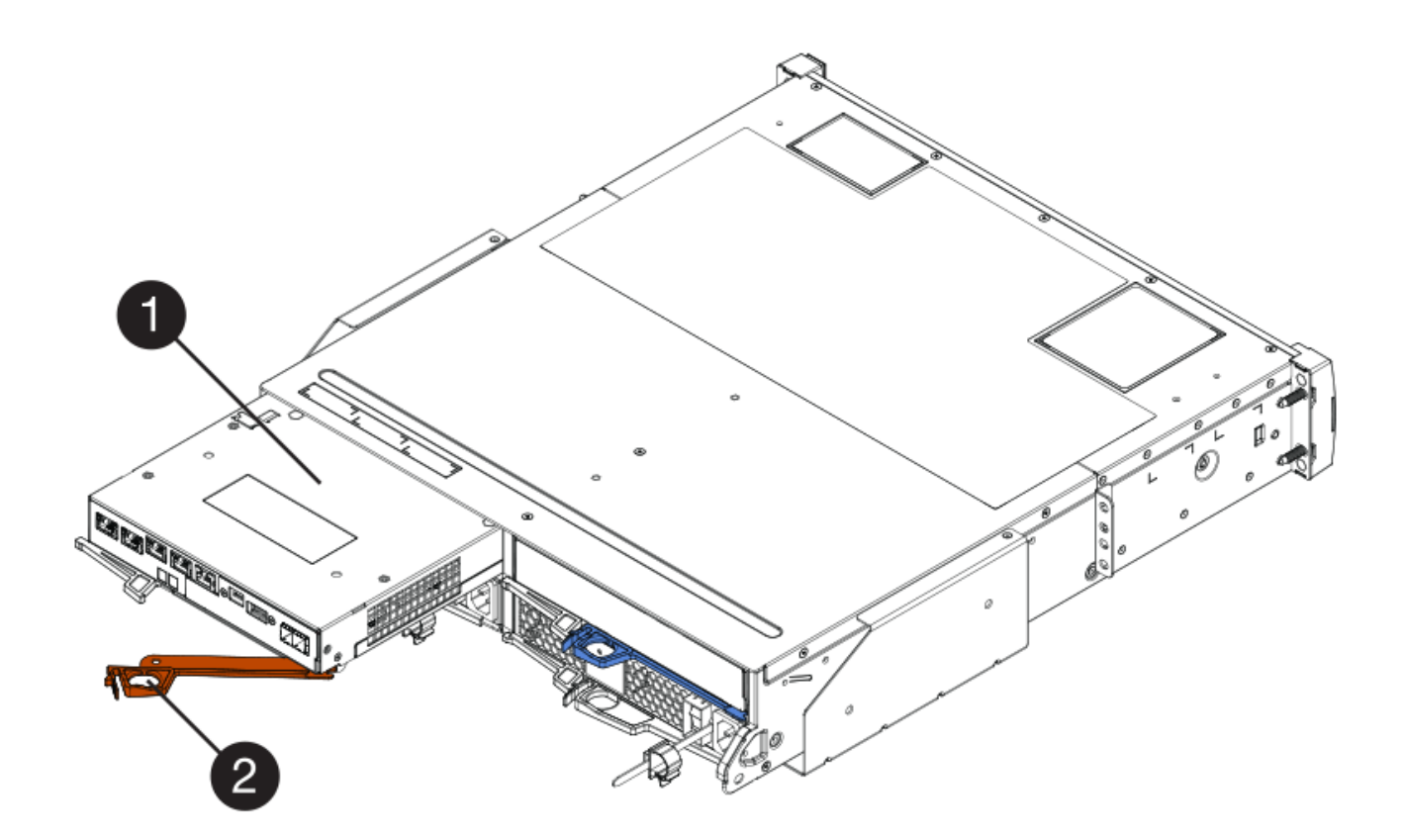

- **(1)** *Controller canister*
- **(2)** *Cam handle*
- 4. Mueva la palanca de leva hacia la izquierda para bloquear el contenedor del controlador en su lugar.
- 5. Instale los SFP desde la controladora original en los puertos de host de la controladora nueva y vuelva a conectar todos los cables.

Si está usando más de un protocolo de host, asegúrese de instalar los SFP en los puertos de host correctos.

6. Determine cómo se asignará una dirección IP a la controladora de reemplazo, según se haya conectado el puerto Ethernet 1 (con la etiqueta P1) a una red con un servidor DHCP y si todas las unidades están protegidas.

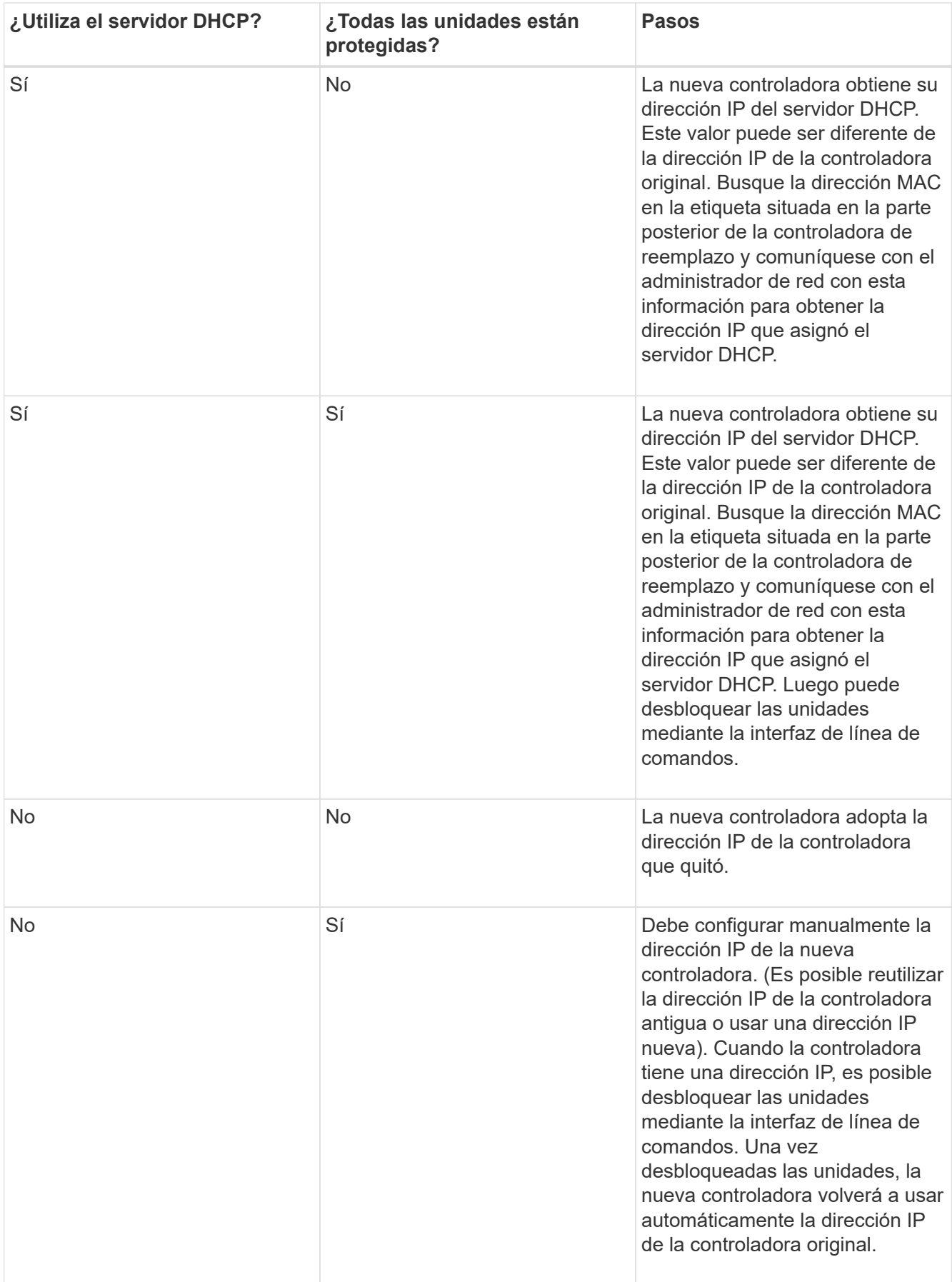

## **Paso 4: Sustitución completa de la controladora (simple)**

Encienda la bandeja de controladoras, recoja datos de soporte y reanude operaciones.

## **Pasos**

- 1. Encienda los dos switches de alimentación que se encuentran en la parte posterior de la bandeja de controladoras.
	- No apague los interruptores de alimentación durante el proceso de encendido, que normalmente tarda 90 segundos o menos en completarse.
	- Los ventiladores de cada bandeja son muy altos cuando se inician por primera vez. El ruido fuerte durante el arranque es normal.
- 2. Cuando se arranca la controladora, compruebe los LED de la controladora y la pantalla de siete segmentos.
	- La pantalla de siete segmentos muestra la secuencia de repetición **OS**, **SD**, *blank* para indicar que el controlador está realizando el procesamiento de comienzo del día (SOD). Una vez que se inició correctamente una controladora, su pantalla de siete segmentos debe mostrar el ID de soporte.
	- El LED de atención ámbar del controlador se enciende y se apaga, a menos que se produzca un error.
	- Se encienden los indicadores LED verdes de Host Link.

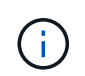

La figura muestra un contenedor de controladora de ejemplo. La controladora puede tener un número diferente y otro tipo de puertos de host.

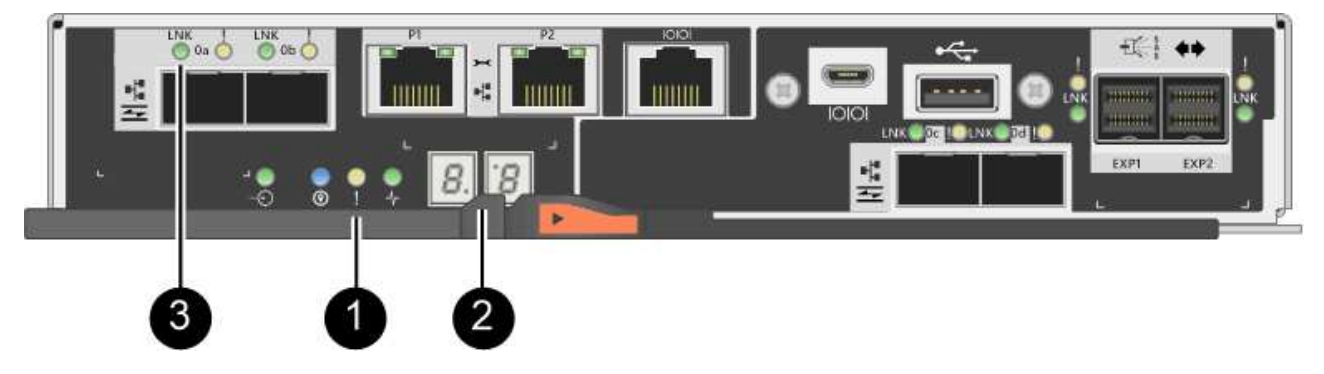

- **(1)** *LED de atención (ámbar)*
- **(2)** *pantalla de siete segmentos*
- **(3)** *Host Link LEDs*
- 3. Si alguno de los LED de atención de la bandeja de controladoras permanece encendido, compruebe que el compartimento de controladoras se haya instalado correctamente y que todos los cables estén conectados correctamente. Si es necesario, vuelva a instalar el contenedor de la controladora.

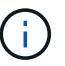

Si no puede resolver el problema, póngase en contacto con el soporte técnico.

4. Si la cabina de almacenamiento tiene unidades seguras, importe la clave de seguridad de la unidad; de lo contrario, vaya al paso siguiente. Siga el procedimiento adecuado a continuación para una cabina de almacenamiento con todas las unidades seguras o un conjunto de unidades seguras o no seguras.

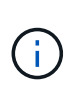

*Unsable* son unidades sin asignar, unidades de repuesto globales o unidades que forman parte de un grupo de volúmenes o un pool que no están protegidas por la función Drive Security. *Secure Drives* son unidades asignadas que forman parte de un grupo de volúmenes o pool de discos protegido mediante Drive Security.

#### ◦ **Sólo unidades seguras (no unidades no seguras)**:

- i. Acceda a la interfaz de línea de comandos (CLI) de la cabina de almacenamiento.
- ii. Introduzca el siguiente comando para importar la clave de seguridad:

```
import storageArray securityKey file="C:/file.slk"
passPhrase="passPhrase";
```
donde:

- C:/file.slk representa la ubicación del directorio y el nombre de la clave de seguridad de la unidad
- passPhrase Es la frase de contraseña necesaria para desbloquear el archivo una vez que se importó la clave de seguridad, se reinicia la controladora y la nueva controladora adopta la configuración guardada de la cabina de almacenamiento.
- iii. Vaya al siguiente paso para confirmar que el estado de la nueva controladora es óptimo.

#### ◦ **Mezcla de unidades seguras y no seguras**:

- i. Recoja el bundle de soporte y abra el perfil de la cabina de almacenamiento.
- ii. Busque y registre todas las ubicaciones de las unidades no seguras que se encuentran en el paquete de soporte.
- iii. Apague el sistema.
- iv. Quite las unidades no seguras.
- v. Sustituya la controladora.
- vi. Encienda el sistema y espere a que la pantalla de siete segmentos muestre el número de bandeja.
- vii. En SANtricity System Manager, seleccione MENU:Configuración[sistema].
- viii. En la sección Gestión de claves de seguridad, seleccione **Crear/Cambiar clave** para crear una nueva clave de seguridad.
- ix. Seleccione **Desbloquear unidades seguras** para importar la clave de seguridad que guardó.
- x. Ejecute el set allDrives nativeState Comando de la CLI.

La controladora se reiniciará automáticamente.

- xi. Espere a que el controlador se inicie y a que la pantalla de siete segmentos muestre el número de bandeja o un L5 parpadeante.
- xii. Apague el sistema.
- xiii. Vuelva a instalar las unidades no seguras.
- xiv. Restablece la controladora mediante System Manager de SANtricity.
- xv. Encienda el sistema y espere a que la pantalla de siete segmentos muestre el número de bandeja.

xvi. Vaya al siguiente paso para confirmar que el estado de la nueva controladora es óptimo.

- 5. En SANtricity System Manager, confirme que el estado de la nueva controladora es óptimo.
	- a. Seleccione **hardware**.
	- b. Para la bandeja del controlador, seleccione **Mostrar parte posterior de la bandeja**.
	- c. Seleccione el compartimento de controladoras que reemplazó.
	- d. Seleccione **Ver configuración**.
	- e. Confirme que el estado \* del controlador es óptimo.
	- f. Si el estado no es óptimo, resalte el controlador y seleccione **colocar en línea**.
- 6. Cuando la controladora vuelva a estar en línea, compruebe si se notificó una discrepancia NVSRAM en Recovery Guru.
	- a. Si se informa de una discrepancia de NVSRAM, actualice NVSRAM con el siguiente comando SMcli:

```
SMcli <controller A IP> <controller B IP> -u admin -p <password> -k
-c "download storageArray NVSRAM
file=\"C:\Users\testuser\Downloads\NVSRAM .dlp file>\"
forceDownload=TRUE;"
```
La -k el parámetro se requiere si la cabina no es https segura.

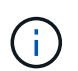

Si no se puede completar el comando SMcli, póngase en contacto con ["Asistencia técnica](https://www.netapp.com/company/contact-us/support/) [de NetApp"](https://www.netapp.com/company/contact-us/support/) o inicie sesión en ["Sitio de soporte de NetApp"](https://mysupport.netapp.com) para crear un caso.

- 7. Recoja datos de soporte para la cabina de almacenamiento mediante SANtricity System Manager.
	- a. Seleccione menú:Soporte[Centro de soporte > \*Diagnóstico].
	- b. Seleccione **recopilar datos de soporte**.
	- c. Haga clic en **recoger**.

El archivo se guarda en la carpeta de descargas del explorador con el nombre **support-data.7z**.

## **El futuro**

Se completó el reemplazo de una controladora. Es posible reanudar las operaciones normales.

# **Contenedores**

# <span id="page-64-0"></span>**Requisitos para reemplazar el compartimento de E2800**

Antes de sustituir un contenedor en una cabina E2800, revise los tipos de contenedores y los requisitos.

Los tipos de contenedor incluyen suministros de alimentación, contenedores de alimentación y contenedores de ventilador.

## **Suministro de alimentación**

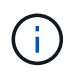

El procedimiento de reemplazo de suministro de alimentación se aplica a sustituciones IOM. Para sustituir el IOM, realice el procedimiento de reemplazo de suministro de alimentación.

Cada bandeja de controladoras o bandeja de unidades de 12 o 24 unidades incluye dos fuentes de alimentación con ventiladores integrados. Estos se denominan *power-fan cans* en SANtricity System Manager. Si un compartimento de alimentación/ventiladores falla, debe reemplazarlo Lo antes posible. para garantizar que la bandeja tenga una fuente de alimentación redundante y una refrigeración adecuada.

#### **Tipos de bandejas para un suministro de alimentación**

Es posible sustituir un suministro de alimentación en las siguientes bandejas:

- Bandeja de controladoras E2812
- Bandeja de controladoras E2824
- Cabina flash EF280
- Bandeja de unidades DE212C
- Bandeja de unidades DE224C

La siguiente figura muestra un ejemplo de bandeja de controladoras E2812, bandeja de controladoras E2824 y una cabina flash EF280 con dos fuentes de alimentación (contenedores de alimentación/ventilador). Las bandejas de unidades DE212C y DE224C son idénticas, pero incluyen módulos de I/o (IOM) en lugar de contenedores de controladoras.

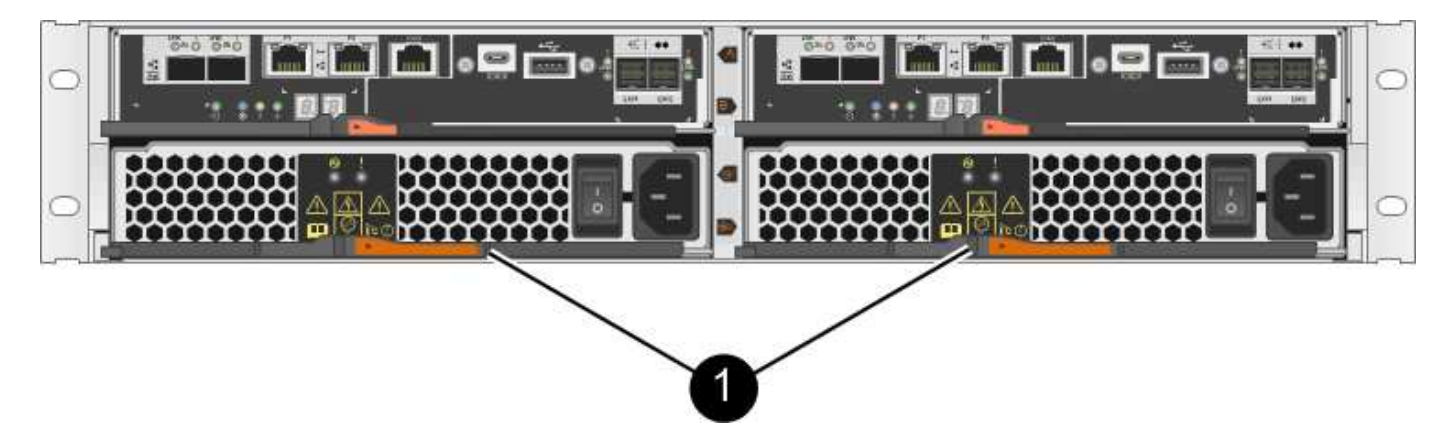

**(1)** *Bandeja de controladoras con dos fuentes de alimentación (contenedores de alimentación/ventilador) debajo de los contenedores del controlador*

El procedimiento para reemplazar un suministro de alimentación no describe cómo reemplazar un contenedor de alimentación-ventilador con fallos en un soporte de unidades DE1600 o DE5600, que puede estar conectado a las bandejas de controladoras E5700 o E2800. Para obtener instrucciones sobre los modelos de bandeja de unidades, consulte ["Reemplazar un contenedor de alimentación de ventiladores en el soporte de](https://library.netapp.com/ecm/ecm_download_file/ECMP1140874) [unidades DE1600 o el soporte de unidades DE5600"](https://library.netapp.com/ecm/ecm_download_file/ECMP1140874).

#### **Requisitos para sustituir un suministro de alimentación**

Si planea sustituir una fuente de alimentación, tenga en cuenta los siguientes requisitos.

• Debe tener un suministro de alimentación (contenedor de alimentación-ventilador) de reemplazo compatible con el modelo de bandeja de controladoras o bandeja de unidades.

- Tiene una muñequera ESD o ha tomado otras precauciones antiestáticas.
- Es posible sustituir un suministro de alimentación (contenedor de alimentación/ventilador) mientras la cabina de almacenamiento está encendida y realizar operaciones de I/o del host, siempre que se cumplan las siguientes condiciones:
	- El segundo suministro de alimentación (contenedor de alimentación/ventilador) de la bandeja tiene un estado óptimo.
	- El campo **Aceptar para eliminar** del área Detalles de Recovery Guru en el Administrador del sistema de SANtricity muestra **Sí**, lo que indica que es seguro quitar este componente.

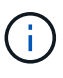

Si el segundo suministro de alimentación (contenedor de alimentación/ventilador) de la bandeja no tiene estado óptimo o si Recovery Guru indica que no es correcto quitar el contenedor de alimentación/ventilador, póngase en contacto con el soporte técnico.

## **Contenedor de alimentación**

Cada bandeja de controladoras o bandeja de unidades de 60 unidades incluye dos contenedores de alimentación para redundancia de alimentación.

## **Tipos de bandejas para un contenedor de alimentación**

Es posible sustituir un contenedor de alimentación en las siguientes bandejas:

- Bandejas de controladoras E2860
- Bandeja de unidades DE460C

El procedimiento para sustituir un contenedor de alimentación no describe cómo reemplazar un contenedor de alimentación con errores en un soporte de unidades DE6600, que podría estar conectado a la bandeja de controladoras.

En la siguiente figura, se muestra la parte posterior de una bandeja de unidades DE460C con los dos contenedores de alimentación:

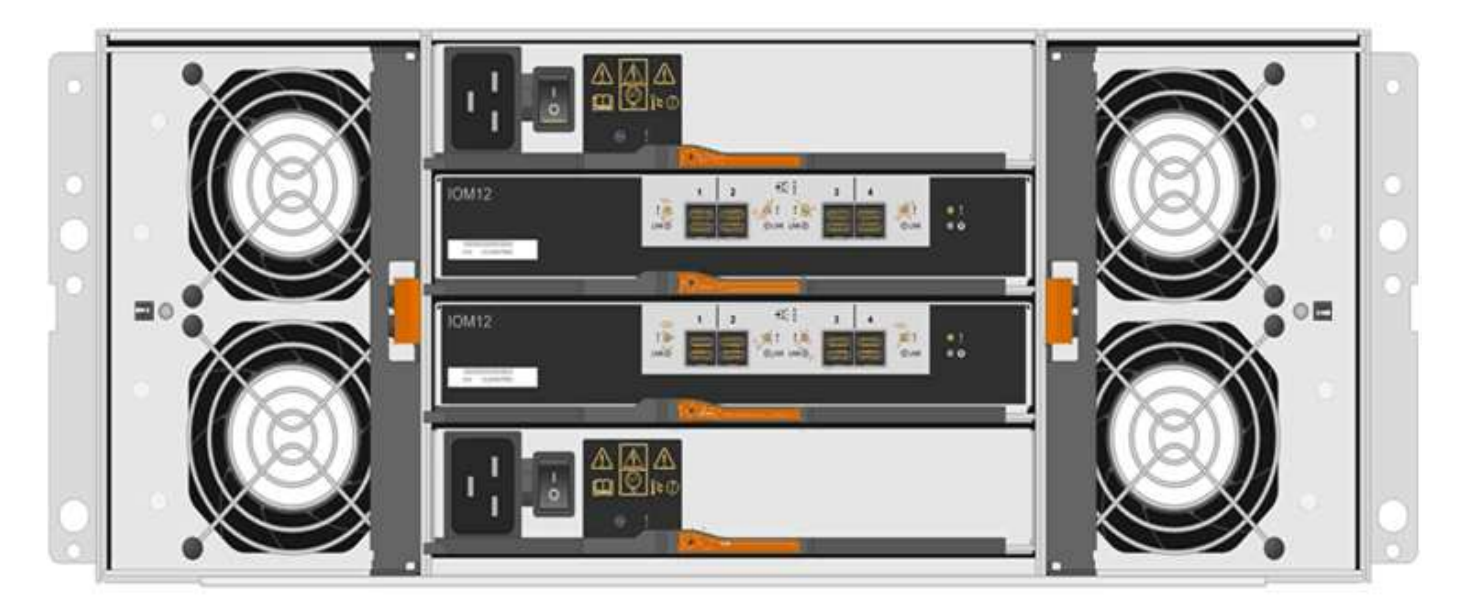

En la siguiente figura se muestra un contenedor de alimentación:

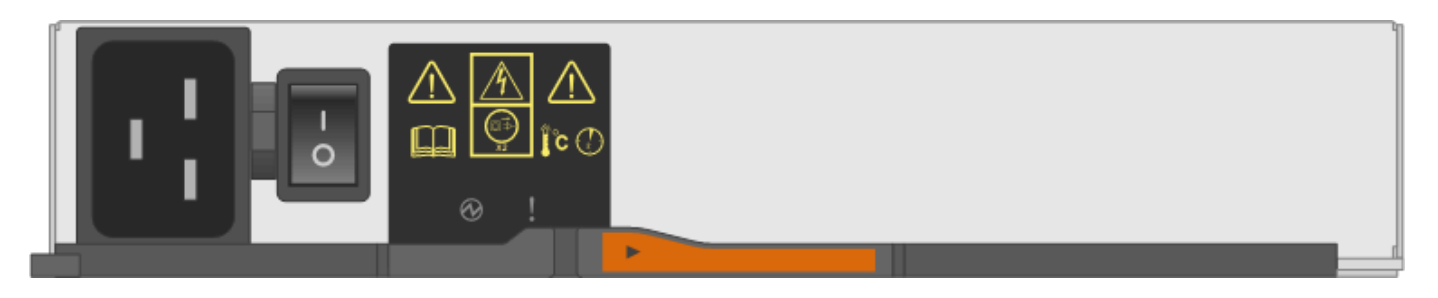

#### **Requisitos para sustituir un compartimento de alimentación**

Si planea sustituir un compartimento de alimentación, tenga en cuenta los siguientes requisitos.

- Debe contar con un contenedor de alimentación de reemplazo compatible con la bandeja de controladoras o el modelo de bandeja de unidades.
- Tiene un contenedor de alimentación que está instalado y en ejecución.
- Tiene una muñequera ESD o ha tomado otras precauciones antiestáticas.
- Es posible sustituir un contenedor de alimentación mientras la cabina de almacenamiento está encendida y realiza operaciones de I/o del host, siempre que se cumplan las siguientes condiciones:
	- El otro contenedor de alimentación de la bandeja tiene el estado óptimo.

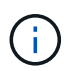

Mientras realiza el procedimiento, el otro contenedor de alimentación proporciona alimentación a ambos ventiladores para garantizar que el equipo no se sobrecaliente.

◦ El campo **Aceptar para eliminar** del área Detalles de Recovery Guru en el Administrador del sistema de SANtricity muestra **Sí**, lo que indica que es seguro quitar este componente.

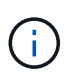

Si el segundo contenedor de alimentación de la bandeja no tiene el estado óptima o si Recovery Guru indica que no es correcto quitar el compartimento de alimentación, póngase en contacto con el soporte técnico.

#### **Contenedor de ventilador**

Cada bandeja de controladoras o bandeja de unidades de 60 unidades incluye dos contenedores de ventilador.

#### **Tipos de bandejas para un contenedor de ventilador**

Es posible sustituir un contenedor de ventilador en las siguientes bandejas:

- Bandejas de controladoras E2860
- Bandeja de unidades DE460C

El procedimiento para sustituir un compartimento de ventiladores no describe cómo reemplazar un contenedor de ventiladores con errores en un soporte de unidades DE6600, que podría estar conectado a la bandeja de controladoras.

En la siguiente figura se muestra un contenedor de ventilador:

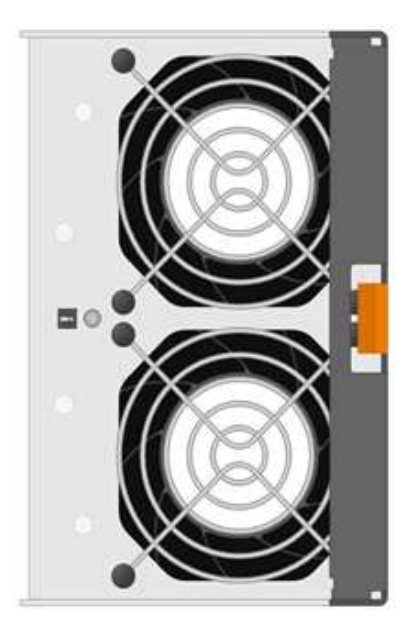

En la siguiente figura, se muestra la parte posterior de una bandeja DE460C con dos contenedores de ventilador:

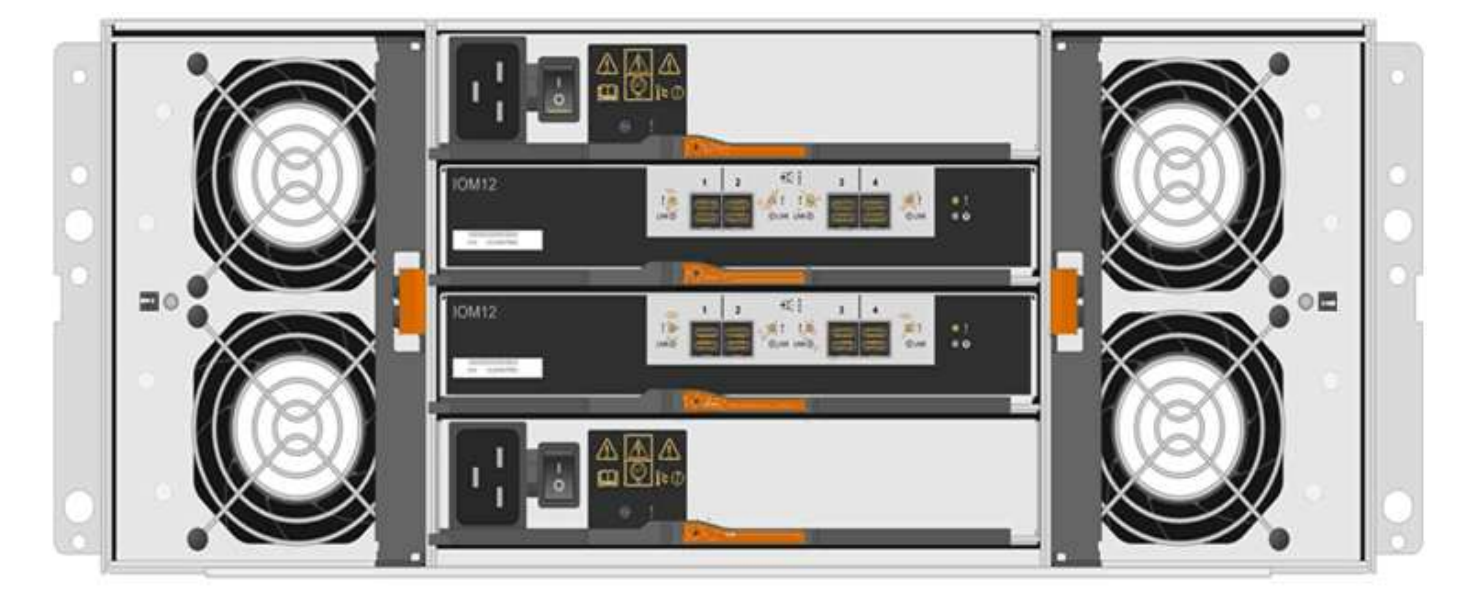

**Posible daño en el equipo** — Si sustituye un contenedor de ventilador con la alimentación encendida, debe completar el procedimiento de sustitución en un plazo de 30 minutos para evitar la posibilidad de sobrecalentamiento del equipo.

#### **Requisitos para reemplazar un contenedor de ventilador**

 $\left(\begin{array}{c}1\end{array}\right)$ 

Si planea sustituir un compartimento de ventiladores, tenga en cuenta los siguientes requisitos.

- Tiene un contenedor de ventilador (ventilador) de reemplazo que es compatible con el modelo de bandeja de controladoras o de bandeja de unidades.
- Tiene un contenedor de ventilador instalado y en ejecución.
- Tiene una muñequera ESD o ha tomado otras precauciones antiestáticas.
- Si realiza este procedimiento con la alimentación encendida, deberá terminarlo en un plazo de 30 minutos para evitar que se sobrecaliente el equipo.
- Es posible sustituir un contenedor de ventilador mientras la cabina de almacenamiento está encendida y realiza operaciones de I/o del host, siempre que se cumplan las siguientes condiciones:
	- El segundo contenedor de ventilador de la bandeja tiene el estado Optimal.
	- El campo **Aceptar para eliminar** del área Detalles de Recovery Guru en el Administrador del sistema de SANtricity muestra **Sí**, lo que indica que es seguro quitar este componente.

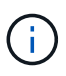

Si el segundo contenedor de ventilador de la bandeja no tiene el estado óptima o si Recovery Guru indica que no es correcto quitar el compartimento de ventiladores, póngase en contacto con el soporte técnico.

# **Reemplazar suministro de alimentación E2800 (12 o 24 unidades)**

Es posible sustituir un suministro de alimentación en una cabina E2800 por una bandeja de 12 o 24 unidades, incluidos los siguientes tipos de bandeja:

- Bandeja de controladoras E2812
- Bandeja de controladoras E2824
- Cabina flash EF280
- Bandeja de unidades DE212C
- Bandeja de unidades DE224C

#### **Acerca de esta tarea**

Cada bandeja de controladoras o bandeja de unidades de 12 o 24 unidades incluye dos fuentes de alimentación con ventiladores integrados. Estos se denominan *power-fan cans* en SANtricity System Manager. Si un compartimento de alimentación/ventiladores falla, debe reemplazarlo Lo antes posible. para garantizar que la bandeja tenga una fuente de alimentación redundante y una refrigeración adecuada.

Es posible sustituir un suministro de alimentación mientras la cabina de almacenamiento está encendida y realizar operaciones de I/o del host, Siempre que la segunda fuente de alimentación de la bandeja tenga un estado óptimo y que el campo **Aceptar para eliminar** del área Detalles de Recovery Guru en el Administrador del sistema de SANtricity muestre **Sí**.

#### **Antes de empezar**

- Revise los requisitos de la fuente de alimentación en ["Requisitos para la sustitución del compartimento"](#page-64-0).
- Revise los detalles en Recovery Guru para confirmar que hay un problema con el suministro de alimentación. Seleccione **Volver a comprobar** en Recovery Guru para asegurarse de que no se deba tratar primero ningún otro elemento.
- Compruebe que el LED de atención ámbar de la fuente de alimentación está encendido, lo que indica que la fuente de alimentación o el ventilador integrado tienen un fallo. Póngase en contacto con el soporte técnico para obtener ayuda si las dos fuentes de alimentación de la bandeja tienen encendidos los LED de atención ámbar.
- Asegúrese de tener lo siguiente:
	- Un suministro de alimentación de repuesto que se admite para la bandeja de controladoras o el modelo de bandeja de unidades.
	- Una muñequera ESD, o usted ha tomado otras precauciones antiestáticas.

## **Paso 1: Prepárese para sustituir la fuente de alimentación**

Prepare la sustitución de un suministro de alimentación en una bandeja de controladoras o 24 unidades de 12 o unidades o una bandeja de unidades.

## **Pasos**

- 1. Recoja datos de soporte para la cabina de almacenamiento mediante SANtricity System Manager.
	- a. Seleccione menú:Soporte[Centro de soporte > Diagnóstico].
	- b. Seleccione **recopilar datos de soporte**.
	- c. Haga clic en **recoger**.

El archivo se guarda en la carpeta de descargas del explorador con el nombre **support-data.7z**.

2. En SANtricity System Manager, determine qué suministro de alimentación ha fallado.

Esta información se puede encontrar en el área Detalles de Recovery Guru, o bien se puede revisar la información mostrada para la bandeja.

- a. Seleccione **hardware**.
- b. Mira la potencia **[11]** y ventilador **A** Iconos a la derecha de las listas desplegables Shelf para determinar qué estante tiene la fuente de alimentación fallida.

Si un componente ha fallado, estos iconos o ambos son de color rojo.

- c. Cuando encuentre la bandeja con un icono rojo, seleccione **Mostrar parte posterior de la bandeja**.
- d. Seleccione cualquiera de las fuentes de alimentación.
- e. En las pestañas **fuentes de alimentación** y **ventiladores**, observe los Estados de los contenedores de alimentación-ventiladores, las fuentes de alimentación y los ventiladores para determinar qué fuente de alimentación debe sustituirse.

Es necesario sustituir un componente con un estado **fallido**.

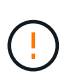

Si el segundo contenedor de alimentación de la bandeja no tiene el estado **óptimo**, no intente intercambiar en caliente la fuente de alimentación que ha fallado. En su lugar, póngase en contacto con el soporte técnico para obtener ayuda.

3. Desde la parte posterior de la cabina de almacenamiento, observe los LED de atención para localizar el suministro de alimentación que debe quitar.

Debe sustituir la fuente de alimentación que tenga encendido el LED de atención.

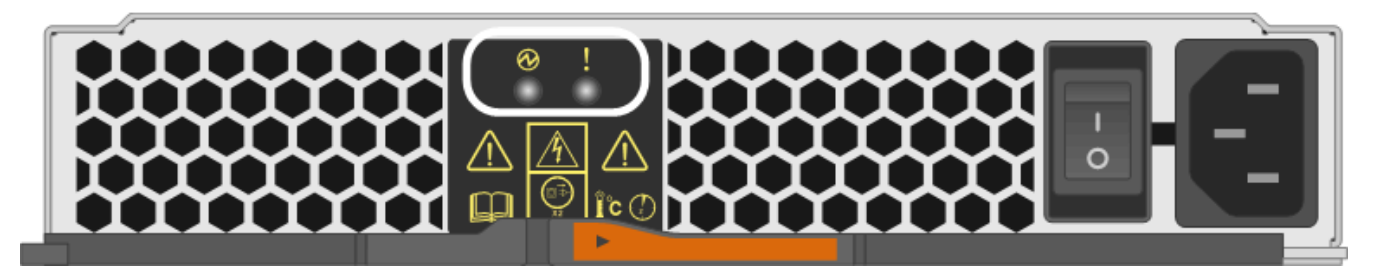

◦ LED de alimentación: Si está **verde fijo**, la fuente de alimentación funciona correctamente. Si está **Off**, la fuente de alimentación ha fallado, el interruptor de CA está apagado, el cable de alimentación de CA no está instalado correctamente o la tensión de entrada del cable de alimentación de CA no está

dentro del margen (hay un problema en el extremo de la fuente del cable de alimentación de CA).

◦ LED de atención: Si se trata de **ámbar fijo**, la fuente de alimentación o su ventilador integrado tienen un fallo.

## **Paso 2: Retire la fuente de alimentación defectuosa**

Quite una fuente de alimentación con fallos para poder reemplazarla por una nueva.

#### **Pasos**

1. Desembale la nueva fuente de alimentación y configúrela en una superficie nivelada cerca de la bandeja de unidades.

Guarde todos los materiales de embalaje para utilizarlos cuando devuelva la fuente de alimentación fallida.

- 2. Apague la fuente de alimentación y desconecte los cables de alimentación:
	- a. Apague el interruptor de alimentación de la fuente de alimentación.
	- b. Abra el retenedor del cable de alimentación y desconecte el cable de alimentación de la fuente de alimentación.
	- c. Desenchufe el cable de alimentación de la fuente de alimentación.
- 3. Apriete el pestillo del mango de la leva de la fuente de alimentación y, a continuación, abra el asa de la leva para liberar completamente la fuente de alimentación del plano medio.

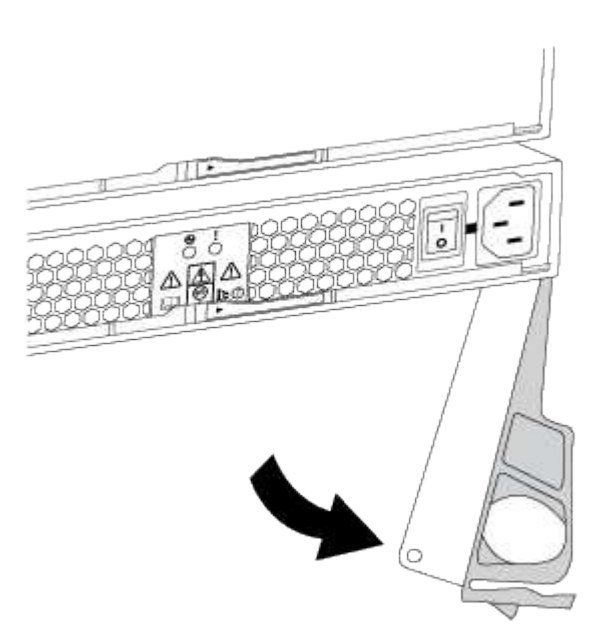

4. Utilice el asa de leva para extraer la fuente de alimentación del sistema.

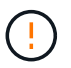

Al extraer una fuente de alimentación, utilice siempre dos manos para soportar su peso.

Al retirar la fuente de alimentación, una solapa se balancea en su lugar para bloquear el compartimento vacío, ayudando a mantener el flujo de aire y la refrigeración.
# <span id="page-72-0"></span>**Paso 3: Instale una nueva fuente de alimentación**

Instale una fuente de alimentación nueva para sustituir la que ha fallado.

#### **Pasos**

- 1. Asegúrese de que el interruptor de encendido/apagado de la nueva fuente de alimentación esté en la posición **Off**.
- 2. Con ambas manos, sujete y alinee los bordes de la fuente de alimentación con la abertura del chasis del sistema y, a continuación, empuje suavemente la fuente de alimentación hacia el chasis con el asa de leva.

Las fuentes de alimentación están codificadas y sólo se pueden instalar de una manera.

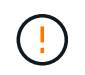

No ejerza demasiada fuerza al deslizar la fuente de alimentación en el sistema, ya que puede dañar el conector.

- 3. Cierre el asa de la leva de forma que el pestillo encaje en la posición de bloqueo y la fuente de alimentación esté completamente asentada.
- 4. Vuelva a conectar el cableado de la fuente de alimentación:
	- a. Vuelva a conectar el cable de alimentación a la fuente de alimentación y a la fuente de alimentación.
	- b. Fije el cable de alimentación a la fuente de alimentación con el retenedor del cable de alimentación.
- 5. Encienda el compartimento de suministro de alimentación nuevo.

#### **Paso 4: Sustitución completa de la fuente de alimentación**

Confirme que el nuevo suministro de alimentación funciona correctamente, recopile datos de soporte y reanude las operaciones normales.

#### **Pasos**

- 1. En la nueva fuente de alimentación, compruebe que el LED verde de alimentación está encendido y que el LED de atención ámbar está APAGADO.
- 2. En Recovery Guru en SANtricity System Manager, seleccione **Volver a comprobar** para verificar que se haya resuelto el problema.
- 3. Si todavía se notifica un suministro de alimentación con errores, repita los pasos en [Paso 2: Retire la](#page-71-0) [fuente de alimentación defectuosa](#page-71-0), y en [Paso 3: Instale una nueva fuente de alimentación](#page-72-0). Si el problema continúa, póngase en contacto con el soporte técnico.
- 4. Retire la protección antiestática.
- 5. Recoja datos de soporte para la cabina de almacenamiento mediante SANtricity System Manager.
	- a. Seleccione menú:Soporte[Centro de soporte > Diagnóstico].
	- b. Seleccione **recopilar datos de soporte**.
	- c. Haga clic en **recoger**.

El archivo se guarda en la carpeta de descargas del explorador con el nombre **support-data.7z**.

6. Devuelva la pieza que ha fallado a NetApp, como se describe en las instrucciones de RMA que se suministran con el kit.

#### **El futuro**

Se completó la sustitución del suministro de alimentación. Es posible reanudar las operaciones normales.

# **Reemplazar contenedor de alimentación E2800 (60 unidades)**

Es posible sustituir un contenedor de alimentación en una cabina E2800 por una bandeja de 60 unidades, que incluye los siguientes tipos de bandeja:

- Bandeja de controladoras E2860
- Bandeja de unidades DE460C

# **Acerca de esta tarea**

Cada bandeja de controladoras o bandeja de unidades de 60 unidades incluye dos contenedores de alimentación para redundancia de alimentación. Si un contenedor de alimentación presenta errores, debe reemplazarlo Lo antes posible. para garantizar que la bandeja tenga un origen de alimentación redundante.

Es posible sustituir un contenedor de alimentación mientras la cabina de almacenamiento está encendida y realizar operaciones de I/o del host, Siempre que el segundo contenedor de alimentación de la bandeja tenga un estado óptimo y que el campo **Aceptar para quitar** en el área Detalles de Recovery Guru en el Administrador del sistema SANtricity muestre **Sí**.

Mientras realiza esta tarea, el otro contenedor de alimentación proporciona alimentación a ambos ventiladores para garantizar que el equipo no se sobrecaliente.

# **Antes de empezar**

- Revise los requisitos del contenedor de alimentación en ["Requisitos para la sustitución del](#page-64-0) [compartimento"](#page-64-0).
- Revise los detalles en Recovery Guru para confirmar que hay un problema con el contenedor de alimentación y seleccione **Volver a comprobar** en Recovery Guru para asegurarse de que no deba solucionar primero ningún otro elemento.
- Compruebe que el LED de alerta ámbar del contenedor de alimentación esté encendido, lo que indica que el contenedor tiene un fallo. Póngase en contacto con el soporte técnico para obtener ayuda si los dos compartimentos de alimentación de la bandeja tienen encendidos los LED de atención ámbar.
- Asegúrese de tener lo siguiente:
	- Un contenedor de alimentación de repuesto que es compatible con la bandeja de controladoras o el modelo de bandeja de unidades.
	- Una muñequera ESD, o usted ha tomado otras precauciones antiestáticas.

# **Paso 1: Prepararse para sustituir el compartimento de alimentación**

Prepare para sustituir un contenedor de alimentación en una bandeja de controladoras de 60 unidades o una bandeja de unidades.

# **Pasos**

- 1. Recoja datos de soporte para la cabina de almacenamiento mediante SANtricity System Manager.
	- a. Seleccione menú:Soporte[Centro de soporte > Diagnóstico].
	- b. Seleccione **recopilar datos de soporte**.
	- c. Haga clic en **recoger**.

El archivo se guarda en la carpeta de descargas del explorador con el nombre **support-data.7z**.

- 2. En SANtricity System Manager, determine qué contenedor de alimentación ha fallado.
	- a. Seleccione **hardware**.
	- b. Mira la potencia Icono situado a la derecha de las listas desplegables \* Shelf\* para determinar qué bandeja tiene el contenedor de alimentación con error.

Si un componente falla, este icono está en rojo.

- c. Cuando encuentre la bandeja con un icono rojo, seleccione **Mostrar parte posterior de la bandeja**.
- d. Seleccione el compartimento de alimentación o el icono de alimentación rojo.
- e. En la ficha **fuentes de alimentación**, observe los Estados de los contenedores de alimentación para determinar qué contenedor de alimentación debe sustituirse.

Es necesario sustituir un componente con un estado **fallido**.

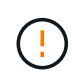

Si el segundo compartimento de alimentación de la bandeja no tiene el estado **óptimo**, no intente intercambiar en caliente el compartimento de alimentación con errores. En su lugar, póngase en contacto con el soporte técnico para obtener ayuda.

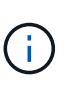

También se proporciona información sobre el contenedor de alimentación con errores en el área Detalles de Recovery Guru, o bien se puede revisar la información que se muestra en la bandeja, o bien se puede revisar el registro de eventos en Soporte y filtrar por tipo de componente.

3. Desde la parte posterior de la cabina de almacenamiento, observe los LED de atención para localizar el contenedor de alimentación que debe quitar.

Debe sustituir el contenedor de alimentación que tiene encendido el LED de atención.

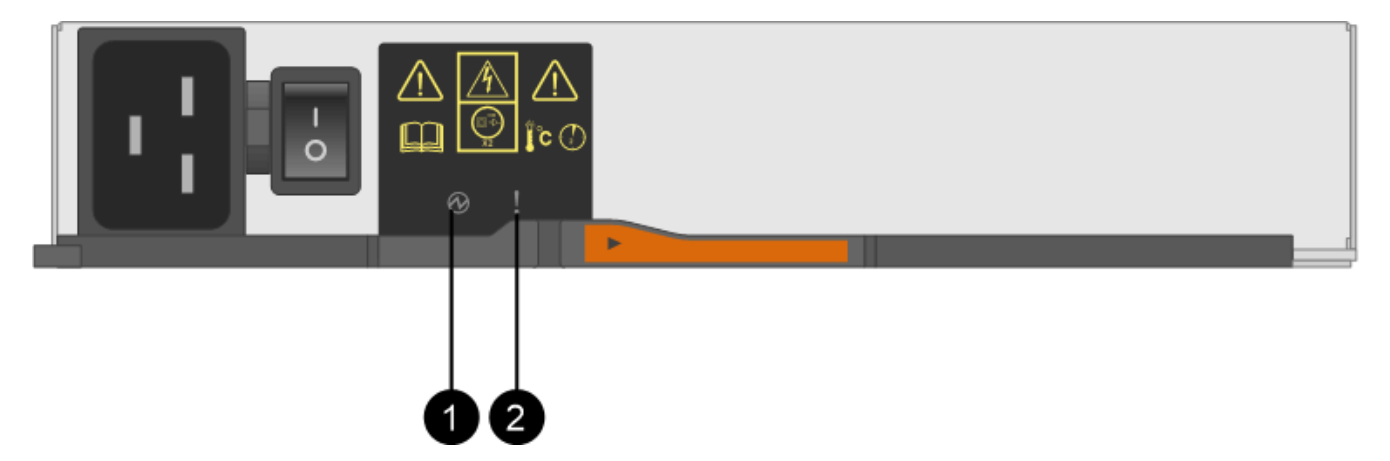

**(1)** *LED de alimentación*. Si es **verde fijo**, el contenedor de alimentación funciona correctamente. Si está **apagado**, el contenedor de alimentación ha fallado, el interruptor de CA está apagado, el cable de alimentación de CA no está instalado correctamente o la tensión de entrada del cable de alimentación de CA no está dentro del margen (hay un problema en el extremo de la fuente del cable de alimentación de CA).

**(2)** *LED de atención*. Si se trata de **ámbar fijo**, el contenedor de alimentación tiene un fallo o no hay alimentación de entrada a este contenedor de alimentación, pero el otro contenedor de alimentación está funcionando.

# <span id="page-75-0"></span>**Paso 2: Quite el contenedor de alimentación con errores**

Quite un contenedor de alimentación con errores para que pueda reemplazarlo por uno nuevo.

#### **Pasos**

- 1. Póngase protección antiestática.
- 2. Desembale el nuevo contenedor de alimentación y configúrelo en una superficie nivelada cerca de la bandeja.

Guarde todos los materiales de embalaje para usarlos cuando devuelva el compartimento de alimentación con errores.

- 3. Apague el interruptor de alimentación en el contenedor de alimentación que deba quitar.
- 4. Abra el retenedor del cable de alimentación del contenedor de alimentación que necesita quitar y, a continuación, desenchufe el cable de alimentación del contenedor de alimentación.
- 5. Presione el pestillo naranja del asa de la leva del contenedor de alimentación y, a continuación, abra el asa de la leva para liberar completamente el contenedor de alimentación del plano medio.
- 6. Use el tirador de la leva para sacar el compartimento de alimentación de la bandeja.

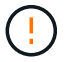

Al extraer un contenedor de alimentación, utilice siempre dos manos para sostener su peso.

# <span id="page-75-1"></span>**Paso 3: Instale un nuevo compartimento de alimentación**

Instale un compartimento de alimentación nuevo para sustituir el que presenta errores.

#### **Pasos**

- 1. Asegúrese de que el interruptor de encendido/apagado del nuevo contenedor de alimentación esté en la posición de apagado.
- 2. Con ambas manos, sujete y alinee los bordes del contenedor de alimentación con la abertura del chasis del sistema y, a continuación, empuje suavemente el contenedor de alimentación hacia el chasis con el asa de leva hasta que encaje en su sitio.

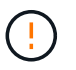

No ejerza una fuerza excesiva al deslizar el contenedor de alimentación hacia el sistema, ya que puede dañar el conector.

- 3. Cierre el asa de leva de forma que el pestillo encaje en la posición de bloqueo y el contenedor de alimentación esté completamente asentado.
- 4. Vuelva a conectar el cable de alimentación al compartimento de alimentación y fije el cable de alimentación al contenedor de alimentación con el retenedor del cable de alimentación.
- 5. Encienda el compartimento de alimentación nuevo.

# **Paso 4: Sustitución completa del contenedor de alimentación**

Confirme que el contenedor de alimentación nuevo funciona correctamente, recopile datos de soporte y reanude las operaciones normales.

# **Pasos**

1. En el nuevo contenedor de alimentación, compruebe que el LED verde de alimentación está encendido y que el LED de atención ámbar está APAGADO.

- 2. En Recovery Guru en SANtricity System Manager, seleccione **Volver a comprobar** para verificar que se haya resuelto el problema.
- 3. Si aún se notifica un contenedor de alimentación con errores, repita los pasos del [Paso 2: Quite el](#page-75-0) [contenedor de alimentación con errores](#page-75-0) y en [Paso 3: Instale un nuevo compartimento de alimentación](#page-75-1). Si el problema continúa, póngase en contacto con el soporte técnico.
- 4. Retire la protección antiestática.
- 5. Recoja datos de soporte para la cabina de almacenamiento mediante SANtricity System Manager.
	- a. Seleccione menú:Soporte[Centro de soporte > Diagnóstico].
	- b. Seleccione **recopilar datos de soporte**.
	- c. Haga clic en **recoger**.

El archivo se guarda en la carpeta de descargas del explorador con el nombre **support-data.7z**.

6. Devuelva la pieza que ha fallado a NetApp, como se describe en las instrucciones de RMA que se suministran con el kit.

# **El futuro**

Se completó la sustitución del compartimento de alimentación. Es posible reanudar las operaciones normales.

# **Reemplazar contenedor de ventilador E2800 (60 unidades)**

Es posible sustituir un contenedor de ventilador en una cabina E2800 por una bandeja de 60 unidades, que incluye los siguientes tipos de bandeja:

- Bandeja de controladoras E2860
- Bandeja de unidades DE460C

# **Acerca de esta tarea**

Cada bandeja de controladoras o bandeja de unidades de 60 unidades incluye dos contenedores de ventilador. Si un compartimento de ventiladores falla, debe reemplazarlo Lo antes posible. para garantizar que la bandeja tenga la refrigeración adecuada.

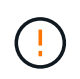

**Posible daño en el equipo** — Si realiza este procedimiento con la alimentación encendida, debe terminarlo en un plazo de 30 minutos para evitar la posibilidad de sobrecalentamiento del equipo.

# **Antes de empezar**

- Revise los requisitos del contenedor de ventilador en ["Requisitos para la sustitución del compartimento"](#page-64-0).
- Revise los detalles en Recovery Guru para confirmar que hay un problema con el contenedor de ventilador y seleccione **Volver a comprobar** en Recovery Guru para asegurarse de que no se deba tratar primero ningún otro elemento.
- Compruebe que el LED de atención ámbar del compartimento de ventiladores esté encendido, lo que indica que el ventilador tiene una falla. Póngase en contacto con el soporte técnico para obtener ayuda si los dos compartimentos de ventiladores de la bandeja tienen encendidos los LED de atención ámbar.
- Asegúrese de tener lo siguiente:
	- Un contenedor de ventilador (ventilador) de repuesto que es compatible con su bandeja de controladoras o modelo de bandeja de unidades.

◦ Una muñequera ESD, o usted ha tomado otras precauciones antiestáticas.

# **Paso 1: Preparar la sustitución del contenedor de ventilador**

Prepare para sustituir un contenedor de ventilador en una bandeja de controladoras de 60 unidades o una bandeja de unidades. Para ello, recoja datos de soporte sobre la cabina de almacenamiento y localice el componente con error.

# **Pasos**

- 1. Recoja datos de soporte para la cabina de almacenamiento mediante SANtricity System Manager.
	- a. Seleccione menú:Soporte[Centro de soporte > Diagnóstico].
	- b. Seleccione **recopilar datos de soporte**.
	- c. Haga clic en **recoger**.

El archivo se guarda en la carpeta de descargas del explorador con el nombre **support-data.7z**.

- 2. En SANtricity System Manager, determine qué contenedor de ventilador tiene errores.
	- a. Seleccione **hardware**.
	- b. Mire el ventilador **<sup>2</sup> l**cono a la derecha de las listas desplegables **Bandeja** para determinar qué bandeja tiene el compartimento de ventiladores con errores.

Si un componente falla, este icono está en rojo.

- c. Cuando encuentre la bandeja con un icono rojo, seleccione **Mostrar parte posterior de la bandeja**.
- d. Seleccione el compartimento de ventiladores o el icono de ventilador rojo.
- e. En la ficha **ventiladores**, observe los Estados de los contenedores de ventilador para determinar qué contenedor de ventilador se debe sustituir.

Es necesario sustituir un componente con un estado **fallido**.

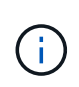

Si el segundo compartimento de ventiladores de la bandeja no tiene el estado **óptimo**, no intente intercambiar en caliente el compartimento de ventiladores con errores. En su lugar, póngase en contacto con el soporte técnico para obtener ayuda.

También se puede encontrar información sobre el contenedor de ventilador con errores en el área Detalles de Recovery Guru, o bien se puede revisar el registro de eventos en Soporte y filtrar por tipo de componente.

3. En la parte posterior de la cabina de almacenamiento, observe los LED de atención para localizar el contenedor de ventilador que debe quitar.

Debe sustituir el contenedor de ventilador que tiene encendido el LED de atención.

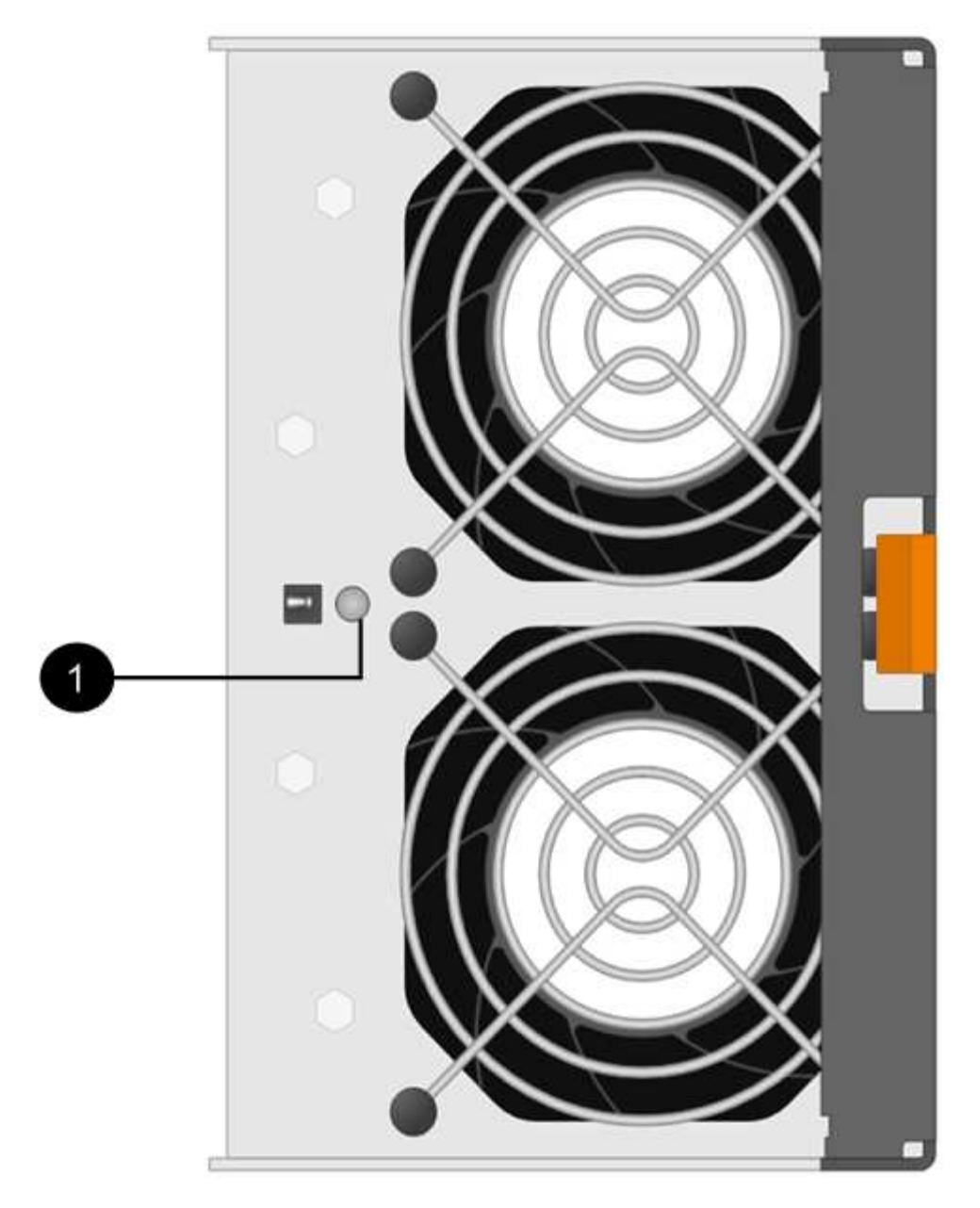

**(1)** *LED de atención*. Si este LED se muestra como **ámbar fijo**, el ventilador tiene un fallo.

# <span id="page-78-0"></span>**Paso 2: Quite el contenedor de ventilador con errores e instale uno nuevo**

Quite un contenedor de ventilador con errores para que pueda reemplazarlo por un nuevo.

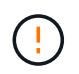

Si no apaga la alimentación de la cabina de almacenamiento, asegúrese de quitar y sustituir el contenedor de ventilador en un plazo de 30 minutos para evitar que se sobrecaliente el sistema.

# **Pasos**

1. Desembale el nuevo contenedor de ventilador y colóquelo en una superficie nivelada cerca de la bandeja.

Guarde todo el material de embalaje para utilizarlo cuando devuelva el ventilador defectuoso.

2. Pulse la pestaña naranja para liberar el asa del contenedor de ventilador.

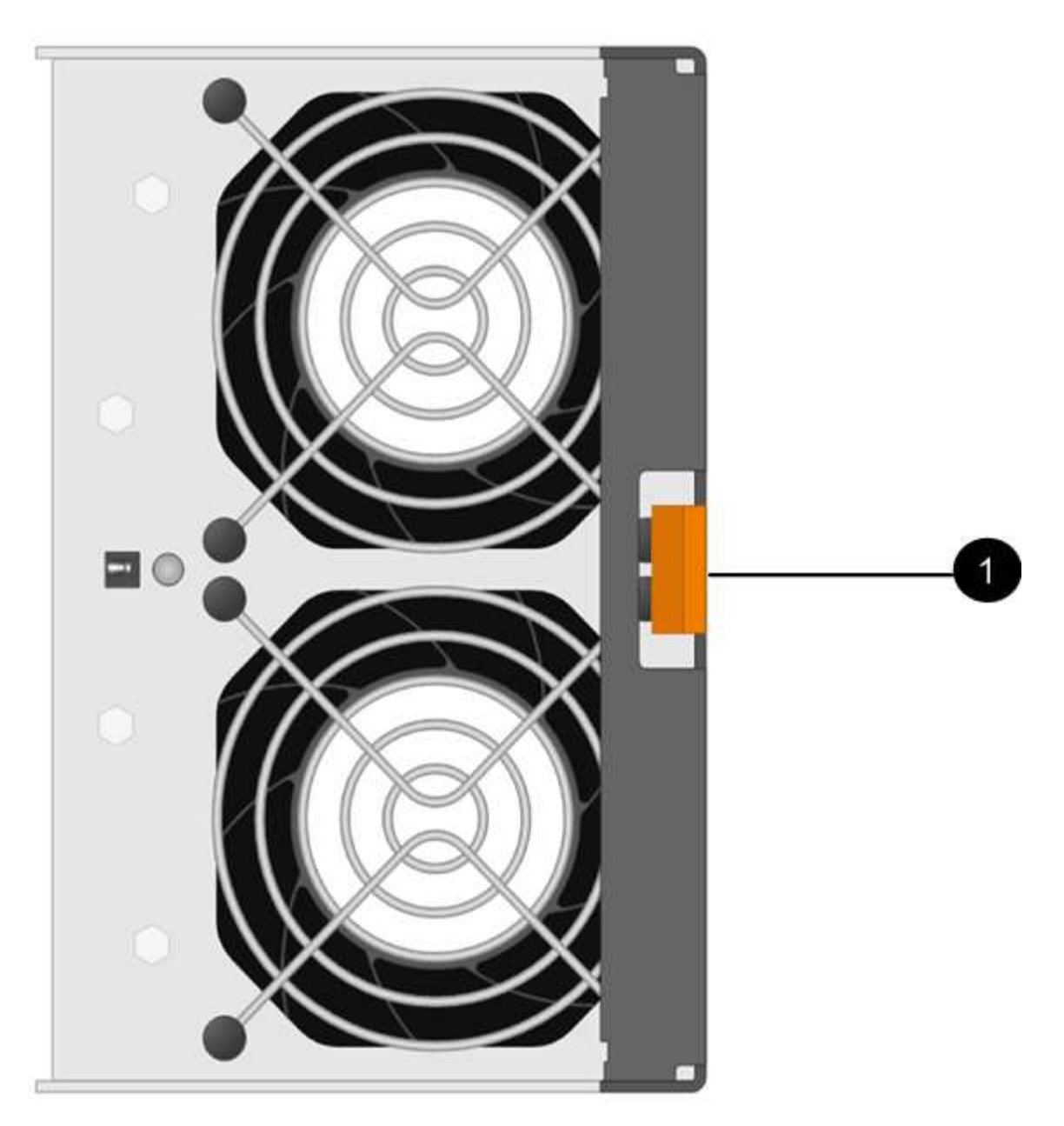

- **(1)** *TAB que presiona para liberar el asa* del contenedor de ventilador
- 3. Use el asa del contenedor de ventilador para sacar el contenedor de ventilador de la bandeja.

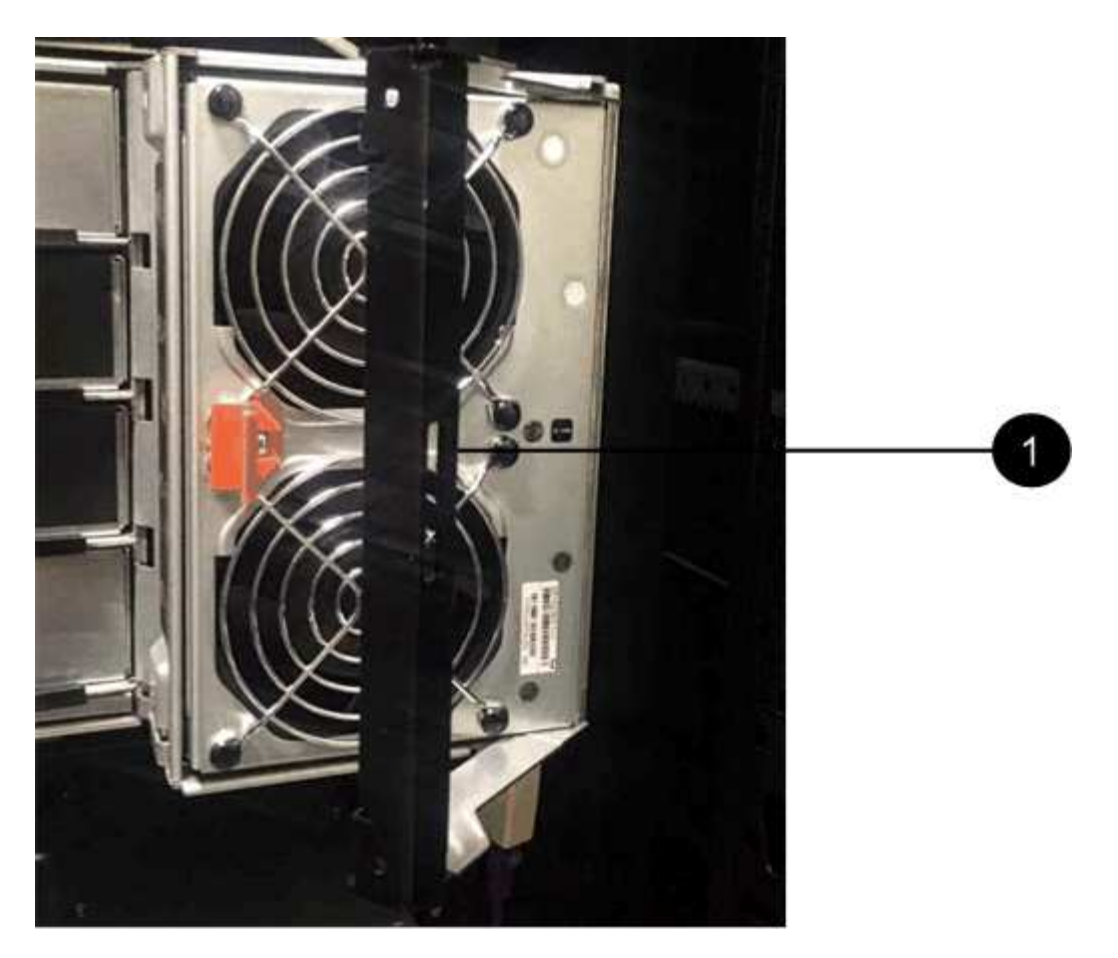

**(1)** *handle para sacar el contenedor del ventilador*

4. Deslice completamente el compartimento de ventiladores de repuesto hacia la bandeja y mueva el asa del contenedor de ventilador hasta que encaje con la lengüeta naranja.

# **Paso 3: Sustitución completa del contenedor de ventilador**

Confirme que el contenedor de ventilador nuevo funciona correctamente, recopile datos de soporte y reanude las operaciones normales.

# **Pasos**

1. Compruebe el LED de atención ámbar del nuevo contenedor de ventilador.

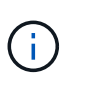

Después de sustituir el compartimento de ventiladores, el LED de atención se mantiene encendido (en ámbar fijo) mientras el firmware comprueba que el contenedor de ventilador se haya instalado correctamente. El LED se apaga una vez completado este proceso.

- 2. En Recovery Guru en SANtricity System Manager, seleccione **Volver a comprobar** para verificar que se haya resuelto el problema.
- 3. Si todavía se notifica un contenedor de ventilador con errores, repita los pasos del [Paso 2: Quite el](#page-78-0) [contenedor de ventilador con errores e instale uno nuevo.](#page-78-0) Si el problema persiste, póngase en contacto con el soporte técnico.
- 4. Retire la protección antiestática.
- 5. Recoja datos de soporte para la cabina de almacenamiento mediante SANtricity System Manager.
	- a. Seleccione menú:Soporte[Centro de soporte > Diagnóstico].
- b. Seleccione **recopilar datos de soporte**.
- c. Haga clic en **recoger**.

El archivo se guarda en la carpeta de descargas del explorador con el nombre **support-data.7z**.

6. Devuelva la pieza que ha fallado a NetApp, como se describe en las instrucciones de RMA que se suministran con el kit.

# **El futuro**

Se completó la sustitución del contenedor de ventilador. Es posible reanudar las operaciones normales.

# **Unidades**

# <span id="page-81-0"></span>**Requisitos para reemplazar unidades E2800**

Antes de sustituir una unidad E2800, revise los requisitos y consideraciones.

# **Tipos de bandeja**

Es posible reemplazar una unidad en una bandeja de controladoras o una bandeja de unidades de 12, 24 o 60 unidades.

#### **bandejas de 12 o 24 unidades**

Las figuras muestran la forma en que las unidades están numeradas en cada tipo de bandeja (se quitaron el bisel frontal o las tapas de cierre de la bandeja).

**Numeración de unidades en una bandeja de controladores E2812 o en una bandeja de unidades DE212C:**

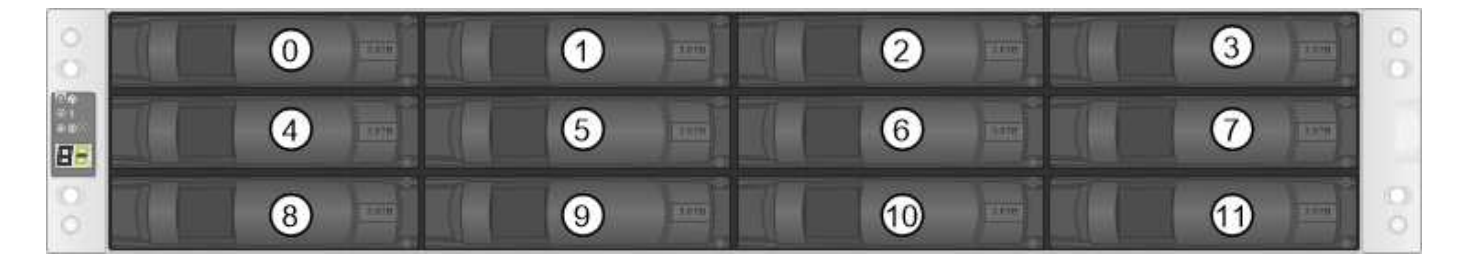

**Numeración de unidades en una bandeja de controladoras E2824, una cabina flash EF280 o una bandeja de unidades DE224C:**

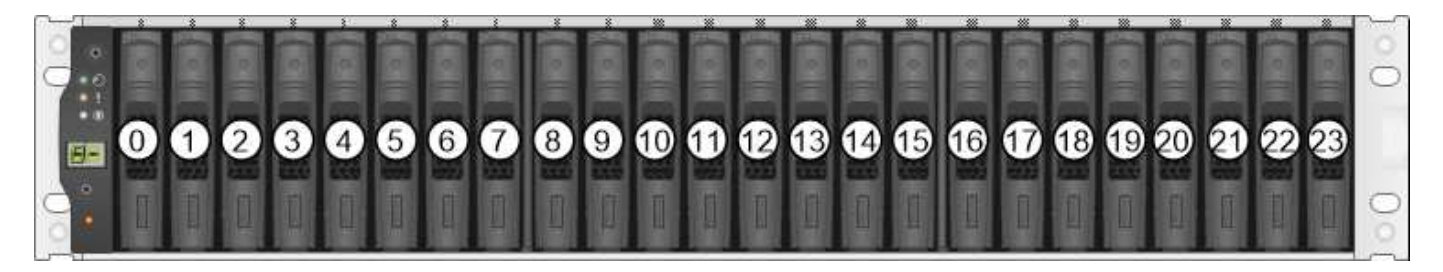

 $(i)$ 

La cabina de almacenamiento E2812, E2824, EF280 puede incluir una o más soportes de unidades de expansión heredados SAS-2, incluidos el soporte de 12 unidades DE1600, el soporte DE5600 24 unidades o el soporte de 60 unidades DE6600 Para obtener instrucciones para reemplazar una unidad en uno de estos soportes de unidades, consulte ["Reemplazar una](https://library.netapp.com/ecm/ecm_download_file/ECMLP2577975) [unidad en soportes E2660, E2760, E5460, E5560 o E5660"](https://library.netapp.com/ecm/ecm_download_file/ECMLP2577975) y.. ["Reemplazar una unidad en](https://library.netapp.com/ecm/ecm_download_file/ECMLP2577971) [soportes de 12 o 24 unidades E2600, E2700, E5400, E5500 y E5600"](https://library.netapp.com/ecm/ecm_download_file/ECMLP2577971).

# **bandejas de 60 unidades**

La bandeja de controladoras E2860 y la bandeja de unidades DE460C constan de cinco cajones de unidades que contienen cada uno 12 ranuras de unidad. El cajón de unidades 1 está en la parte superior y el cajón de unidades 5 está en la parte inferior.

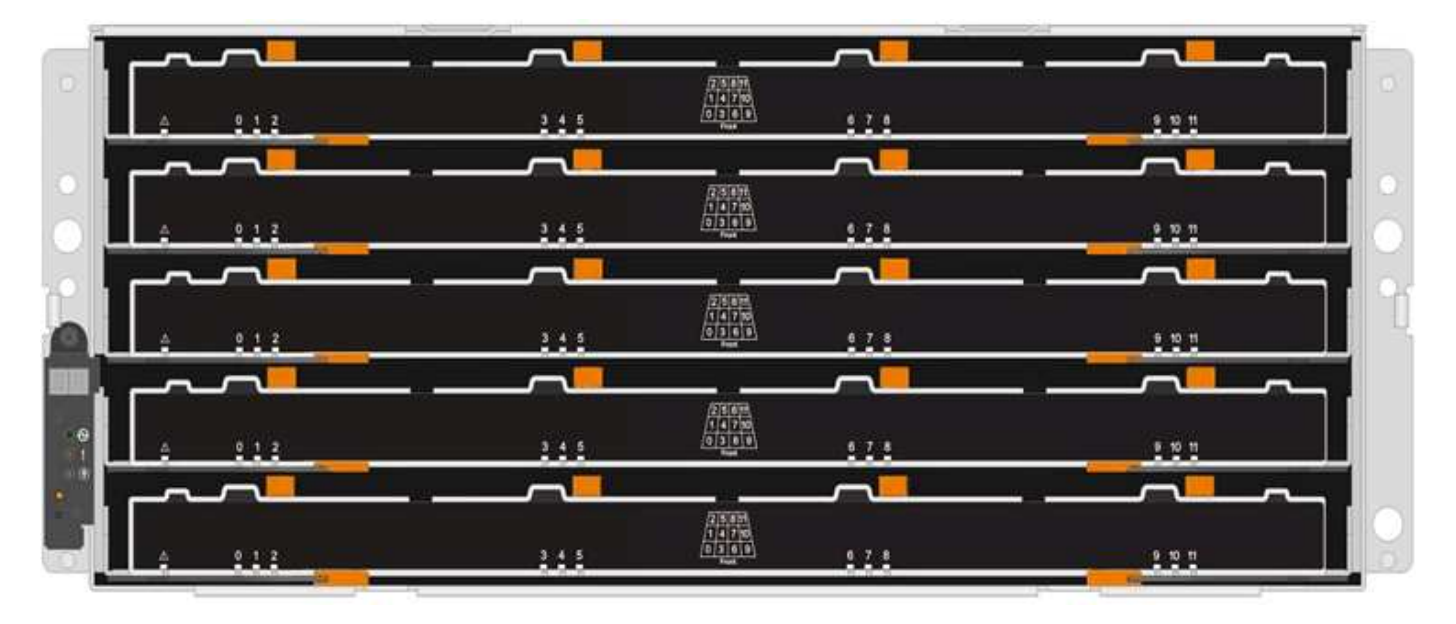

Para un cajón de bandeja de controladoras E2860 y un cajón de bandejas de unidades DE460C, las unidades están numeradas de 0 a 11 en cada cajón de unidades de la bandeja.

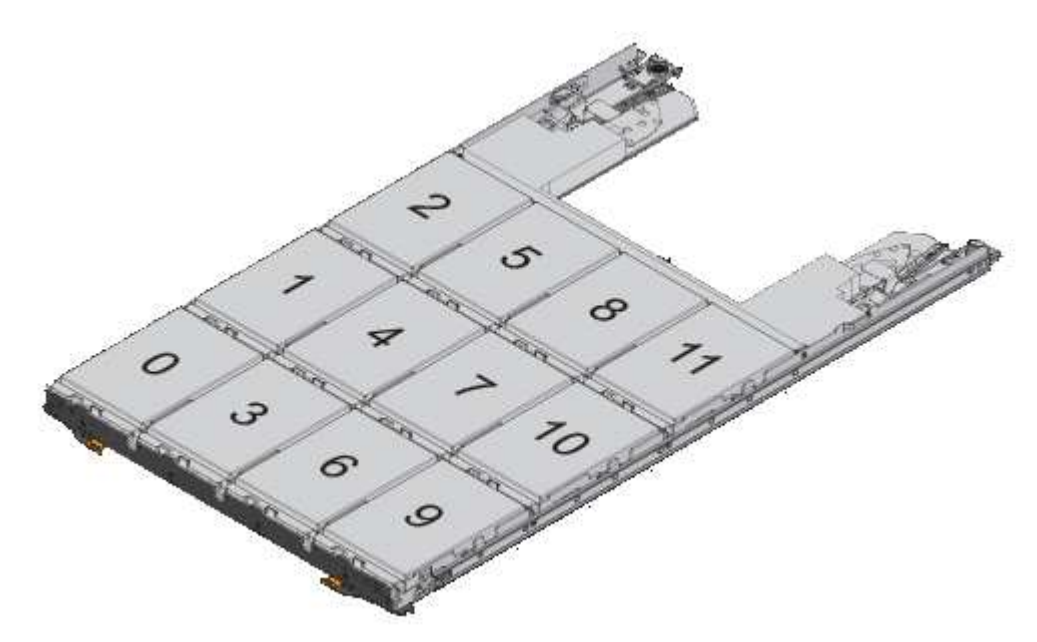

La cabina de almacenamiento E2860 puede incluir una o varias bandejas de unidades de expansión heredadas SAS-2, incluidas la bandeja de 12 unidades DE1600, la bandeja DE5600 24 unidades o la bandeja DE6600 60 unidades Para obtener instrucciones para reemplazar una unidad en uno de estos soportes de unidades, consulte ["Reemplazar una unidad en soportes](https://library.netapp.com/ecm/ecm_download_file/ECMLP2577975) [E2660, E2760, E5460, E5560 o E5660"](https://library.netapp.com/ecm/ecm_download_file/ECMLP2577975) y.. ["Reemplazar una unidad en soportes de 12 o 24](https://library.netapp.com/ecm/ecm_download_file/ECMLP2577971) [unidades E2600, E2700, E5400, E5500 y E5600".](https://library.netapp.com/ecm/ecm_download_file/ECMLP2577971)

#### **Cajón de unidades**

 $(i)$ 

Es posible reemplazar un cajón de unidades en una bandeja de controladoras E2860 y una bandeja de unidades DE460C. Cada una de estas bandejas de 60 unidades tiene cinco cajones de unidades.

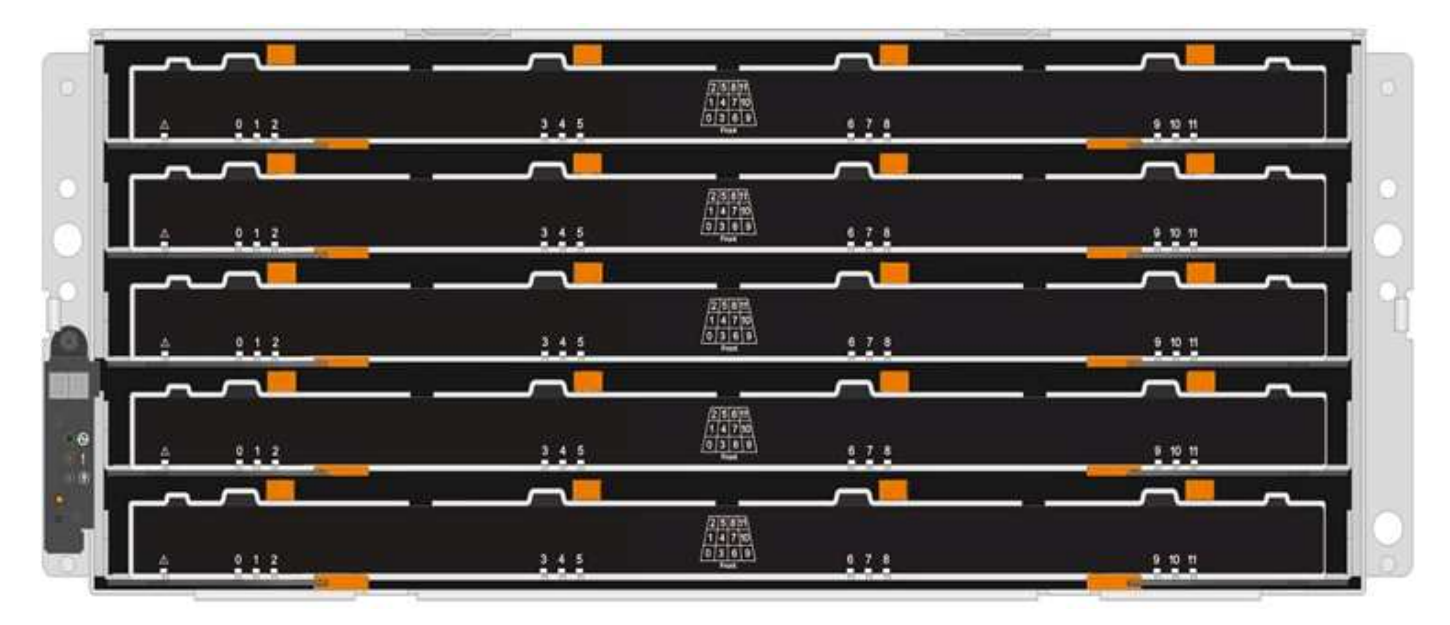

Cada uno de los cinco cajones puede alojar hasta 12 unidades.

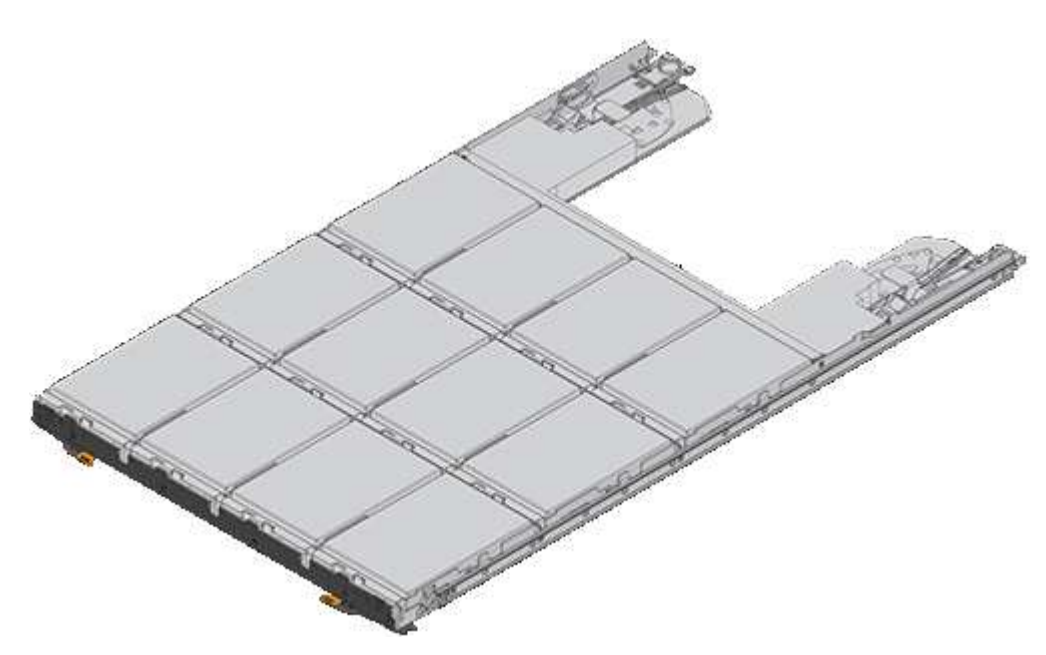

# **Manejo de unidades**

Las unidades de la cabina de almacenamiento son frágiles. La gestión incorrecta de unidades es una causa

principal de fallo de unidad.

Siga estas reglas para evitar dañar las unidades de la cabina de almacenamiento:

- Evitar descargas electrostáticas (ESD):
	- Mantenga la unidad en la bolsa ESD hasta que esté listo para instalarla.
	- No inserte una herramienta o cuchilla metálicas en la bolsa ESD.

Abra la bolsa ESD a mano o corte la parte superior con unas tijeras.

- Guarde la bolsa ESD y cualquier material de embalaje en caso de que deba devolver una unidad más tarde.
- Utilice siempre una muñequera ESD conectada a una superficie sin pintar en el chasis de la caja de almacenamiento.

Si no hay una correa de mano disponible, toque una superficie sin pintar en el chasis de la caja de almacenamiento antes de manejar la unidad.

- Gestione las unidades con cuidado:
	- Utilice siempre dos manos cuando quite, instale o lleve una unidad.
	- Nunca fuerce una unidad hasta que entre en una estantería y utilice una presión suave y firme para acoplar completamente el pestillo de la unidad.
	- Coloque las unidades sobre superficies acolchadas y nunca coloque las unidades sobre las demás.
	- No golpee las unidades contra otras superficies.
	- Antes de quitar una unidad de una bandeja, desenganche el asa y espere 30 segundos para que la unidad reduzca su velocidad de giro.
	- Utilice siempre paquetes aprobados cuando los lleve.
- Evite campos magnéticos:
	- Mantenga las unidades alejadas de los dispositivos magnéticos.

Los campos magnéticos pueden destruir todos los datos de la unidad y causar daños irreparables en los circuitos de la unidad.

# **Reemplazar unidad en E2800 (bandeja de 12 o 24 unidades)**

Es posible sustituir una unidad en un E2800 con una bandeja de 12 o 24 unidades.

# **Acerca de esta tarea**

Recovery Guru en SANtricity System Manager supervisa las unidades en la cabina de almacenamiento y puede notificar un error de unidad inminente o un fallo de unidad real. Cuando se produce un fallo en una unidad, el LED de atención ámbar se enciende. Es posible intercambiar en caliente una unidad con error mientras la cabina de almacenamiento recibe I/O.

# **Antes de empezar**

- Revise los requisitos de manejo de la unidad en ["Requisitos para reemplazar unidades E2800".](#page-81-0)
- Asegúrese de tener lo siguiente:
	- Una unidad de reemplazo que admite NetApp para su bandeja de controladoras o bandeja de unidades.
- Una muñequera ESD, o usted ha tomado otras precauciones antiestáticas.
- Una estación de gestión con un explorador que puede acceder a System Manager de SANtricity para la controladora. (Para abrir la interfaz de System Manager, apunte el explorador al nombre de dominio o la dirección IP de la controladora.)

# **Paso 1: Preparar la sustitución de la unidad**

Para preparar la sustitución de una unidad, compruebe Recovery Guru en SANtricity System Manager y complete los pasos de requisitos previos. A continuación, puede localizar el componente con errores.

# **Pasos**

- 1. Si Recovery Guru en SANtricity System Manager le notificó un *error inminente de unidad*, pero la unidad aún no falló, siga las instrucciones en Recovery Guru para conmutar la unidad.
- 2. Si es necesario, use System Manager de SANtricity para confirmar que tiene una unidad de reemplazo adecuada.
	- a. Seleccione **hardware**.
	- b. Seleccione la unidad con error en el gráfico de bandeja.
	- c. Haga clic en la unidad para mostrar el menú contextual y, a continuación, seleccione **Ver configuración**.
	- d. Confirme que la unidad de sustitución tiene una capacidad igual o mayor que la unidad que desea reemplazar y que tiene las funciones que espera.

Por ejemplo, no intente sustituir una unidad de disco duro (HDD) por un disco de estado sólido (SSD). Del mismo modo, si va a reemplazar una unidad compatible con la función de seguridad, asegúrese de que la unidad de reemplazo también sea compatible con la función de seguridad.

3. Si es necesario, use System Manager de SANtricity para localizar la unidad dentro de la cabina de almacenamiento. En el menú contextual de la unidad de la página hardware, seleccione **encender luz de localización**.

El LED de atención de la unidad (ámbar) parpadea para que pueda identificar qué unidad debe sustituirse.

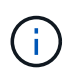

Si va a sustituir una unidad de una bandeja que tiene un panel frontal, debe quitar el panel frontal para ver los LED de la unidad.

# **Paso 2: Quitar la unidad con error**

Quite una unidad con error para reemplazarla por una nueva.

# **Pasos**

1. Desembale la unidad de repuesto y configúrela en una superficie plana y sin estática cerca de la bandeja.

Guarde todos los materiales de embalaje.

2. Pulse el botón de liberación de la unidad con error.

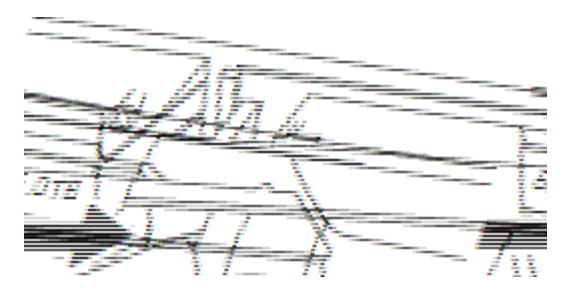

- Para las unidades de las bandejas de controladoras E2812 o DE212C, el botón de liberación se encuentra a la izquierda de la unidad.
- Para las unidades de las bandejas de controladoras E2824, la cabina flash EF280, de las bandejas de unidades DE224C, el botón de versión se encuentra en la parte superior de la unidad. La palanca de leva de los resortes de accionamiento se abre parcialmente y la transmisión se libera del plano medio.
- 3. Abra la palanca de leva y deslice ligeramente hacia fuera la unidad.
- 4. Espere 30 segundos.
- 5. Con ambas manos, retire la unidad de la bandeja.
- 6. Coloque la unidad sobre una superficie antiestática y amortiguada lejos de los campos magnéticos.
- 7. Espere 30 segundos hasta que el software reconozca que la unidad se ha quitado.

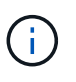

Si quita accidentalmente una unidad activa, espere al menos 30 segundos y, a continuación, vuelva a instalarla. Para el procedimiento de recuperación, consulte el software de administración del almacenamiento.

# **Paso 3: Instale una nueva unidad**

Instale una unidad nueva para reemplazar la que presenta errores.

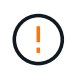

Instale la Lo antes posible. de la unidad de reemplazo después de quitar la unidad con error. De lo contrario, existe el riesgo de que el equipo se recaliente.

# **Pasos**

- 1. Abra la palanca de leva.
- 2. Con dos manos, inserte la unidad de repuesto en el compartimento abierto y empuje firmemente hasta que la unidad se detenga.
- 3. Cierre lentamente el asa de leva hasta que la unidad esté completamente asentada en el plano medio y el asa encaje en su sitio.

El LED verde de la unidad se enciende cuando la unidad está insertada correctamente.

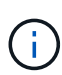

Según la configuración, es posible que la controladora reconstruya automáticamente datos en la nueva unidad. Si la bandeja utiliza unidades de repuesto, es posible que la controladora tenga que realizar una reconstrucción completa en la pieza de repuesto para poder copiar los datos en la unidad reemplazada. Este proceso de reconstrucción aumenta el tiempo necesario para completar este procedimiento.

# **Paso 4: Sustitución completa de la unidad**

Complete la sustitución de la unidad para confirmar que la unidad nueva funciona correctamente.

# **Pasos**

- 1. Compruebe el LED de encendido y el LED de atención de la unidad que ha sustituido. (Cuando inserte una unidad por primera vez, es posible que el LED de atención esté encendido. Sin embargo, el LED debería apagarse en un minuto.)
	- El LED de alimentación está encendido o parpadeando y el LED de atención está apagado: Indica que la unidad nueva funciona correctamente.
	- El LED de alimentación está apagado: Indica que la unidad podría no estar instalada correctamente. Retire la unidad, espere 30 segundos y vuelva a instalarla.
	- El LED de atención está encendido: Indica que la unidad nueva puede tener defectos. Sustitúyalo por otra unidad nueva.
- 2. Si Recovery Guru en SANtricity System Manager aún muestra un problema, seleccione **Volver a comprobar** para verificar que se haya resuelto el problema.
- 3. Si Recovery Guru indica que la reconstrucción de la unidad no se inició automáticamente, inicie la reconstrucción de forma manual de la siguiente manera:

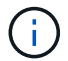

Realice esta operación solo cuando el soporte técnico o Recovery Guru se lo indiquen.

- a. Seleccione **hardware**.
- b. Haga clic en la unidad que sustituyó.
- c. En el menú contextual de la unidad, seleccione **reconstruir**.
- d. Confirme que desea llevar a cabo esta operación.

Cuando se completa la reconstrucción de la unidad, el grupo de volúmenes tiene el estado óptima.

- 4. Si es necesario, vuelva a instalar el bisel.
- 5. Devuelva la pieza que ha fallado a NetApp, como se describe en las instrucciones de RMA que se suministran con el kit.

# **El futuro**

Se completó el reemplazo de su unidad. Es posible reanudar las operaciones normales.

# **Reemplazar unidad en E2800 (bandeja de 60 unidades)**

Es posible sustituir una unidad en un E2800 con una bandeja de 60 unidades.

# **Acerca de esta tarea**

Recovery Guru en SANtricity System Manager supervisa las unidades en la cabina de almacenamiento y puede notificar un error de unidad inminente o un fallo de unidad real. Cuando se produce un fallo en una unidad, el LED de atención ámbar se enciende. Es posible cambiar en caliente una unidad con error mientras la cabina de almacenamiento recibe operaciones de I/O.

Este procedimiento se aplica a las bandejas de discos DCM y DCM2.

# **Antes de empezar**

• Revise los requisitos de manejo de la unidad en ["Requisitos para reemplazar unidades E2800".](#page-81-0)

- Asegúrese de tener lo siguiente:
	- Una unidad de reemplazo que admite NetApp para su bandeja de controladoras o bandeja de unidades.
	- Una muñequera ESD, o usted ha tomado otras precauciones antiestáticas.
	- Una estación de gestión con un explorador que puede acceder a System Manager de SANtricity para la controladora. (Para abrir la interfaz de System Manager, apunte el explorador al nombre de dominio o la dirección IP de la controladora.)

# **Paso 1: Preparar la sustitución de la unidad**

Para preparar la sustitución de una unidad, compruebe Recovery Guru en SANtricity System Manager y complete los pasos de requisitos previos. A continuación, puede localizar el componente con errores.

# **Pasos**

- 1. Si Recovery Guru en SANtricity System Manager le notificó un *error inminente de unidad*, pero la unidad aún no falló, siga las instrucciones en Recovery Guru para conmutar la unidad.
- 2. Si es necesario, use System Manager de SANtricity para confirmar que tiene una unidad de reemplazo adecuada.
	- a. Seleccione **hardware**.
	- b. Seleccione la unidad con error en el gráfico de bandeja.
	- c. Haga clic en la unidad para mostrar el menú contextual y, a continuación, seleccione **Ver configuración**.
	- d. Confirme que la unidad de sustitución tiene una capacidad igual o mayor que la unidad que desea reemplazar y que tiene las funciones que espera.

Por ejemplo, no intente sustituir una unidad de disco duro (HDD) por un disco de estado sólido (SSD). Del mismo modo, si va a reemplazar una unidad compatible con la función de seguridad, asegúrese de que la unidad de reemplazo también sea compatible con la función de seguridad.

- 3. Si es necesario, use System Manager de SANtricity para localizar la unidad dentro de la cabina de almacenamiento.
	- a. Si la bandeja tiene un panel frontal, retírelo para poder ver los LED.
	- b. En el menú contextual de la unidad, seleccione **encender luz de localización**.

El LED de atención del cajón de la unidad (ámbar) parpadea para que se pueda abrir el cajón de la unidad correcto para identificar qué unidad desea reemplazar.

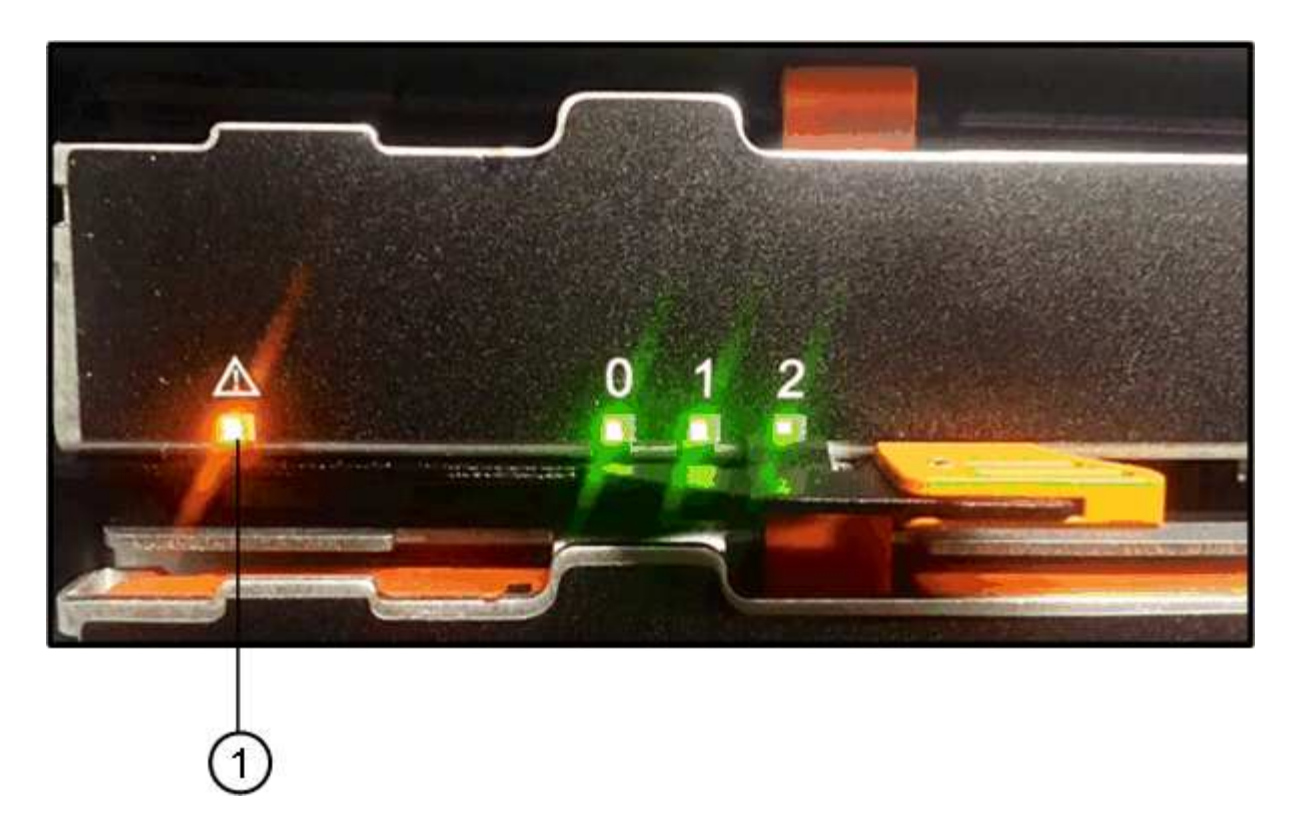

- **(1)** *LED de atención*
- a. Desenganche el cajón de mando tirando de ambas palancas.
- b. Con las palancas extendidas, tire con cuidado del cajón de la unidad hasta que se detenga.
- c. Mire la parte superior del cajón de unidades para encontrar el LED de atención delante de cada unidad.

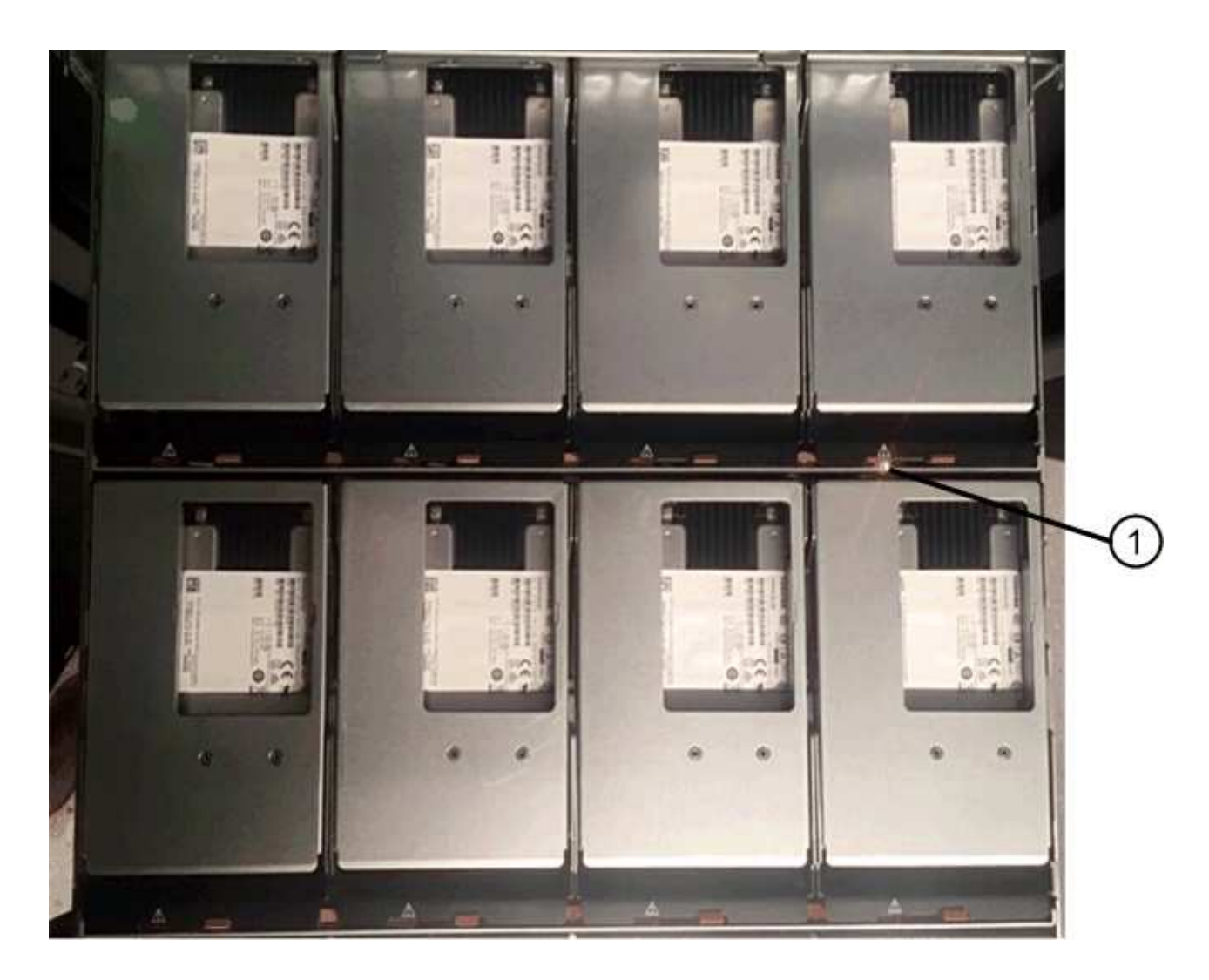

**(1)** *la luz LED de atención se enciende para la unidad en la parte superior derecha*

Los LED de atención del cajón de la unidad están en el lado izquierdo de la parte frontal de cada unidad, con un icono de atención en el asa de la unidad justo detrás del LED.

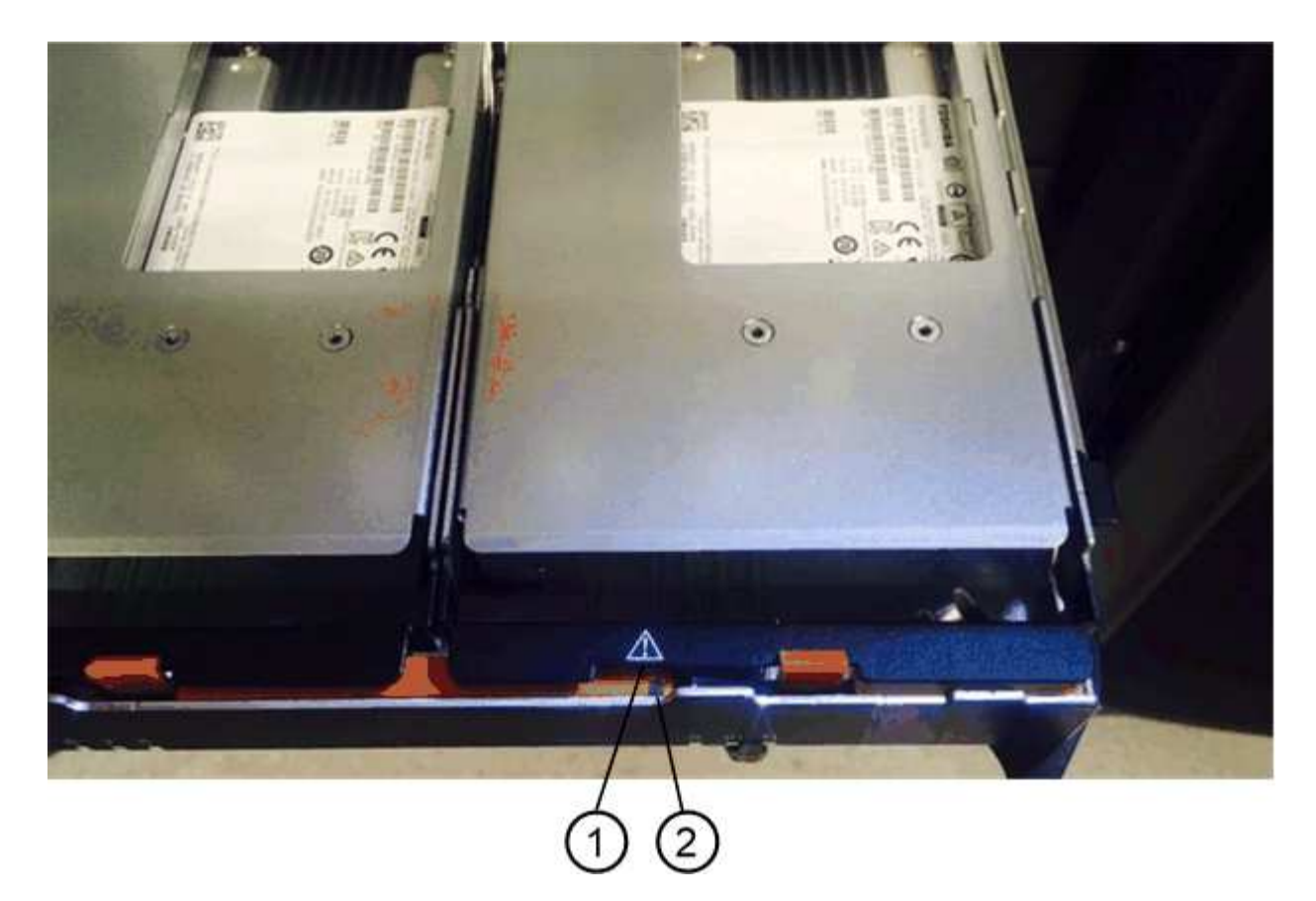

**(1)** *icono de atención*

**(2)** *LED de atención*

# **Paso 2: Quitar la unidad con error**

Quite una unidad con error para reemplazarla por una nueva.

#### **Pasos**

1. Desembale la unidad de repuesto y configúrela en una superficie plana y sin estática cerca de la bandeja.

Guarde todos los materiales de embalaje para la próxima vez que tenga que devolver la unidad.

- 2. Suelte las palancas del cajón de mando desde el centro del cajón de unidades apropiado tirando de ambos hacia los lados del cajón.
- 3. Tire con cuidado de las palancas del cajón de unidades extendidas para sacar el cajón de unidades a su extensión completa sin extraerlo del gabinete.
- 4. Tire suavemente hacia atrás del pestillo de liberación naranja que está delante de la unidad que desea quitar.

La palanca de leva de los muelles de accionamiento se abre parcialmente y el accionamiento se libera del cajón.

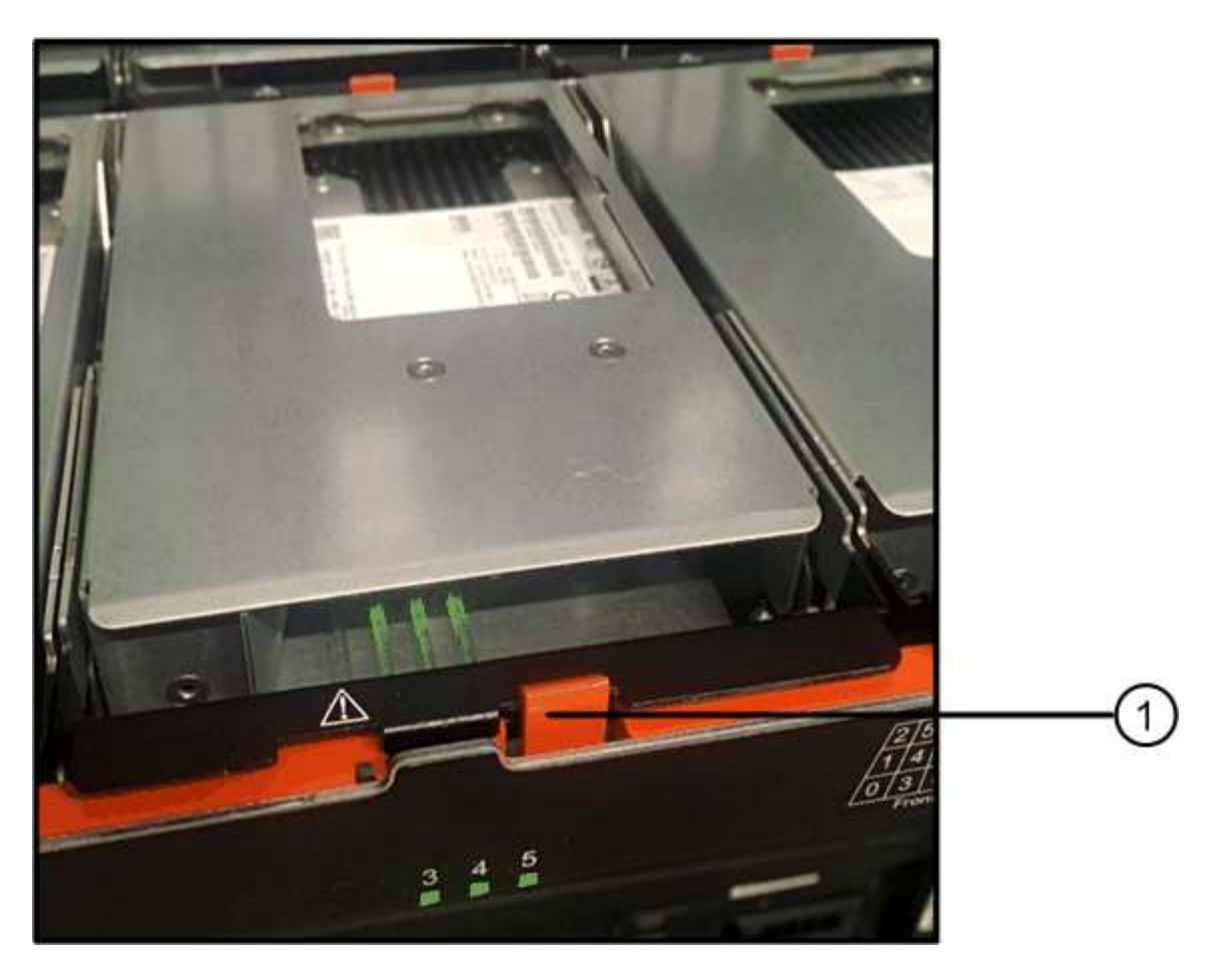

- **(1)** *pestillo de liberación naranja*
- 5. Abra la palanca de leva y levante ligeramente la transmisión.
- 6. Espere 30 segundos.
- 7. Utilice el asa de leva para levantar la unidad de la bandeja.

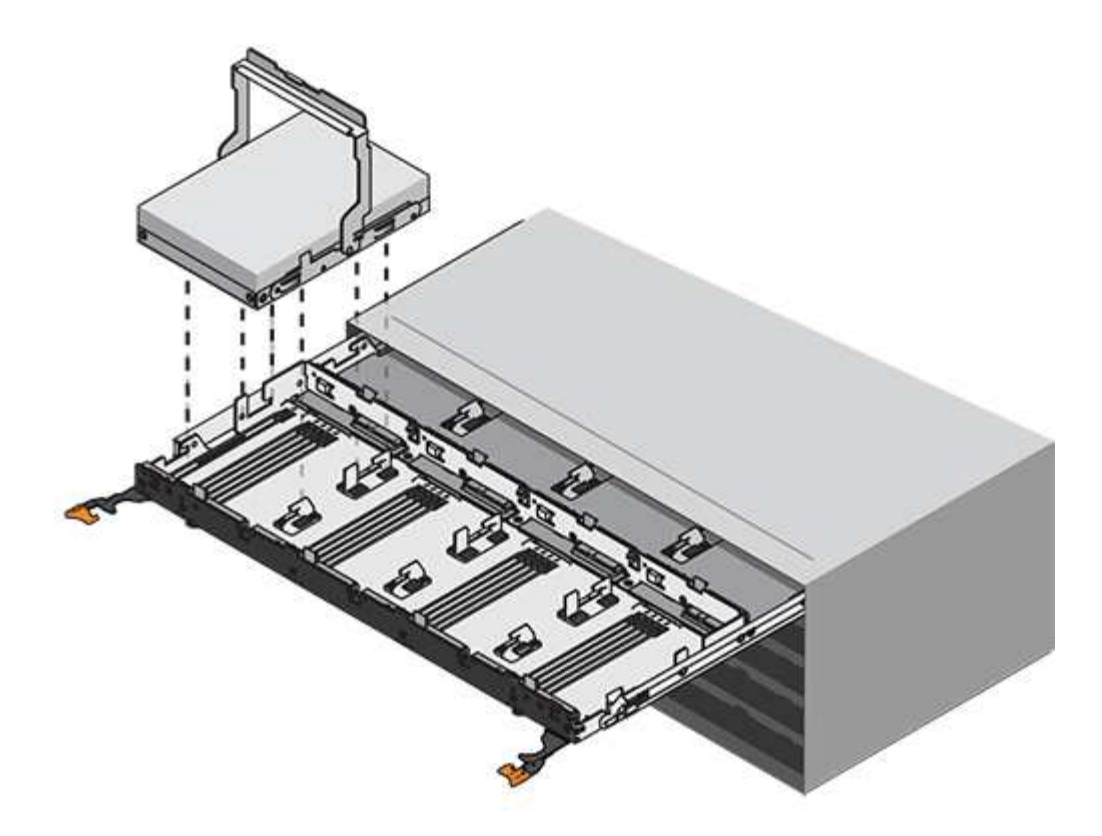

- 8. Coloque la unidad sobre una superficie antiestática y amortiguada lejos de los campos magnéticos.
- 9. Espere 30 segundos hasta que el software reconozca que la unidad se ha quitado.

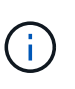

Si quita accidentalmente una unidad activa, espere al menos 30 segundos y, a continuación, vuelva a instalarla. Para el procedimiento de recuperación, consulte el software de administración del almacenamiento.

# **Paso 3: Instale una nueva unidad**

Instale una unidad nueva para reemplazar la que presenta errores.

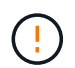

Instale la Lo antes posible. de la unidad de reemplazo después de quitar la unidad con error. De lo contrario, existe el riesgo de que el equipo se recaliente.

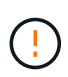

**Posible pérdida de acceso a datos** — al empujar el cajón de la unidad de nuevo en el gabinete, nunca corte el cajón. Empuje el cajón lentamente para evitar que el cajón se arreste y cause daños a la matriz de almacenamiento.

# **Pasos**

- 1. Levante la palanca de leva de la nueva transmisión hasta la posición vertical.
- 2. Alinee los dos botones elevados de cada lado del portador de unidades con el espacio correspondiente del canal de la unidad en el cajón de la unidad.

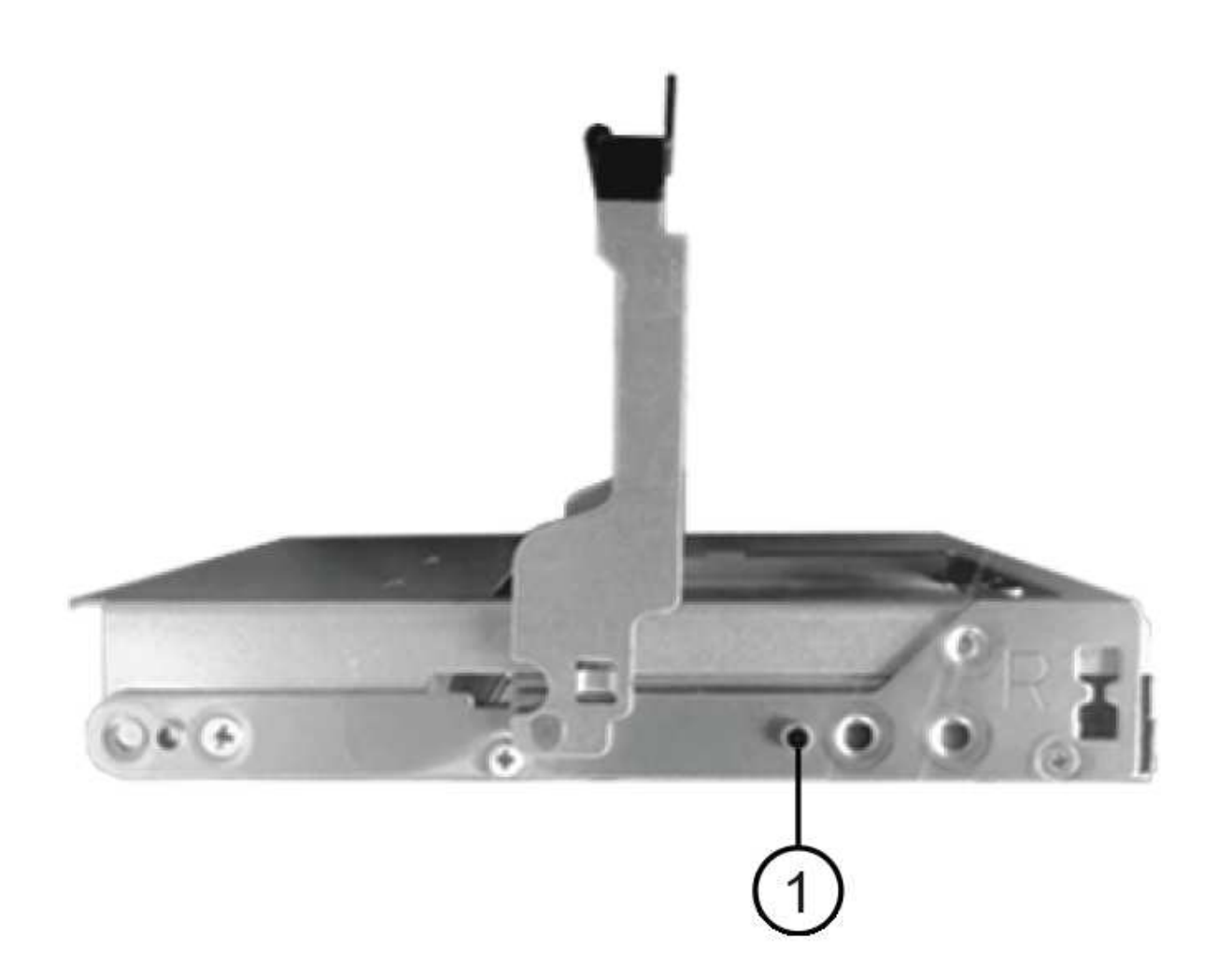

**(1)** botón levantado en el lado derecho del portador de la unidad\_

- 3. Baje la unidad en línea recta hacia abajo y, a continuación, gire la palanca de leva hacia abajo hasta que la unidad encaje en su lugar bajo el pestillo de liberación naranja.
- 4. Empuje con cuidado el cajón de la unidad de nuevo dentro de la carcasa. Empuje el cajón lentamente para evitar que el cajón se arreste y cause daños a la matriz de almacenamiento.
- 5. Cierre el cajón de mando empujando ambas palancas hacia el centro.

El LED de actividad verde de la unidad reemplazada en la parte frontal del cajón de la unidad se enciende cuando la unidad se inserta correctamente.

Según la configuración, es posible que la controladora reconstruya automáticamente datos en la nueva unidad. Si la bandeja utiliza unidades de repuesto, es posible que la controladora tenga que realizar una reconstrucción completa en la pieza de repuesto para poder copiar los datos en la unidad reemplazada. Este proceso de reconstrucción aumenta el tiempo necesario para completar este procedimiento.

# **Paso 4: Sustitución completa de la unidad**

Confirme que la unidad nueva funciona correctamente.

#### **Pasos**

- 1. Compruebe el LED de encendido y el LED de atención de la unidad que ha sustituido. (Cuando inserte una unidad por primera vez, es posible que el LED de atención esté encendido. Sin embargo, el LED debería apagarse en un minuto.)
	- El LED de alimentación está encendido o parpadeando y el LED de atención está apagado: Indica que la unidad nueva funciona correctamente.
	- El LED de alimentación está apagado: Indica que la unidad podría no estar instalada correctamente. Retire la unidad, espere 30 segundos y vuelva a instalarla.
	- El LED de atención está encendido: Indica que la unidad nueva puede tener defectos. Sustitúyalo por otra unidad nueva.
- 2. Si Recovery Guru en SANtricity System Manager aún muestra un problema, seleccione **Volver a comprobar** para verificar que se haya resuelto el problema.
- 3. Si Recovery Guru indica que la reconstrucción de la unidad no se inició automáticamente, inicie la reconstrucción de forma manual de la siguiente manera:

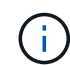

Realice esta operación solo cuando el soporte técnico o Recovery Guru se lo indiquen.

- a. Seleccione **hardware**.
- b. Haga clic en la unidad que sustituyó.
- c. En el menú contextual de la unidad, seleccione **reconstruir**.
- d. Confirme que desea llevar a cabo esta operación.

Cuando se completa la reconstrucción de la unidad, el grupo de volúmenes tiene el estado óptima.

- 4. Si es necesario, vuelva a instalar el bisel.
- 5. Devuelva la pieza que ha fallado a NetApp, como se describe en las instrucciones de RMA que se suministran con el kit.

# **El futuro**

Se completó el reemplazo de su unidad. Es posible reanudar las operaciones normales.

# **Reemplazar cajón de unidades en E2800 (bandeja de 60 unidades)**

Es posible sustituir un cajón de unidades en una bandeja de controladoras E2860 o una bandeja de unidades DE460C.

# **Acerca de esta tarea**

Los pasos para reemplazar un cajón de unidades con error en una bandeja de controladoras E2860 o una bandeja de unidades DE460C dependen de si los volúmenes del cajón están protegidos por la protección contra pérdida de cajón. Si todos los volúmenes del cajón de la unidad están en pools de discos o grupos de volúmenes con protección contra pérdida de cajón, puede realizar este procedimiento en línea. De lo contrario, se debe detener toda la actividad de I/o del host y apagar la bandeja antes de sustituir el cajón de la unidad.

# **Antes de empezar**

- Revise los requisitos de cajón de la unidad en ["Requisitos para reemplazar unidades E2800"](#page-81-0).
- Asegúrese de que la bandeja de unidades cumpla todas las siguientes condiciones:
	- La bandeja de unidades no debe tener una temperatura excesiva.
- Ambos ventiladores deben estar instalados y presentar el estado óptima.
- Todos los componentes de la bandeja de unidades deben estar en su lugar.
- Los volúmenes en el cajón de la unidad no pueden estar en el estado degradado.

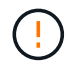

**Posible pérdida de acceso a los datos** — Si un volumen ya está en estado degradado y se quitan las unidades del cajón de la unidad, el volumen puede fallar.

- Asegúrese de tener lo siguiente:
	- Un cajón de unidades de reemplazo.
	- Una muñequera ESD, o usted ha tomado otras precauciones antiestáticas.
	- Una linterna.
	- Un marcador permanente para anotar la ubicación exacta de cada unidad mientras se quita la unidad del cajón.
	- Acceso a la interfaz de línea de comandos (CLI) de la cabina de almacenamiento. Si no tiene acceso a la CLI, puede realizar una de las siguientes acciones:
		- **Para SANtricity System Manager (versión 11.60 y posteriores)** Descargue el paquete CLI (archivo zip) desde System Manager. Vaya a MENU:Settings[System > Add-ons > Command Line Interface]. Luego, puede emitir comandos de la CLI a partir de una solicitud del sistema operativo, como dos C: Prompt.
		- **Para SANtricity Storage Manager/Enterprise Management Window (EMW)** siga las instrucciones de la guía exprés para descargar e instalar el software. Puede ejecutar los comandos de la CLI en EMW seleccionando MENU:Tools[Execute Script].

#### **Paso 1: Preparar la sustitución del cajón de la unidad**

Determine si puede realizar el procedimiento de reemplazo mientras la bandeja de unidades está en línea o si necesita detener la actividad de I/o del host y apagar cualquiera de las bandejas que se encuentran encendidas.

Si va a sustituir un cajón en una bandeja con protección contra pérdida de cajón, no es necesario detener la actividad de I/o del host y apagar cualquiera de las bandejas.

#### **Pasos**

- 1. Determine si la bandeja de unidades está encendida.
	- Si la alimentación está apagada, no necesita ejecutar el comando de la CLI. Vaya a. [Paso 2: Quitar las](#page-98-0) [cadenas para cables](#page-98-0).
	- Si la alimentación está encendida, pasar al siguiente paso.
- 2. Acceda a la CLI y, a continuación, escriba el comando siguiente:

```
SMcli <ctlr_IP1\> -p "array_password" -c "set tray [trayID] drawer
[drawerID]
serviceAllowedIndicator=on;"
```
donde:

◦ <ctlr\_IP1> es el identificador de la controladora.

- array\_password es la contraseña de la cabina de almacenamiento. Debe escribir el valor entre sí array password entre comillas dobles ("").
- [trayID] es el identificador de la bandeja de unidades que contiene el cajón de unidades que se desea reemplazar. Los valores de ID de bandeja de unidades abarcan de 0 a 99. Debe escribir el valor entre sí trayID entre corchetes.
- [drawerID] es el identificador del cajón de la unidad que se desea reemplazar. Los valores de ID de cajón abarcan de 1 (cajón superior) a 5 (cajón inferior). Debe escribir el valor entre sí drawerID entre corchetes.

Este comando garantiza quitar el cajón más alto de la bandeja de unidades 10:

```
SMcli <ctlr IP1\> -p "safety-1" -c "set tray [10] drawer [1]
serviceAllowedIndicator=forceOnWarning;"
```
- 3. Determine si necesita detener la actividad de I/o del host, de la siguiente manera:
	- Si el comando se realiza correctamente, no es necesario detener la actividad de I/o del host. Todas las unidades del cajón están en pools o grupos de volúmenes con protección contra pérdida de cajón. Vaya a. [Paso 2: Quitar las cadenas para cables](#page-98-0).

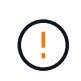

**Posible daño a las unidades** — espere 30 segundos después de que el comando finalice antes de abrir el cajón de la unidad. Esperar 30 segundos permite reducir la velocidad de giro de las unidades para evitar posibles daños en el hardware.

- Si se muestra una advertencia que indica que este comando no pudo completarse, debe detener la actividad de I/o del host antes de quitar el cajón. Se muestra la advertencia debido a que una o varias unidades del cajón afectado están en pools o grupos de volúmenes sin protección contra pérdida de cajón. Para evitar la pérdida de datos, debe completar los siguientes pasos para detener la actividad de I/o del host y apagar la bandeja de unidades y la bandeja de controladoras.
- 4. Asegúrese de que no se producen operaciones de I/o entre la cabina de almacenamiento y todos los hosts conectados. Por ejemplo, puede realizar estos pasos:
	- Detenga todos los procesos que implican las LUN asignadas del almacenamiento a los hosts.
	- Asegúrese de que no hay aplicaciones que escriban datos en ninguna LUN asignada del almacenamiento a los hosts.
	- Desmonte todos los sistemas de archivos asociados con volúmenes en la cabina.

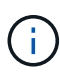

Los pasos exactos para detener las operaciones de I/o del host dependen del sistema operativo del host y de la configuración, que están más allá del alcance de estas instrucciones. Si no está seguro de cómo detener las operaciones de I/o del host en el entorno, considere apagar el host.

5. Si la cabina de almacenamiento participa en una relación de mirroring, detenga todas las operaciones de I/o del host en la cabina de almacenamiento secundaria.

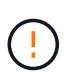

**Posible pérdida de datos** — Si continúa este procedimiento mientras se realizan operaciones de E/S, la aplicación host podría perder datos porque no se podrá acceder a la matriz de almacenamiento.

6. Espere a que se escriban en las unidades todos los datos de la memoria caché.

El LED verde de caché activa de la parte posterior de cada controladora está encendido cuando los datos en caché deben escribirse en las unidades. Debe esperar a que se apague este LED.

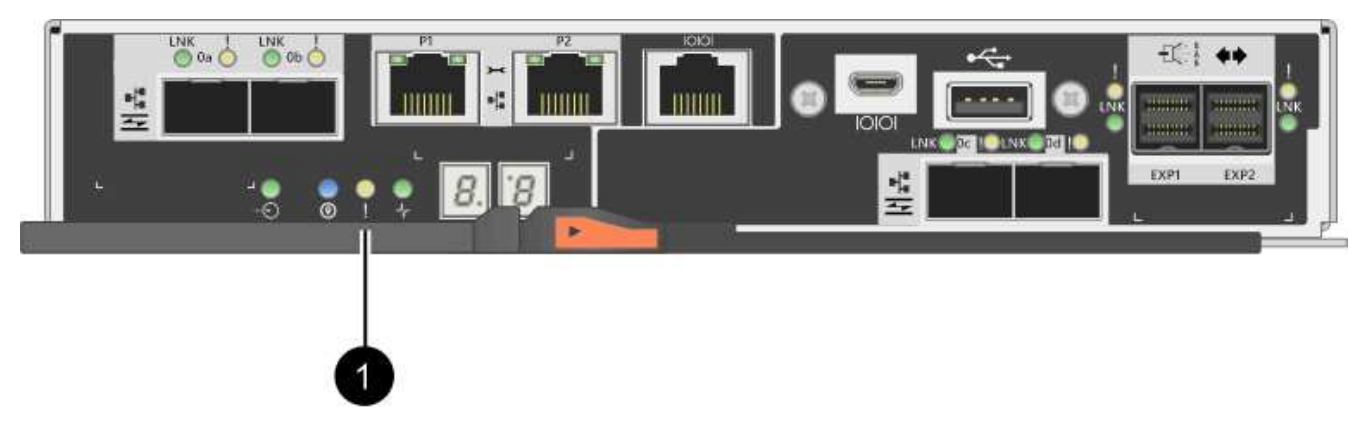

- **(1)** *Cache Active LED*
- 7. En la página Inicio del Administrador del sistema de SANtricity, seleccione **Ver operaciones en curso**.
- 8. Espere a que se completen todas las operaciones antes de continuar con el siguiente paso.
- 9. Apague las bandejas mediante uno de los siguientes procedimientos:
	- *Si va a sustituir un cajón en una estantería con Protección contra pérdida de cajón*: NO es necesario apagar ninguno de los estantes. Puede realizar el procedimiento de sustitución mientras el cajón de la unidad está en línea, ya que el comando CLI del indicador de permiso de acción de servicio del cajón se ha completado correctamente.
	- *Si va a sustituir un cajón en una bandeja controladora sin Protección contra pérdida de cajón*:
		- i. Apague ambos switches de alimentación de la bandeja de controladoras.
		- ii. Espere a que todos los LED de la bandeja de controladoras se apagen.
	- *Si va a sustituir un cajón en una bandeja de unidades expansión sin Protección contra pérdida de cajón*:
		- i. Apague ambos switches de alimentación de la bandeja de controladoras.
		- ii. Espere a que todos los LED de la bandeja de controladoras se apagen.
		- iii. Apague ambos interruptores de alimentación de la bandeja de unidades.
		- iv. Espere dos minutos para que se detenga la actividad de la unidad.

# <span id="page-98-0"></span>**Paso 2: Quitar las cadenas para cables**

Quite ambas cadenas para cables de manera que pueda quitar y reemplazar un cajón de unidades con errores.

# **Acerca de esta tarea**

Cada cajón de unidades tiene cadenas para cables izquierda y derecha. Las cadenas para cables izquierda y derecha permiten que los cajones se deslizen hacia adentro y hacia afuera.

Los extremos metálicos de las cadenas para cables se deslizan en los rieles guía verticales y horizontales correspondientes dentro de la carcasa, de la siguiente manera:

• Los rieles guía verticales izquierdo y derecho conectan la cadena de cables al plano medio del gabinete.

• Los rieles guía horizontales izquierdo y derecho conectan la cadena de cables con el cajón individual.

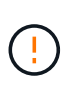

**Posible daño de hardware** — Si la bandeja de la unidad está encendida, la cadena del cable se activa hasta que ambos extremos se desenchufan. Para evitar cortocircuitos en el equipo, no permita que el conector de la cadena de cables desenchufado toque el chasis metálico si el otro extremo de la cadena de cables sigue enchufado.

# **Pasos**

- 1. Asegúrese de que la bandeja de unidades y la bandeja de controladoras ya no tengan actividad de I/o y esté apagada, o bien haya emitido el Set Drawer Attention Indicator Comando de la CLI.
- 2. En la parte posterior de la bandeja de unidades, quite el contenedor de ventilador derecho:
	- a. Pulse la pestaña naranja para liberar el asa del contenedor de ventilador.

La figura muestra el asa del contenedor de ventilador extendido y liberado de la pestaña naranja de la izquierda.

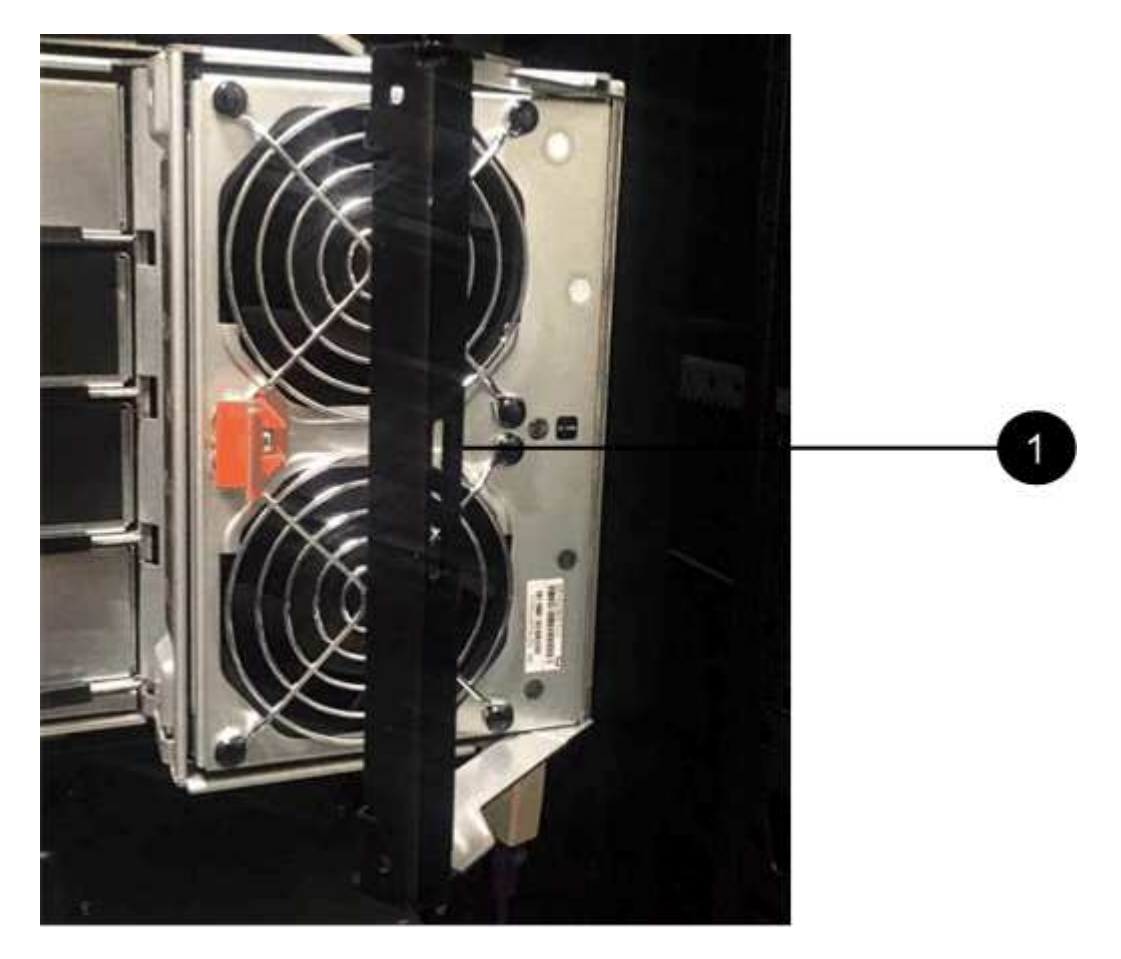

- **(1)** *manivela del contenedor de ventilador*
- a. Mediante la palanca, tire del contenedor de ventilador para sacarlo de la bandeja de unidades y separarlo.
- b. Si la bandeja está encendida, asegúrese de que el ventilador izquierdo alcance su velocidad máxima.

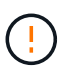

**Posible daño en el equipo debido al sobrecalentamiento** — Si la bandeja está encendida, no extraiga ambos ventiladores al mismo tiempo. De lo contrario, el equipo podría sobrecalentarse.

# 3. Determine qué cadena de cables debe desconectarse:

- Si la alimentación está encendida, el LED de atención ámbar de la parte frontal del cajón indica la cadena de cables que necesita desconectar.
- Si la alimentación está apagada, debe determinar manualmente cuál de las cinco cadenas para cables desea desconectar. En la figura, se muestra el lado derecho de la bandeja de unidades con el compartimento de ventiladores quitado. Con el compartimento de ventiladores quitado, se pueden ver las cinco cadenas para cables y los conectores vertical y horizontal de cada cajón.

La cadena de cables superior está conectada al cajón de mando 1. La cadena de cables inferior está conectada al cajón de mando 5. Se proporcionan las anotaciones para el cajón de la unidad 1.

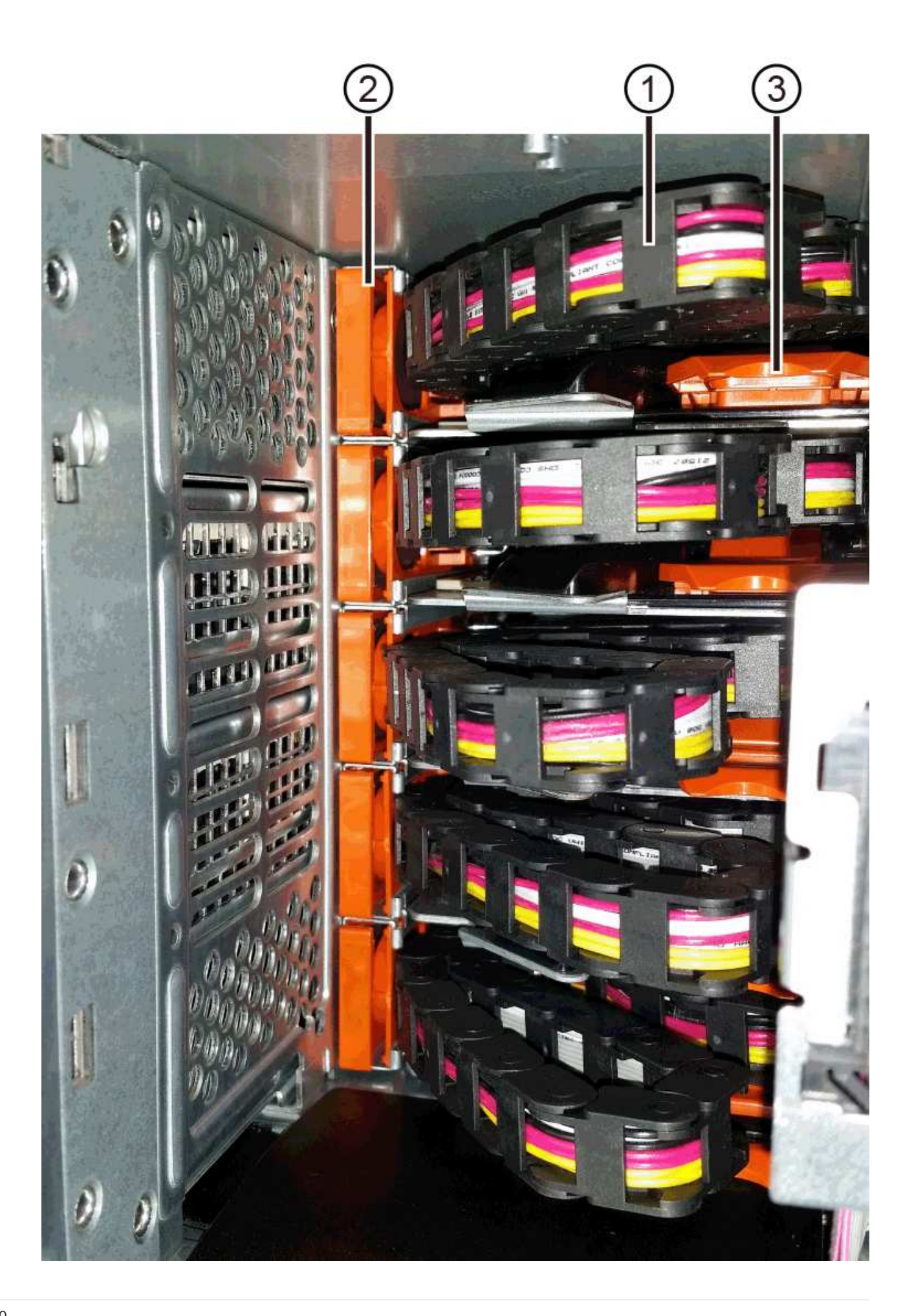

- **(1)** *cable cadena*
- **(2)** *conector vertical (conectado a plano medio)*
- **(3)** *conector horizontal (conectado al cajón)*
- 4. Para facilitar el acceso, utilice el dedo para mover la cadena de cables del lado derecho hacia la izquierda.
- 5. Desconecte cualquiera de las cadenas de cable derecha de su riel guía vertical correspondiente.
	- a. Con una linterna, localice el anillo naranja en el extremo de la cadena de cables que está conectada al riel guía vertical de la carcasa.

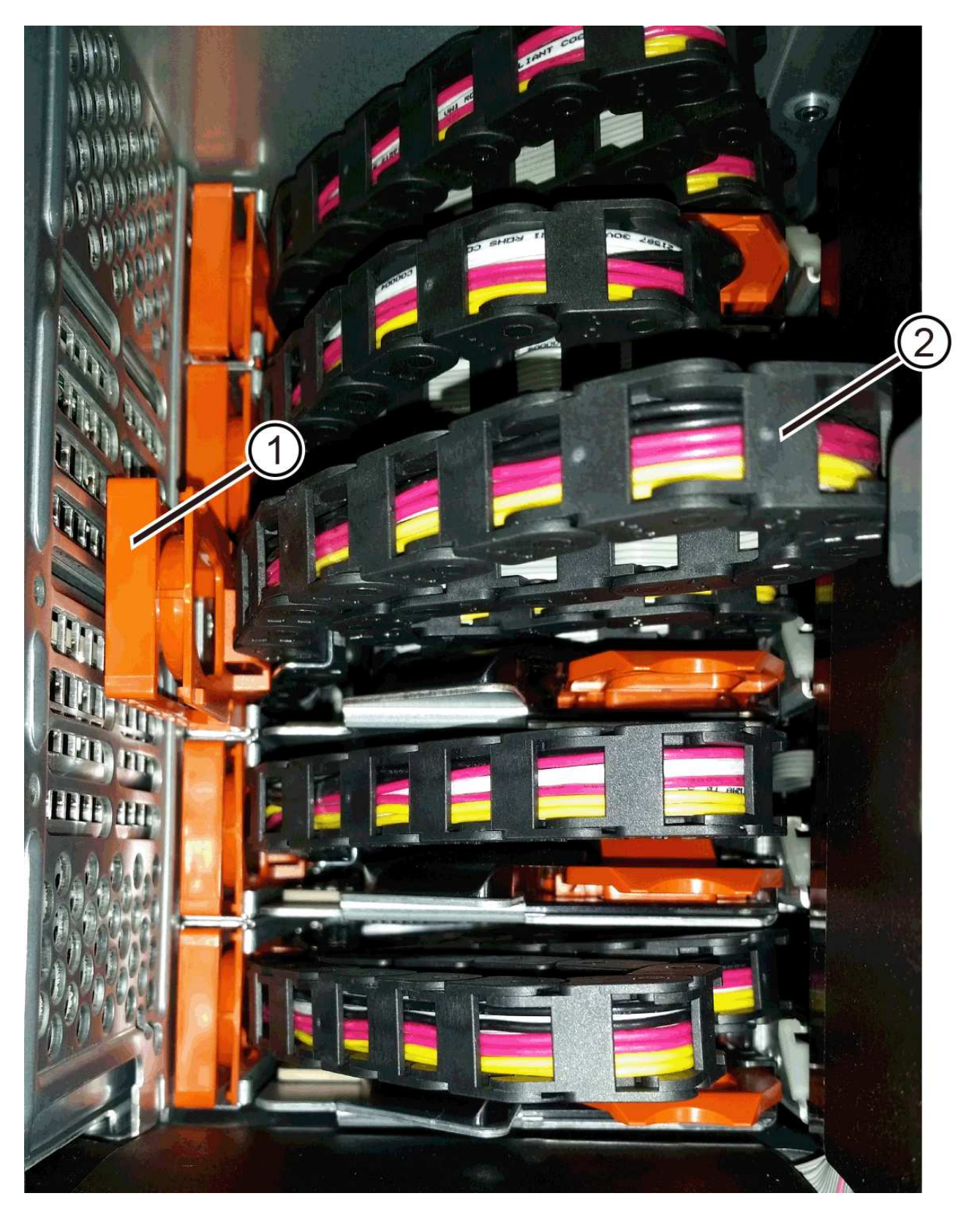

**(1)** *anillo naranja en la guía vertical rail*

- **(2)** *cadena de cables, parcialmente quitada*
- a. Para desenganchar la cadena de cables, inserte el dedo en el anillo naranja y presione hacia el centro del sistema.
- b. Para desenchufar la cadena del cable, tire con cuidado del dedo hacia usted aproximadamente 2.5 cm (1 pulgada). Dejar el conector de la cadena de cables dentro del raíl guía vertical. (Si la bandeja de la unidad está encendida, no permita que el conector de la cadena de cables toque el chasis metálico.)
- 6. Desconecte el otro extremo de la cadena de cables:
	- a. Con una linterna, localice el anillo naranja en el extremo de la cadena de cables que está fijado al riel guía horizontal de la carcasa.

La figura muestra el conector horizontal de la derecha y la cadena del cable desconectada y parcialmente retirada del lado izquierdo.

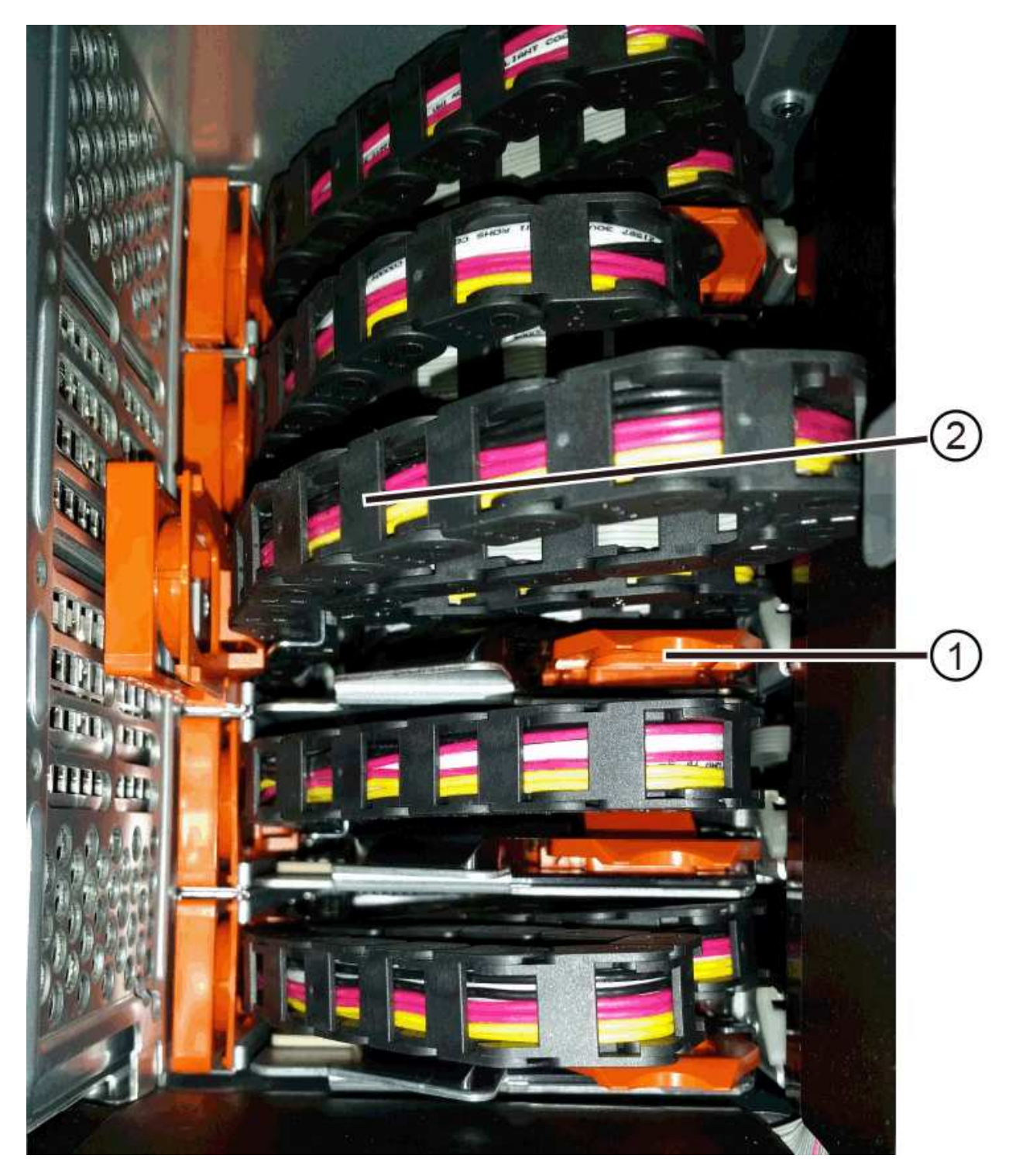

**(1)** *anillo naranja en el riel guía horizontal*

- **(2)** *cadena de cables, parcialmente quitada*
- a. Para desenganchar la cadena de cables, inserte suavemente el dedo en el anillo naranja y presione hacia abajo.

La figura muestra el anillo naranja del riel guía horizontal (consulte el elemento 1 de la figura anterior), ya que se empuja hacia abajo para que el resto de la cadena de cables pueda extraerse de la carcasa.

- b. Tire del dedo hacia usted para desenchufar la cadena de cables.
- 7. Saque con cuidado toda la cadena de cables de la bandeja de unidades.
- 8. Sustituya el contenedor de ventilador derecho:
	- a. Deslice completamente el contenedor de ventilador dentro de la bandeja.
	- b. Mueva el asa del contenedor de ventilador hasta que encaje con la lengüeta naranja.
	- c. Si la bandeja de unidades recibe alimentación, confirme que el LED de atención ámbar de la parte posterior del ventilador no está iluminado y que el aire sale de la parte posterior del ventilador.

El LED puede permanecer encendido durante un minuto después de reinstalar el ventilador, mientras que ambos ventiladores se asientan a la velocidad correcta.

Si la alimentación está apagada, los ventiladores no funcionan y el LED no está encendido.

- 9. En la parte posterior de la bandeja de unidades, quite el contenedor de ventilador izquierdo.
- 10. Si la bandeja de unidades recibe alimentación, asegúrese de que el ventilador derecho vaya a su velocidad máxima.

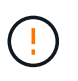

**Posibles daños en el equipo debido al sobrecalentamiento** — Si la bandeja está encendida, no extraiga ambos ventiladores al mismo tiempo. De lo contrario, el equipo podría sobrecalentarse.

- 11. Desconecte la cadena de cables izquierda de su guía vertical:
	- a. Con una linterna, localice el anillo naranja en el extremo de la cadena de cables conectado al riel guía vertical.
	- b. Para desenganchar la cadena de cables, inserte el dedo en el anillo naranja.
	- c. Para desenchufar la cadena de cables, tire hacia usted aproximadamente 2.5 cm (1 pulgada). Dejar el conector de la cadena de cables dentro del raíl guía vertical.

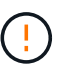

**Posible daño de hardware** — Si la bandeja de la unidad está encendida, la cadena del cable se activa hasta que ambos extremos se desenchufan. Para evitar cortocircuitos en el equipo, no permita que el conector de la cadena de cables desenchufado toque el chasis metálico si el otro extremo de la cadena de cables sigue enchufado.

12. Desconecte la cadena de cables izquierda del raíl de guía horizontal y tire de toda la cadena de cables para sacarla de la bandeja de unidades.

Si está realizando este procedimiento con la alimentación encendida, todos los LED se apagan al desconectar el último conector de la cadena del cable, incluido el LED de atención ámbar.

13. Sustituya el contenedor de ventilador izquierdo. Si la bandeja de unidades recibe alimentación, confirme que el LED ámbar de la parte posterior del ventilador no está iluminado y que sale aire de la parte posterior del ventilador.

El LED puede permanecer encendido durante un minuto después de reinstalar el ventilador, mientras que ambos ventiladores se asientan a la velocidad correcta.

# **Paso 3: Quitar el cajón de unidades con errores**

Quite un cajón de unidades con errores para reemplazarlo con uno nuevo.

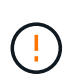

**Posible pérdida de acceso a los datos** — los campos magnéticos pueden destruir todos los datos de la unidad y causar daños irreparables a los circuitos de la unidad. Para evitar la pérdida de acceso a los datos y daños en las unidades, mantenga siempre las unidades alejadas de los dispositivos magnéticos.

# **Pasos**

- 1. Asegúrese de que:
	- Las cadenas para cables derecha e izquierda están desconectadas.
	- Se sustituyen los compartimentos de ventiladores derecho e izquierdo.
- 2. Quite el panel frontal de la parte delantera de la bandeja de unidades.
- 3. Desenganche el cajón de mando tirando de ambas palancas.
- 4. Con las palancas extendidas, tire con cuidado del cajón de la unidad hasta que se detenga. No quite completamente el cajón de unidades de la bandeja de unidades.
- 5. Si ya se han creado y asignado volúmenes, use un marcador permanente para indicar la ubicación exacta de cada unidad. Por ejemplo, utilizando el siguiente dibujo como referencia, escriba el número de ranura adecuado en la parte superior de cada unidad.

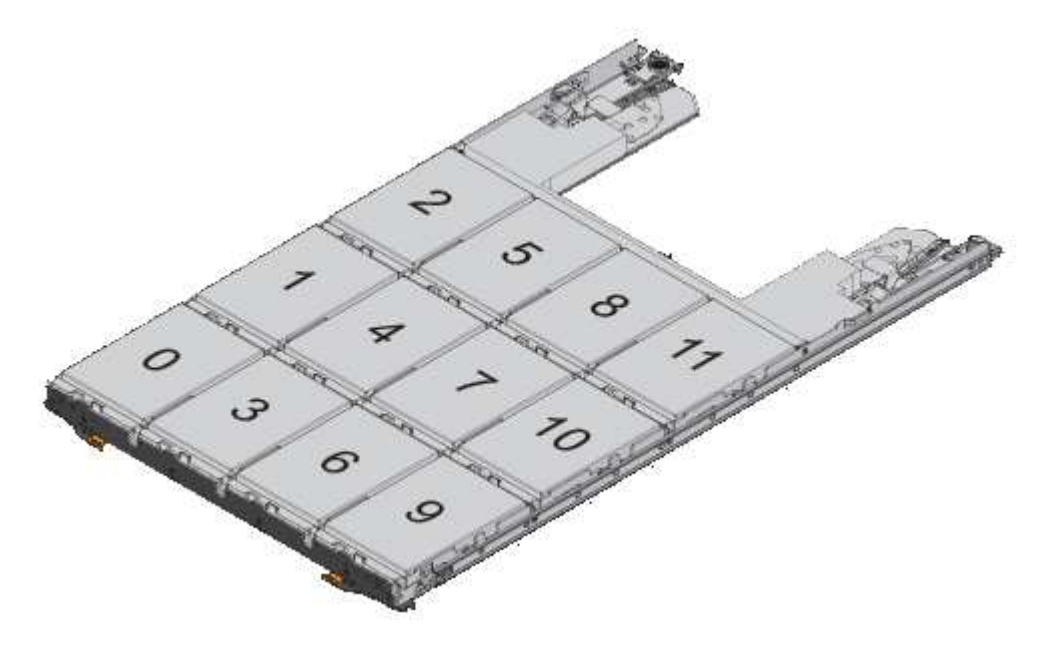

**Posible pérdida de acceso a datos** — Asegúrese de registrar la ubicación exacta de cada unidad antes de retirarla.

- 6. Quite las unidades del cajón de la unidad:
	- a. Tire suavemente hacia atrás del pestillo de liberación naranja que se ve en la parte frontal central de cada unidad.
	- b. Levante la manija de la unidad hasta la posición vertical.
	- c. Utilice el asa para levantar la unidad del cajón de la unidad.

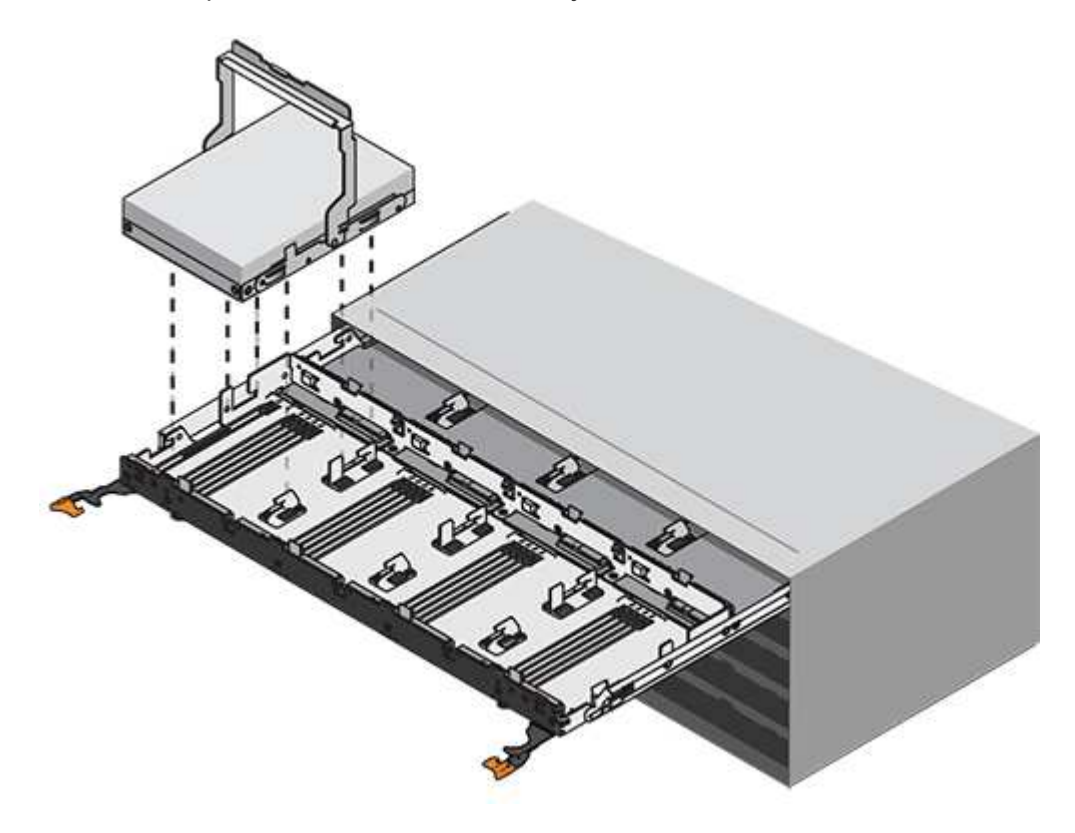

d. Coloque la unidad sobre una superficie plana y sin estática y lejos de los dispositivos magnéticos.

- 7. Quite el cajón de la unidad:
	- a. Coloque la palanca de liberación de plástico en cada lado del cajón de la unidad.

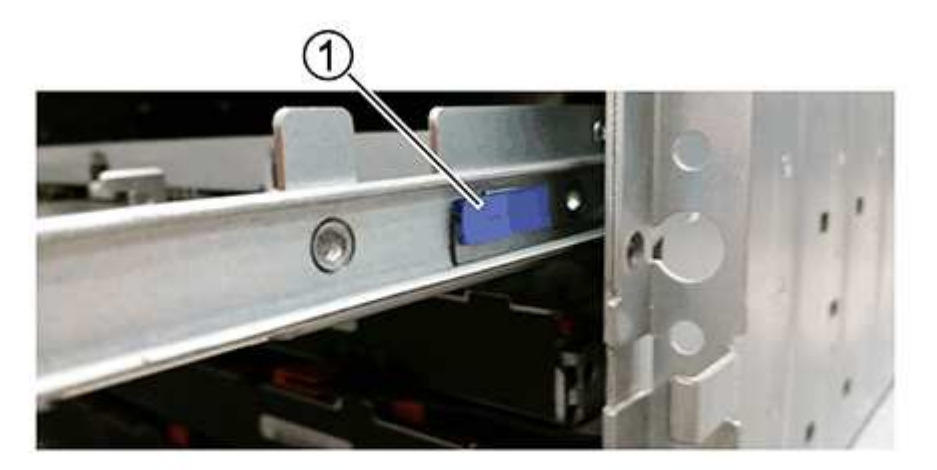

- **(1)** *palanca de liberación del cajón de la unidad*
- a. Desconecte las dos palancas de liberación tirando de los pestillos hacia usted.
- b. Mientras sujeta ambas palancas de liberación, tire de la bandeja de transmisión hacia usted.
- c. Quite el cajón de unidades de la bandeja de unidades.

# **Paso 4: Instale un nuevo cajón de unidades**

Instale un cajón de unidades nuevo para reemplazar el con errores.

# **Pasos**

1. Desde la parte frontal de la bandeja de unidades, haga brillar una linterna en la ranura vacía del cajón y localice el vaso de bloqueo para esa ranura.

El conjunto del vaso con cierre de bloqueo es una función de seguridad que evita que pueda abrir más de un cajón de accionamiento a la vez.

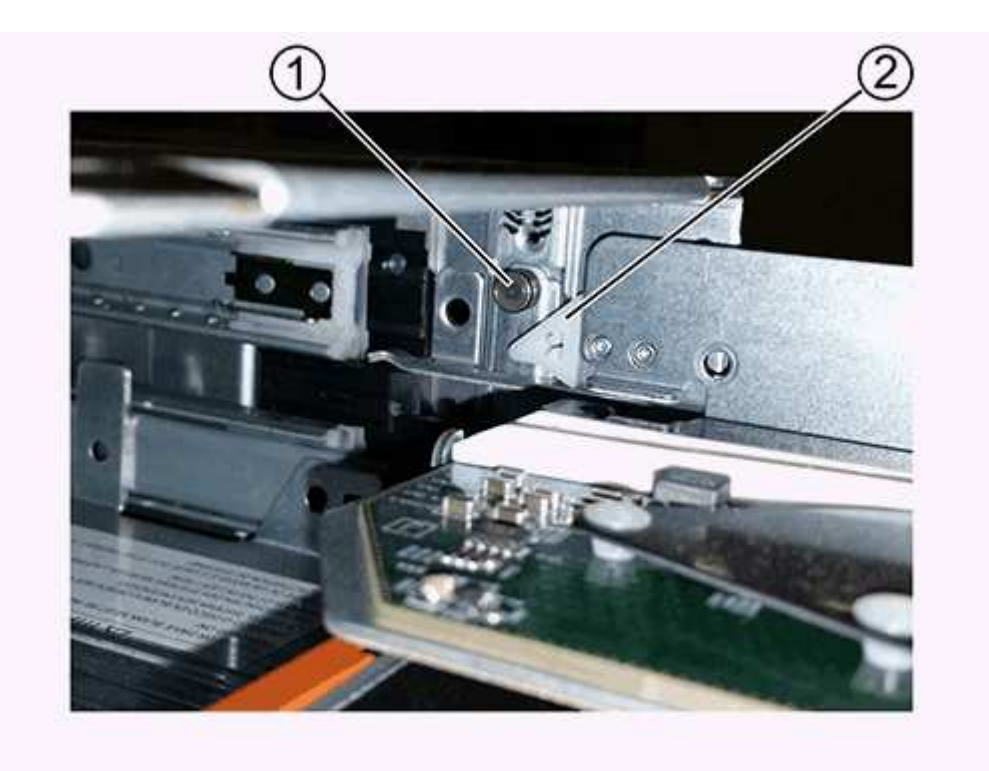

- **(1)** *Lock-Out Tumbler*
- **(2)** *guía de cajones*
- 2. Coloque el cajón de unidades de repuesto delante de la ranura vacía y ligeramente a la derecha del centro.

La colocación del cajón ligeramente a la derecha del centro ayuda a garantizar que el vaso de bloqueo y la guía del cajón están correctamente acoplados.

3. Deslice el cajón de la unidad dentro de la ranura y asegúrese de que la guía del cajón se desliza debajo del vaso de bloqueo.

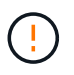

**Riesgo de daños en el equipo** — se produce un daño si la guía del cajón no se desliza debajo del vaso de bloqueo.

4. Empuje con cuidado el cajón de la unidad hasta que el pestillo se acople completamente.

Experimentar un mayor nivel de resistencia es normal al presionar el cajón por primera vez.

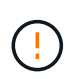

**Riesgo de daños en el equipo** — deje de empujar el cajón de accionamiento si siente que está agarrotado. Utilice las palancas de liberación de la parte delantera del cajón para desdeslizar el cajón hacia atrás. A continuación, vuelva a insertar el cajón en la ranura, asegúrese de que el vaso está por encima del raíl y los rieles están alineados correctamente.

# **Paso 5: Fije las cadenas para cables**

Conecte las cadenas para cables de manera que pueda volver a instalar las unidades en el cajón de las unidades.

## **Acerca de esta tarea**

Al conectar una cadena de cables, invierta el orden que utilizó al desconectar la cadena de cables. Debe insertar el conector horizontal de la cadena en el riel guía horizontal de la carcasa antes de insertar el conector vertical de la cadena en el riel guía vertical de la carcasa.

## **Pasos**

- 1. Asegúrese de que:
	- Se instaló un nuevo cajón de unidades.
	- Tiene dos cadenas para cables de repuesto, marcadas COMO IZQUIERDA y DERECHA (en el conector horizontal junto al cajón de la unidad).
- 2. En la parte posterior de la bandeja de unidades, quite el contenedor de ventilador del lado derecho y déjelo en un lugar.
- 3. Si la bandeja está encendida, asegúrese de que el ventilador izquierdo vaya a su velocidad máxima.

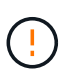

**Posibles daños en el equipo debido al sobrecalentamiento** — Si la bandeja está encendida, no extraiga ambos ventiladores al mismo tiempo. De lo contrario, el equipo podría sobrecalentarse.

- 4. Conecte la cadena de cables derecha:
	- a. Localice los conectores horizontal y vertical en la cadena de cables derecha y el riel guía horizontal y vertical correspondiente dentro de la carcasa.
	- b. Alinee ambos conectores de la cadena de cables con sus guías correspondientes.
	- c. Deslice el conector horizontal de la cadena de cables sobre el riel guía horizontal y empújelo hasta el máximo.

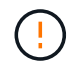

**Riesgo de avería del equipo** — Asegúrese de deslizar el conector en el riel de guía. Si el conector descansa sobre la parte superior del riel guía, pueden producirse problemas cuando el sistema funciona.

La figura muestra los rieles guía horizontal y vertical para el segundo cajón de unidades del compartimento.

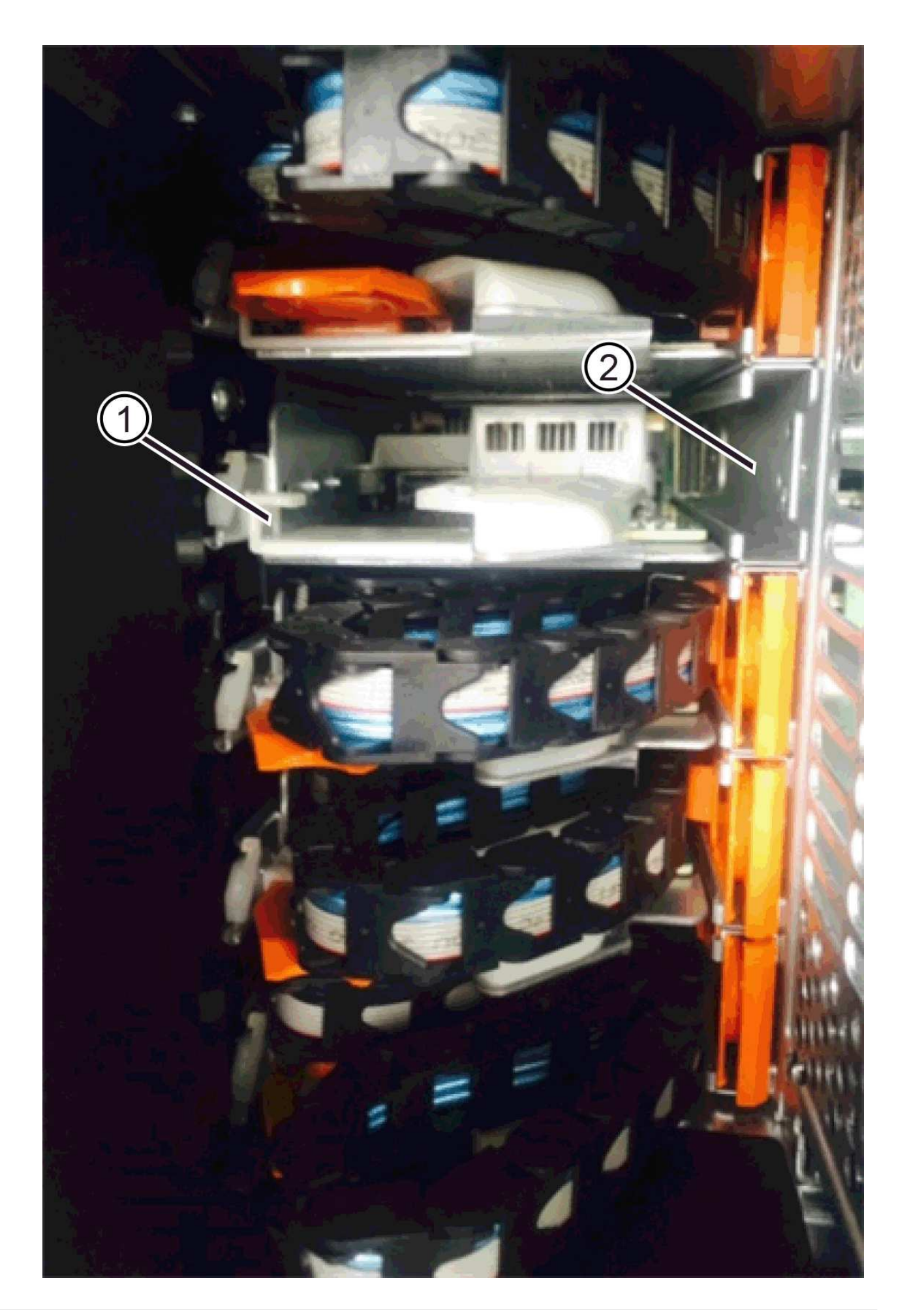

# **(1)** *Guía horizontal rail*

- **(2)** *Guía vertical rail*
- a. Deslice el conector vertical de la cadena de cables derecha en el riel guía vertical.
- b. Después de volver a conectar ambos extremos de la cadena del cable, tire con cuidado de la cadena del cable para verificar que ambos conectores estén bloqueados.

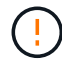

**Riesgo de avería del equipo** — Si los conectores no están bloqueados, la cadena de cables podría soltarse durante el funcionamiento de la bandeja.

5. Vuelva a instalar el contenedor de ventilador derecho. Si la bandeja de unidades recibe alimentación, confirme que el LED ámbar de la parte posterior del ventilador está apagado y que el aire sale de la parte posterior.

El LED podría permanecer encendido durante un minuto después de volver a instalar el ventilador mientras el ventilador se instala a la velocidad correcta.

- 6. En la parte posterior de la bandeja de unidades, quite el contenedor de ventilador en el lado izquierdo de la bandeja.
- 7. Si se enciende la bandeja, asegúrese de que el ventilador derecho alcance su velocidad máxima.

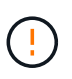

**Posibles daños en el equipo debido al sobrecalentamiento** — Si la bandeja está encendida, no extraiga ambos ventiladores al mismo tiempo. De lo contrario, el equipo podría sobrecalentarse.

- 8. Vuelva a colocar la cadena de cables izquierda:
	- a. Localice los conectores horizontal y vertical en la cadena de cables y sus guías horizontales y verticales correspondientes dentro de la carcasa.
	- b. Alinee ambos conectores de la cadena de cables con sus guías correspondientes.
	- c. Deslice el conector horizontal de la cadena de cables en el riel guía horizontal y empújelo hasta el máximo.

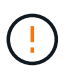

**Riesgo de avería del equipo** — Asegúrese de deslizar el conector dentro del raíl guía. Si el conector descansa sobre la parte superior del riel guía, pueden producirse problemas cuando el sistema funciona.

- d. Deslice el conector vertical de la cadena de cables izquierda en el riel guía vertical.
- e. Después de volver a conectar ambos extremos de la cadena del cable, tire con cuidado de la cadena del cable para verificar que ambos conectores estén bloqueados.

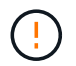

**Riesgo de avería del equipo** — Si los conectores no están bloqueados, la cadena de cables podría soltarse durante el funcionamiento de la bandeja.

9. Vuelva a instalar el contenedor de ventilador izquierdo. Si la bandeja de unidades recibe alimentación, confirme que el LED ámbar de la parte posterior del ventilador está apagado y que el aire sale de la parte posterior.

El LED puede permanecer encendido durante un minuto después de reinstalar el ventilador, mientras que ambos ventiladores se asientan a la velocidad correcta.

# **Paso 6: Sustitución completa del cajón de la unidad**

Vuelva a insertar las unidades y sustituya el embellecedor frontal en el orden correcto.

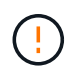

**Posible pérdida de acceso a datos** — debe instalar cada unidad en su ubicación original en el cajón de la unidad.

# **Pasos**

- 1. Asegúrese de que:
	- Sabe dónde instalar cada unidad.
	- Sustituyó el cajón de la unidad.
	- Instaló los nuevos cables de cajón.
- 2. Vuelva a instalar las unidades en el cajón de la unidad:
	- a. Desenganche el cajón de la unidad tirando de ambas palancas en la parte delantera del cajón.
	- b. Con las palancas extendidas, tire con cuidado del cajón de la unidad hasta que se detenga. No quite completamente el cajón de unidades de la bandeja de unidades.
	- c. Determine qué unidad se debe instalar en cada ranura mediante las notas que hizo al quitar las unidades.

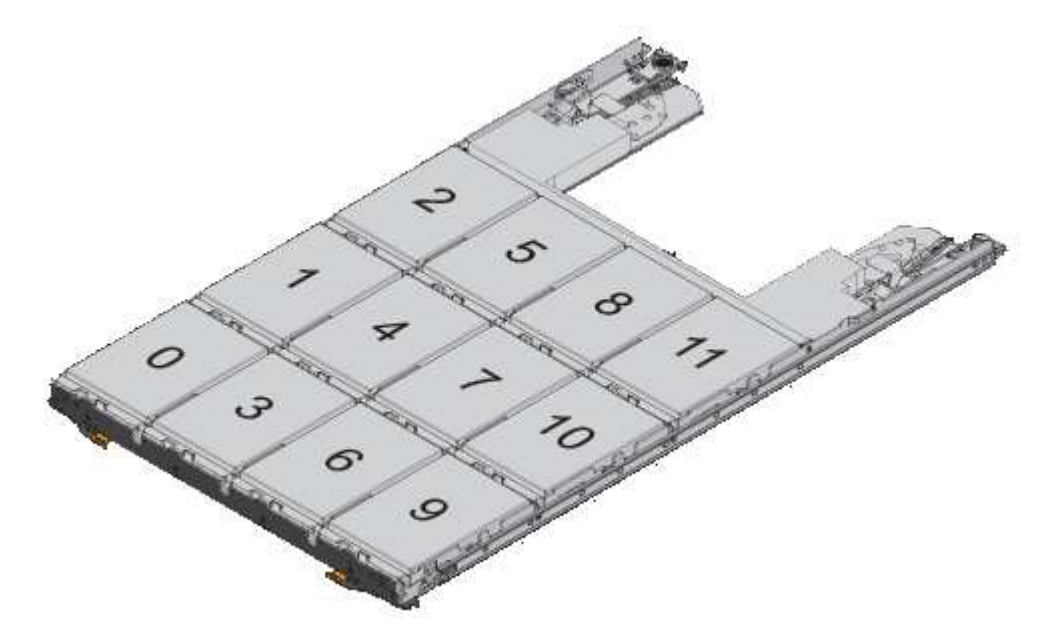

- d. Levante la palanca de la unidad hasta la posición vertical.
- e. Alinee los dos botones levantados de cada lado de la unidad con las muescas del cajón.

La figura muestra la vista del lado derecho de una unidad, donde se muestra la ubicación de los botones levantados.

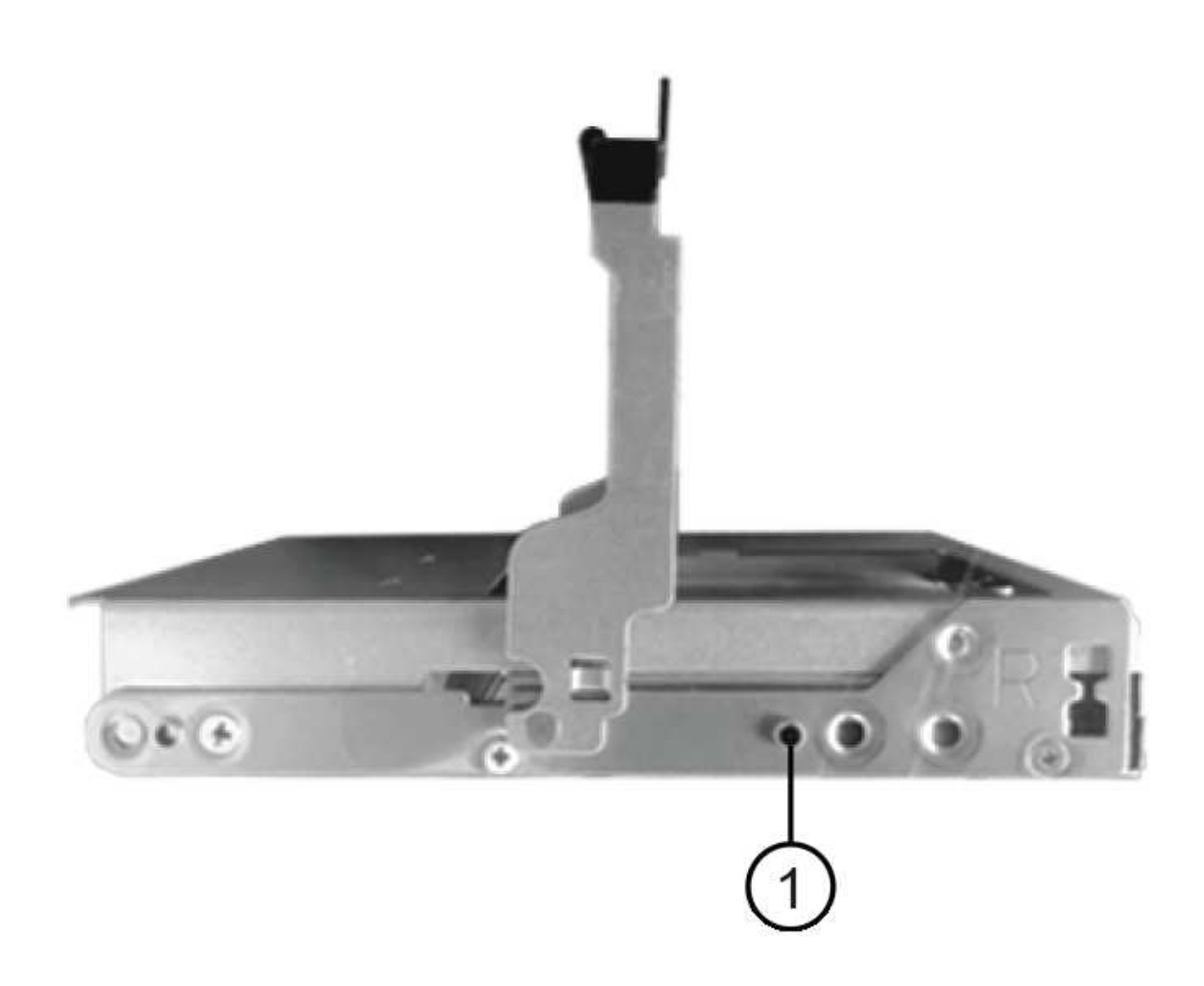

- **(1)** botón levantado en el lado derecho de la unidad\_
- a. Baje la unidad en línea recta hacia abajo, asegurándose de que la unidad está presionada completamente hacia abajo en el compartimiento y luego gire el asa de la unidad hacia abajo hasta que la unidad encaje en su lugar.

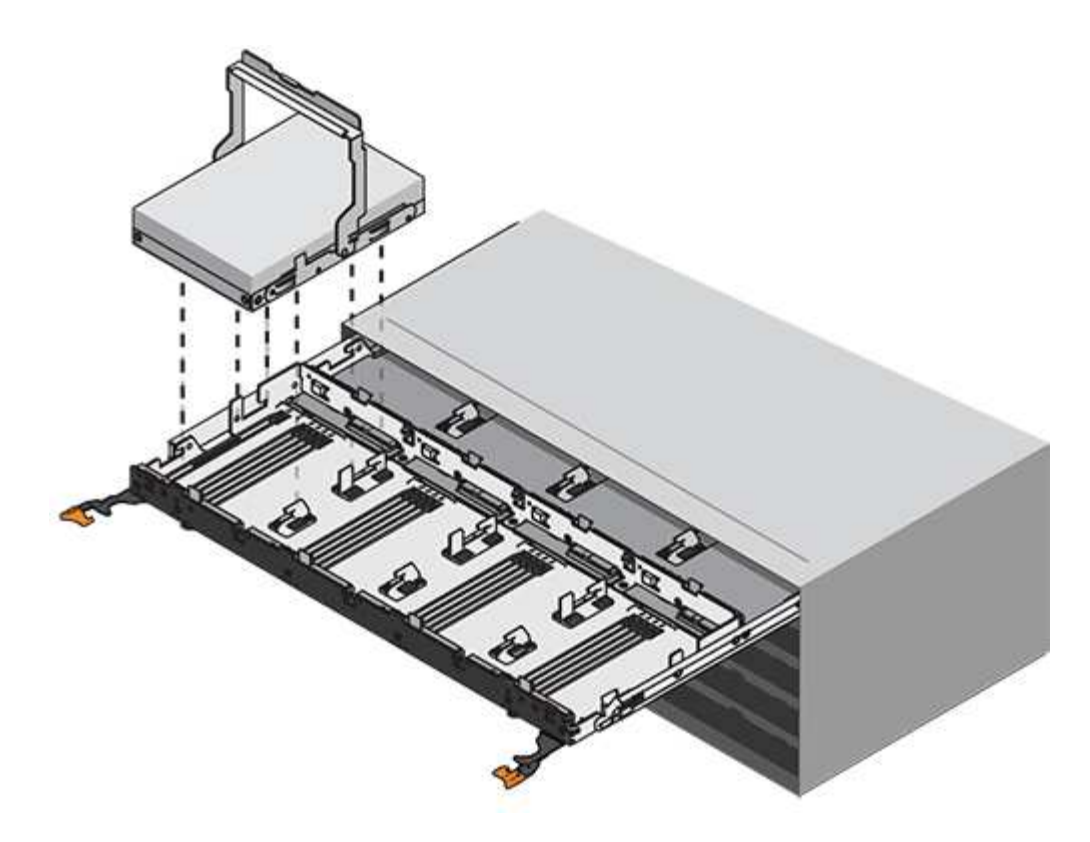

- b. Repita estos pasos para instalar todas las unidades.
- 3. Deslice el cajón de nuevo hacia la bandeja de la unidad empujándolo desde el centro y cerrando ambas palancas.

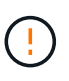

**Riesgo de avería del equipo** — Asegúrese de cerrar completamente el cajón de accionamiento empujando ambas palancas. Debe cerrar por completo el cajón de la unidad para permitir el flujo de aire adecuado y evitar el sobrecalentamiento.

- 4. Conecte el panel frontal a la parte delantera de la bandeja de unidades.
- 5. Si ha apagado una o más bandejas, vuelva a aplicar la alimentación con uno de los siguientes procedimientos:
	- *Si ha sustituido un cajón de unidades en una bandeja controladora sin protección contra pérdida de cajón*:
		- i. Encienda ambos switches de alimentación de la bandeja de controladoras.
		- ii. Espere 10 minutos hasta que finalice el proceso de encendido. Confirme que ambos ventiladores se encienden y que el LED ámbar de la parte posterior de los ventiladores está apagado.
	- *Si ha sustituido un cajón de unidades en una bandeja de unidades expansión sin protección contra pérdida de cajón*:
		- i. Encienda ambos switches de alimentación de la bandeja de unidades.
		- ii. Confirme que ambos ventiladores se encienden y que el LED ámbar de la parte posterior de los ventiladores está apagado.
		- iii. Espere dos minutos antes de aplicar alimentación a la bandeja de controladoras.
		- iv. Encienda ambos switches de alimentación de la bandeja de controladoras.
		- v. Espere 10 minutos hasta que finalice el proceso de encendido. Confirme que ambos ventiladores se encienden y que el LED ámbar de la parte posterior de los ventiladores está apagado.

# **El futuro**

Se completó la sustitución del cajón de la unidad. Es posible reanudar las operaciones normales.

# **Función de adición de una bandeja de unidades en caliente**

Es posible añadir una nueva bandeja de unidades mientras se sigue aplicando la alimentación a los otros componentes del sistema de almacenamiento. Puede configurar, reconfigurar, añadir o reubicar la capacidad del sistema de almacenamiento sin interrumpir el acceso de los usuarios a los datos.

# **Antes de empezar**

Debido a la complejidad de este procedimiento, se recomienda lo siguiente:

- Lea todos los pasos antes de comenzar el procedimiento.
- Compruebe que la función de adición de una bandeja de unidades en caliente es el procedimiento necesario.

## **Acerca de esta tarea**

Este procedimiento se aplica a la adición en caliente de una bandeja de unidades DE212C, DE224C o DE460C a E2800, E2800B, EF280, E5700, E5700B, Bandeja de controladoras EF570, EF300 o EF600.

Este procedimiento se aplica a las bandejas de mando IOM12 e IOM12B.

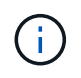

Los módulos IOM12B sólo se admiten en SANtricity OS 11.70.2 en adelante. Asegúrese de que el firmware de la controladora se haya actualizado antes de instalar o actualizar a un IOM12B.

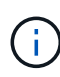

Este procedimiento se aplica a intercambios o sustituciones similares de IOM en caliente. Esto significa que sólo puede sustituir un módulo IOM12 por otro módulo IOM12 o sustituir un módulo IOM12B por otro módulo IOM12B. (Su bandeja puede tener dos módulos IOM12 o dos IOM12B).

Si va a cablear una bandeja de controladoras anterior a DE212C, DE224C o DE460, consulte ["Adición de](https://mysupport.netapp.com/ecm/ecm_download_file/ECMLP2859057) [bandejas de unidades IOM a una bandeja de controladoras E27XX, Safari o EF560 existente"](https://mysupport.netapp.com/ecm/ecm_download_file/ECMLP2859057).

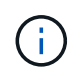

Para mantener la integridad del sistema, debe seguir el procedimiento exactamente en el orden que se presenta.

## **Paso 1: Prepárese para añadir la bandeja de unidades**

Para prepararse para añadir una bandeja de unidades en caliente, debe comprobar los eventos críticos y comprobar el estado de los IOM.

## **Antes de empezar**

- La fuente de alimentación del sistema de almacenamiento debe poder adaptarse a los requisitos de alimentación de la nueva bandeja de unidades. Para conocer las especificaciones de alimentación de la bandeja de unidades, consulte ["Hardware Universe".](https://hwu.netapp.com/Controller/Index?platformTypeId=2357027)
- El patrón de cableado del sistema de almacenamiento existente debe coincidir con una de las combinaciones aplicables que se muestran en este procedimiento.

#### **Pasos**

- 1. En el Administrador del sistema de SANtricity, seleccione **Soporte** > **Centro de soporte** > **Diagnóstico**.
- 2. Seleccione **recopilar datos de soporte**.

Se muestra el cuadro de diálogo recoger datos de soporte.

3. Haga clic en **recoger**.

El archivo se guarda en la carpeta de descargas del explorador con el nombre support-data.7z. Los datos no se envían automáticamente al soporte técnico.

4. Seleccione **Soporte** > **Registro de sucesos**.

La página Event Log muestra los datos de eventos.

- 5. Seleccione el encabezado de la columna **prioridad** para ordenar los eventos críticos al principio de la lista.
- 6. Revise los eventos críticos del sistema para ver si se han producido en las últimas dos o tres semanas, y compruebe que se han resuelto o tratado cualquier evento crítico reciente.

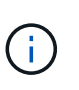

Si se han producido eventos críticos sin resolver en las dos o tres semanas anteriores, detenga el procedimiento y póngase en contacto con el soporte técnico. Continúe el procedimiento solo cuando se resuelva el problema.

- 7. Seleccione **hardware**.
- 8. Seleccione el icono **IOM (ESM)**.

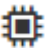

Aparece el cuadro de diálogo Configuración de componentes de bandeja con la ficha **IOM (ESM)** seleccionada.

- 9. Asegúrese de que el estado mostrado para cada IOM/ESM sea *Optimal*.
- 10. Haga clic en **Mostrar más valores**.
- 11. Confirme que existen las siguientes condiciones:
	- La cantidad de ESM/IOM detectados coincide con la cantidad de ESM/IOM instalados en el sistema y con la de cada bandeja de unidades.
	- Los dos ESM/IOM muestran que la comunicación está bien.
	- La velocidad de datos es de 12 GB/s para bandejas de unidades DE212C, DE224C y DE460C, o de 6 GB/s para otras bandejas de unidades.

# **Paso 2: Instale la bandeja de unidades y aplique alimentación**

Debe instalar una bandeja de unidades nueva o una bandeja de unidades instalada previamente, encender la alimentación y comprobar si existen LED que requieran atención.

## **Pasos**

1. Si va a instalar una bandeja de unidades que se instaló anteriormente en un sistema de almacenamiento, quite las unidades. Se deben instalar las unidades de una en una versión posterior de este procedimiento.

Si el historial de instalación de la bandeja de unidades que va a instalar es desconocido, debe suponer que se ha instalado previamente en un sistema de almacenamiento.

2. Instale la bandeja de unidades en el rack que contiene los componentes del sistema de almacenamiento.

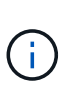

Consulte las instrucciones de instalación de su modelo para obtener el procedimiento completo para la instalación física y el cableado de alimentación. Las instrucciones de instalación de su modelo incluyen notas y advertencias que debe tener en cuenta para instalar una bandeja de unidades de forma segura.

3. Encienda la bandeja de unidades nueva y confirme que no se ilumina ningún LED de atención ámbar en la bandeja de unidades. Si es posible, resuelva cualquier condición de falla antes de continuar con este procedimiento.

## **Paso 3: Conecte los cables del sistema**

Seleccione una de las siguientes opciones:

- [Opción 1: Conecte la bandeja de unidades para E2800 o E5700](#page-117-0)
- [Opción 2: Conexión de la bandeja de unidades para EF300 o EF600](#page-120-0)

Si va a cablear una bandeja de controladoras anterior a DE212C, DE224C o DE460, consulte ["Adición de](https://mysupport.netapp.com/ecm/ecm_download_file/ECMLP2859057) [bandejas de unidades IOM a una bandeja de controladoras E27XX, Safari o EF560 existente"](https://mysupport.netapp.com/ecm/ecm_download_file/ECMLP2859057).

### <span id="page-117-0"></span>**Opción 1: Conecte la bandeja de unidades para E2800 o E5700**

La bandeja de unidades se conecta a la controladora A, confirme el estado del IOM y luego conecte la bandeja de unidades a la controladora B.

#### **Pasos**

1. Conecte la bandeja de unidades a la controladora A.

En la siguiente figura, se muestra un ejemplo de conexión entre una bandeja de unidades adicional y una controladora A. Para localizar los puertos del modelo, consulte ["Hardware Universe".](https://hwu.netapp.com/Controller/Index?platformTypeId=2357027)

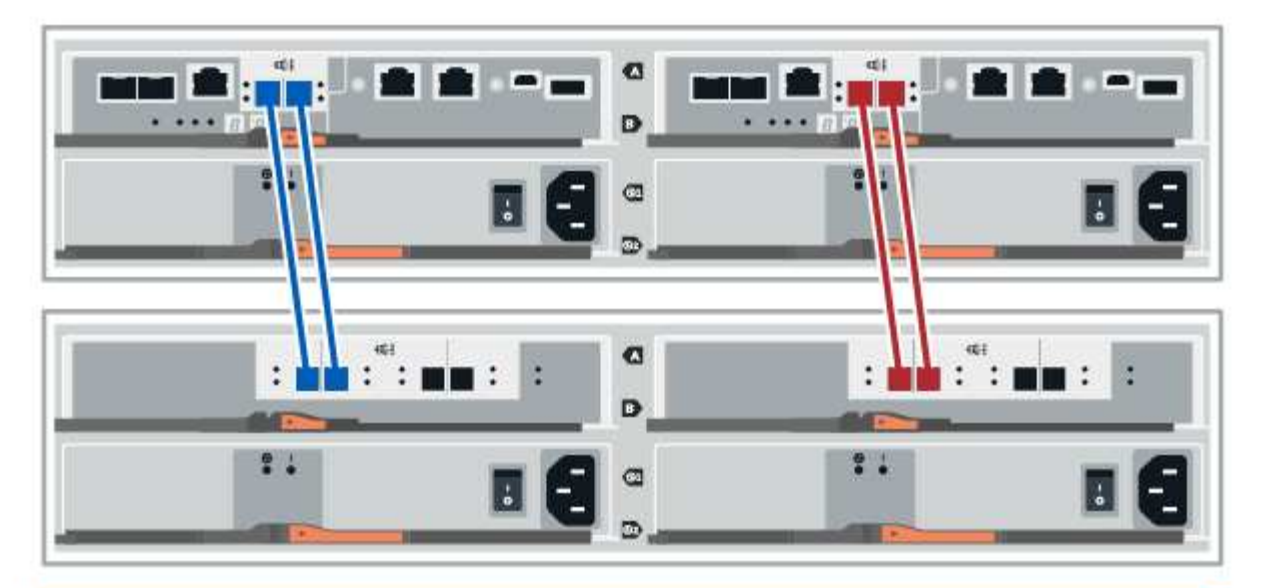

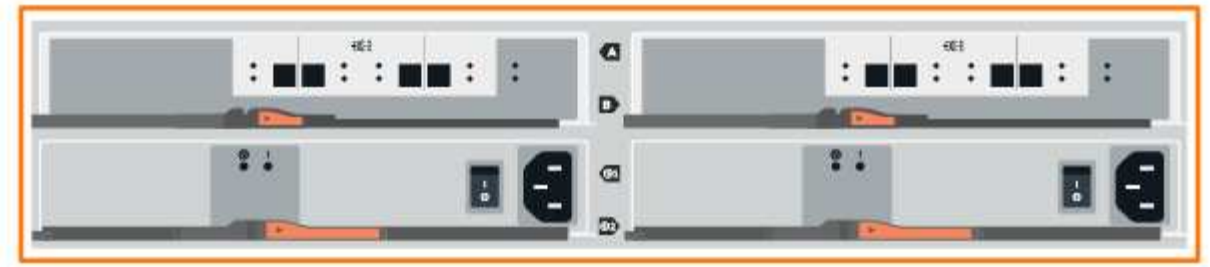

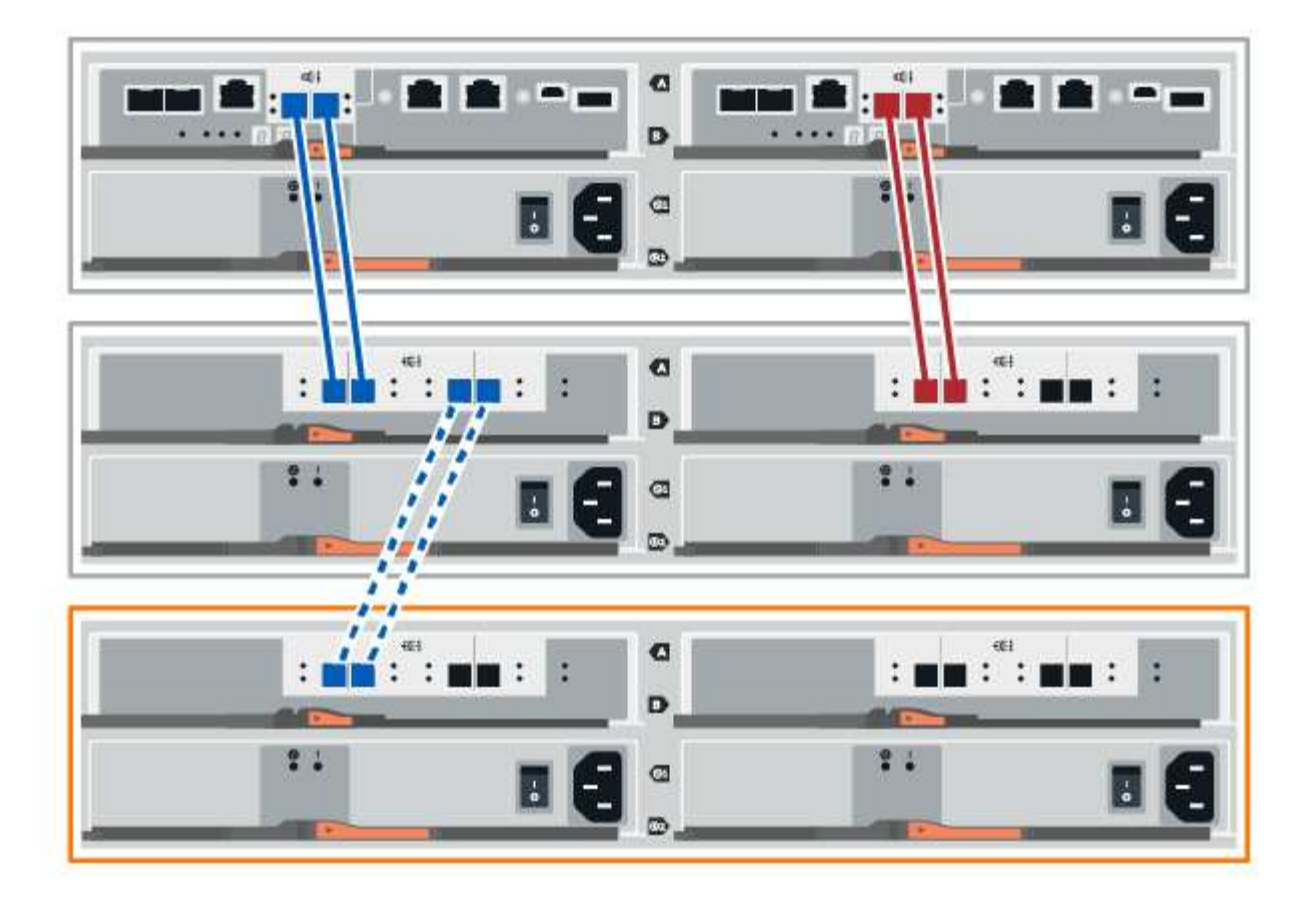

2. En el Administrador del sistema de SANtricity, haga clic en **hardware**.

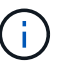

En este punto del procedimiento, solo hay una ruta activa a la bandeja de controladoras.

- 3. Desplácese hacia abajo, según sea necesario, para ver todas las bandejas de unidades del nuevo sistema de almacenamiento. Si no se muestra la nueva bandeja de unidades, resuelva el problema de conexión.
- 4. Seleccione el icono **ESM/IOM** de la nueva bandeja de unidades.

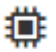

Aparece el cuadro de diálogo **Configuración de componentes de bandeja**.

- 5. Seleccione la ficha **ESM/IOM** del cuadro de diálogo **Configuración de componentes de bandeja**.
- 6. Seleccione **Mostrar más opciones** y compruebe lo siguiente:
	- El IOM/ESM a aparece en la lista.
	- La tasa de datos actual es de 12 Gbps para una bandeja de unidades SAS-3.
	- Comunicaciones de tarjeta OK.
- 7. Desconecte todos los cables de expansión de la controladora B.
- 8. Conecte la bandeja de unidades a la controladora B.

La siguiente figura muestra un ejemplo de conexión entre una bandeja de unidades adicional y una controladora B. Para localizar los puertos del modelo, consulte ["Hardware Universe"](https://hwu.netapp.com/Controller/Index?platformTypeId=2357027).

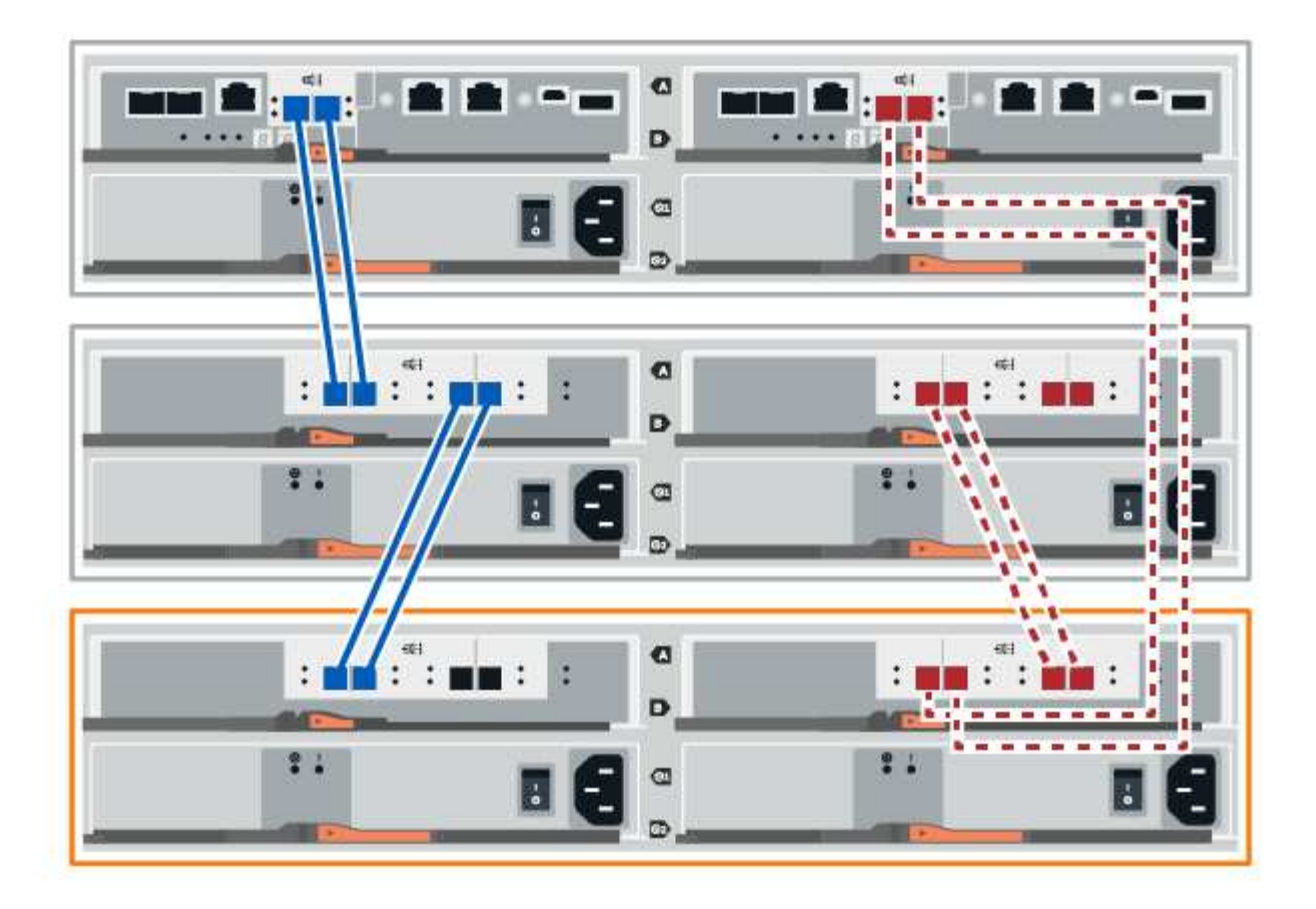

9. Si aún no está seleccionada, seleccione la ficha **ESM/IOM** en el cuadro de diálogo **Configuración de componente de bandeja** y, a continuación, seleccione **Mostrar más opciones**. Compruebe que las comunicaciones con la tarjeta son **SÍ**.

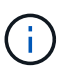

El estado óptima indica que se resolvió la pérdida de error de redundancia asociada con la bandeja de unidades nueva y el sistema de almacenamiento está estabilizado.

## <span id="page-120-0"></span>**Opción 2: Conexión de la bandeja de unidades para EF300 o EF600**

La bandeja de unidades se conecta a la controladora A, confirme el estado del IOM y luego conecte la bandeja de unidades a la controladora B.

# **Antes de empezar**

• Ha actualizado el firmware a la última versión. Para actualizar el firmware, siga las instrucciones de ["Actualizar el sistema operativo SANtricity".](https://docs.netapp.com/es-es/e-series/upgrade-santricity/index.html)

#### **Pasos**

1. Desconecte los dos cables de la controladora del lado A de los puertos IOM12 uno y dos de la última bandeja anterior del paquete y, a continuación, conéctelos a los puertos IOM12 de la nueva bandeja uno y dos.

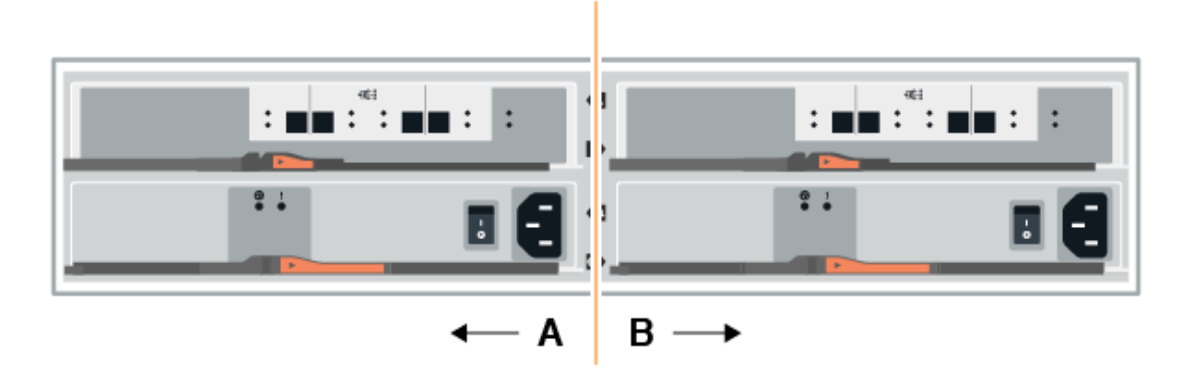

2. Conecte los cables a los puertos IOM12 Del lado A tres y cuatro de la nueva bandeja a los últimos puertos IOM12 de la bandeja anterior uno y dos.

En la siguiente figura, se muestra un ejemplo de conexión para un lado entre una bandeja de unidades adicional y la última bandeja anterior. Para localizar los puertos del modelo, consulte ["Hardware Universe".](https://hwu.netapp.com/Controller/Index?platformTypeId=2357027)

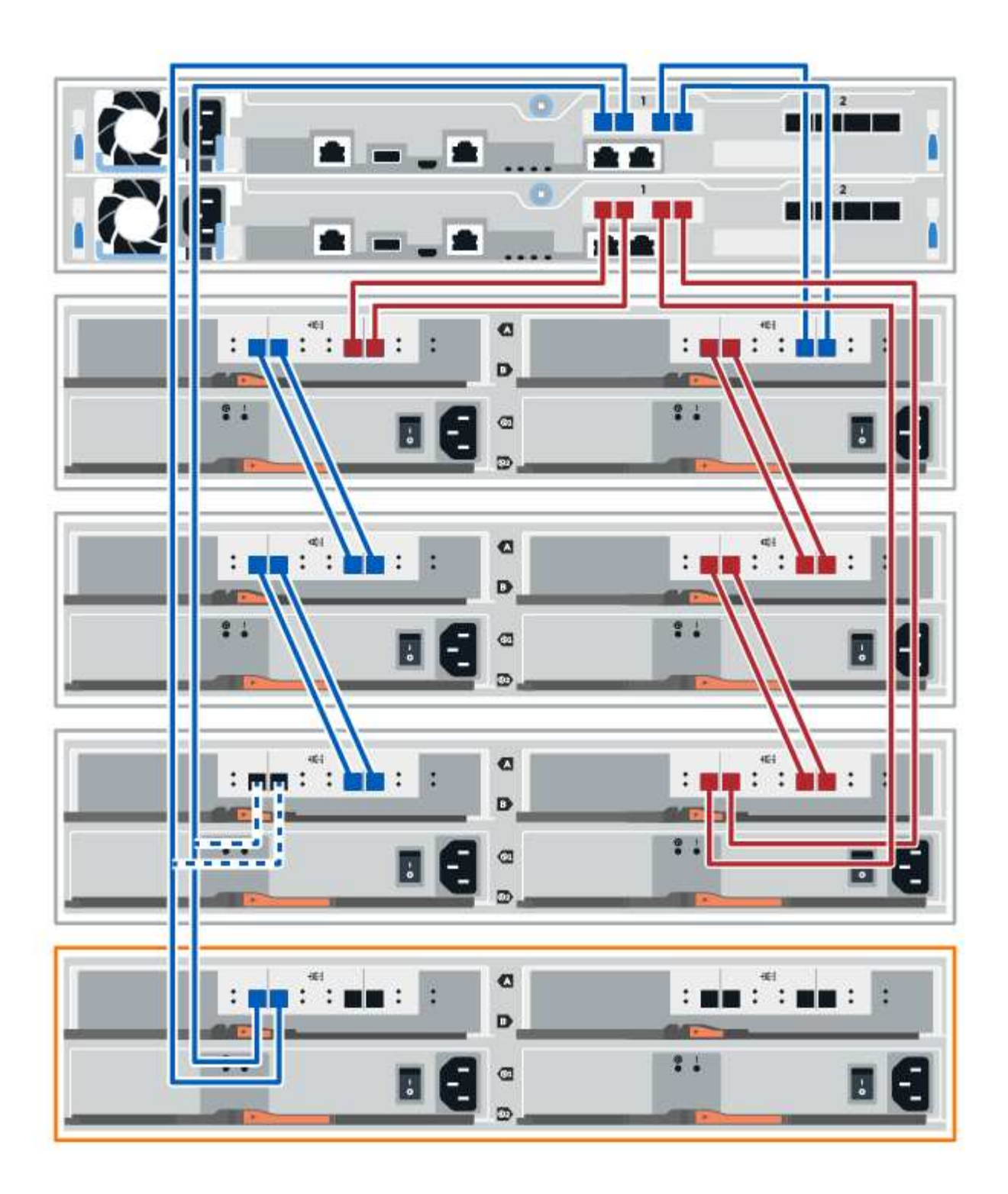

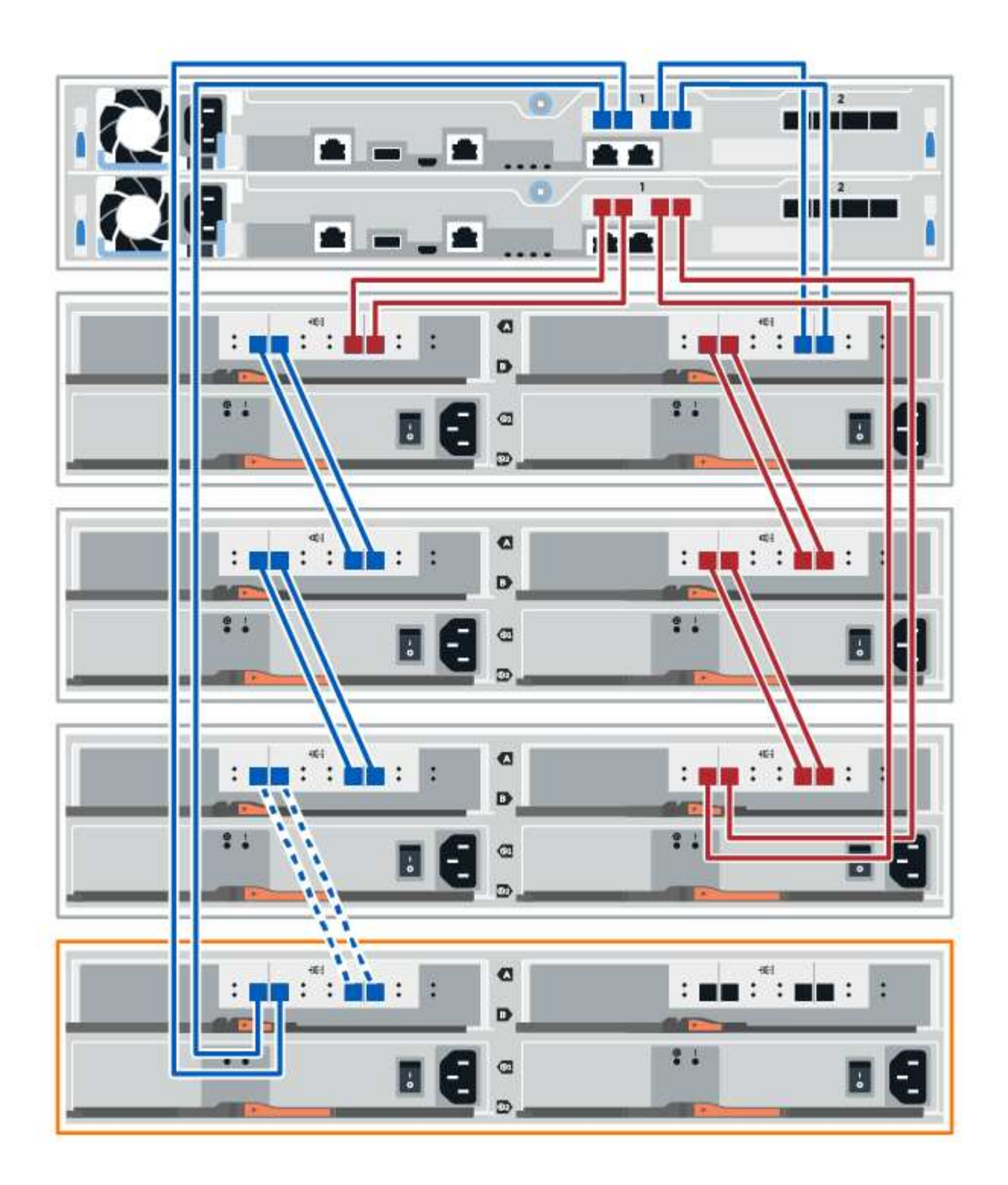

3. En el Administrador del sistema de SANtricity, haga clic en **hardware**.

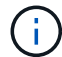

En este punto del procedimiento, solo hay una ruta activa a la bandeja de controladoras.

- 4. Desplácese hacia abajo, según sea necesario, para ver todas las bandejas de unidades del nuevo sistema de almacenamiento. Si no se muestra la nueva bandeja de unidades, resuelva el problema de conexión.
- 5. Seleccione el icono **ESM/IOM** de la nueva bandeja de unidades.

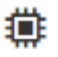

Aparece el cuadro de diálogo **Configuración de componentes de bandeja**.

- 6. Seleccione la ficha **ESM/IOM** del cuadro de diálogo **Configuración de componentes de bandeja**.
- 7. Seleccione **Mostrar más opciones** y compruebe lo siguiente:
	- El IOM/ESM a aparece en la lista.
	- La tasa de datos actual es de 12 Gbps para una bandeja de unidades SAS-3.
	- Comunicaciones de tarjeta OK.
- 8. Desconecte los cables de la controladora B de los puertos IOM12 uno y dos de la última bandeja anterior del paquete y, a continuación, conéctelos a los puertos IOM12 de la nueva bandeja.
- 9. Conecte los cables a los puertos IOM12 del lado B tres y cuatro de la nueva bandeja a los puertos IOM12 de la última bandeja anterior uno y dos.

En la siguiente figura, se muestra un ejemplo de conexión para el lado B entre una bandeja de unidades adicional y la última bandeja anterior. Para localizar los puertos del modelo, consulte ["Hardware Universe".](https://hwu.netapp.com/Controller/Index?platformTypeId=2357027)

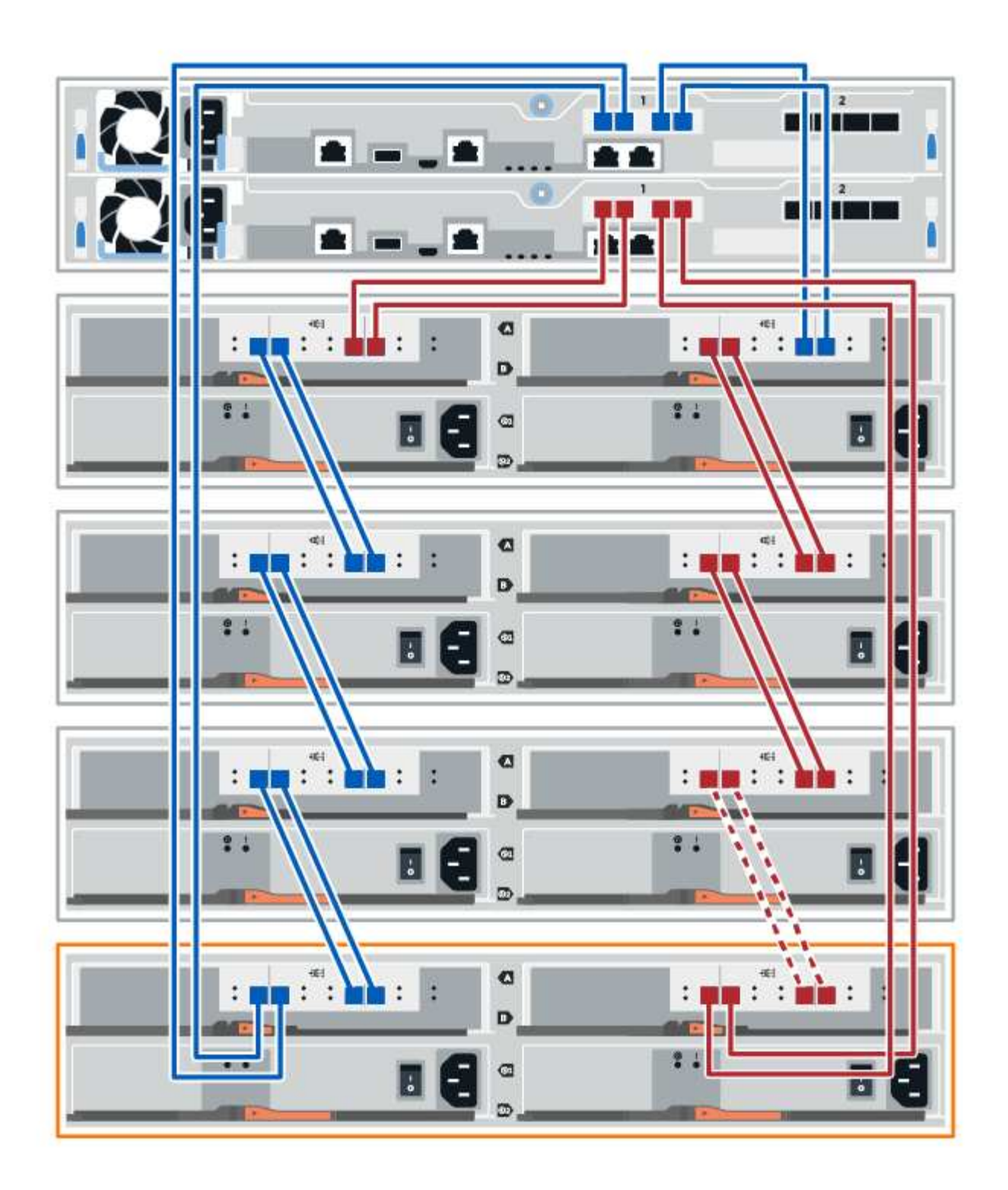

10. Si aún no está seleccionada, seleccione la ficha **ESM/IOM** en el cuadro de diálogo **Configuración de componente de bandeja** y, a continuación, seleccione **Mostrar más opciones**. Compruebe que las comunicaciones con la tarjeta son **SÍ**.

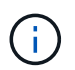

El estado óptima indica que se resolvió la pérdida de error de redundancia asociada con la bandeja de unidades nueva y el sistema de almacenamiento está estabilizado.

# **Paso 4: Complete la adición activa**

La función de adición de activos se completa comprobando si hay errores y confirmando que la bandeja de unidades recién añadida utiliza el firmware más reciente.

# **Pasos**

- 1. En el Administrador del sistema de SANtricity, haga clic en **Inicio**.
- 2. Si el enlace con la etiqueta **recuperar de problemas** aparece en la parte superior central de la página, haga clic en el vínculo y resuelva cualquier problema que se indique en Recovery Guru.
- 3. En el Administrador del sistema de SANtricity, haga clic en **hardware** y desplácese hacia abajo, según sea necesario, para ver la bandeja de unidades recién añadida.
- 4. En el caso de las unidades que se hayan instalado previamente en otro sistema de almacenamiento, añada una unidad a la bandeja de unidades recién instalada. Espere a que se reconozca cada unidad antes de insertar la siguiente unidad.

Cuando el sistema de almacenamiento reconoce una unidad, la representación de la ranura de la unidad en la página **hardware** se muestra como un rectángulo azul.

- 5. Seleccione **Soporte** > **Centro de soporte** > **ficha Recursos de soporte**.
- 6. Haga clic en el enlace **Inventario de software y firmware** y compruebe qué versiones del firmware de IOM/ESM y de la unidad están instaladas en la nueva bandeja de unidades.

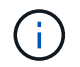

Puede que deba desplazarse hacia abajo por la página para localizar este enlace.

7. Si es necesario, actualice el firmware de la unidad.

El firmware de IOM/ESM se actualiza automáticamente a la versión más reciente a menos que se haya deshabilitado la función de actualización.

El procedimiento de adición en caliente ha finalizado. Es posible reanudar las operaciones normales.

# **Tarjetas de interfaz del host**

# <span id="page-126-0"></span>**Requisitos para reemplazar E2800 HIC**

Antes de añadir, actualizar o reemplazar una tarjeta de interfaz del host (HIC) en un E2800, revise los requisitos y consideraciones.

# **Descripción general del procedimiento**

Los pasos para reemplazar una HIC dependen de si tiene una o dos controladoras de la siguiente manera:

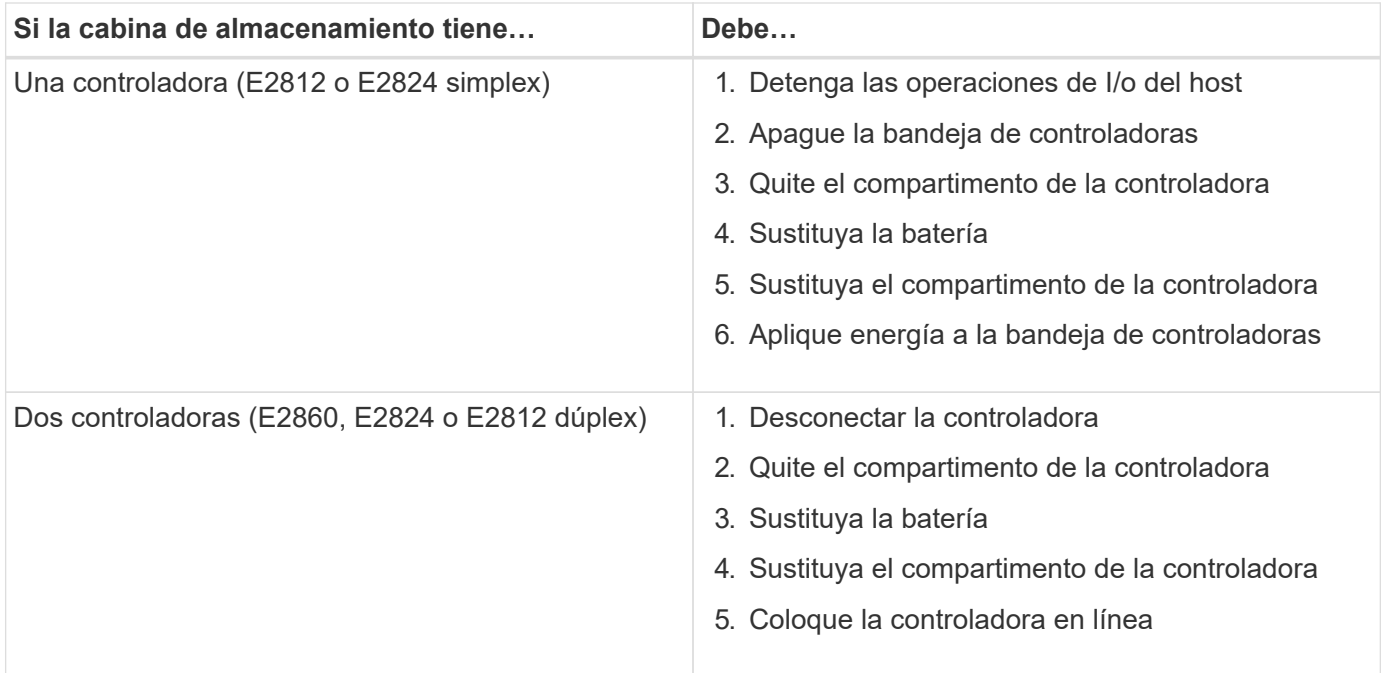

# **Requisitos para añadir, actualizar o reemplazar una HIC**

Si planea añadir, actualizar o reemplazar una tarjeta de interfaz del host (HIC), tenga en cuenta los siguientes requisitos.

- Ha programado una ventana de mantenimiento de tiempo de inactividad para este procedimiento. La alimentación debe estar apagada al instalar HIC, por lo que no puede acceder a los datos de la cabina de almacenamiento hasta que haya completado correctamente este procedimiento. (En una configuración doble, esto se debe a que ambas controladoras deben tener la misma configuración de HIC cuando están encendidas.)
- Tendrá una o dos HIC, según si tendrá una o dos controladoras en la cabina de almacenamiento. Las HIC deben ser compatibles con las controladoras.

Si tiene una configuración doble (dos controladoras), las HIC instaladas en los dos contenedores de controladoras deben ser idénticas. La presencia de HIC no coincidentes hace que la controladora con la HIC de reemplazo se bloquee cuando lo conecta.

• Tiene todos los cables, transceptores, switches y adaptadores de bus de host (HBA) necesarios para conectar los puertos de host nuevos.

Para obtener información acerca del hardware compatible, consulte ["Matriz de interoperabilidad de](https://mysupport.netapp.com/NOW/products/interoperability) [NetApp"](https://mysupport.netapp.com/NOW/products/interoperability) o la ["Hardware Universe de NetApp"](http://hwu.netapp.com/home.aspx).

- Tiene una muñequera ESD o ha tomado otras precauciones antiestáticas.
- Tiene un destornillador Phillips del número 1.
- Tiene etiquetas para identificar cada cable conectado al compartimento de controladoras.
- Tiene una estación de gestión con un explorador que puede acceder a System Manager de SANtricity para la controladora. (Para abrir la interfaz de System Manager, apunte el explorador al nombre de dominio o la dirección IP de la controladora.)

# **Añadir tarjeta de interfaz del host E2800 (HIC)**

Puede añadir una tarjeta de interfaz del host (HIC) a contenedores de la controladora E2800 con puertos de host de la placa base. Este adición aumenta la cantidad de puertos de host en la cabina de almacenamiento E2800 y proporciona protocolos de host adicionales.

# **Acerca de esta tarea**

Durante este procedimiento, debe apagar la cabina de almacenamiento, instalar la HIC y volver a aplicar la alimentación.

# **Antes de empezar**

- Revisar ["Requisitos para reemplazar E2800 HIC".](#page-126-0)
- Programar una ventana de mantenimiento de tiempo de inactividad para este procedimiento. La alimentación debe estar apagada al instalar HIC, por lo que no puede acceder a los datos de la cabina de almacenamiento hasta que haya completado correctamente este procedimiento. (En una configuración doble, esto se debe a que ambas controladoras deben tener la misma configuración de HIC cuando están encendidas.)
- Asegúrese de tener lo siguiente:
	- Una o dos HIC, según si hay una o dos controladoras en la cabina de almacenamiento. Las HIC deben ser compatibles con las controladoras.
	- Una muñequera ESD, o usted ha tomado otras precauciones antiestáticas.
	- Un destornillador Phillips número 1.
	- Las etiquetas para identificar cada cable que está conectado al compartimento de controladoras.
	- Cualquier hardware de host necesario instalado para los puertos de host nuevos, como los switches o los adaptadores de bus de host (HBA).
	- Todos los cables, transceptores, switches y adaptadores de bus de host (HBA) necesarios para conectar los puertos de host nuevos.

Para obtener información acerca del hardware compatible, consulte ["Matriz de interoperabilidad de](https://mysupport.netapp.com/NOW/products/interoperability) [NetApp"](https://mysupport.netapp.com/NOW/products/interoperability) y la ["Hardware Universe de NetApp".](http://hwu.netapp.com/home.aspx)

◦ Una estación de gestión con un explorador que puede acceder a System Manager de SANtricity para la controladora. (Para abrir la interfaz de System Manager, apunte el explorador al nombre de dominio o la dirección IP de la controladora.)

# **Paso 1: Preparar la adición de HIC**

Para preparar la adición de la HIC, realice un backup de la base de datos de configuración de la cabina de almacenamiento, recoja datos de soporte y detenga las operaciones de I/o del host. Esto le permite apagar la bandeja de controladoras.

# **Pasos**

1. En la página Inicio de SANtricity System Manager, asegúrese de que la cabina de almacenamiento tenga el estado Optimal.

Si el estado no es óptimo, use Recovery Guru o póngase en contacto con el soporte técnico para resolver el problema. No continúe con este procedimiento.

2. Realice un backup de la base de datos de configuración de la cabina de almacenamiento con SANtricity System Manager.

Si se produce un problema durante este procedimiento, puede utilizar el archivo guardado para restaurar la configuración. El sistema guardará el estado actual de la base de datos de configuración RAID, que incluye todos los datos de los grupos de volúmenes y pools de discos en la controladora.

◦ De System Manager:

- i. Seleccione menú:Soporte[Centro de soporte > Diagnóstico].
- ii. Seleccione **recopilar datos de configuración**.
- iii. Haga clic en **recoger**.

El archivo se guarda en la carpeta de descargas del explorador con el nombre **configurationData- <arrayName>-<dateTime>.7z**.

◦ También puede hacer un backup de la base de datos de configuración con el siguiente comando CLI:

```
save storageArray dbmDatabase sourceLocation=onboard contentType=all
file="filename";
```
3. Recoja datos de soporte para la cabina de almacenamiento mediante SANtricity System Manager.

Si se produce un problema durante este procedimiento, puede utilizar el archivo guardado para solucionar el problema. El sistema guardará los datos de inventario, Estados y rendimiento acerca de la cabina de almacenamiento en un único archivo.

- a. Seleccione menú:Soporte[Centro de soporte > Diagnóstico].
- b. Seleccione **recopilar datos de soporte**.
- c. Haga clic en **recoger**.

El archivo se guarda en la carpeta de descargas del explorador con el nombre **support-data.7z**.

- 4. Asegúrese de que no se producen operaciones de I/o entre la cabina de almacenamiento y todos los hosts conectados. Por ejemplo, puede realizar estos pasos:
	- Detenga todos los procesos que implican las LUN asignadas del almacenamiento a los hosts.
	- Asegúrese de que no hay aplicaciones que escriban datos en ninguna LUN asignada del almacenamiento a los hosts.
	- Desmonte todos los sistemas de archivos asociados con volúmenes en la cabina.

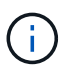

Los pasos exactos para detener las operaciones de I/o del host dependen del sistema operativo del host y de la configuración, que están más allá del alcance de estas instrucciones. Si no está seguro de cómo detener las operaciones de I/o del host en el entorno, considere apagar el host.

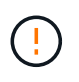

**Posible pérdida de datos** — Si continúa este procedimiento mientras se realizan operaciones de E/S, la aplicación host podría perder acceso a los datos porque no se puede acceder al almacenamiento.

5. Si la cabina de almacenamiento participa en una relación de mirroring, detenga todas las operaciones de I/o del host en la cabina de almacenamiento secundaria.

6. Espere a que se escriban en las unidades todos los datos de la memoria caché.

El LED verde de caché activa de la parte posterior de cada controladora está encendido cuando los datos en caché deben escribirse en las unidades. Debe esperar a que se apague este LED.

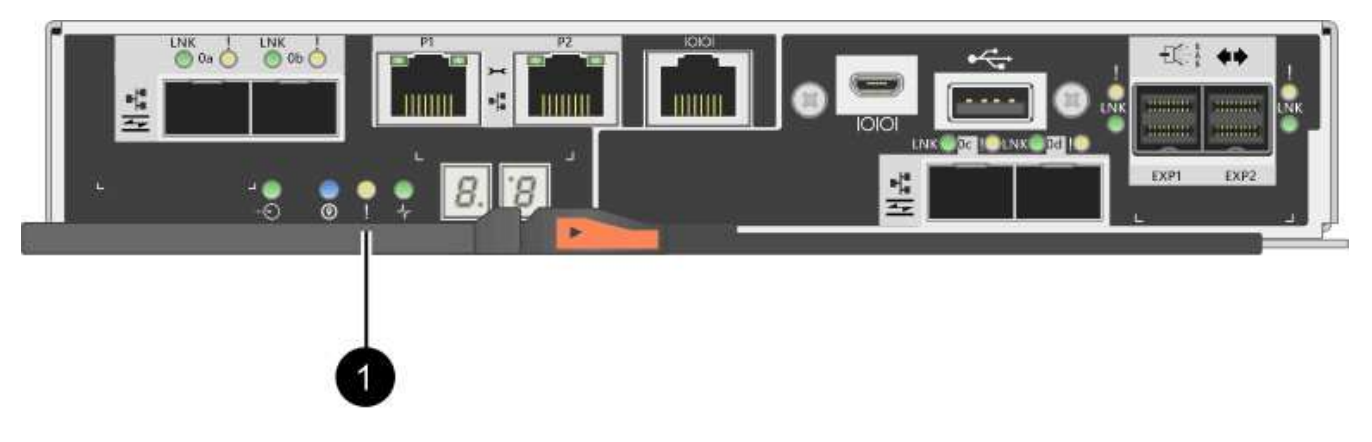

- **(1)** *Cache Active LED*
- 7. En la página Inicio del Administrador del sistema de SANtricity, seleccione **Ver operaciones en curso**. Espere a que se completen todas las operaciones antes de continuar con el siguiente paso.
- 8. Apague la bandeja de controladoras.
	- a. Apague ambos switches de alimentación de la bandeja de controladoras.
	- b. Espere a que se apagen todos los LED de la bandeja de controladoras.

# **Paso 2: Quite el contenedor de la controladora**

Quite el contenedor de la controladora para poder añadir la nueva tarjeta de interfaz del host.

## **Pasos**

- 1. Etiquete cada cable conectado al compartimento de controladoras.
- 2. Desconecte todos los cables del compartimento de controladoras.

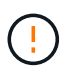

Para evitar un rendimiento degradado, no gire, pliegue, pellizque ni pellizque los cables.

3. Confirme que el LED Cache Active de la parte posterior de la controladora está apagado.

El LED verde de caché activa de la parte posterior de la controladora está encendido cuando los datos en caché deben escribirse en las unidades. Debe esperar a que este LED se apague antes de quitar el compartimento de controladoras.

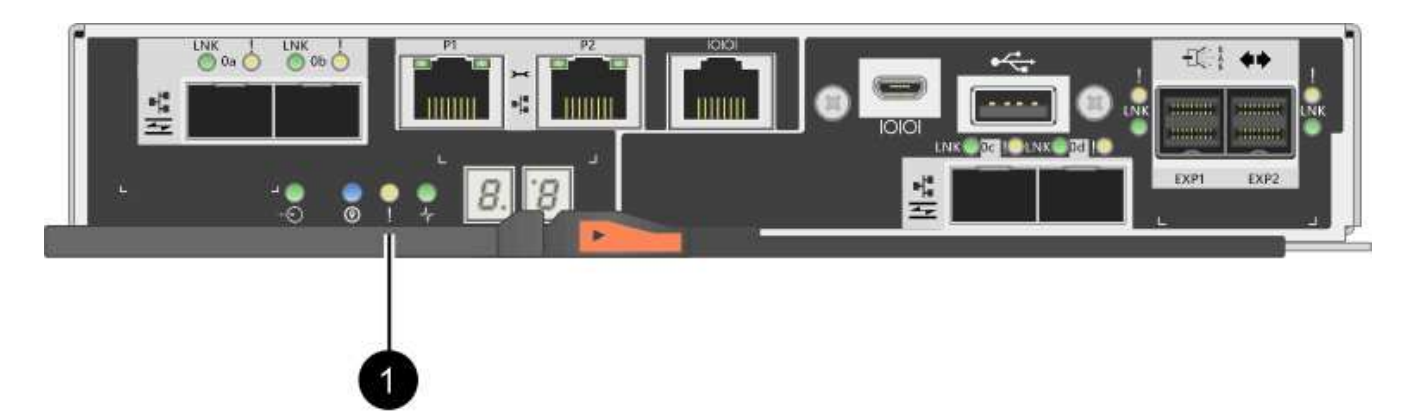

- **(1)** *Cache Active LED*
- 4. Apriete el pestillo de la palanca de leva hasta que se suelte y, a continuación, abra la palanca de leva a la derecha para liberar el contenedor del controlador de la bandeja.

La siguiente figura es un ejemplo de bandeja de controladoras E2812, bandeja de controladoras E2824 o una cabina flash EF280:

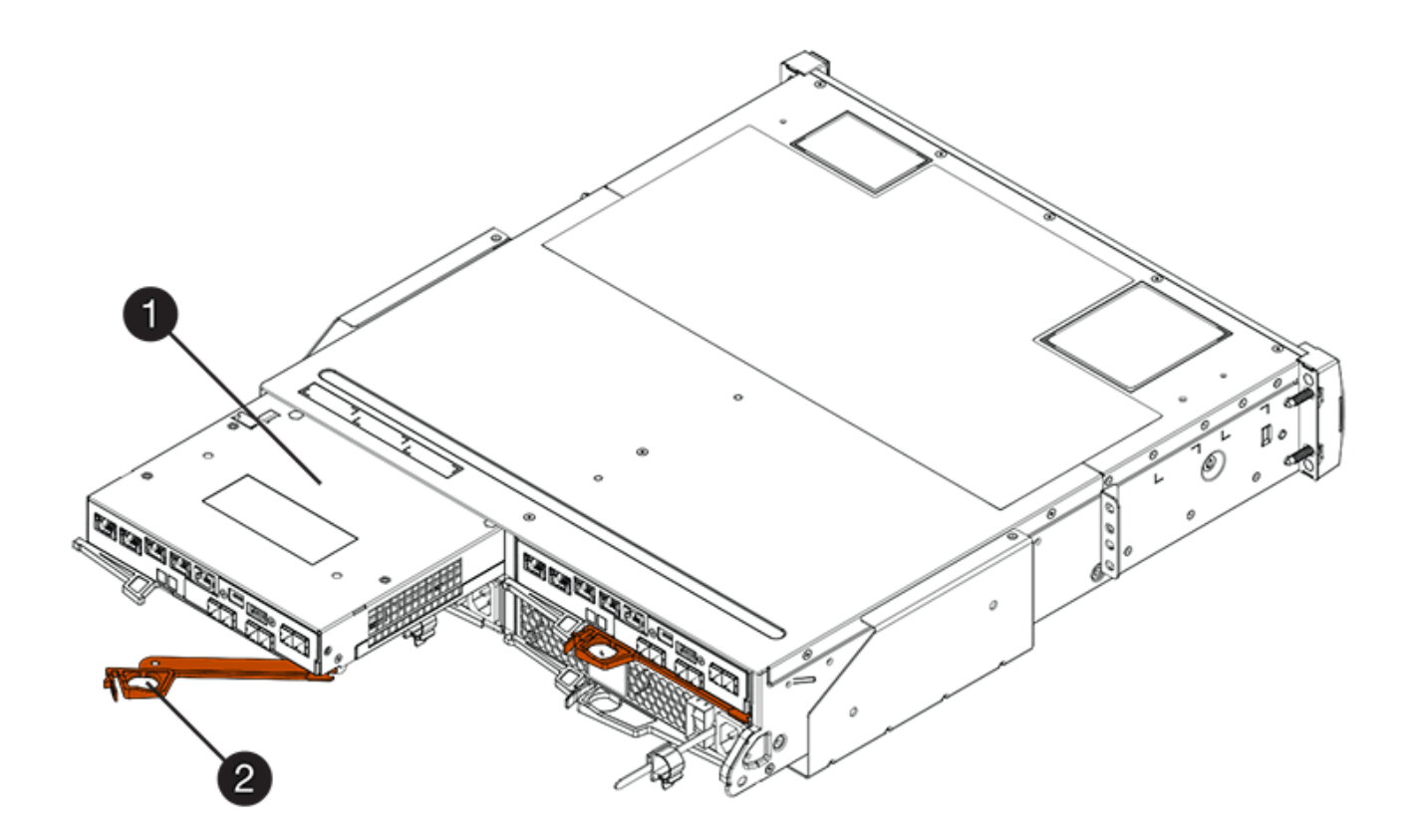

- **(1)** *Controller canister*
- **(2)** *Cam handle*

La siguiente figura es un ejemplo de una bandeja de controladoras E2860:

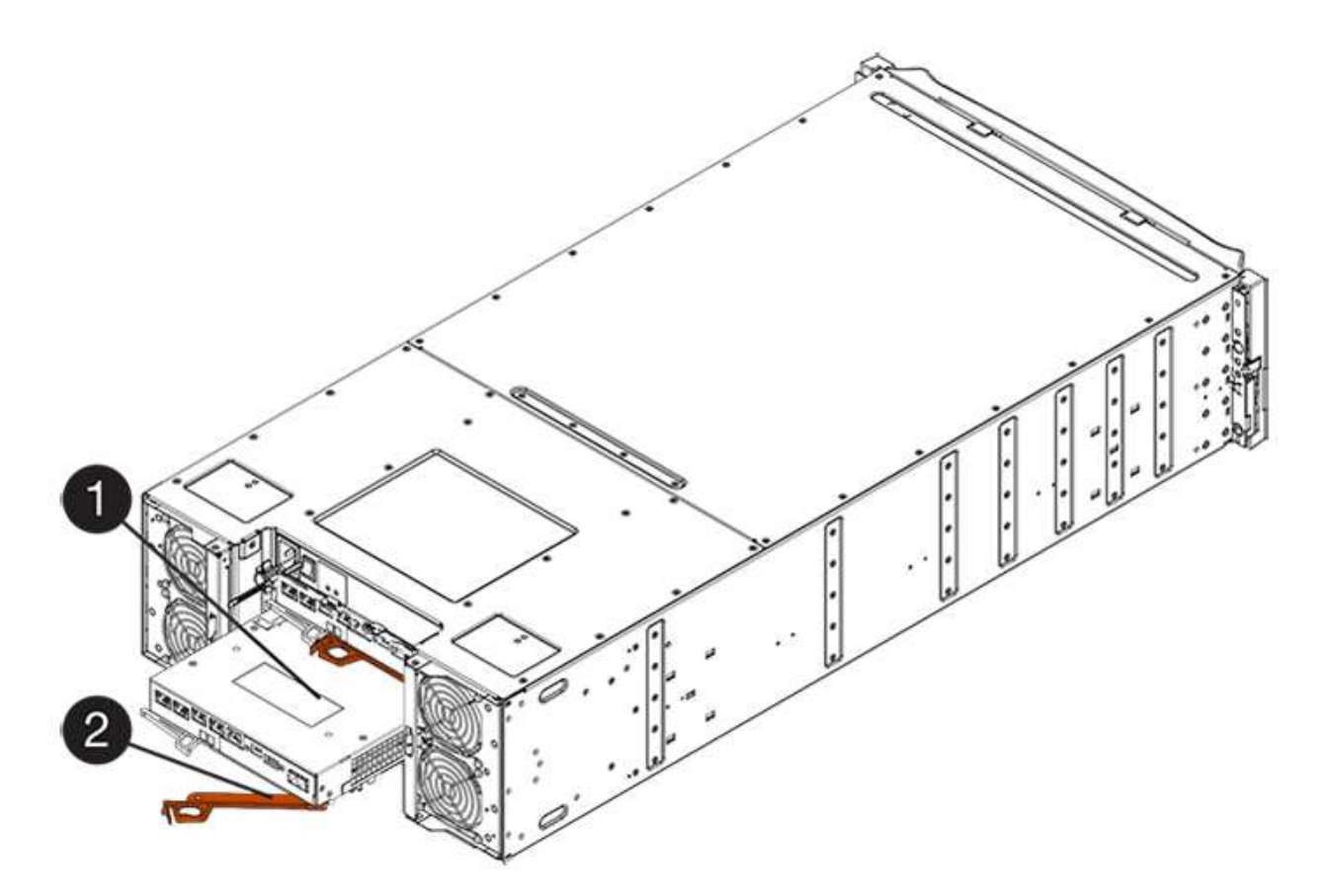

- **(1)** *Controller canister*
- **(2)** *Cam handle*
- 5. Con dos manos y el asa de leva, deslice el recipiente del controlador para sacarlo del estante.

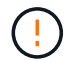

Utilice siempre dos manos para admitir el peso de un compartimento de controladoras.

Si va a quitar el compartimento de controladoras de una bandeja de controladoras E2812, una bandeja de controladoras E2824 o una cabina flash EF280, un solapa se acerca a bloquear la bahía vacía, lo que ayuda a mantener el flujo de aire y la refrigeración.

- 6. Gire el contenedor del controlador de manera que la cubierta extraíble quede orientada hacia arriba.
- 7. Coloque el contenedor del controlador sobre una superficie plana y libre de estática.

## **Paso 3: Instale la HIC**

Instale la HIC para aumentar la cantidad de puertos de host en la cabina de almacenamiento.

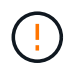

**Posible pérdida de acceso a los datos**: No instale nunca una HIC en un contenedor de controladora E2800 si esa HIC estaba diseñada para otra controladora E-Series. Además, si tiene una configuración doble, ambas controladoras y ambas HIC deben ser idénticas. La presencia de HIC incompatible o con discrepancias hará que las controladoras se bloqueen cuando aplique alimentación.

## **Pasos**

1. Desembale la nueva HIC y la nueva placa frontal de HIC.

- 2. Pulse el botón de la cubierta del compartimento del controlador y deslice la cubierta hacia fuera.
- 3. Confirme que el LED verde dentro del controlador (por los DIMM) está apagado.

Si este LED verde está encendido, el controlador sigue utilizando la batería. Debe esperar a que este LED se apague antes de quitar los componentes.

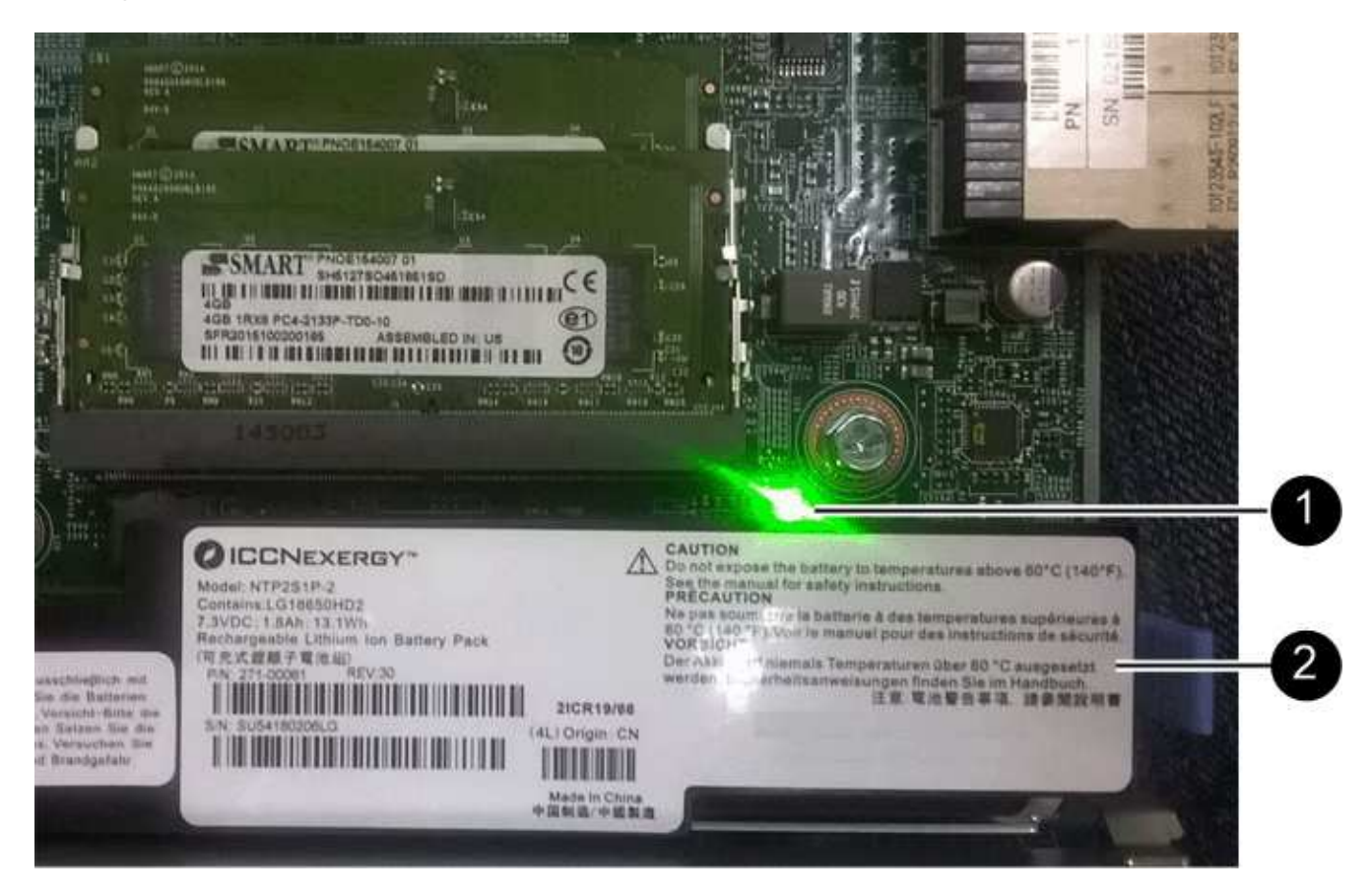

**(1)** *Internal Cache Active*

**(2)** *Battery*

- 4. Con un destornillador Phillips del número 1, quite los cuatro tornillos que fijan la placa frontal vacía al compartimento de la controladora y quite la placa frontal.
- 5. Alinee los tres tornillos de ajuste manual de la HIC con los orificios correspondientes de la controladora y alinee el conector de la parte inferior de la HIC con el conector de la interfaz HIC de la tarjeta controladora.

Tenga cuidado de no arañar ni golpear los componentes en la parte inferior de la HIC o en la parte superior de la tarjeta de la controladora.

6. Baje con cuidado la HIC en su lugar y coloque el conector de la HIC presionando suavemente en la HIC.

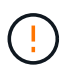

**Posible daño en el equipo** — tenga mucho cuidado de no pellizcar el conector de la cinta de oro para los LED del controlador entre la HIC y los tornillos de mariposa.

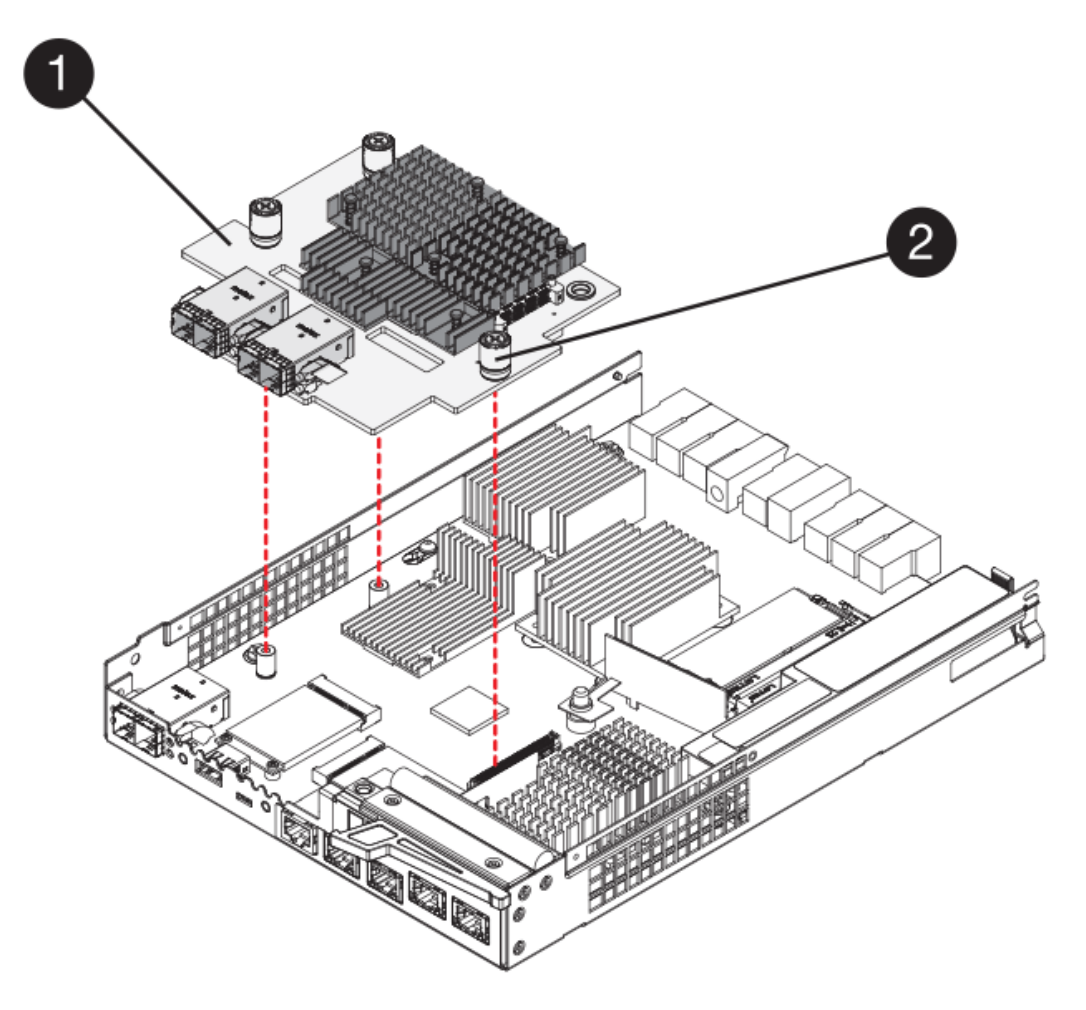

- **(1)** *Tarjeta de interfaz del host (HIC)*
- **(2)** *thumbtornillos*
- 7. Apriete a mano los tornillos de mariposa HIC.

No utilice un destornillador, o puede apretar los tornillos en exceso.

8. Con un destornillador Phillips del número 1, conecte la nueva placa frontal de la HIC al compartimento de la controladora con los cuatro tornillos que quitó anteriormente.

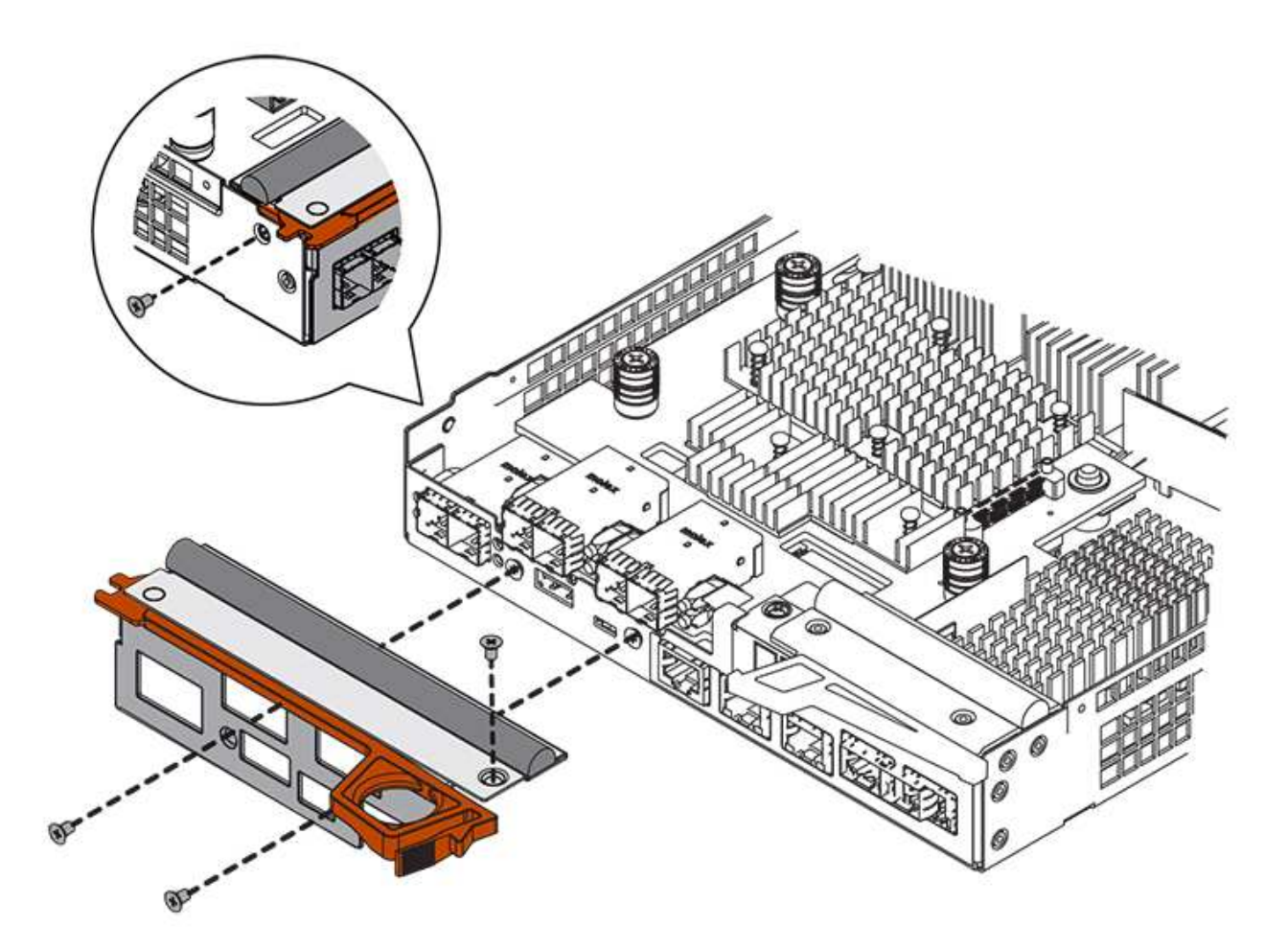

# **Paso 4: Vuelva a instalar el compartimento de la controladora**

Vuelva a instalar el compartimento de controladoras en la bandeja de controladoras después de instalar la nueva HIC.

## **Pasos**

- 1. Gire el contenedor del controlador de manera que la cubierta extraíble quede orientada hacia abajo.
- 2. Con el asa de leva en la posición abierta, deslice completamente el contenedor del controlador en la bandeja del controlador.

La siguiente figura es un ejemplo de bandeja de controladoras E2824 o cabina flash EF280:

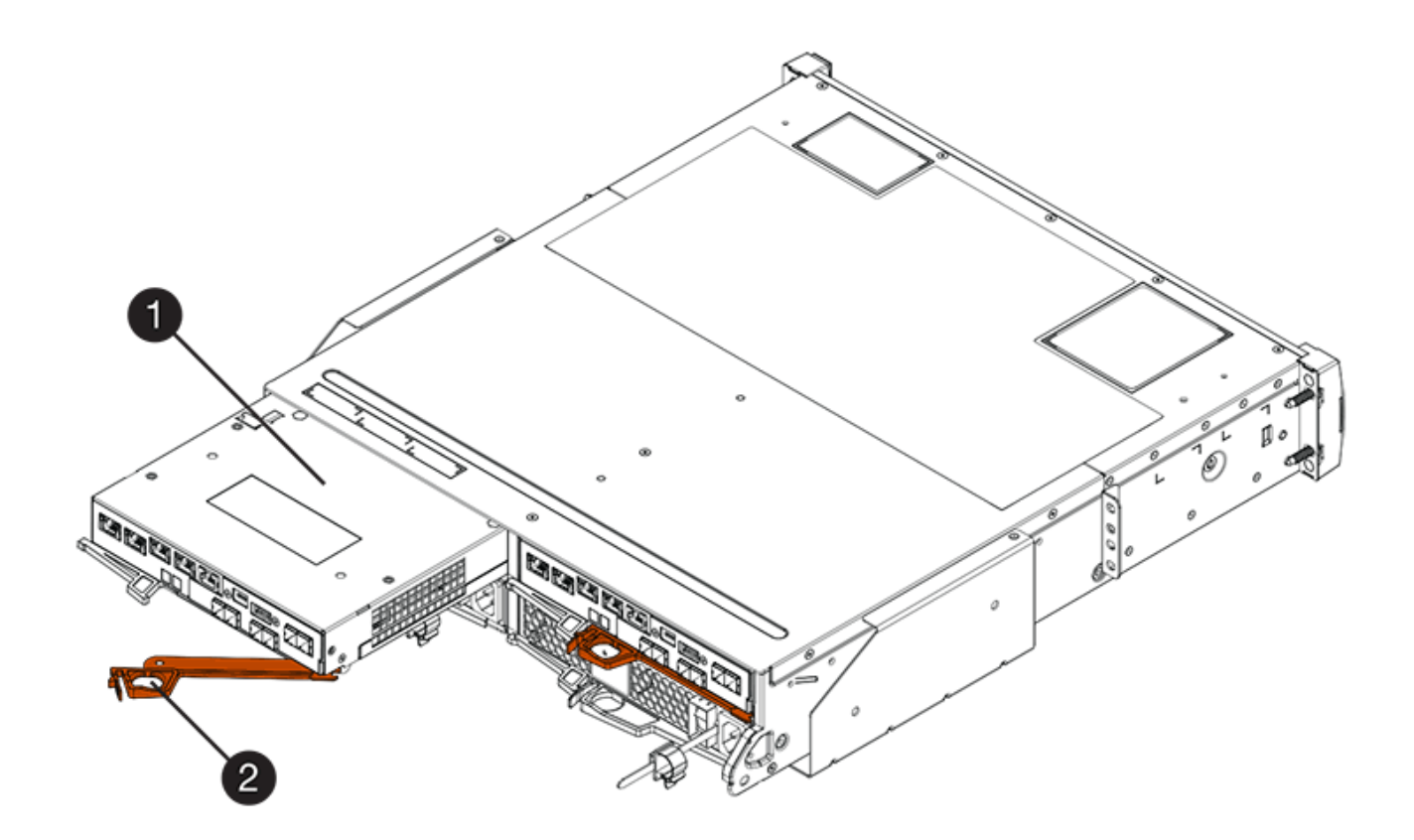

- **(1)** *Controller canister*
- **(2)** *Cam handle*

La siguiente figura es un ejemplo de una bandeja de controladoras E2860:

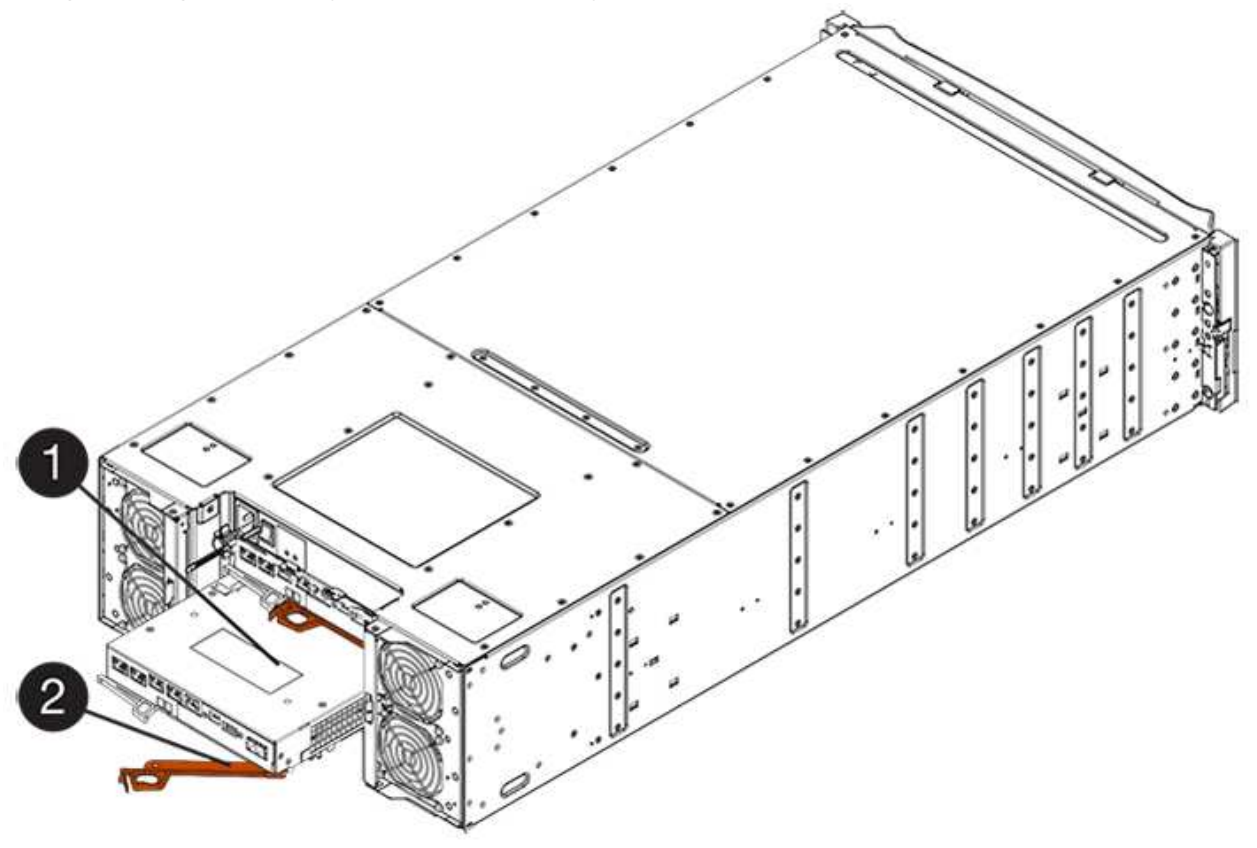

- **(1)** *Controller canister*
- **(2)** *Cam handle*
- 3. Mueva la palanca de leva hacia la izquierda para bloquear el contenedor del controlador en su lugar.
- 4. Vuelva a conectar todos los cables que quitó.

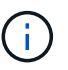

No conecte los cables de datos a los puertos HIC nuevos en este momento.

5. (Opcional) Si va a añadir HIC a una configuración doble, repita todos los pasos para quitar el segundo compartimento de controladora, instale la segunda HIC y vuelva a instalar el segundo compartimento de controladora.

# **Paso 5: Adición de HIC completa**

Compruebe los LED de la controladora y la visualización de siete segmentos y confirme que el estado de la controladora es óptimo.

## **Pasos**

- 1. Encienda los dos switches de alimentación que se encuentran en la parte posterior de la bandeja de controladoras.
	- No apague los interruptores de alimentación durante el proceso de encendido, que normalmente tarda 90 segundos o menos en completarse.
	- Los ventiladores de cada bandeja son muy altos cuando se inician por primera vez. El ruido fuerte durante el arranque es normal.
- 2. Cuando se arranca la controladora, compruebe los LED de la controladora y la pantalla de siete segmentos.
	- La pantalla de siete segmentos muestra la secuencia de repetición **OS**, **SD**, *blank* para indicar que el controlador está realizando el procesamiento de comienzo del día (SOD). Una vez que se inició correctamente una controladora, su pantalla de siete segmentos debe mostrar el ID de soporte.
	- El LED de atención ámbar del controlador se enciende y se apaga, a menos que se produzca un error.
	- Los LED verde del enlace de host permanecen apagados hasta que se conectan los cables del host.

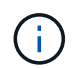

La figura muestra un contenedor de controladora de ejemplo. La controladora puede tener un número diferente y otro tipo de puertos de host.

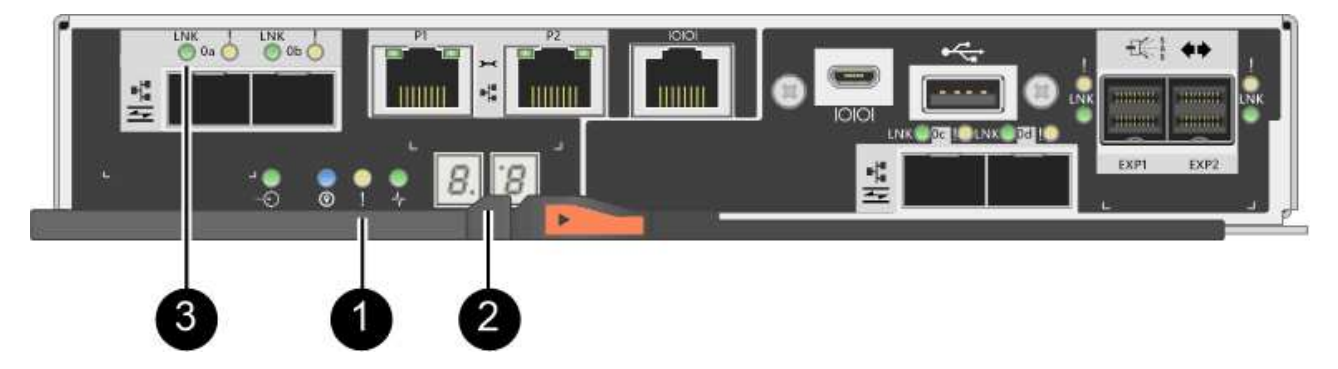

- **(1)** *LED de atención (ámbar)*
- **(2)** *pantalla de siete segmentos*

# **(3)** *Host Link LEDs*

3. En SANtricity System Manager, confirme que el estado de la controladora es óptimo.

Si el estado no es óptimo o si alguno de los LED de atención está encendido, confirme que todos los cables están conectados correctamente y compruebe que la HIC y el compartimento de controladoras estén instalados correctamente. Si es necesario, quite y vuelva a instalar el compartimento de controladoras y la HIC.

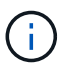

Si no puede resolver el problema, póngase en contacto con el soporte técnico.

- 4. Si los puertos HIC nuevos requieren transceptores SFP+, instale estos SFP.
- 5. Si se instaló una HIC con puertos SFP+ (ópticos), confirme que los nuevos puertos tienen el protocolo de host que espera.
	- a. En el Administrador del sistema de SANtricity, seleccione **hardware**.
	- b. Si el gráfico muestra las unidades, haga clic en **Mostrar parte posterior de la bandeja**.
	- c. Seleccione el gráfico de la controladora a o de la controladora B.
	- d. Seleccione **Ver ajustes** en el menú contextual.
	- e. Seleccione la ficha **interfaces de host**.
	- f. Haga clic en **Mostrar más valores**.
	- g. Revise los detalles mostrados para los puertos HIC (los puertos etiquetados **e0***x* o **0***x* en la ubicación de HIC **ranura 1**) para determinar si está listo para conectar los puertos host a los hosts de datos:
		- *Si los puertos nuevos de HIC tienen el protocolo esperado:* está listo para conectar los nuevos puertos de HIC a los hosts de datos; vaya al siguiente paso.
		- *Si los nuevos puertos HIC no tienen el protocolo que espera:* debe aplicar un paquete de funciones de software antes de poder conectar los nuevos puertos HIC a los hosts de datos. Consulte ["Cambiar el protocolo del host para E2800".](#page-172-0) A continuación, conecte los puertos de host a los hosts de datos y reanude operaciones.
- 6. Conecte los cables entre los puertos de host de la controladora y los hosts de datos.

Si necesita instrucciones para configurar y utilizar un protocolo de host nuevo, consulte ["Configuración](https://docs.netapp.com/es-es/e-series/config-linux/index.html) [exprés de Linux"](https://docs.netapp.com/es-es/e-series/config-linux/index.html), ["Configuración exprés de Windows",](https://docs.netapp.com/es-es/e-series/config-windows/index.html) o. ["Configuración exprés de VMware".](https://docs.netapp.com/es-es/e-series/config-vmware/index.html)

## **El futuro**

Se completa el proceso para añadir una tarjeta de interfaz del host a la cabina de almacenamiento. Es posible reanudar las operaciones normales.

# **Actualizar tarjeta de interfaz del host E2800 (HIC)**

Es posible actualizar una tarjeta de interfaz del host (HIC) en una cabina E2800 para aumentar la cantidad de puertos de host o cambiar los protocolos de host.

## **Acerca de esta tarea**

Al actualizar las HIC, debe apagar la cabina de almacenamiento, quitar la HIC existente de cada controladora, instalar una HIC nueva y volver a aplicar la alimentación.

## **Antes de empezar**

- Revisar ["Requisitos para reemplazar E2800 HIC".](#page-126-0)
- Programar una ventana de mantenimiento de tiempo de inactividad para este procedimiento. La alimentación debe estar apagada al instalar HIC, por lo que no puede acceder a los datos de la cabina de almacenamiento hasta que haya completado correctamente este procedimiento. (En una configuración doble, esto se debe a que ambas controladoras deben tener la misma configuración de HIC cuando están encendidas.)
- Asegúrese de tener lo siguiente:
	- Una o dos HIC, según si hay una o dos controladoras en la cabina de almacenamiento. Las HIC deben ser compatibles con las controladoras.
	- Las etiquetas para identificar cada cable que está conectado al compartimento de controladoras.
	- Una muñequera ESD, o usted ha tomado otras precauciones antiestáticas.
	- Un destornillador Phillips número 1.
	- Cualquier hardware de host nuevo instalado para los puertos de host nuevos, como los switches o los adaptadores de bus de host (HBA).
	- Todos los cables, transceptores, switches y adaptadores de bus de host (HBA) necesarios para conectar los puertos de host nuevos.

Para obtener información acerca del hardware compatible, consulte ["Matriz de interoperabilidad de](https://mysupport.netapp.com/NOW/products/interoperability) [NetApp"](https://mysupport.netapp.com/NOW/products/interoperability) o la ["Hardware Universe de NetApp"](http://hwu.netapp.com/home.aspx).

◦ Una estación de gestión con un explorador que puede acceder a System Manager de SANtricity para la controladora. (Para abrir la interfaz de System Manager, apunte el explorador al nombre de dominio o la dirección IP de la controladora.)

### **Paso 1: Preparar la actualización de las tarjetas de interfaz del host**

Prepare para actualizar tarjetas de interfaz del host (HIC). Para ello, realice un backup de la base de datos de configuración de la cabina de almacenamiento, recoja datos de soporte y detenga las operaciones de I/o del host. Esto le permite apagar la bandeja de controladoras.

#### **Pasos**

1. En la página Inicio de SANtricity System Manager, asegúrese de que la cabina de almacenamiento tenga el estado Optimal.

Si el estado no es óptimo, use Recovery Guru o póngase en contacto con el soporte técnico para resolver el problema. No continúe con este procedimiento.

2. Realice un backup de la base de datos de configuración de la cabina de almacenamiento con SANtricity System Manager.

Si se produce un problema durante este procedimiento, puede utilizar el archivo guardado para restaurar la configuración. El sistema guardará el estado actual de la base de datos de configuración RAID, que incluye todos los datos de los grupos de volúmenes y pools de discos en la controladora.

- De System Manager:
	- i. Seleccione menú:Soporte[Centro de soporte > Diagnóstico].
	- ii. Seleccione **recopilar datos de configuración**.
	- iii. Haga clic en **recoger**.

El archivo se guarda en la carpeta de descargas del explorador con el nombre **configurationData-**

### **<arrayName>-<dateTime>.7z**.

◦ También puede hacer un backup de la base de datos de configuración con el siguiente comando CLI:

```
save storageArray dbmDatabase sourceLocation=onboard contentType=all
file="filename";
```
3. Recoja datos de soporte para la cabina de almacenamiento mediante SANtricity System Manager.

Si se produce un problema durante este procedimiento, puede utilizar el archivo guardado para solucionar el problema. El sistema guardará los datos de inventario, Estados y rendimiento acerca de la cabina de almacenamiento en un único archivo.

- a. Seleccione menú:Soporte[Centro de soporte > Diagnóstico].
- b. Seleccione **recopilar datos de soporte**.
- c. Haga clic en **recoger**.

El archivo se guarda en la carpeta de descargas del explorador con el nombre **support-data.7z**.

- 4. Asegúrese de que no se producen operaciones de I/o entre la cabina de almacenamiento y todos los hosts conectados. Por ejemplo, puede realizar estos pasos:
	- Detenga todos los procesos que implican las LUN asignadas del almacenamiento a los hosts.
	- Asegúrese de que no hay aplicaciones que escriban datos en ninguna LUN asignada del almacenamiento a los hosts.
	- Desmonte todos los sistemas de archivos asociados con volúmenes en la cabina.

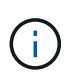

Los pasos exactos para detener las operaciones de I/o del host dependen del sistema operativo del host y de la configuración, que están más allá del alcance de estas instrucciones. Si no está seguro de cómo detener las operaciones de I/o del host en el entorno, considere apagar el host.

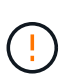

**Posible pérdida de datos** — Si continúa este procedimiento mientras se realizan operaciones de E/S, la aplicación host podría perder acceso a los datos porque no se puede acceder al almacenamiento.

- 5. Si la cabina de almacenamiento participa en una relación de mirroring, detenga todas las operaciones de I/o del host en la cabina de almacenamiento secundaria.
- 6. Espere a que se escriban en las unidades todos los datos de la memoria caché.

El LED verde de caché activa de la parte posterior de cada controladora está encendido cuando los datos en caché deben escribirse en las unidades. Debe esperar a que se apague este LED.

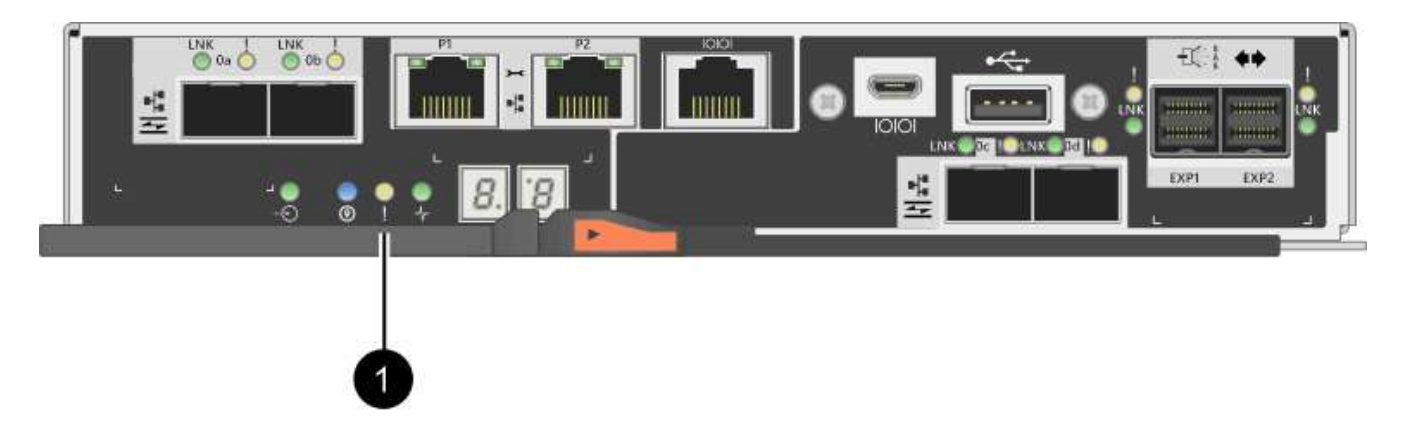

- **(1)** *Cache Active LED*
- 7. En la página Inicio del Administrador del sistema de SANtricity, seleccione **Ver operaciones en curso**. Espere a que se completen todas las operaciones antes de continuar con el siguiente paso.
- 8. Apague la bandeja de controladoras.
	- a. Apague ambos switches de alimentación de la bandeja de controladoras.
	- b. Espere a que se apagen todos los LED de la bandeja de controladoras.

# **Paso 2: Quite el contenedor de la controladora**

Se quita el contenedor de controladoras para poder actualizar la nueva tarjeta de interfaz del host (HIC). Cuando quita un compartimento de controladoras, debe desconectar todos los cables. Así, puede sacar el compartimento de controladoras de la bandeja de controladoras.

### **Pasos**

- 1. Etiquete cada cable conectado al compartimento de controladoras.
- 2. Desconecte todos los cables del compartimento de controladoras.

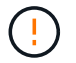

Para evitar un rendimiento degradado, no gire, pliegue, pellizque ni pellizque los cables.

3. Si los puertos HIC utilizan transceptores SFP+, quite ellos.

Según el tipo de HIC a la que se esté actualizando, es posible que pueda reutilizar estos SFP.

4. Confirme que el LED Cache Active de la parte posterior de la controladora está apagado.

El LED verde de caché activa de la parte posterior de la controladora está encendido cuando los datos en caché deben escribirse en las unidades. Debe esperar a que este LED se apague antes de quitar el compartimento de controladoras.

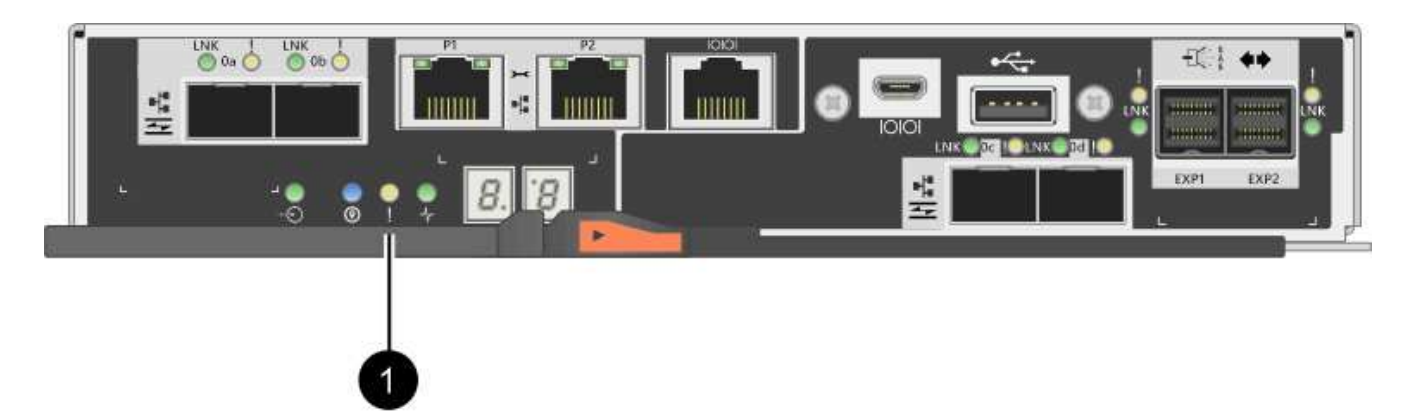

- **(1)** *Cache Active LED*
- 5. Apriete el pestillo de la palanca de leva hasta que se suelte y, a continuación, abra la palanca de leva a la derecha para liberar el contenedor del controlador de la bandeja.

La siguiente figura es un ejemplo de bandeja de controladoras E2812, bandeja de controladoras E2824 o una cabina flash EF280:

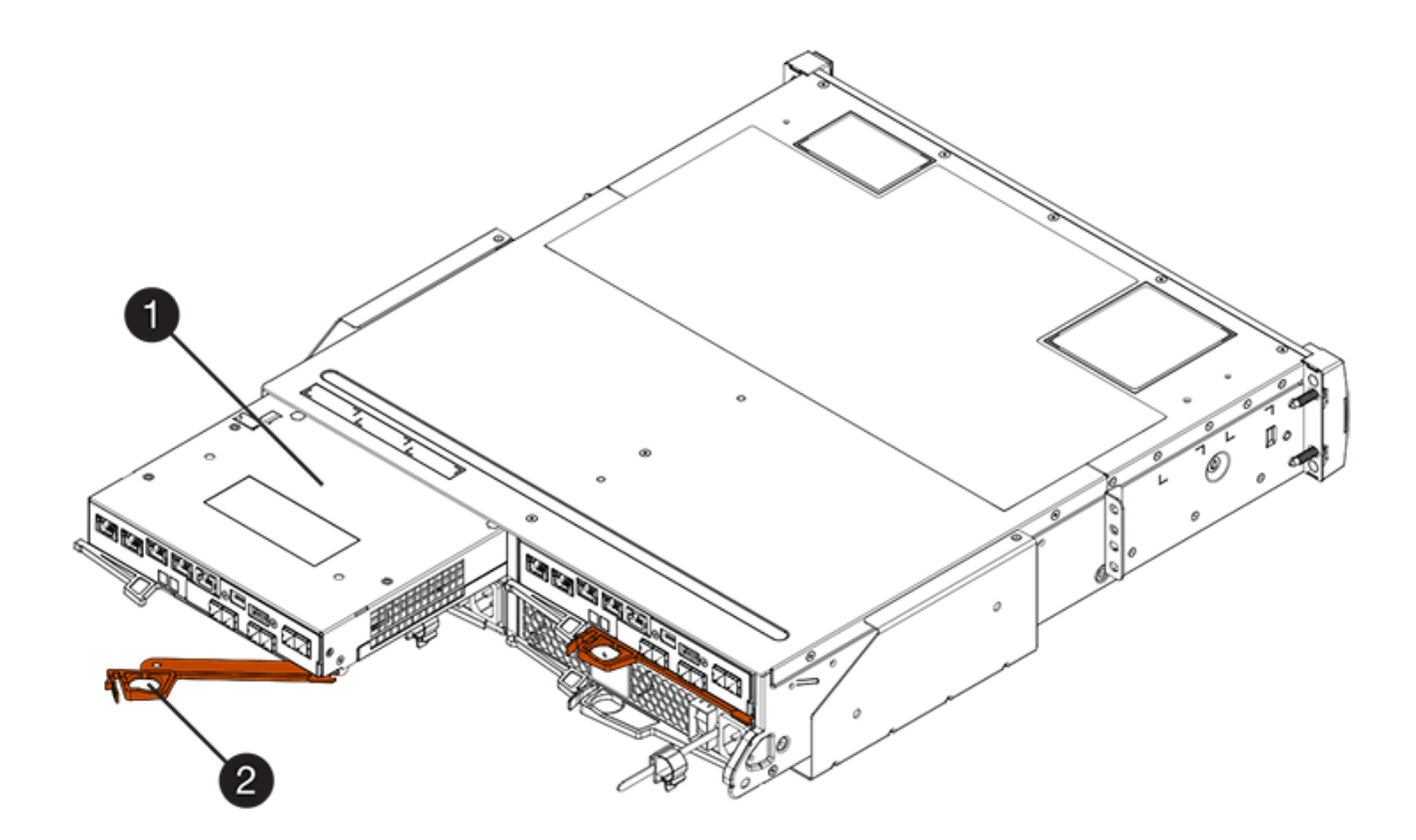

- **(1)** *Controller canister*
- **(2)** *Cam handle*

La siguiente figura es un ejemplo de una bandeja de controladoras E2860:

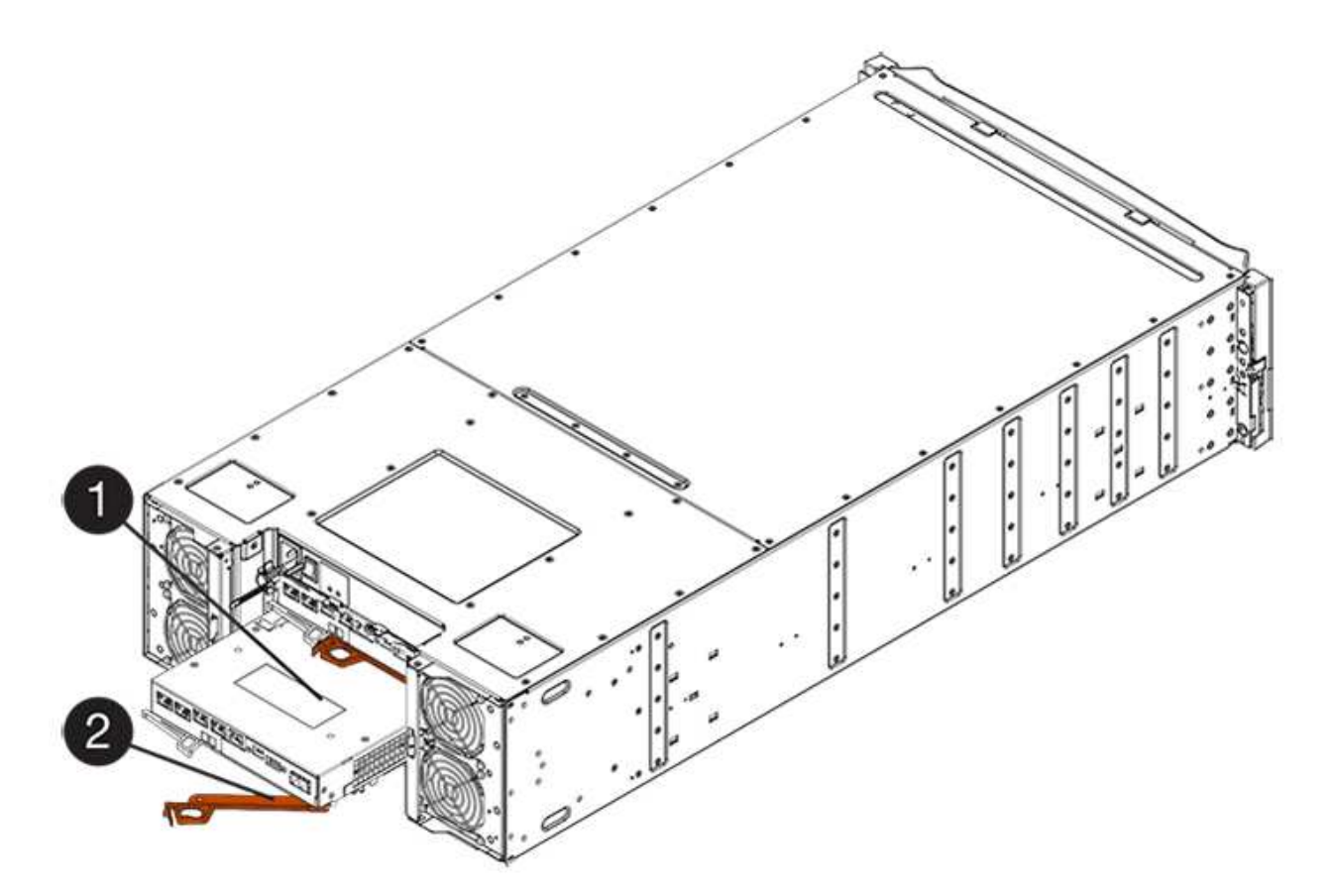

- **(1)** *Controller canister*
- **(2)** *Cam handle*
- 6. Con dos manos y el asa de leva, deslice el recipiente del controlador para sacarlo del estante.

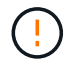

Utilice siempre dos manos para admitir el peso de un compartimento de controladoras.

Si va a quitar el compartimento de controladoras de una bandeja de controladoras E2812, una bandeja de controladoras E2824 o una cabina flash EF280, un solapa se acerca a bloquear la bahía vacía, lo que ayuda a mantener el flujo de aire y la refrigeración.

- 7. Gire el contenedor del controlador de manera que la cubierta extraíble quede orientada hacia arriba.
- 8. Coloque el contenedor del controlador sobre una superficie plana y libre de estática.

## **Paso 3: Extraiga una tarjeta de interfaz del host**

Quite la tarjeta de interfaz del host (HIC) original de manera que pueda reemplazarla por una actualizada.

### **Pasos**

- 1. Retire la cubierta del contenedor del controlador presionando el botón hacia abajo y deslizando la cubierta hacia fuera.
- 2. Confirme que el LED verde dentro del controlador (entre la batería y los DIMM) está apagado.

Si este LED verde está encendido, el controlador sigue utilizando la batería. Debe esperar a que este LED se apague antes de quitar los componentes.
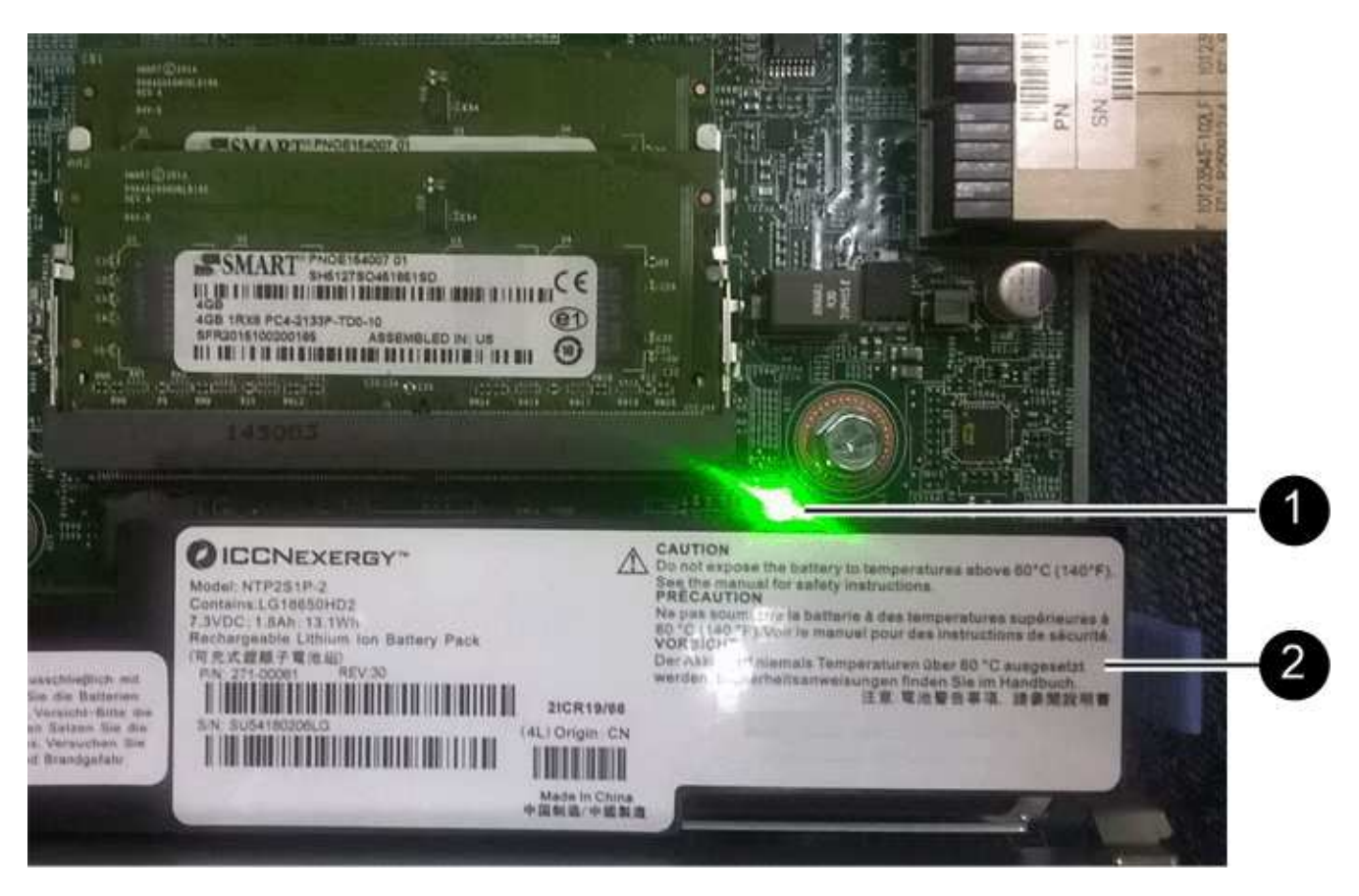

- **(1)** *Internal Cache Active*
- **(2)** *Battery*
- 3. Con un destornillador Phillips del número 1, quite los tornillos que conectan la placa frontal de HIC al compartimento de controladoras.

Hay cuatro tornillos: Uno en la parte superior, uno en el lateral y dos en la parte delantera.

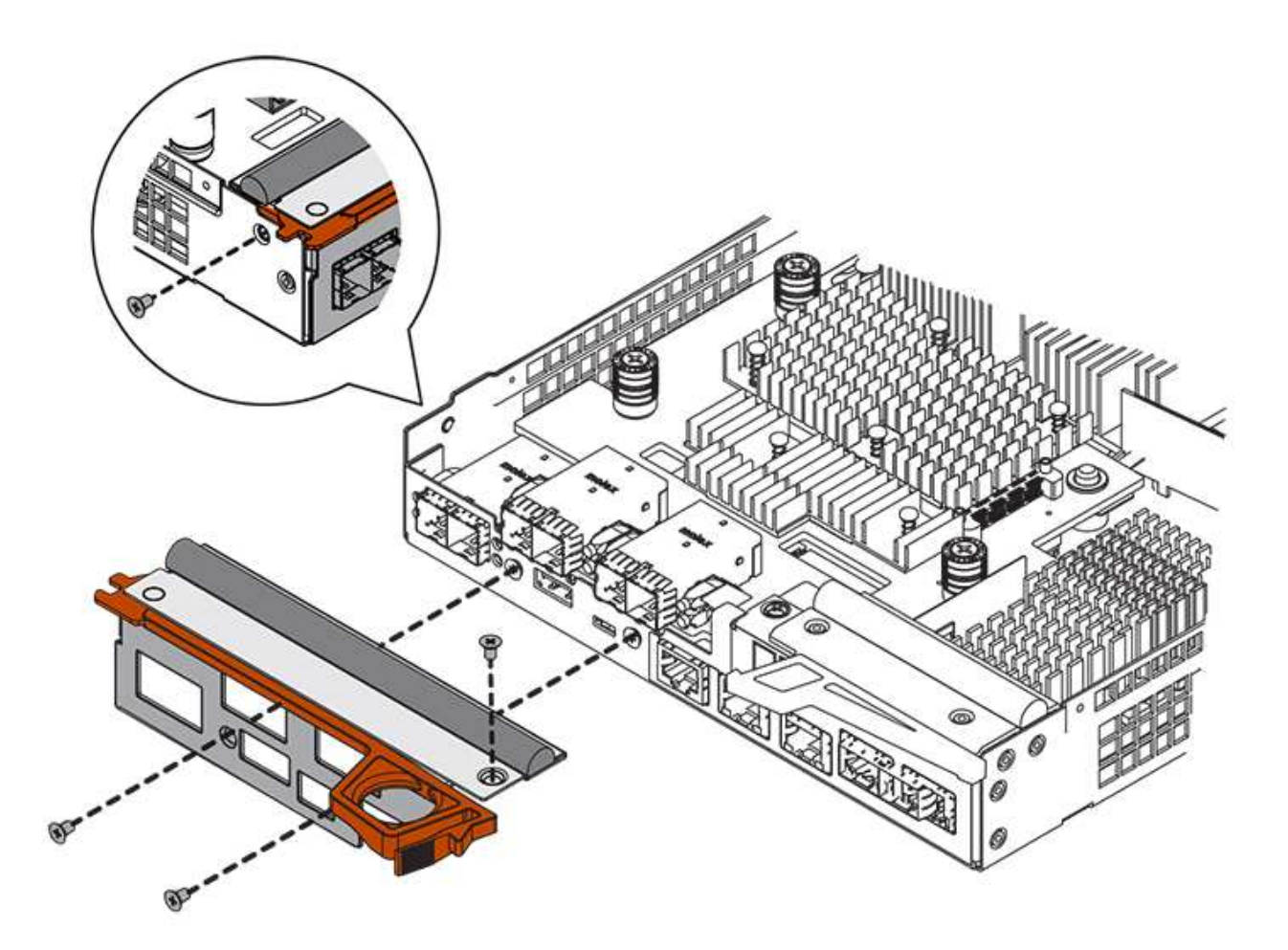

- 4. Quite la placa frontal de HIC.
- 5. Con los dedos o un destornillador Phillips, afloje los tres tornillos de ajuste manual que fijan la HIC a la tarjeta controladora.
- 6. Retire con cuidado la tarjeta HIC de la tarjeta controladora levantando la tarjeta y deslizándola hacia atrás.

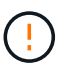

Tenga cuidado de no arañar ni golpear los componentes en la parte inferior de la HIC o en la parte superior de la tarjeta de la controladora.

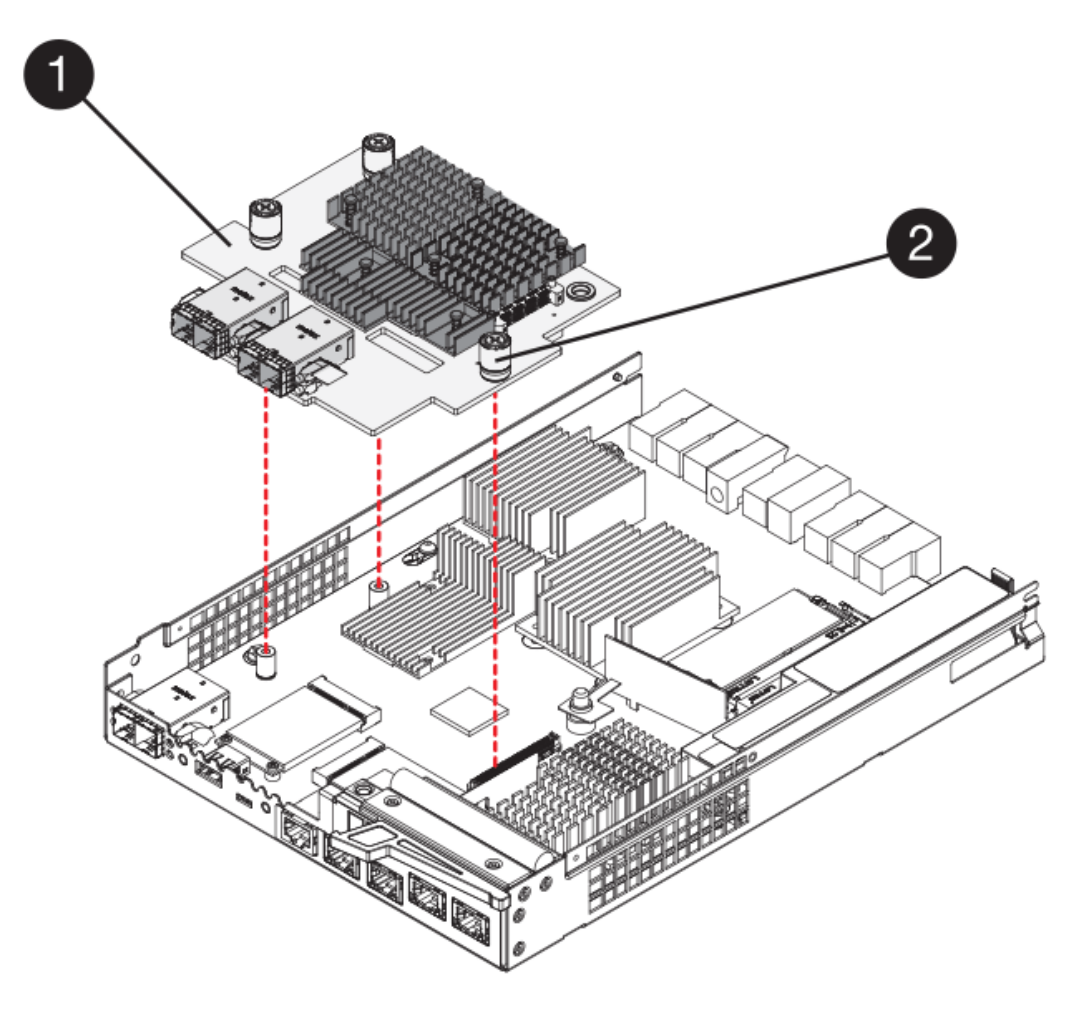

- **(1)** *Tarjeta de interfaz del host (HIC)*
- **(2)** *thumbtornillos*
- 7. Coloque la HIC en una superficie sin estática.

#### **Paso 4: Instalar la tarjeta de interfaz del host**

Instale la nueva tarjeta de interfaz del host (HIC) para aumentar la cantidad de puertos de host en la cabina de almacenamiento.

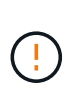

**Posible pérdida de acceso a los datos**: No instale nunca una HIC en un contenedor de controladora E2800 si esa HIC estaba diseñada para otra controladora E-Series. Además, si tiene una configuración doble, ambas controladoras y ambas HIC deben ser idénticas. La presencia de HIC incompatible o con discrepancias hará que las controladoras se bloqueen cuando aplique alimentación.

#### **Pasos**

- 1. Desembale la nueva HIC y la nueva placa frontal de HIC.
- 2. Con un destornillador Phillips del número 1, quite los cuatro tornillos que conectan la placa frontal de HIC al compartimento de controladoras y quite la placa frontal.

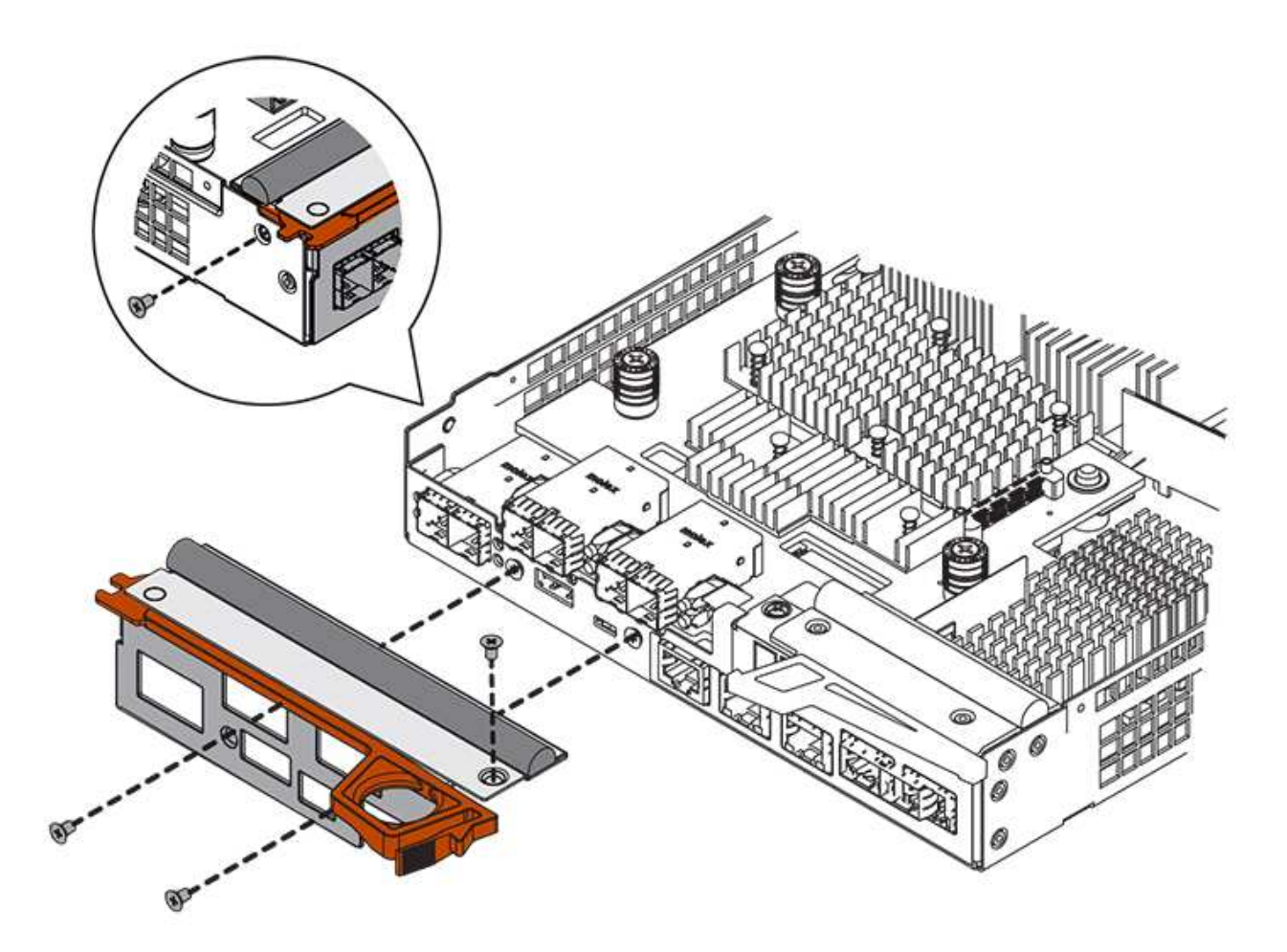

3. Alinee los tres tornillos de ajuste manual de la HIC con los orificios correspondientes de la controladora y alinee el conector de la parte inferior de la HIC con el conector de la interfaz HIC de la tarjeta controladora.

Tenga cuidado de no arañar ni golpear los componentes en la parte inferior de la HIC o en la parte superior de la tarjeta de la controladora.

4. Baje con cuidado la HIC en su lugar y coloque el conector de la HIC presionando suavemente en la HIC.

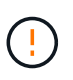

Posible daño en el equipo - tenga mucho cuidado de no pellizcar el conector de la cinta de oro para los LED del controlador entre la HIC y los tornillos de mariposa.

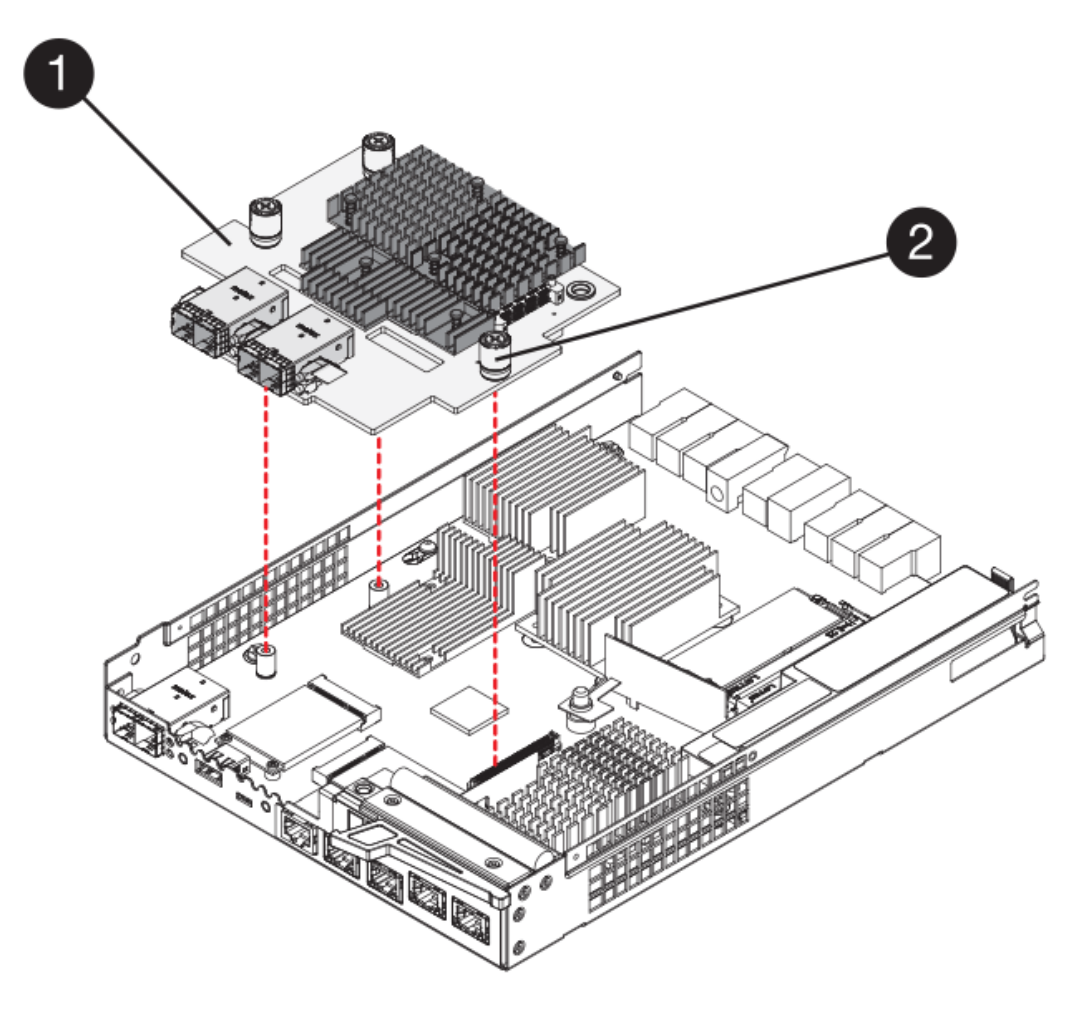

- **(1)** *Tarjeta de interfaz del host*
- **(2)** *thumbtornillos*
- 5. Apriete a mano los tornillos de mariposa HIC.

No utilice un destornillador, o puede apretar los tornillos en exceso.

6. Con un destornillador Phillips del número 1, conecte la nueva placa frontal de la HIC al compartimento de la controladora con los cuatro tornillos que quitó anteriormente.

#### **Paso 5: Vuelva a instalar el compartimento de la controladora**

Vuelva a instalar el contenedor de controladoras en la bandeja de controladoras después de instalar la nueva tarjeta de interfaz del host (HIC).

#### **Pasos**

- 1. Vuelva a instalar la cubierta en el contenedor del controlador deslizando la cubierta de atrás hacia delante hasta que el botón haga clic.
- 2. Gire el contenedor del controlador de manera que la cubierta extraíble quede orientada hacia abajo.
- 3. Con el asa de leva en la posición abierta, deslice completamente el contenedor del controlador en la bandeja del controlador.

La siguiente figura es un ejemplo de una bandeja de controladoras E2824 o una cabina flash EF280:

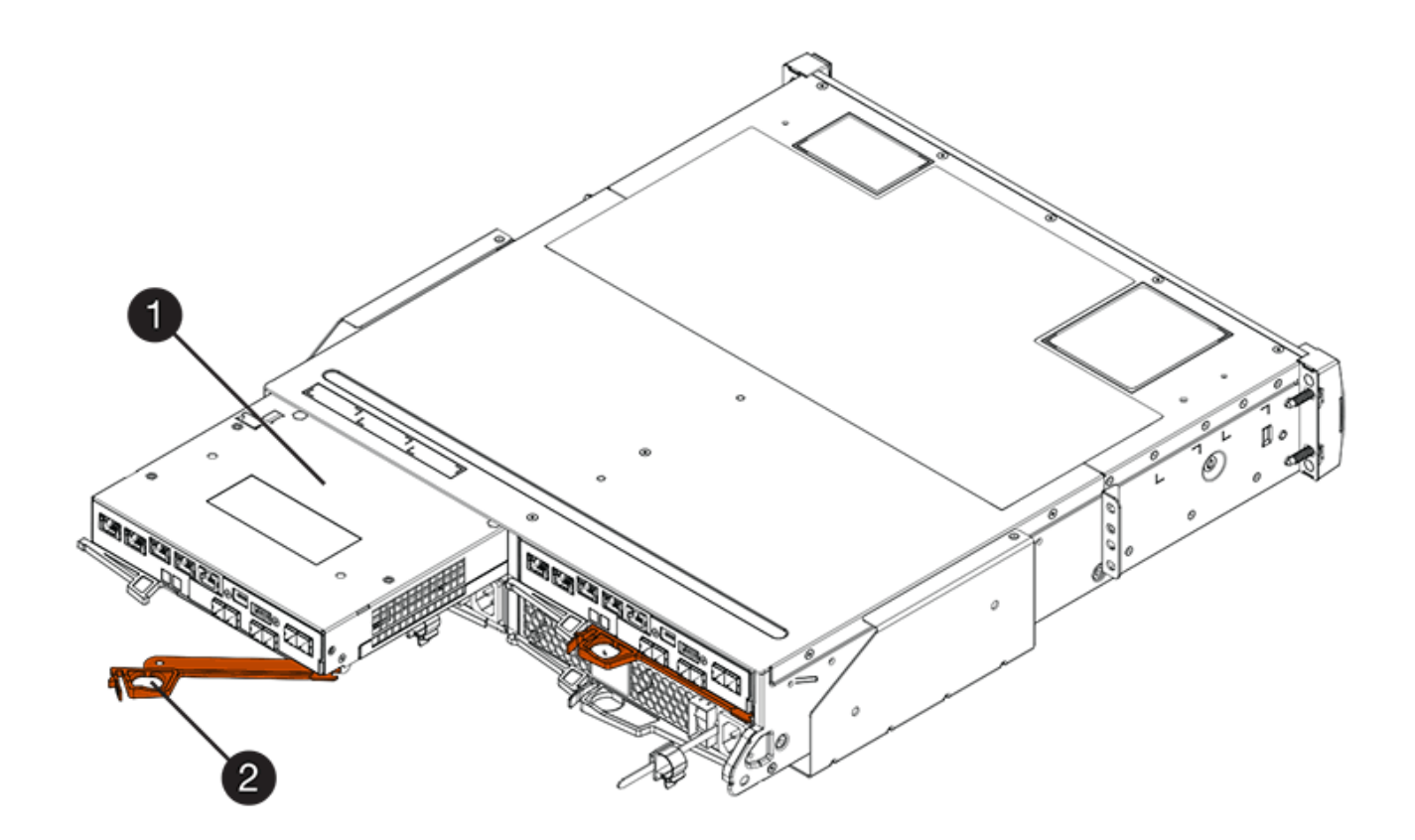

- **(1)** *Controller canister*
- **(2)** *Cam handle*

La siguiente figura es un ejemplo de una bandeja de controladoras E2860:

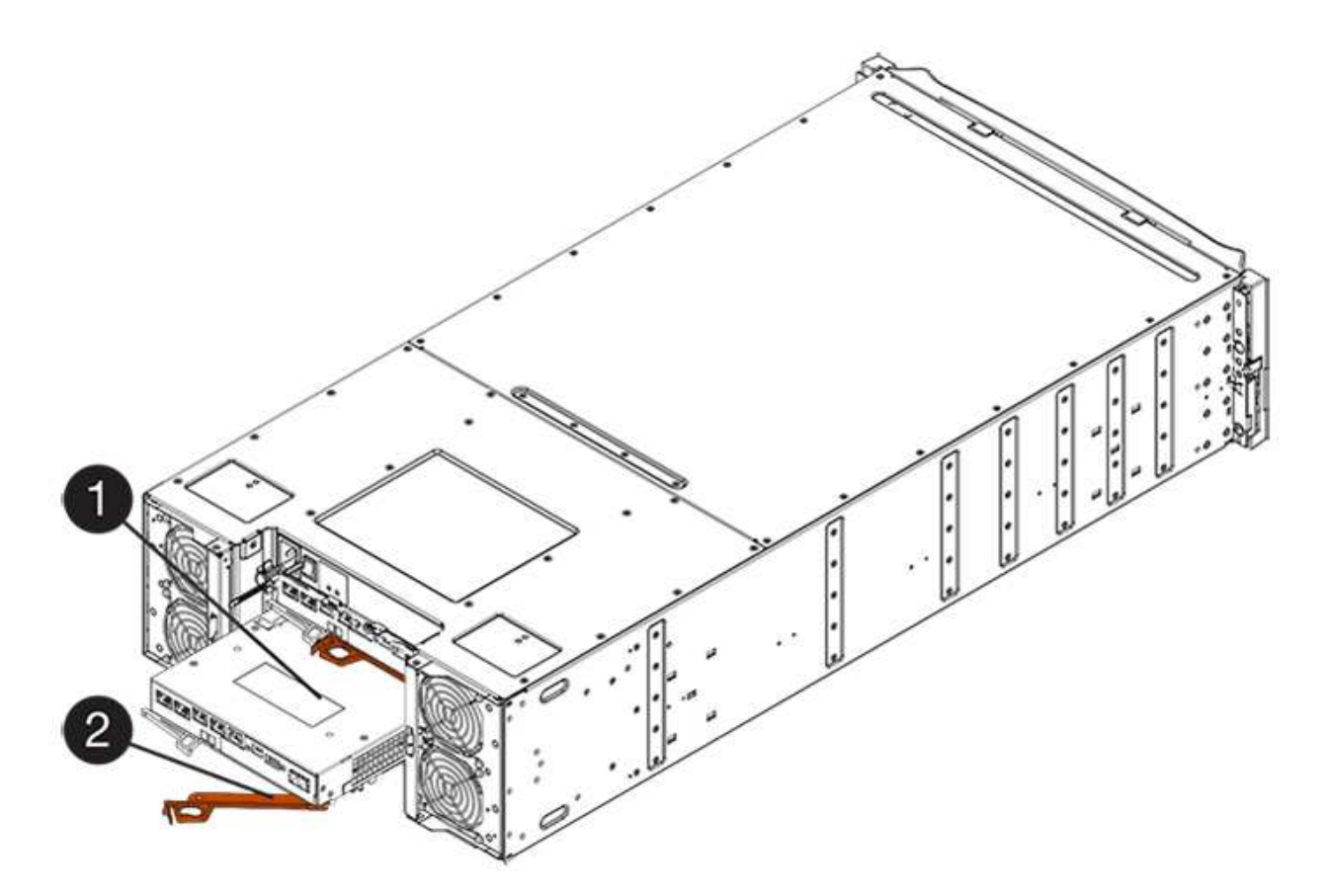

- **(1)** *Controller canister*
- **(2)** *Cam handle*
- 4. Mueva la palanca de leva hacia la izquierda para bloquear el contenedor del controlador en su lugar.
- 5. Vuelva a conectar todos los cables que quitó.

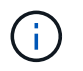

No conecte los cables de datos a los puertos HIC nuevos en este momento.

6. (Opcional) Si va a actualizar HIC en una configuración doble, repita todos los pasos para quitar el otro compartimento de controladoras, quite la HIC, instale la nueva HIC y sustituya el segundo contenedor de controladora.

# **Paso 6: Actualización completa de la tarjeta de interfaz del host**

Complete el proceso de actualizar una tarjeta de interfaz del host. Para ello, revise los LED de la controladora y la pantalla de siete segmentos, y confirme que el estado de la controladora es óptimo.

#### **Pasos**

- 1. Encienda los dos switches de alimentación que se encuentran en la parte posterior de la bandeja de controladoras.
	- No apague los interruptores de alimentación durante el proceso de encendido, que normalmente tarda 90 segundos o menos en completarse.
	- Los ventiladores de cada bandeja son muy altos cuando se inician por primera vez. El ruido fuerte durante el arranque es normal.
- 2. Cuando se arranca la controladora, compruebe los LED de la controladora y la pantalla de siete segmentos.
- La pantalla de siete segmentos muestra la secuencia de repetición **OS**, **SD**, *blank* para indicar que el controlador está realizando el procesamiento de comienzo del día (SOD). Una vez que se inició correctamente una controladora, su pantalla de siete segmentos debe mostrar el ID de soporte.
- El LED de atención ámbar del controlador se enciende y se apaga, a menos que se produzca un error.
- Los LED verde del enlace de host permanecen apagados hasta que se conectan los cables del host.

La figura muestra un contenedor de controladora de ejemplo. La controladora puede tener un número diferente y otro tipo de puertos de host.

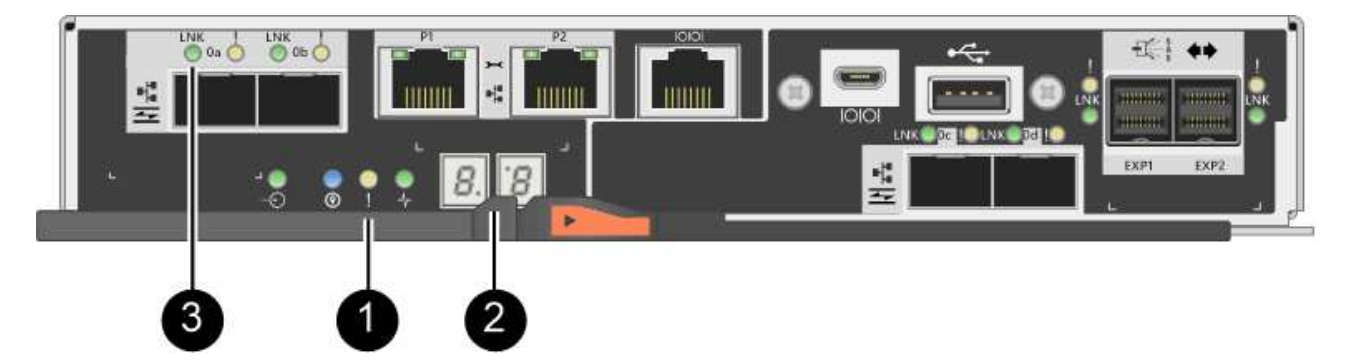

- **(1)** *LED de atención (ámbar)*
- **(2)** *pantalla de siete segmentos*
- **(3)** *Host Link LEDs*
- 3. En SANtricity System Manager, confirme que el estado de la controladora es óptimo.

Si el estado no es óptimo o si alguno de los LED de atención está encendido, confirme que todos los cables están conectados correctamente y compruebe que la HIC y el compartimento de controladoras estén instalados correctamente. Si es necesario, quite y vuelva a instalar el compartimento de controladoras y la HIC.

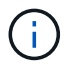

Si no puede resolver el problema, póngase en contacto con el soporte técnico.

- 4. Si los puertos HIC nuevos requieren transceptores SFP+, instale estos SFP.
- 5. Conecte los cables entre los puertos de host de la controladora y los hosts de datos.

#### **El futuro**

Se completó el proceso de actualización de una tarjeta de interfaz del host en la cabina de almacenamiento. Es posible reanudar las operaciones normales.

# **Reemplazar tarjeta de interfaz del host E2800 (HIC)**

Es posible reemplazar una tarjeta de interfaz del host (HIC) que tuvo errores.

#### **Acerca de esta tarea**

Cuando sustituye una HIC, puede colocar la controladora en estado sin conexión, quitar el contenedor de controladoras, instalar la nueva HIC, sustituir el contenedor de controladoras y conectar la controladora.

#### **Antes de empezar**

Ť.

- Revisar ["Requisitos para reemplazar E2800 HIC".](#page-126-0)
- Debe programar una ventana de mantenimiento de tiempo de inactividad para este procedimiento. La alimentación debe estar apagada al instalar HIC, por lo que no puede acceder a los datos de la cabina de almacenamiento hasta que haya completado correctamente este procedimiento. (En una configuración doble, esto se debe a que ambas controladoras deben tener la misma configuración de HIC cuando están encendidas.)
- Asegúrese de que no existan volúmenes en uso o que exista un controlador multivía instalado en todos los hosts que utilizan estos volúmenes.
- Asegúrese de tener lo siguiente:
	- Una o dos HIC, según si hay una o dos controladoras en la cabina de almacenamiento. Las HIC deben ser compatibles con las controladoras. Si existen dos controladoras, cada controladora debe tener HIC idénticas.
	- Las etiquetas para identificar cada cable que está conectado al compartimento de controladoras.
	- Una muñequera ESD, o usted ha tomado otras precauciones antiestáticas.
	- Un destornillador Phillips número 1.
	- Una estación de gestión con un explorador que puede acceder a System Manager de SANtricity para la controladora. (Para abrir la interfaz de System Manager, apunte el explorador al nombre de dominio o la dirección IP de la controladora.)

# **Paso 1: Coloque la controladora en estado sin conexión**

Los pasos para colocar una controladora en estado sin conexión dependen de si tiene una controladora (simple) o dos controladoras (doble). Vaya a las instrucciones correspondientes para:

- [Duplex: Coloque la controladora en estado sin conexión](#page-152-0)
- [Simplex: Apague la bandeja de controladoras](#page-154-0)

#### <span id="page-152-0"></span>**Duplex: Coloque la controladora en estado sin conexión**

Si tiene una configuración doble, siga este paso para colocar la controladora en estado sin conexión para poder quitar de forma segura la HIC con errores.

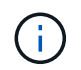

Realice esta tarea solo si la cabina de almacenamiento tiene dos controladoras (configuración doble).

#### **Pasos**

- 1. En el área Detalles de Recovery Guru, determine qué contenedores de la controladora tienen la HIC con errores.
- 2. Realice un backup de la base de datos de configuración de la cabina de almacenamiento con SANtricity System Manager.

Si se produce un problema durante este procedimiento, puede utilizar el archivo guardado para restaurar la configuración. El sistema guardará el estado actual de la base de datos de configuración RAID, que incluye todos los datos de los grupos de volúmenes y pools de discos en la controladora.

- De System Manager:
	- i. Seleccione menú:Soporte[Centro de soporte > Diagnóstico].
	- ii. Seleccione **recopilar datos de configuración**.

iii. Haga clic en **recoger**.

El archivo se guarda en la carpeta de descargas del explorador con el nombre **configurationData- <arrayName>-<dateTime>.7z**.

◦ También puede hacer un backup de la base de datos de configuración con el siguiente comando CLI:

```
save storageArray dbmDatabase sourceLocation=onboard contentType=all
file="filename";
```
3. Recoja datos de soporte para la cabina de almacenamiento mediante SANtricity System Manager.

Si se produce un problema durante este procedimiento, puede utilizar el archivo guardado para solucionar el problema. El sistema guardará los datos de inventario, Estados y rendimiento acerca de la cabina de almacenamiento en un único archivo.

- a. Seleccione menú:Soporte[Centro de soporte > Diagnóstico].
- b. Seleccione **recopilar datos de soporte**.
- c. Haga clic en **recoger**.

El archivo se guarda en la carpeta de descargas del explorador con el nombre **support-data.7z**.

- 4. Si la controladora aún no está desconectada, desconectarla ahora mediante System Manager de SANtricity.
	- Desde SANtricity System Manager:
		- i. Seleccione **hardware**.
		- ii. Si el gráfico muestra las unidades, seleccione **Mostrar parte posterior de la bandeja** para mostrar las controladoras.
		- iii. Seleccione la controladora que desea colocar en estado sin conexión.
		- iv. En el menú contextual, seleccione **colocar fuera de línea** y confirme que desea realizar la operación.

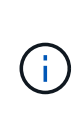

Si accede a System Manager de SANtricity con la controladora que intenta desconectar, se muestra un mensaje de SANtricity System Manager no disponible. Seleccione **conectarse a una conexión de red alternativa** para acceder automáticamente al Administrador del sistema de SANtricity utilizando el otro controlador.

◦ Como alternativa, puede desconectar las controladoras utilizando los siguientes comandos de la CLI:

Para el controlador A: set controller [a] availability=offline

**Para el controlador B:** set controller [b] availability=offline

5. Espere a que System Manager de SANtricity actualice el estado de la controladora a sin conexión.

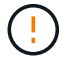

No inicie ninguna otra operación hasta que se haya actualizado el estado.

#### <span id="page-154-0"></span>**Simplex: Apague la bandeja de controladoras**

Si tiene una configuración simple, apague la bandeja de controladoras para que pueda quitar de forma segura la HIC con errores.

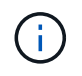

Realice esta tarea solo si la cabina de almacenamiento tiene una controladora (configuración simple).

#### **Pasos**

- 1. En SANtricity System Manager, revise los detalles en Recovery Guru para confirmar que tiene una HIC con errores y para garantizar que no tenga que solucionar otros elementos antes de poder quitar y reemplazar la HIC.
- 2. Realice un backup de la base de datos de configuración de la cabina de almacenamiento con SANtricity System Manager.

Si se produce un problema durante este procedimiento, puede utilizar el archivo guardado para restaurar la configuración. El sistema guardará el estado actual de la base de datos de configuración RAID, que incluye todos los datos de los grupos de volúmenes y pools de discos en la controladora.

- De System Manager:
	- i. Seleccione menú:Soporte[Centro de soporte > Diagnóstico].
	- ii. Seleccione **recopilar datos de configuración**.
	- iii. Haga clic en **recoger**.

El archivo se guarda en la carpeta de descargas del explorador con el nombre **configurationData- <arrayName>-<dateTime>.7z**.

◦ También puede hacer un backup de la base de datos de configuración con el siguiente comando CLI:

```
save storageArray dbmDatabase sourceLocation=onboard contentType=all
file="filename";
```
3. Recoja datos de soporte para la cabina de almacenamiento mediante SANtricity System Manager.

Si se produce un problema durante este procedimiento, puede utilizar el archivo guardado para solucionar el problema. El sistema guardará los datos de inventario, Estados y rendimiento acerca de la cabina de almacenamiento en un único archivo.

- a. Seleccione menú:Soporte[Centro de soporte > Diagnóstico].
- b. Seleccione **recopilar datos de soporte**.
- c. Haga clic en **recoger**.

El archivo se guarda en la carpeta de descargas del explorador con el nombre **support-data.7z**.

- 4. Asegúrese de que no se producen operaciones de I/o entre la cabina de almacenamiento y todos los hosts conectados. Por ejemplo, puede realizar estos pasos:
	- Detenga todos los procesos que implican las LUN asignadas del almacenamiento a los hosts.
	- Asegúrese de que no hay aplicaciones que escriban datos en ninguna LUN asignada del almacenamiento a los hosts.
	- Desmonte todos los sistemas de archivos asociados con volúmenes en la cabina.

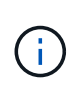

Los pasos exactos para detener las operaciones de I/o del host dependen del sistema operativo del host y de la configuración, que están más allá del alcance de estas instrucciones. Si no está seguro de cómo detener las operaciones de I/o del host en el entorno, considere apagar el host.

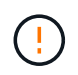

**Posible pérdida de datos** — Si continúa este procedimiento mientras se realizan operaciones de E/S, puede perder datos.

5. Espere a que se escriban en las unidades todos los datos de la memoria caché.

El LED verde de caché activa de la parte posterior de la controladora está encendido cuando los datos en caché deben escribirse en las unidades. Debe esperar a que se apague este LED.

- 6. En la página de inicio del Administrador del sistema de SANtricity, seleccione **Ver operaciones en curso**.
- 7. Confirme que todas las operaciones se han completado antes de continuar con el siguiente paso.
- 8. Apague ambos switches de alimentación de la bandeja de controladoras.
- 9. Espere a que se apagen todos los LED de la bandeja de controladoras.

# **Paso 2: Quite el contenedor de la controladora**

Quite el contenedor de la controladora para poder añadir la nueva tarjeta de interfaz del host (HIC).

#### **Pasos**

- 1. Etiquete cada cable conectado al compartimento de controladoras.
- 2. Desconecte todos los cables del compartimento de controladoras.

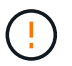

Para evitar un rendimiento degradado, no gire, pliegue, pellizque ni pellizque los cables.

3. Confirme que el LED Cache Active de la parte posterior de la controladora está apagado.

El LED verde de caché activa de la parte posterior de la controladora está encendido cuando los datos en caché deben escribirse en las unidades. Debe esperar a que este LED se apague antes de quitar el compartimento de controladoras.

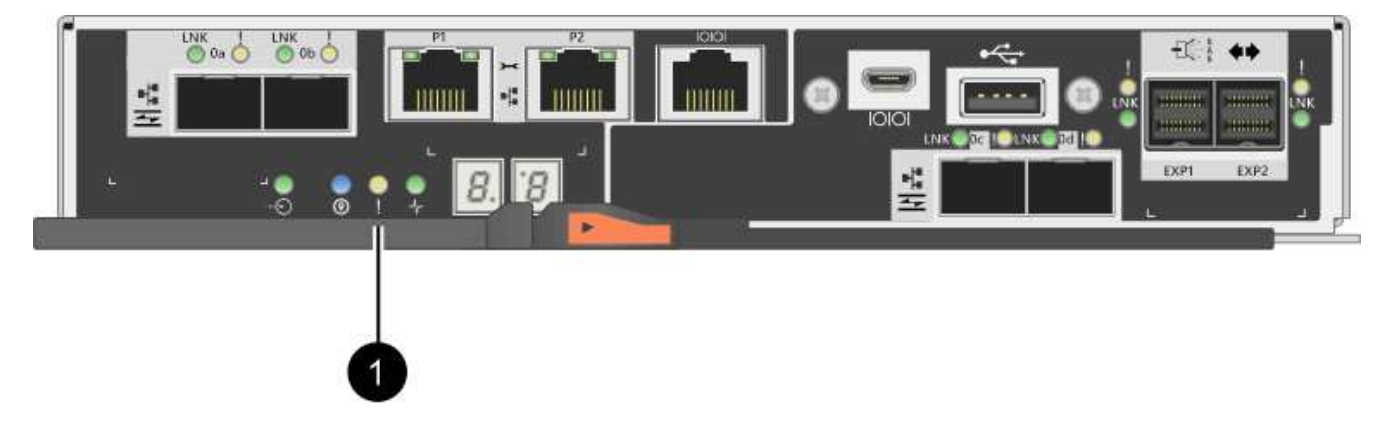

**(1)** *Cache Active LED*

4. Apriete el pestillo de la palanca de leva hasta que se suelte y, a continuación, abra la palanca de leva a la derecha para liberar el contenedor del controlador de la bandeja.

La siguiente figura es un ejemplo de bandeja de controladoras E2812, bandeja de controladoras E2824 o una cabina flash EF280:

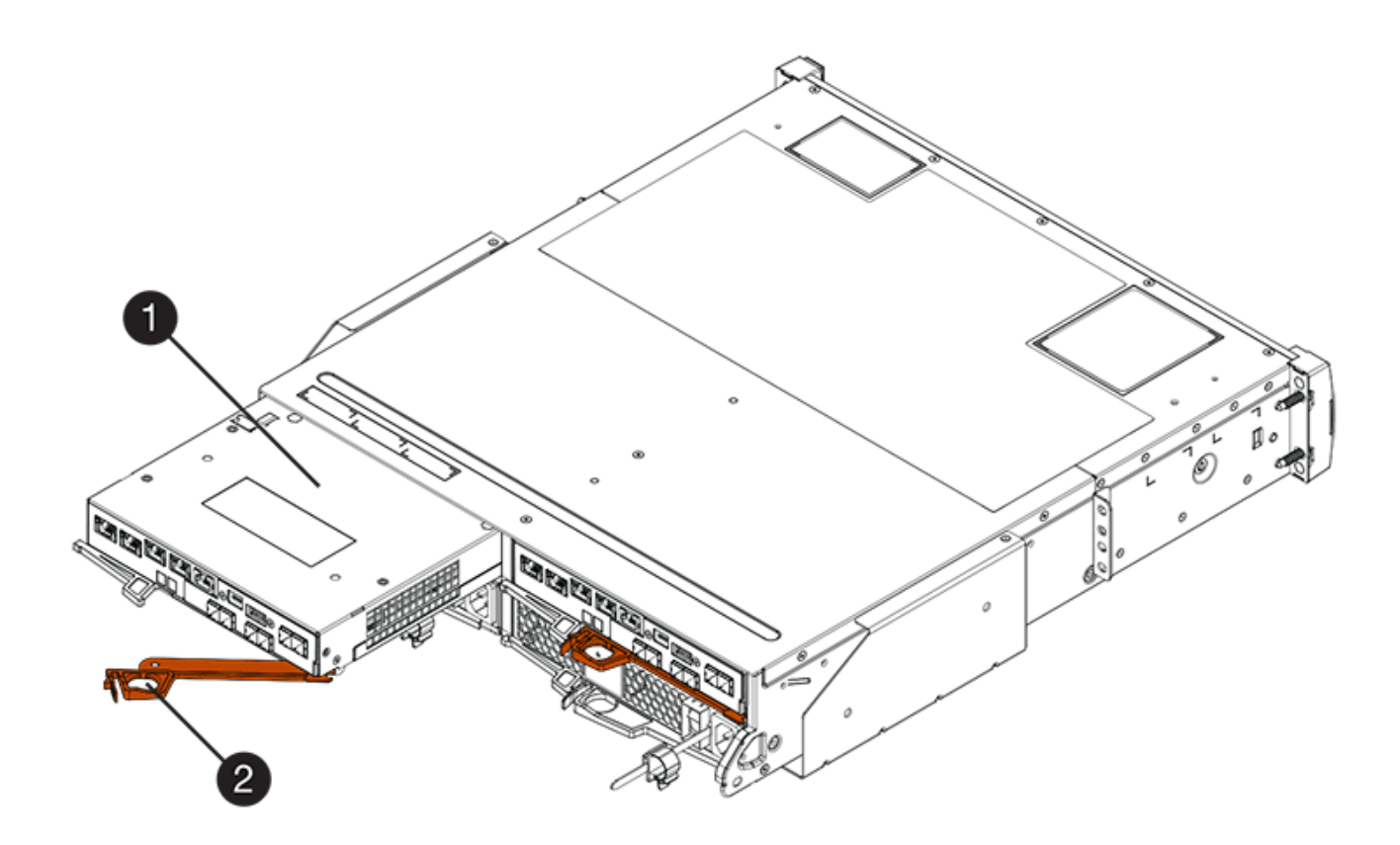

- **(1)** *Controller canister*
- **(2)** *Cam handle*

La siguiente figura es un ejemplo de una bandeja de controladoras E2860:

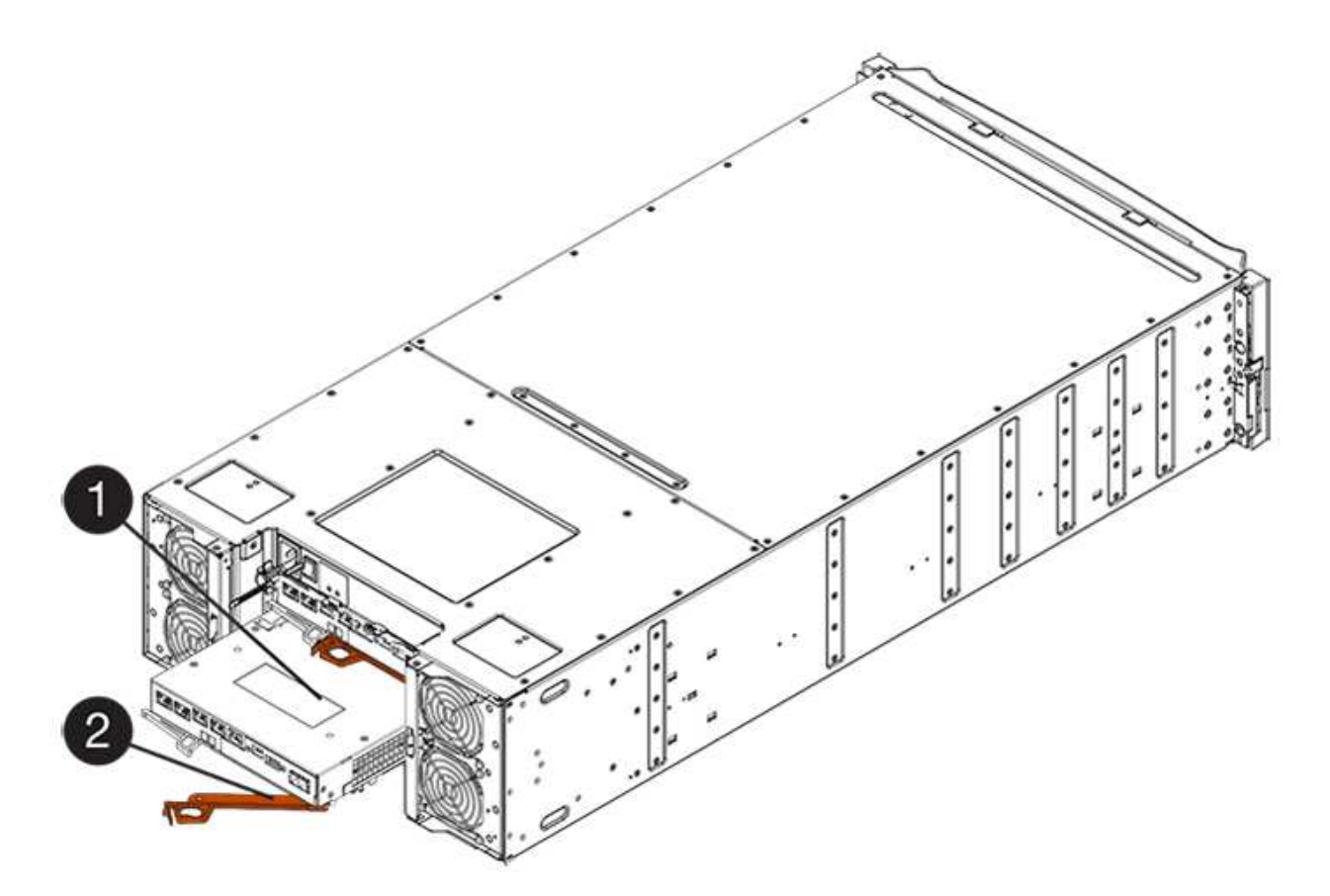

- **(1)** *Controller canister*
- **(2)** *Cam handle*
- 5. Con dos manos y el asa de leva, deslice el recipiente del controlador para sacarlo del estante.

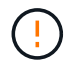

Utilice siempre dos manos para admitir el peso de un compartimento de controladoras.

Si va a quitar el compartimento de controladoras de una bandeja de controladoras E2812, una bandeja de controladoras E2824 o una cabina flash EF280, un solapa se acerca a bloquear la bahía vacía, lo que ayuda a mantener el flujo de aire y la refrigeración.

- 6. Gire el contenedor del controlador de manera que la cubierta extraíble quede orientada hacia arriba.
- 7. Coloque el contenedor del controlador sobre una superficie plana y libre de estática.

#### **Paso 3: Instale una HIC**

Instale una HIC para reemplazar el que ha fallado con una HIC nueva.

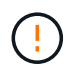

**Posible pérdida de acceso a los datos**: No instale nunca una HIC en un contenedor de controladora E2800 si esa HIC estaba diseñada para otra controladora E-Series. Además, si tiene una configuración doble, ambas controladoras y ambas HIC deben ser idénticas. La presencia de HIC incompatible o con discrepancias hará que las controladoras se bloqueen cuando aplique alimentación.

#### **Pasos**

1. Desembale la nueva HIC y la nueva placa frontal de HIC.

- 2. Pulse el botón de la cubierta del compartimento del controlador y deslice la cubierta hacia fuera.
- 3. Confirme que el LED verde dentro del controlador (por los DIMM) está apagado.

Si este LED verde está encendido, el controlador sigue utilizando la batería. Debe esperar a que este LED se apague antes de quitar los componentes.

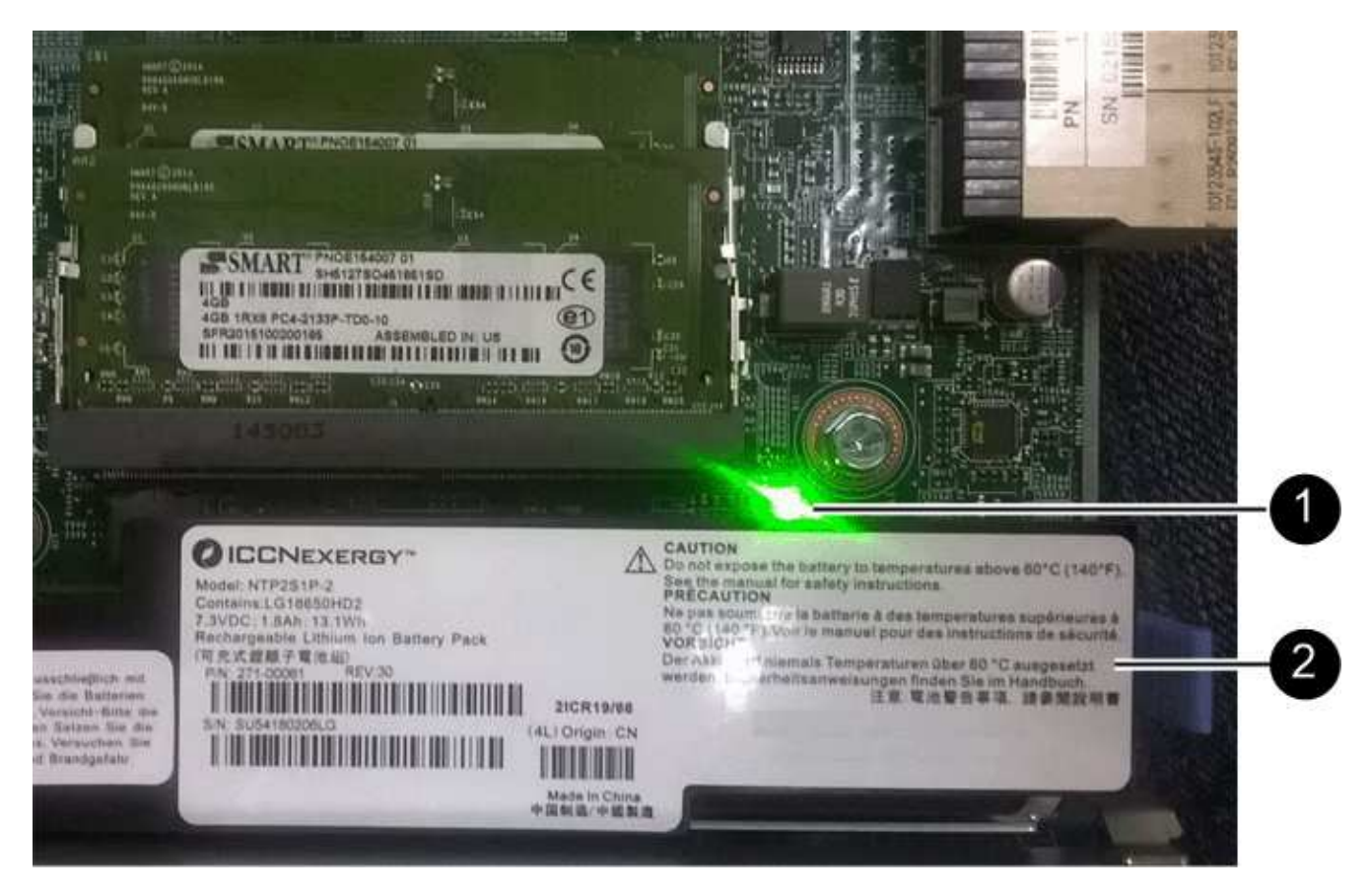

**(1)** *Internal Cache Active LED*

**(2)** *Battery*

- 4. Con un destornillador Phillips del número 1, quite los cuatro tornillos que fijan la placa frontal vacía al compartimento de la controladora y quite la placa frontal.
- 5. Alinee los tres tornillos de ajuste manual de la HIC con los orificios correspondientes de la controladora y alinee el conector de la parte inferior de la HIC con el conector de la interfaz HIC de la tarjeta controladora.

Tenga cuidado de no arañar ni golpear los componentes en la parte inferior de la HIC o en la parte superior de la tarjeta de la controladora.

6. Baje con cuidado la HIC en su lugar y coloque el conector de la HIC presionando suavemente en la HIC.

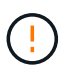

**Posible daño en el equipo** — tenga mucho cuidado de no pellizcar el conector de la cinta de oro para los LED del controlador entre la HIC y los tornillos de mariposa.

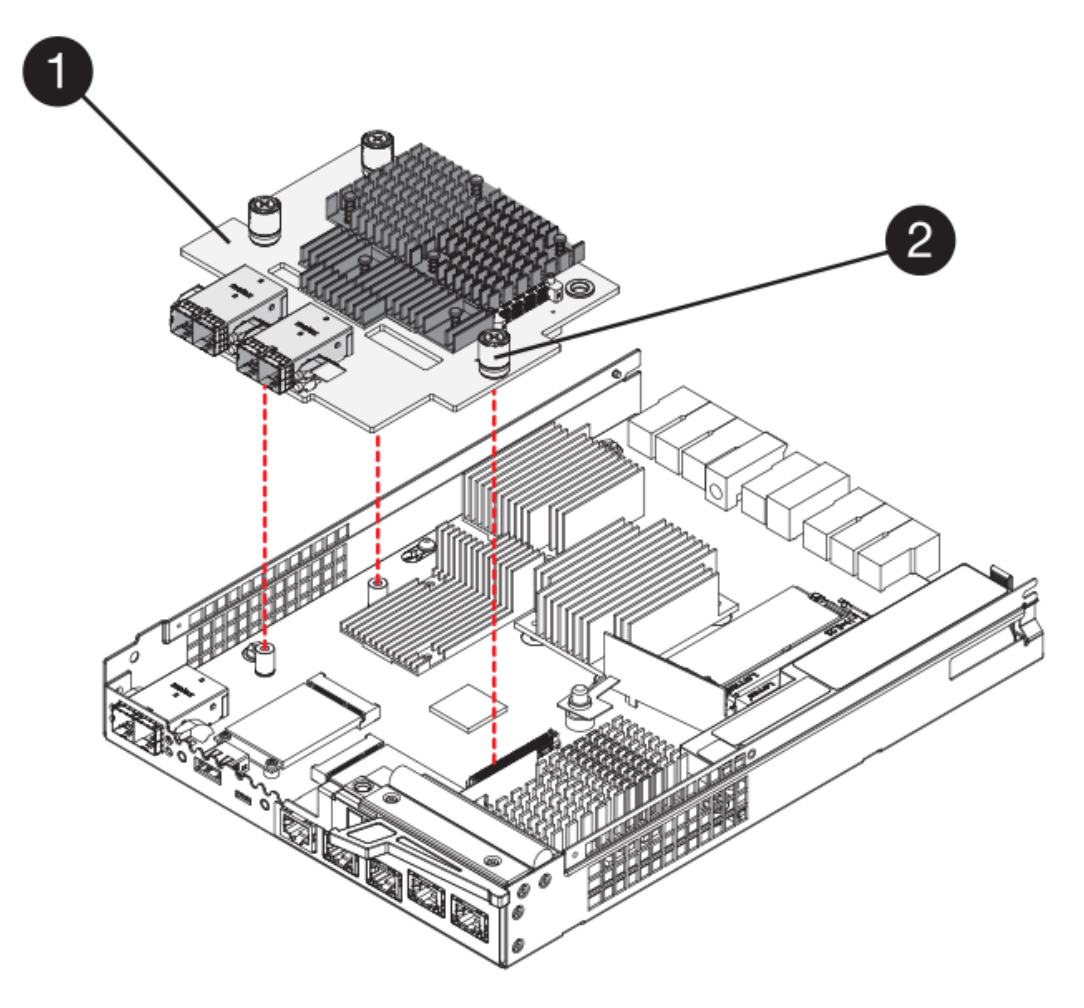

- **(1)** *Tarjeta de interfaz del host*
- **(2)** *thumbtornillos*
- 7. Apriete a mano los tornillos de mariposa HIC.

No utilice un destornillador, o puede apretar los tornillos en exceso.

8. Con un destornillador Phillips del número 1, conecte la nueva placa frontal de la HIC al compartimento de la controladora con los cuatro tornillos que quitó anteriormente.

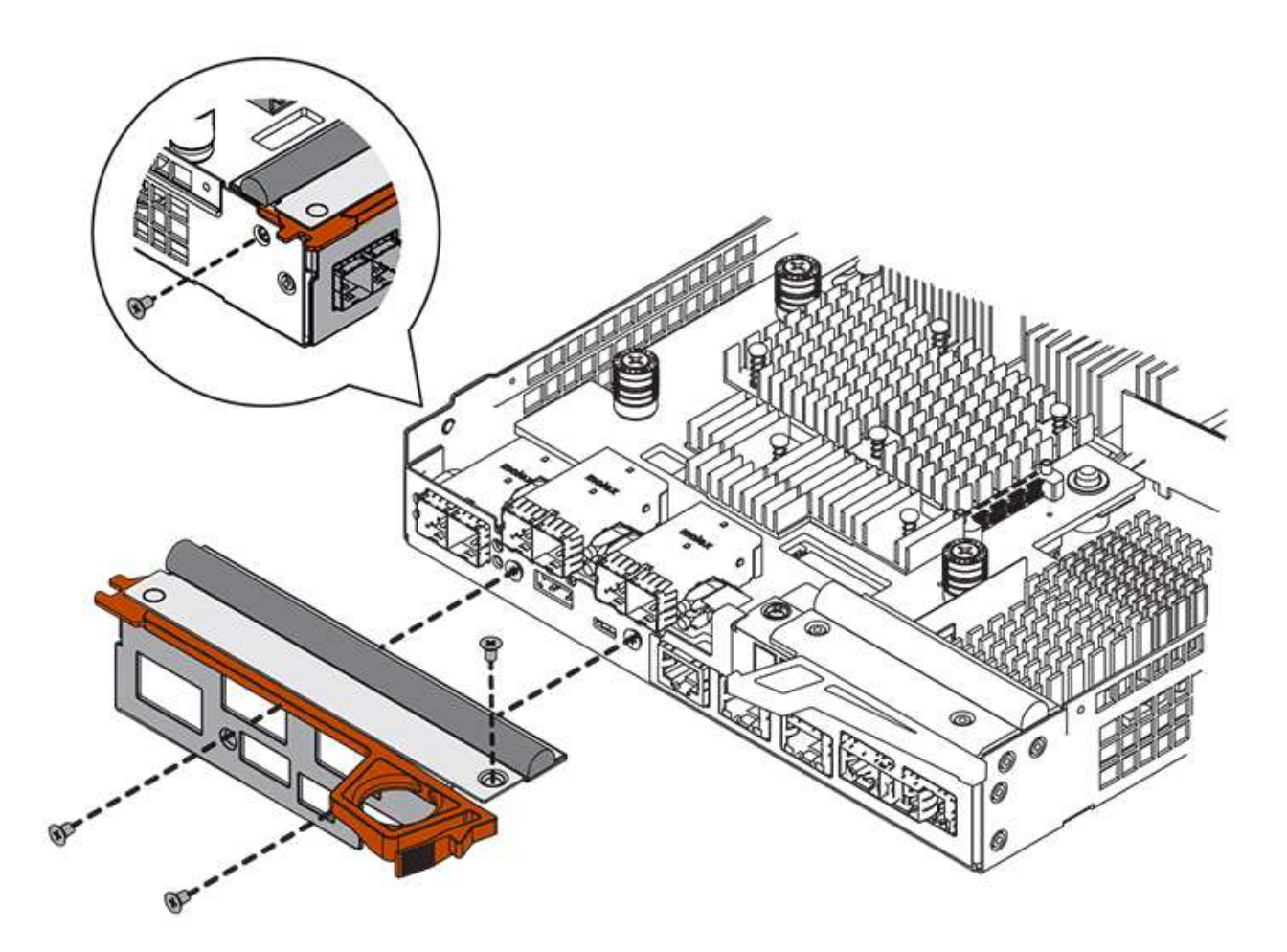

#### **Paso 4: Vuelva a instalar el compartimento de la controladora**

Después de instalar la HIC, vuelva a instalar el compartimento de controladoras en la bandeja de controladoras.

#### **Pasos**

- 1. Gire el contenedor del controlador de manera que la cubierta extraíble quede orientada hacia abajo.
- 2. Con el asa de leva en la posición abierta, deslice completamente el contenedor del controlador en la bandeja del controlador.

La siguiente figura es un ejemplo de una bandeja de controladoras E2824 o una cabina flash EF280:

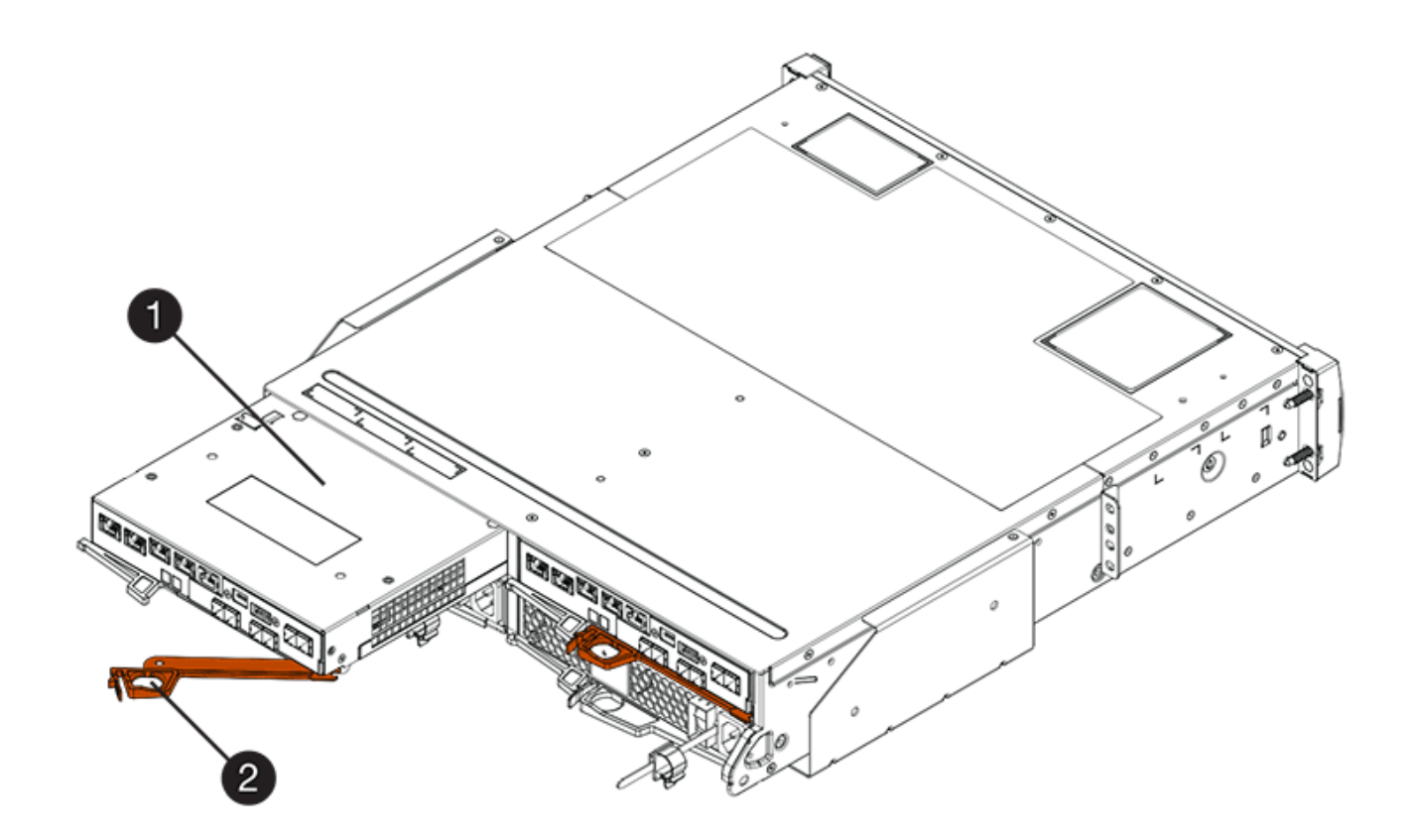

- **(1)** *Controller canister*
- **(2)** *Cam handle*

La siguiente figura es un ejemplo de una bandeja de controladoras E2860:

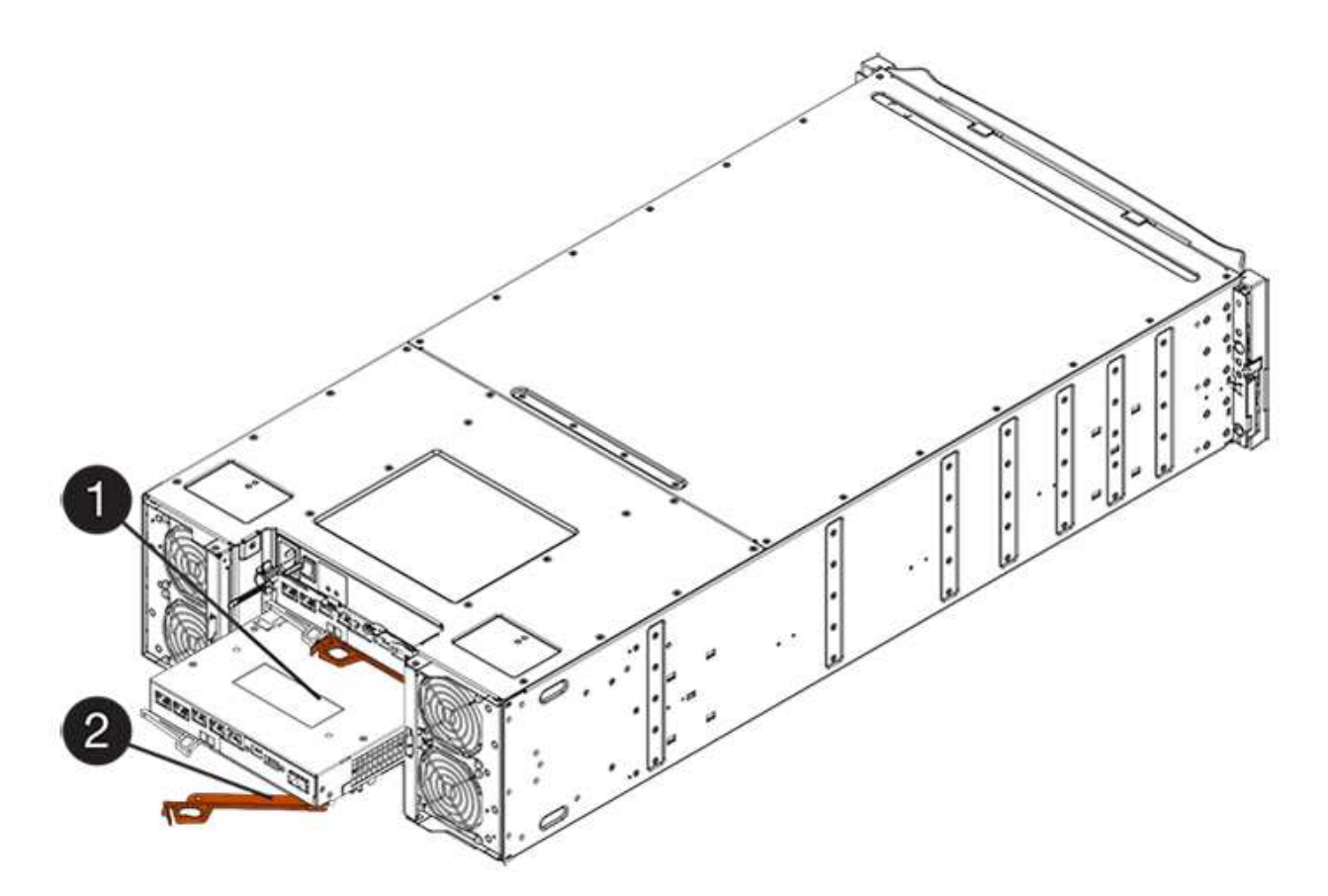

- **(1)** *Controller canister*
- **(2)** *Cam handle*
- 3. Mueva la palanca de leva hacia la izquierda para bloquear el contenedor del controlador en su lugar.
- 4. Vuelva a conectar todos los cables que quitó.

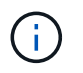

No conecte los cables de datos a los puertos HIC nuevos en este momento.

5. (Opcional) Si va a añadir HIC a una configuración doble, repita todos los pasos para quitar el segundo compartimento de controladora, instale la segunda HIC y vuelva a instalar el segundo compartimento de controladora.

# **Paso 5: Coloque la controladora en línea**

Los pasos para colocar una controladora en línea dependen de si tiene una controladora (simple) o dos controladoras (doble).

#### **Duplex: Coloque la controladora en línea**

Para una configuración doble, conectar la controladora a la red, recoger datos de soporte y reanudar las operaciones.

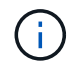

Realice esta tarea solo si la cabina de almacenamiento tiene dos controladoras.

#### **Pasos**

1. Cuando se arranque la controladora, compruebe los LED de la controladora y la pantalla de siete segmentos.

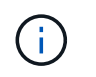

La figura muestra un contenedor de controladora de ejemplo. La controladora puede tener un número diferente y otro tipo de puertos de host.

Cuando se restablece la comunicación con otra controladora:

- La pantalla de siete segmentos muestra la secuencia de repetición **OS**, **OL**, *blank* para indicar que el controlador está sin conexión.
- El LED de atención ámbar permanece encendido.
- Es posible que los LED del enlace de host estén encendidos, parpadeantes o apagados, según la interfaz del

host.

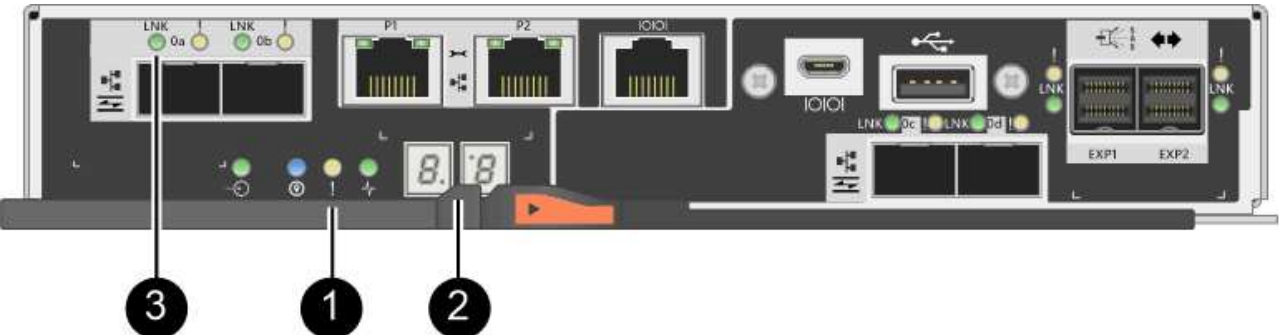

- **(1)** *LED de atención (ámbar)*
- **(2)** *pantalla de siete segmentos*
- **(3)** *Host Link LEDs*
- 2. Utilice System Manager de SANtricity para conectar la controladora.
	- Desde SANtricity System Manager:
		- i. Seleccione **hardware**.
		- ii. Si el gráfico muestra las unidades, seleccione **Mostrar parte posterior de la bandeja**.
		- iii. Seleccione la controladora que desea colocar en línea.
		- iv. Seleccione **colocar en línea** en el menú contextual y confirme que desea realizar la operación.

El sistema coloca la controladora en línea.

◦ Como alternativa, puede utilizar los siguientes comandos de la CLI:

```
Para el controlador A: set controller [a] availability=online;
```
Para el controlador B: set controller [b] availability=online;

- 3. Compruebe los códigos de la pantalla de siete segmentos de la controladora cuando vuelva a estar online. Si la pantalla muestra una de las siguientes secuencias de repetición, extraiga inmediatamente el controlador.
	- **OE**, **L0**, *blank* (controladores que no coinciden)
	- **OE**, **L6**, *blank* (HIC no admitida)

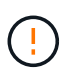

**Posible pérdida de acceso a datos** — Si el controlador que acaba de instalar muestra uno de estos códigos, y el otro controlador se restablece por cualquier razón, el segundo controlador también podría bloquearse.

4. Cuando la controladora vuelva a estar en línea, confirme que su estado es óptimo y compruebe los LED de atención de la bandeja de controladoras.

Si el estado no es óptimo o si alguno de los LED de atención está encendido, confirme que todos los cables están conectados correctamente y compruebe que la HIC y el compartimento de controladoras estén instalados correctamente. Si es necesario, quite y vuelva a instalar el compartimento de controladoras y la HIC.

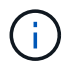

Si no puede resolver el problema, póngase en contacto con el soporte técnico.

- 5. Recoja datos de soporte para la cabina de almacenamiento mediante SANtricity System Manager.
	- a. Seleccione menú:Soporte[Centro de soporte > Diagnóstico].
	- b. Seleccione **recopilar datos de soporte**.
	- c. Haga clic en **recoger**.

El archivo se guarda en la carpeta de descargas del explorador con el nombre **support-data.7z**.

6. Devuelva la pieza que ha fallado a NetApp, como se describe en las instrucciones de RMA que se suministran con el kit.

Póngase en contacto con el soporte técnico en ["Soporte de NetApp",](http://mysupport.netapp.com) 888-463-8277 (América del Norte), 00-800-44-638277 (Europa), o +800-800-80-800 (Asia/Pacífico) si necesita el número RMA.

#### **Simplex: Encienda la bandeja de controladoras**

En el caso de una configuración simple, aplique alimentación a la bandeja de controladoras, recoja datos de soporte y reanude operaciones.

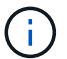

Realice esta tarea solo si la cabina de almacenamiento tiene una controladora.

#### **Pasos**

- 1. Encienda los dos switches de alimentación que se encuentran en la parte posterior de la bandeja de controladoras.
	- No apague los interruptores de alimentación durante el proceso de encendido, que normalmente tarda 90 segundos o menos en completarse.
	- Los ventiladores de cada bandeja son muy altos cuando se inician por primera vez. El ruido fuerte durante el arranque es normal.
- 2. Cuando se arranca la controladora, compruebe los LED de la controladora y la pantalla de siete segmentos.
	- La pantalla de siete segmentos muestra la secuencia de repetición **OS**, **SD**, *blank* para indicar que el controlador está realizando el procesamiento de comienzo del día (SOD). Una vez que se inició correctamente una controladora, su pantalla de siete segmentos debe mostrar el ID de soporte.
	- El LED de atención ámbar del controlador se enciende y se apaga, a menos que se produzca un error.
	- Se encienden los indicadores LED verdes de Host Link.

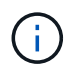

La figura muestra un contenedor de controladora de ejemplo. La controladora puede tener un número diferente y otro tipo de puertos de host.

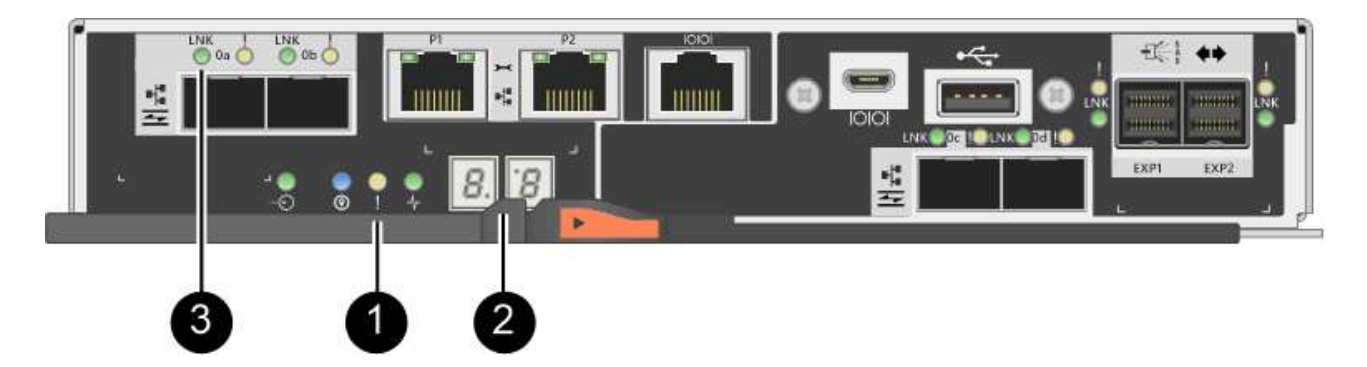

- **(1)** *LED de atención (ámbar)*
- **(2)** *pantalla de siete segmentos*
- **(3)** *Host Link LEDs*
- 3. Confirmar que el estado de la controladora es óptimo y comprobar los LED de atención de la bandeja de controladoras.

Si el estado no es óptimo o si alguno de los LED de atención está encendido, confirme que todos los cables están conectados correctamente y compruebe que la HIC y el compartimento de controladoras estén instalados correctamente. Si es necesario, quite y vuelva a instalar el compartimento de controladoras y la HIC.

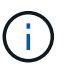

Si no puede resolver el problema, póngase en contacto con el soporte técnico.

- 4. Recoja datos de soporte para la cabina de almacenamiento mediante SANtricity System Manager.
	- a. Seleccione menú:Soporte[Centro de soporte > Diagnóstico].
	- b. Seleccione **recopilar datos de soporte**.
	- c. Haga clic en **recoger**.

El archivo se guarda en la carpeta de descargas del explorador con el nombre **support-data.7z**.

5. Devuelva la pieza que ha fallado a NetApp, como se describe en las instrucciones de RMA que se suministran con el kit.

Póngase en contacto con el soporte técnico en ["Soporte de NetApp",](http://mysupport.netapp.com) 888-463-8277 (América del Norte), 00-800-44-638277 (Europa), o +800-800-80-800 (Asia/Pacífico) si necesita el número RMA.

#### **El futuro**

Se completó el reemplazo de HIC. Es posible reanudar las operaciones normales.

# **Conversión de protocolo del puerto de host**

# **Requisitos para cambiar el protocolo de puerto de host E2800**

Antes de convertir el protocolo de host para una cabina E2800, revise los requisitos.

#### **Los puertos de host que es posible cambiar**

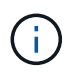

Solo las HIC FC de 16 GB/10 GB iSCSI y los puertos base ópticos de una controladora E2800 pueden convertirse.

La siguiente figura muestra la parte posterior de una controladora E2800 con dos puertos de host de placa base SFP+ (óptica) **(1)** y cuatro puertos HIC SFP+ (óptica) **(2)**.

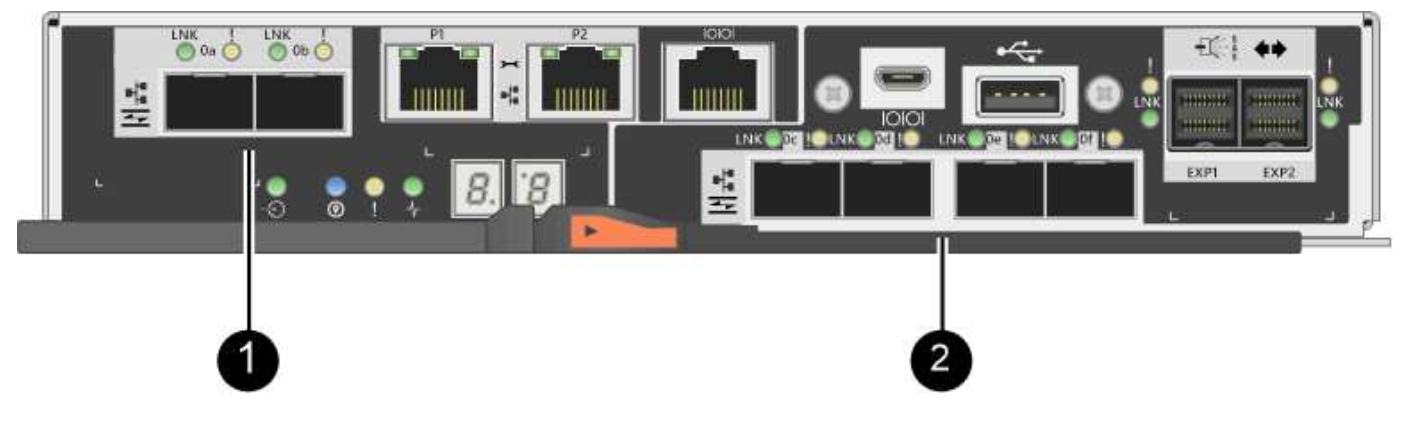

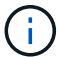

También hay disponible una HIC de dos puertos.

La controladora E2800 o las controladoras de la cabina de almacenamiento pueden tener diferentes tipos de puertos de host en placa base y diferentes tipos de puertos de HIC. En la tabla, se muestran los puertos de host que se pueden cambiar con un paquete de funciones.

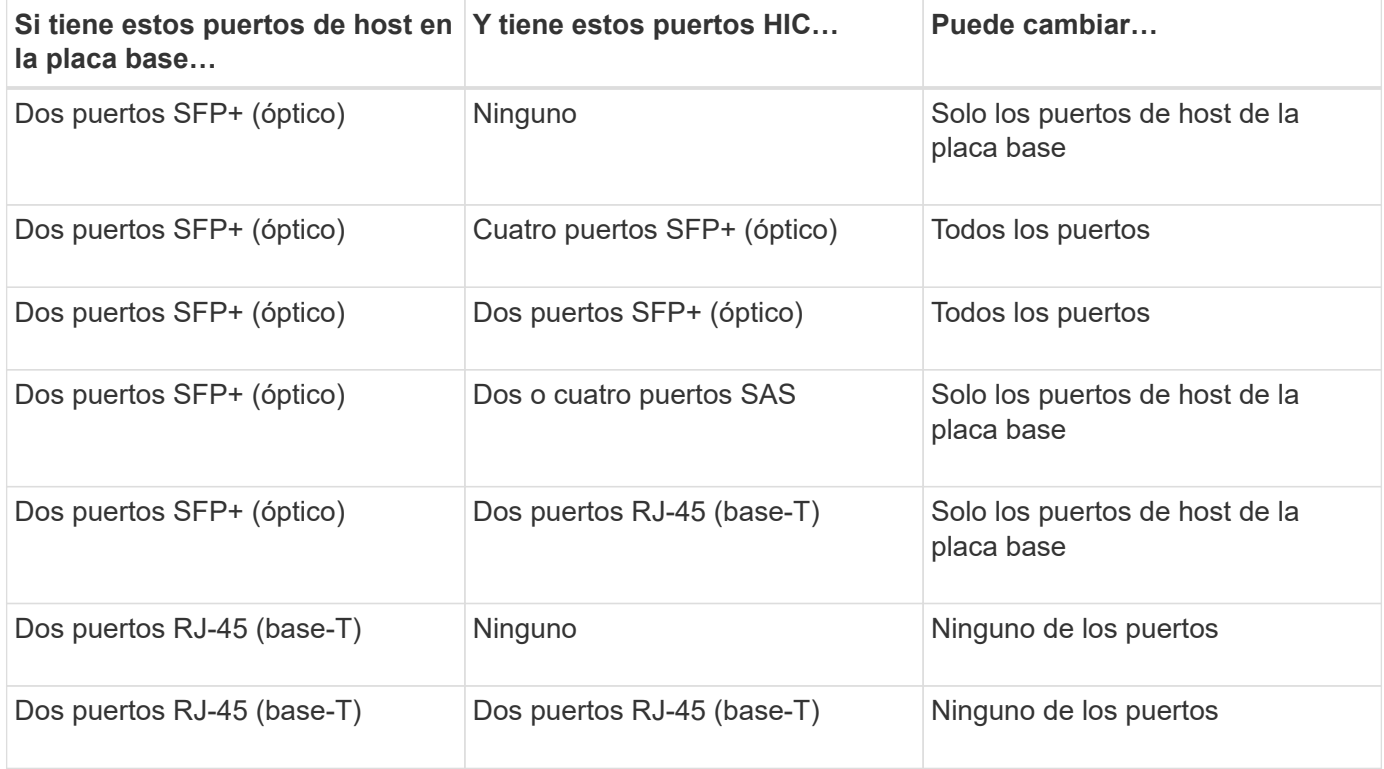

Los puertos de host de la placa base y los puertos HIC pueden usar el mismo protocolo de host o diferentes protocolos de host.

## **Requisitos para cambiar el protocolo del host**

- Debe programar una ventana de mantenimiento de tiempo de inactividad para este procedimiento.
- Debe detener las operaciones de I/o del host cuando realiza la conversión y no podrá acceder a los datos en la cabina de almacenamiento hasta después de completar correctamente la conversión.
- Se debe usar la gestión fuera de banda. (No puede utilizar la administración en banda para completar este procedimiento.)
- Ha obtenido el hardware necesario para la conversión. Su representante de ventas de NetApp puede ayudarle a determinar qué hardware necesita y a solicitar las piezas correctas.
- Si intenta cambiar los puertos de host en placa base de la cabina de almacenamiento y actualmente utiliza transceptores SFP de protocolo doble (también denominado *Unified*) que ha adquirido de NetApp, no es necesario cambiar los transceptores SFP.
- Asegúrese de que los transceptores SFP de protocolo doble admiten FC (a 4 Gbps, 16 Gbps) e iSCSI (a 10 Gbps), pero no admiten iSCSI de 1 Gbps. Consulte ["Paso 1: Determinar si tiene SFP con doble](#page-172-0) [protocolo"](#page-172-0) Para determinar qué tipo de transceptores SFP están instalados.

## **Consideraciones que tener en cuenta al cambiar el protocolo del host**

Las consideraciones para cambiar el protocolo de host dependen de los protocolos de inicio y finalización de los puertos de host de la placa base y los puertos de HIC.

Si utiliza una función de mirroring o la función Garantía de datos (DA), debe comprender qué sucede con estas funciones cuando cambia el protocolo de puerto de host, como se describe a continuación.

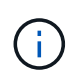

Las siguientes consideraciones se aplican solo si se convierte una cabina de almacenamiento que ya se encuentra en uso. Estas consideraciones no aplican si se convierte una nueva cabina de almacenamiento que aún no tiene hosts y volúmenes definidos.

#### **Conversión de FC a iSCSI**

- Si su configuración contiene hosts DE arranque SAN conectados a los puertos de placa base FC, compruebe el ["Matriz de interoperabilidad de NetApp"](https://mysupport.netapp.com/NOW/products/interoperability) Para garantizar que la configuración sea compatible con iSCSI. Si no lo es, no es posible convertir el protocolo de host a iSCSI.
- ISCSI no admite la función DA.
	- Si actualmente utiliza DA y desea convertir puertos de host FC a iSCSI, debe deshabilitar DA en todos los volúmenes.
	- Si no se desactiva DA antes de convertir a iSCSI, la cabina de almacenamiento no cumple las normativas después de la conversión.
- La función Synchronous Mirroring no se admite para iSCSI.
	- Si actualmente utiliza relaciones de mirroring síncrono y desea convertir los puertos de host de FC a iSCSI, debe desactivar la función de mirroring síncrono.
	- Consulte la ayuda en línea de SANtricity System Manager para quitar todas las parejas reflejadas síncronas, lo cual elimina las relaciones de reflejo de la cabina de almacenamiento local y de la cabina de almacenamiento remota. Además, siga las instrucciones de la ayuda en línea para desactivar la función Synchronous Mirroring.

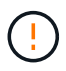

Si no desactiva las relaciones de mirroring síncrono antes de convertir a iSCSI, el sistema perderá el acceso a los datos y se pueden producir pérdidas de datos.

- El mirroring asíncrono requiere que tanto la cabina de almacenamiento local como la cabina de almacenamiento remota usen el mismo protocolo.
	- Si actualmente utiliza mirroring asíncrono y desea convertir todos los puertos de host de FC a iSCSI, debe desactivar la función de mirroring asíncrono antes de aplicar el paquete de funciones.
	- Consulte la ayuda en línea de SANtricity System Manager para eliminar todos los grupos de coherencia de reflejos y quitar todas las parejas reflejadas de las cabinas de almacenamiento local y remota. Además, siga las instrucciones de la ayuda en línea para desactivar la función Asynchronous Mirroring.

#### **Conversión de iSCSI a FC**

- El mirroring asíncrono requiere que tanto la cabina de almacenamiento local como la cabina de almacenamiento remota usen el mismo protocolo. Si actualmente utiliza Mirroring asíncrono con los puertos en placa base, debe desactivar la función Mirroring asíncrono antes de cambiar el protocolo.
- Consulte la ayuda en línea de SANtricity System Manager para eliminar todos los grupos de coherencia de reflejos y quitar todas las parejas reflejadas de las cabinas de almacenamiento local y remota. Además, siga las instrucciones de la ayuda en línea para desactivar la función Asynchronous Mirroring.

# **Conversión de FC a FC/iSCSI**

Consideraciones de mirroring:

- ISCSI no admite el mirroring síncrono.
- Si una cabina de almacenamiento utilizada para el mirroring actualmente solo contiene puertos FC y desea convertir algunos de ellos a iSCSI, debe determinar qué puertos se utilizan para el mirroring.
- No es necesario convertir los puertos de la cabina de almacenamiento local y de la cabina de almacenamiento remota al mismo protocolo siempre que ambas cabinas de almacenamiento tengan al menos un puerto FC activo después de la conversión.
- Si planea convertir los puertos que se utilizan para las relaciones reflejadas, debe desactivar todas las relaciones de reflejo síncrono o asíncrono antes de aplicar el paquete de funciones.
- Si planea convertir los puertos que se utilizan *not* para las operaciones de mirroring, las operaciones de mirroring asíncrono no se verán afectadas.
- Antes de aplicar el paquete de funciones, debe confirmar que todos los grupos de coherencia de reflejos estén sincronizados. Después de aplicar el paquete de funciones, debe probar la comunicación entre la cabina de almacenamiento local y la cabina de almacenamiento remota.

Consideraciones sobre la garantía de datos:

• La función Data Assurance (DA) no se admite para iSCSI.

Para garantizar que el acceso a los datos siga siendo ininterrumpido, es posible que deba reasignar o quitar volúmenes DE DA de clústeres de hosts antes de aplicar el paquete de funciones.

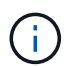

La función de garantía de datos para iSCSI se admite en las versiones 11.40 y posteriores de SANtricity.

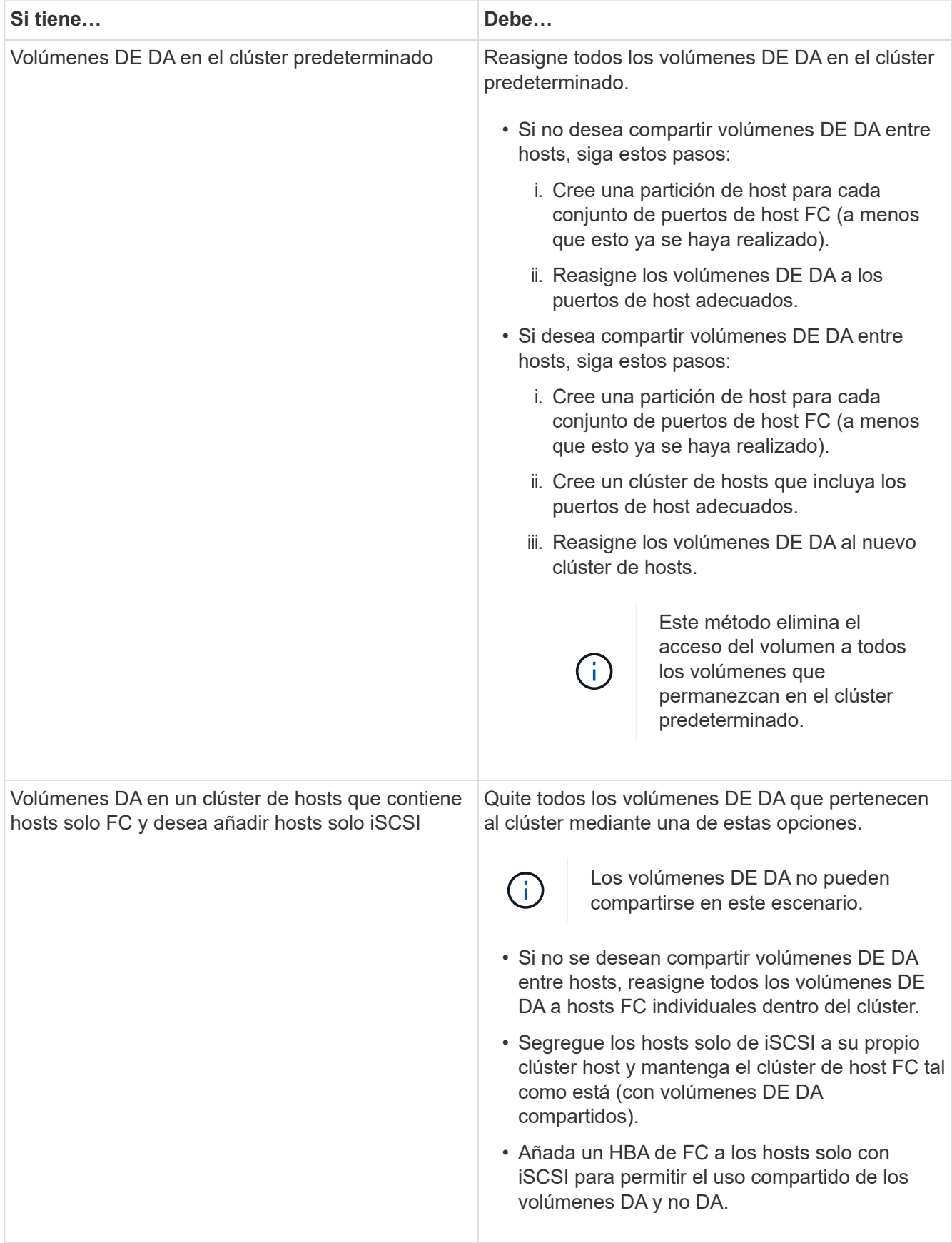

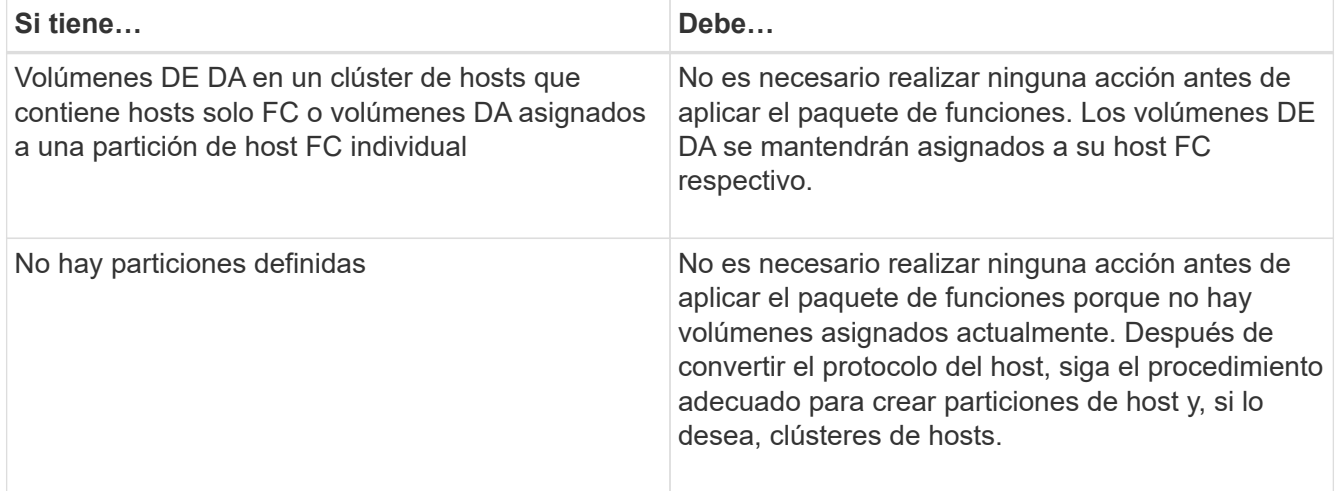

#### **Conversión de iSCSI a FC/iSCSI**

• Si planea convertir un puerto que se está utilizando para la duplicación, debe mover las relaciones de mirroring a un puerto que permanecerá iSCSI después de la conversión.

De lo contrario, el enlace de comunicación puede estar inactivo después de la conversión debido a una discrepancia en el protocolo entre el puerto FC nuevo en la cabina local y el puerto iSCSI existente en la cabina remota.

• Si planea convertir los puertos que no se utilizan para las operaciones de mirroring, las operaciones de mirroring asíncrono no se verán afectadas.

Antes de aplicar el paquete de funciones, debe confirmar que todos los grupos de coherencia de reflejos estén sincronizados. Después de aplicar el paquete de funciones, debe probar la comunicación entre la cabina de almacenamiento local y la cabina de almacenamiento remota.

#### **Convertir de FC/iSCSI a FC**

- Cuando se convierten todos los puertos de host en FC, tenga en cuenta que la función de mirroring asíncrono mediante FC debe producirse en el puerto FC con el número más alto.
- Si piensa convertir los puertos que se utilizan para las relaciones reflejadas, debe desactivar estas relaciones antes de aplicar el paquete de funciones.

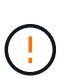

**Posible pérdida de datos** — Si no elimina las relaciones de duplicación asíncrona que ocurrieron a través de iSCSI antes de convertir los puertos a FC, es posible que las controladoras se bloqueen y se pierdan datos.

• Si la cabina de almacenamiento actualmente tiene puertos en la placa base iSCSI y puertos FC HIC, las operaciones de mirroring asíncrono no se verán afectadas.

Antes y después de la conversión, la duplicación se producirá en el puerto FC con el número más alto, que seguirá siendo el puerto HIC con la etiqueta **2** de la figura. Antes de aplicar el paquete de funciones, debe confirmar que todos los grupos de coherencia de reflejos estén sincronizados. Después de aplicar el paquete de funciones, debe probar la comunicación entre la cabina de almacenamiento local y la cabina de almacenamiento remota.

• Si la cabina de almacenamiento tiene puertos FC en placa base y puertos iSCSI HIC, debe eliminar todas las relaciones de mirroring que se produzcan mediante FC antes de aplicar el paquete de funciones.

Cuando aplique el paquete de funciones, el soporte de duplicación pasará del puerto de host de la placa base con el número más alto (con la etiqueta **1** en la figura) al puerto HIC con el número más alto (con la etiqueta **2** en la figura).

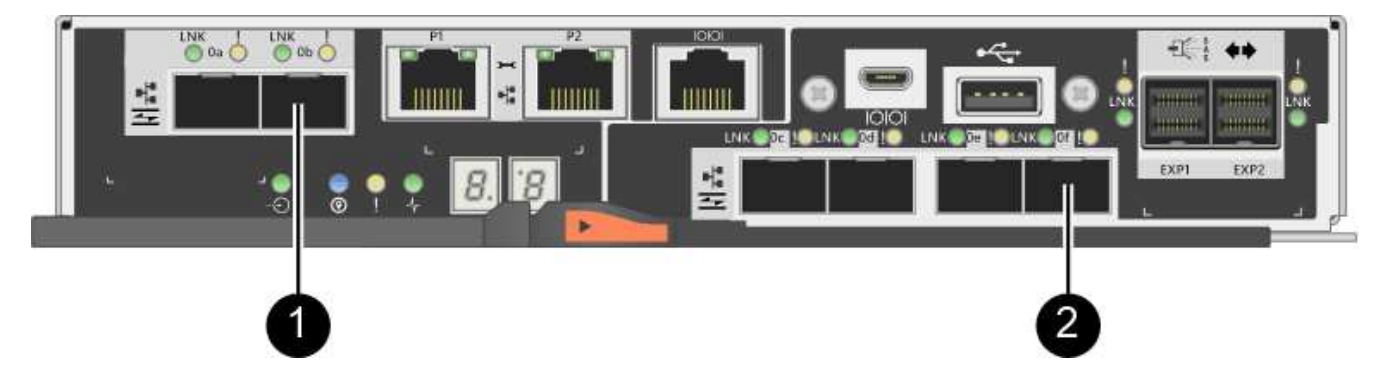

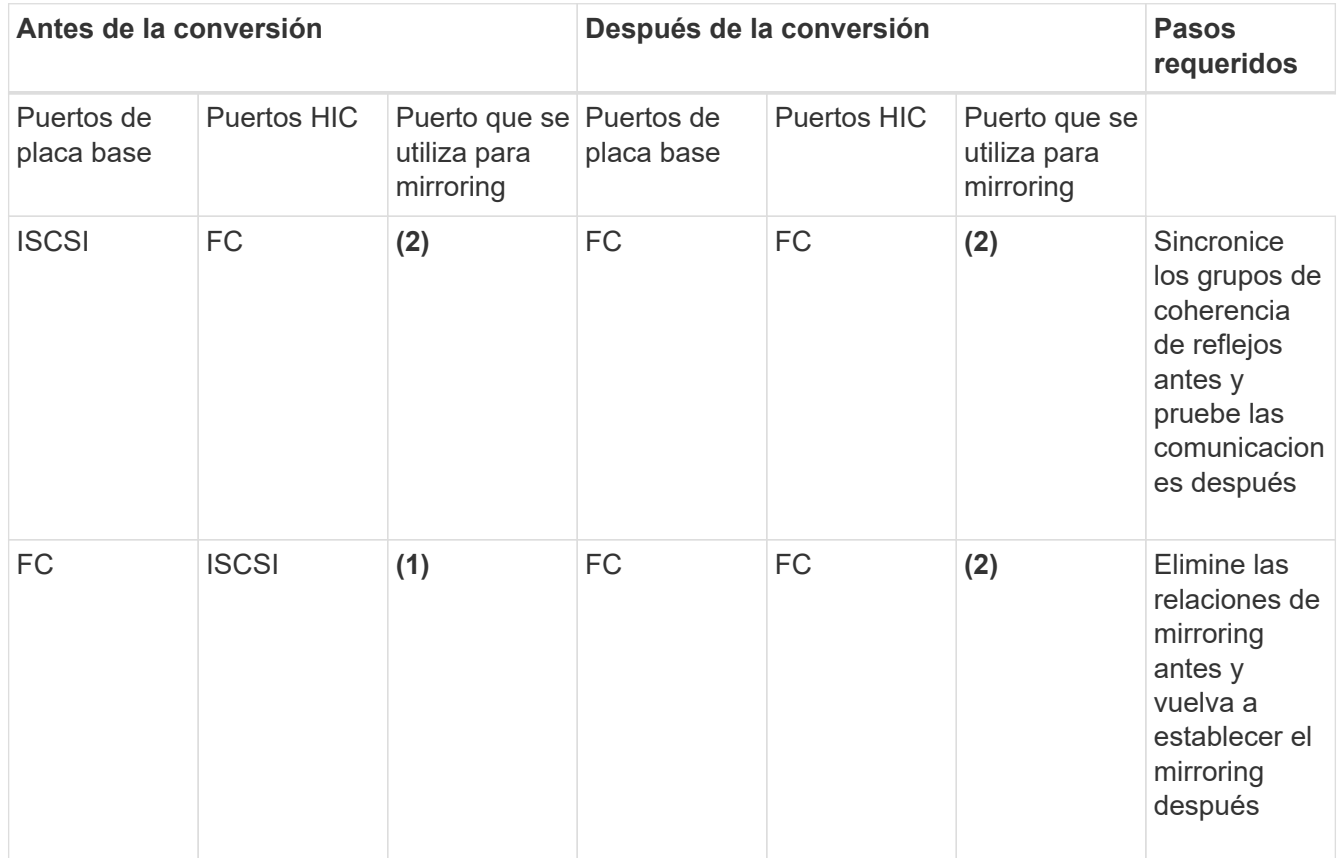

#### **Conversión de FC/iSCSI a iSCSI**

- ISCSI no admite el mirroring síncrono.
- Si planea convertir los puertos que se utilizan para las relaciones reflejadas, debe desactivar las relaciones de mirroring antes de aplicar el paquete de funciones.

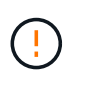

**Posible pérdida de datos** — Si no elimina las relaciones de mirroring que ocurrieron sobre FC antes de convertir los puertos a iSCSI, los controladores podrían bloquearse y podría perder datos.

• Si no planea convertir los puertos que se utilizan para las operaciones de mirroring, las operaciones de mirroring no se verán afectadas.

- Antes de aplicar el paquete de funciones, debe confirmar que todos los grupos de coherencia de reflejos estén sincronizados.
- Después de aplicar el paquete de funciones, debe probar la comunicación entre la cabina de almacenamiento local y la cabina de almacenamiento remota.

#### **El mismo protocolo de host y las mismas operaciones de mirroring**

Las operaciones de mirroring no se ven afectadas si los puertos de host que se utilizan para el mirroring mantienen el mismo protocolo después de aplicar el paquete de funciones. Aún así, antes de aplicar el paquete de funciones, debe confirmar que todos los grupos de coherencia de reflejos estén sincronizados.

Después de aplicar el paquete de funciones, debe probar la comunicación entre la cabina de almacenamiento local y la cabina de almacenamiento remota. Consulte la ayuda en línea de System Manager de SANtricity si tiene alguna pregunta sobre cómo hacerlo.

# <span id="page-172-0"></span>**Cambiar el protocolo del host para E2800**

Si tiene una cabina de almacenamiento E2800 con puertos de host SFP+ (óptico), es posible cambiar el protocolo de puerto de host de Fibre Channel (FC) a iSCSI o de iSCSI a FC.

Es posible cambiar el protocolo utilizado por los puertos de host integrados en la controladora (*puertos de host*), el protocolo que utilizan los puertos de host en la tarjeta de interfaz del host (*HIC Ports*), o el protocolo de todos los puertos de host.

# **Paso 1: Determinar si tiene SFP con doble protocolo**

Utilice System Manager de SANtricity para determinar qué tipo de transceptores SFP posee. Como estos SFP se pueden utilizar con protocolos FC e iSCSI, se denominan SFP *dual-protocol* o *Unified*.

# **Pasos**

- 1. En el Administrador del sistema de SANtricity, seleccione **Soporte**.
- 2. Seleccione el mosaico **Centro de soporte**.
- 3. En la ficha Recursos de soporte, busque y seleccione el enlace **Perfil de matriz de almacenamiento**.
- 4. Escriba **SFP** en el cuadro de texto y haga clic en **Buscar**.
- 5. Para cada SFP incluido en el perfil de matriz de almacenamiento, busque la entrada para **velocidad de datos admitida**.

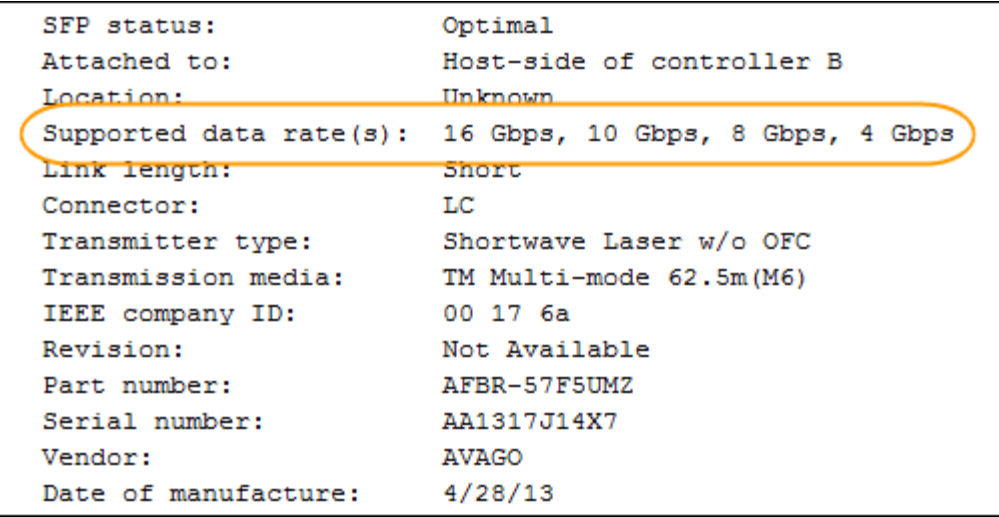

6. Consulte la tabla para determinar si puede reutilizar los SFP, como se muestra a continuación:

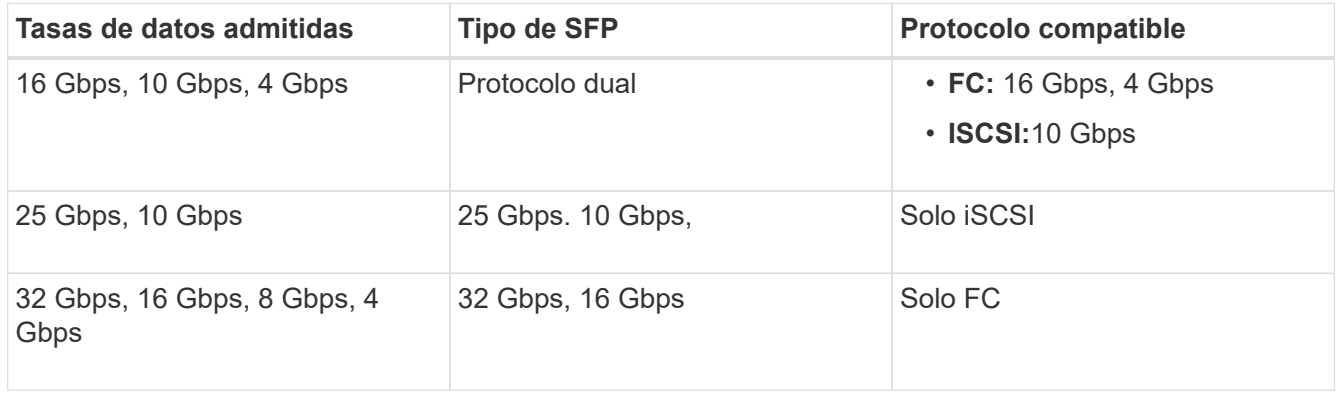

◦ Si dispone de SFP de protocolo dual, puede continuar usándolos después de convertir el protocolo.

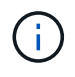

Los SFP de protocolo doble no admiten iSCSI de 1 GB. Si se convierten puertos de host a iSCSI, tenga en cuenta que los SFP de protocolo doble solo admiten un enlace de 10 GB al puerto conectado.

◦ Si tiene SFP 16 Gbps y está convirtiendo puertos de host en iSCSI, debe quitar los SFP y sustituirlos por SFP con doble protocolo o 10 Gbps después de convertir el protocolo. Según sea necesario, también puede utilizar cobre iSCSI de 10 Gbps utilizando un cable especial Twin-Ax con SFP.

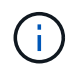

Los SFP de FC de 8 Gbps NO son compatibles con las controladoras E28xx o E57xx. SOLO se admiten SFP FC de 16 Gbps y 32 Gbps.

◦ Si tiene SFP 10 Gbps y está convirtiendo puertos de host a FC, debe quitar los SFP de estos puertos y sustituirlos por SFP 16 Gbps con protocolo doble o "SFP" después de convertir el protocolo.

#### **Paso 2: Obtenga el paquete de funciones**

Para obtener el paquete de funciones, se necesita el número de serie de la bandeja de controladoras, un código de activación de la función y el identificador de habilitación de funciones de la cabina de almacenamiento.

#### **Pasos**

- 1. Busque el número de serie.
	- a. En SANtricity System Manager, seleccione MENU:Support[Support Center].
	- b. Con la ficha **Recursos de soporte** seleccionada, desplácese a la sección **Ver propiedades** de la matriz de almacenamiento superior.
	- c. Localice **número de serie del chasis** y copie este valor en un archivo de texto.

View top storage array properties

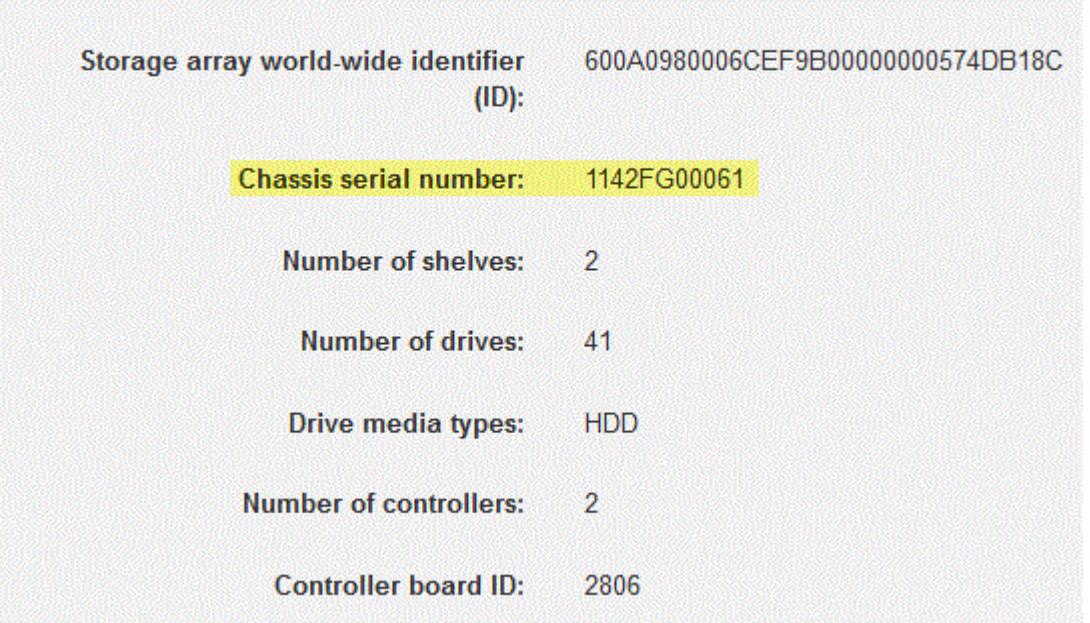

- 2. Busque el **identificador de submodelo del paquete de funciones**.
	- a. En la ficha Recursos de soporte, busque y seleccione el enlace **Perfil de matriz de almacenamiento**.
	- b. Escriba **Id. De submodelo del paquete de funciones** en el cuadro de texto y haga clic en **Buscar**.

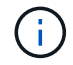

"Submodelo" también puede ser escrito como "sub-modelo".

c. Busque el identificador de submodelo del paquete de funciones para la configuración de inicio.

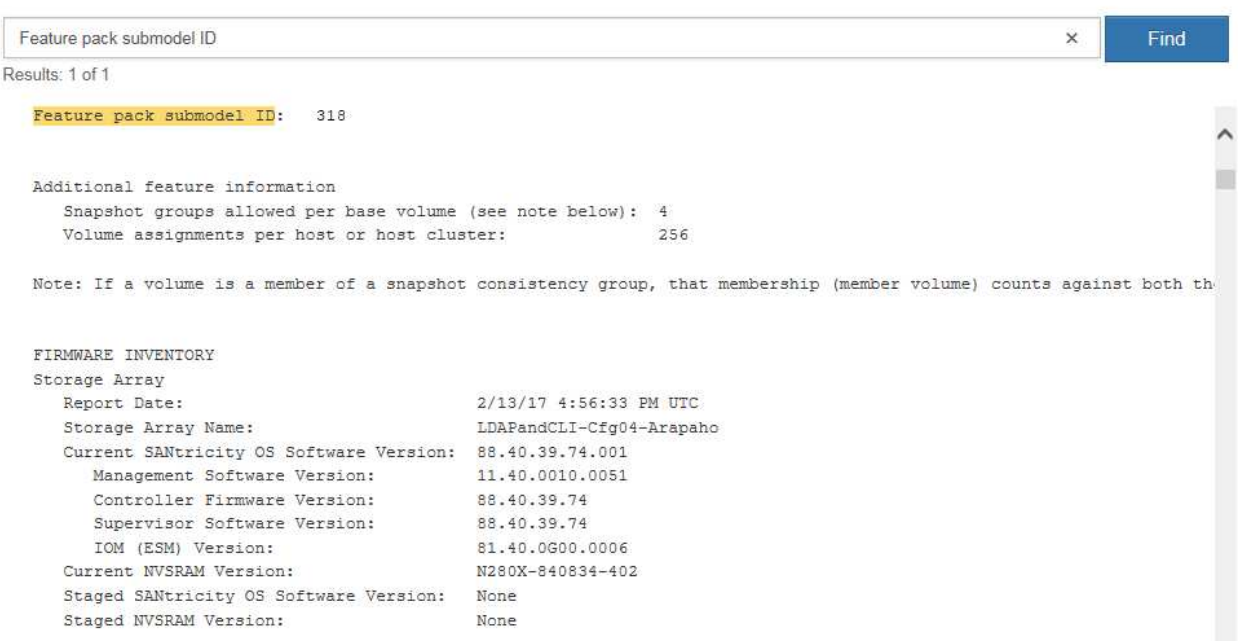

3. El identificador de submodelo del paquete de funciones es el identificador de submodelo de la controladora correspondiente de la configuración inicial y busque el código de activación de la función para la configuración de finalización deseada en la tabla siguiente. A continuación, copie esa función Activation Code en un archivo de texto.

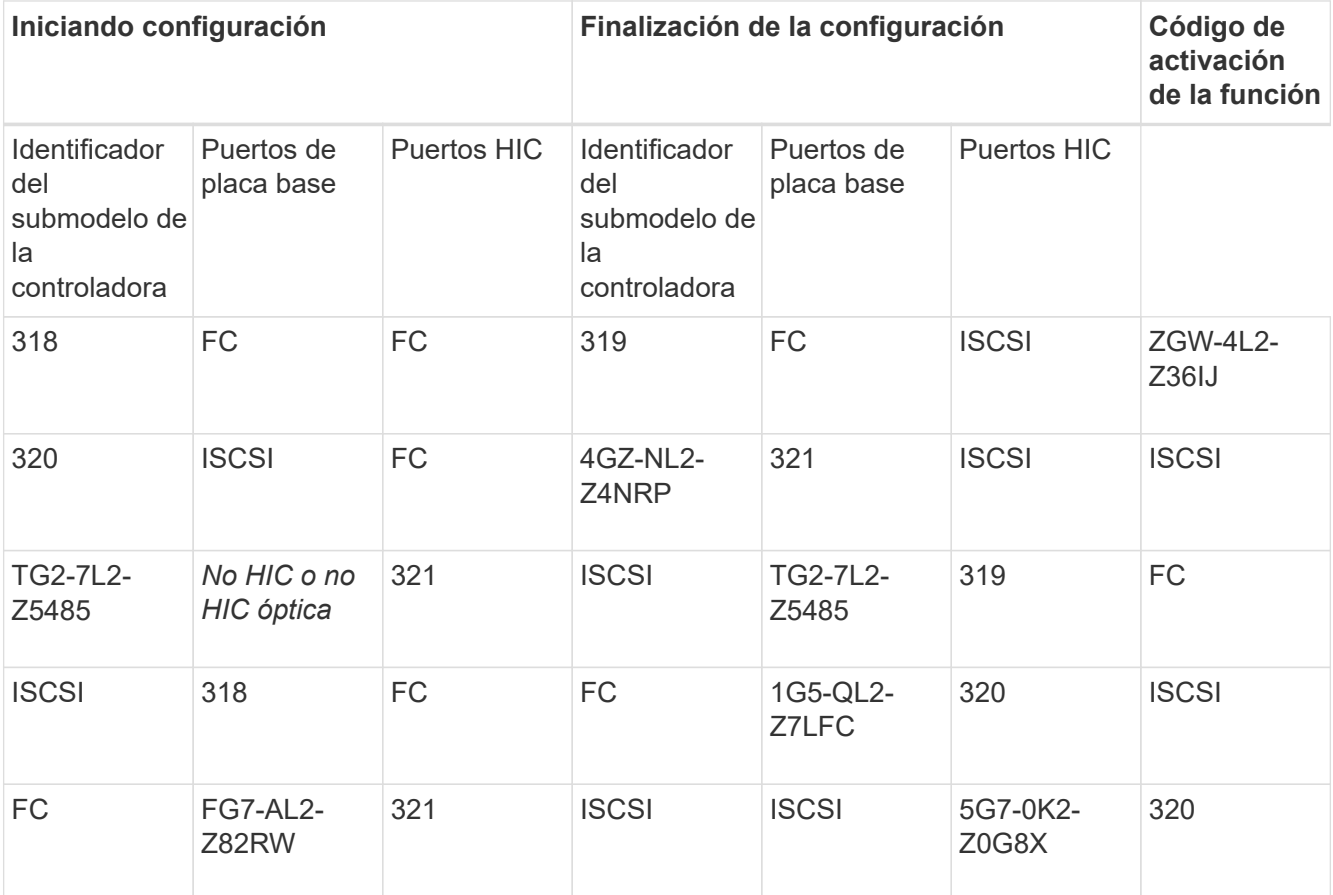

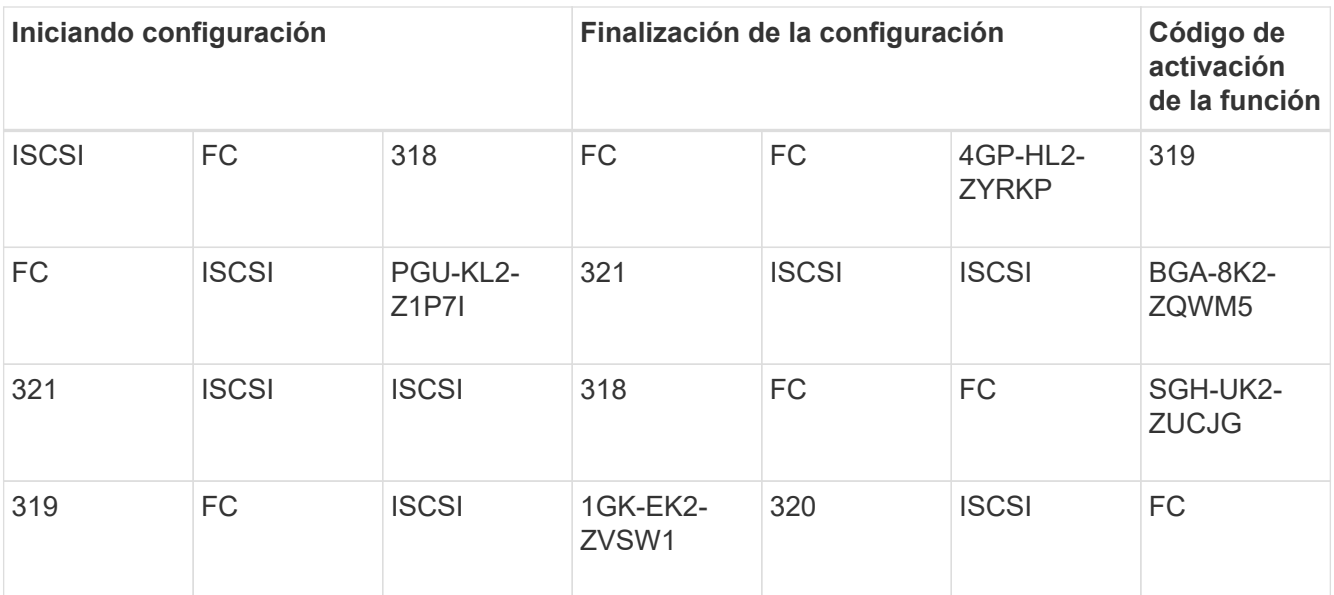

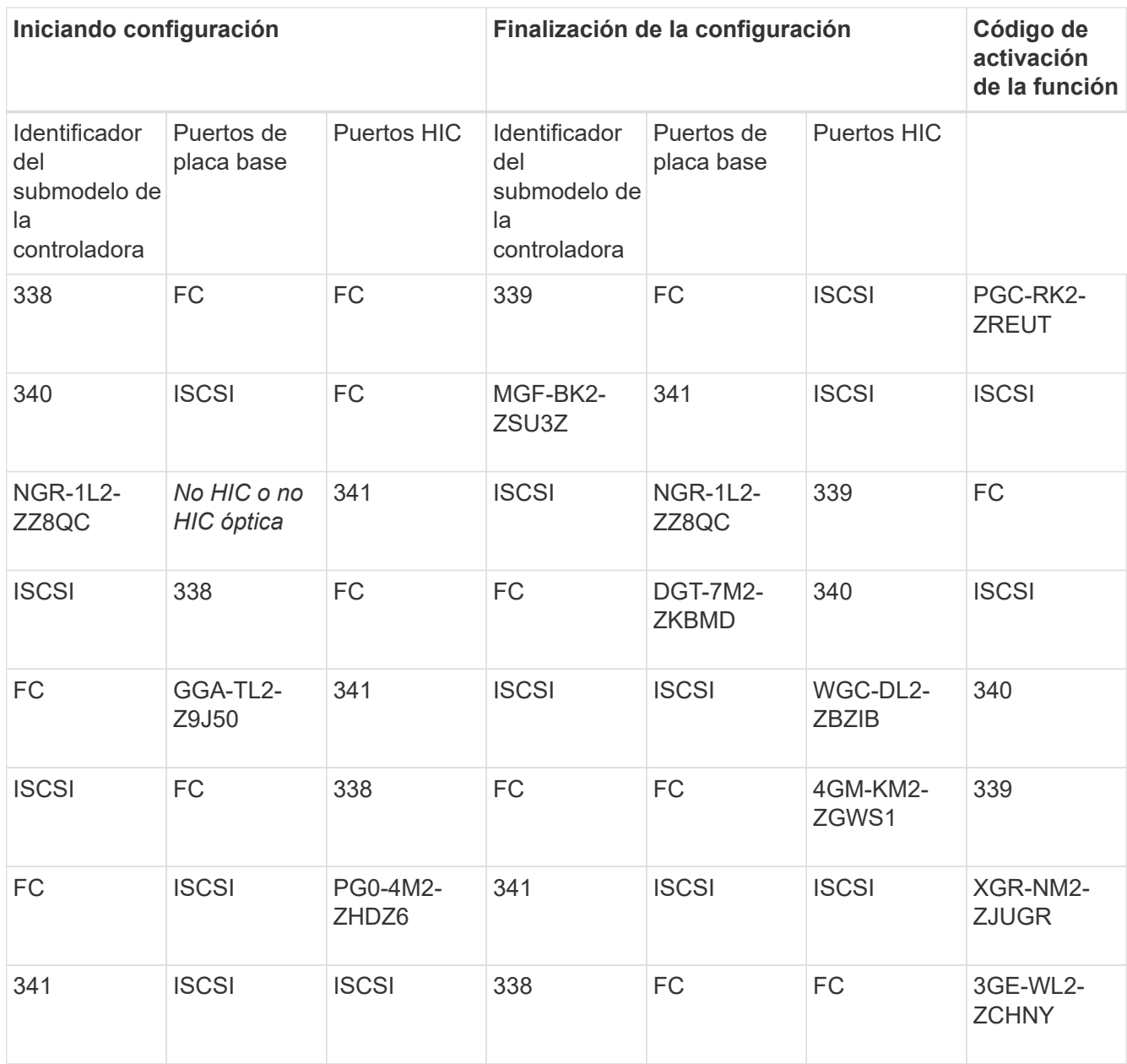

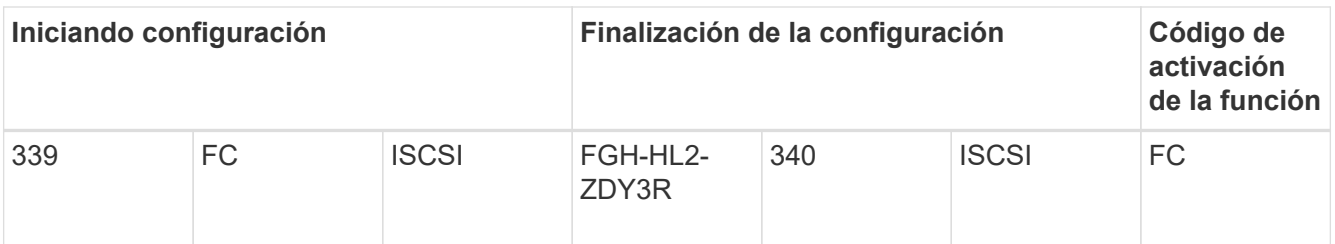

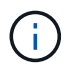

Si el identificador de submodelo de la controladora no aparece, comuníquese con ["Soporte](http://mysupport.netapp.com) [de NetApp".](http://mysupport.netapp.com)

- 4. En System Manager, busque Identificador de habilitación de funciones.
	- a. Vaya a MENU:Settings[System].
	- b. Desplácese hacia abajo hasta **Complementos**.
	- c. En **Cambiar paquete de funciones**, busque **Identificador de habilitación de funciones**.
	- d. Copie y pegue este número de 32 dígitos en un archivo de texto.

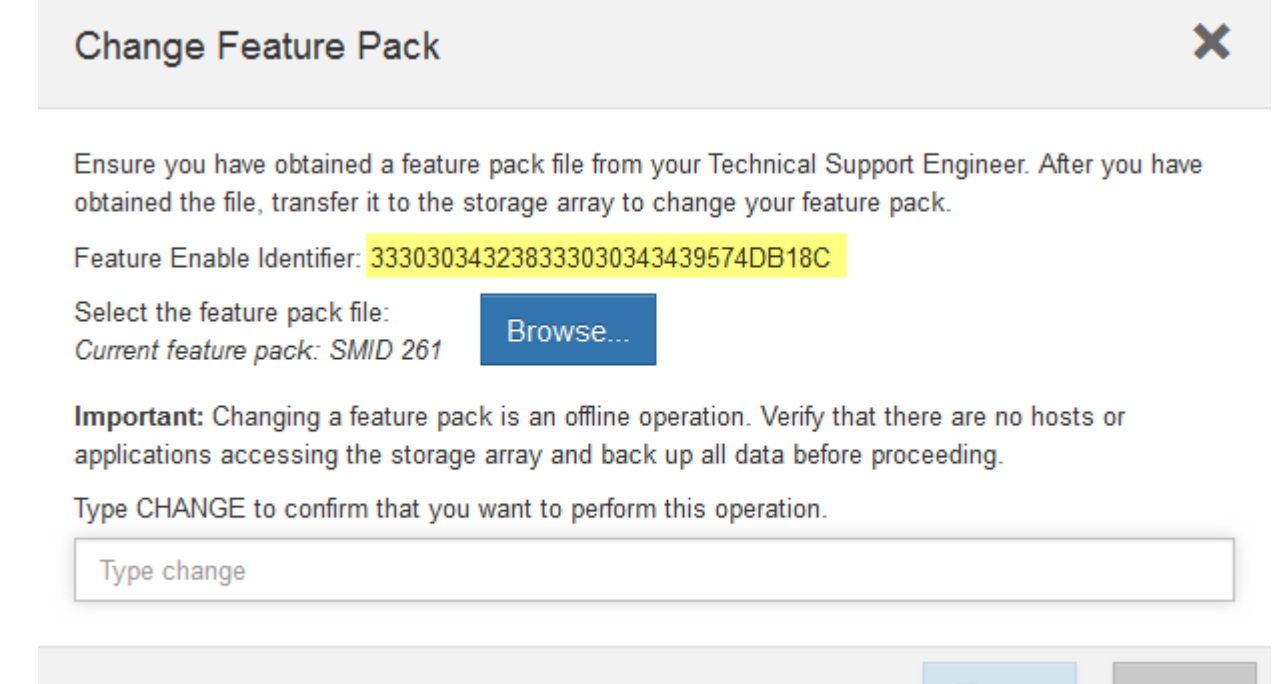

- 5. Vaya a. ["Activación de licencias de NetApp: Activación de funciones prémium de matriz de](http://partnerspfk.netapp.com) [almacenamiento",](http://partnerspfk.netapp.com) e introduzca la información necesaria para obtener el paquete de funciones.
	- Número de serie del chasis
	- Código de activación de la función
	- Identificador de habilitación de la función

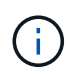

El sitio web de activación de funciones Premium incluye un enlace a «'instrucciones para la activación de funciones Premium». No intente utilizar estas instrucciones para este procedimiento.

Change

Cancel

6. Elija si desea recibir el archivo de claves del paquete de funciones en un correo electrónico o descargarlo directamente desde el sitio.

# **Paso 3: Detener la actividad de I/o del host**

Debe detener todas las operaciones de I/o del host antes de convertir el protocolo de los puertos de host. No es posible acceder a los datos en la cabina de almacenamiento hasta que se complete correctamente la conversión.

# **Pasos**

- 1. Asegúrese de que no se producen operaciones de I/o entre la cabina de almacenamiento y todos los hosts conectados. Por ejemplo, puede realizar estos pasos:
	- Detenga todos los procesos que implican las LUN asignadas del almacenamiento a los hosts.
	- Asegúrese de que no hay aplicaciones que escriban datos en ninguna LUN asignada del almacenamiento a los hosts.
	- Desmonte todos los sistemas de archivos asociados con volúmenes en la cabina.

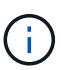

Los pasos exactos para detener las operaciones de I/o del host dependen del sistema operativo del host y de la configuración, que están más allá del alcance de estas instrucciones. Si no está seguro de cómo detener las operaciones de I/o del host en el entorno, considere apagar el host.

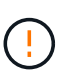

**Posible pérdida de datos** — Si continúa este procedimiento mientras se realizan operaciones de E/S, la aplicación host podría perder acceso a los datos porque no se puede acceder al almacenamiento.

- 2. Si la cabina de almacenamiento participa en una relación de mirroring, detenga todas las operaciones de I/o del host en la cabina de almacenamiento secundaria.
- 3. Espere a que se escriban en las unidades todos los datos de la memoria caché.

El LED verde de caché activa de la parte posterior de cada controladora está encendido cuando los datos en caché deben escribirse en las unidades. Debe esperar a que se apague este LED.

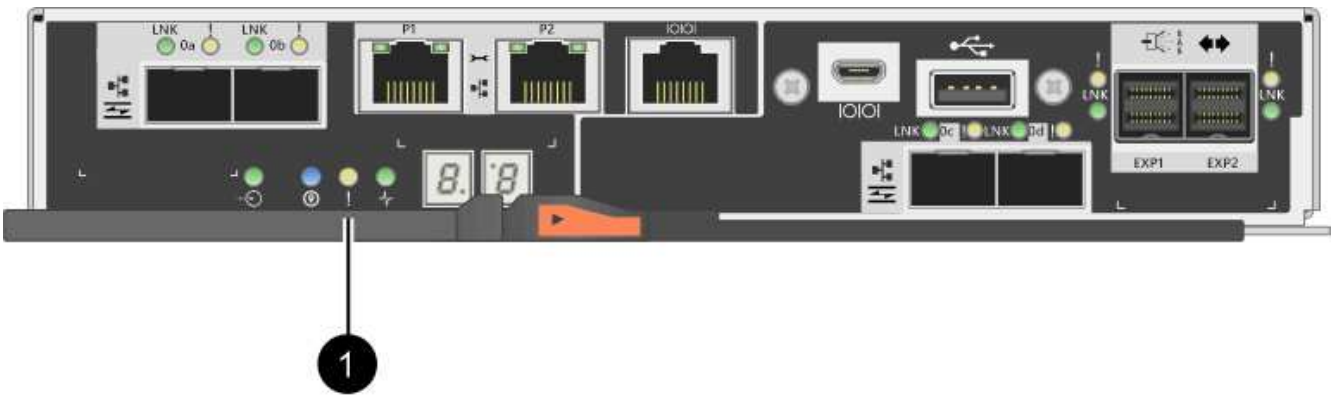

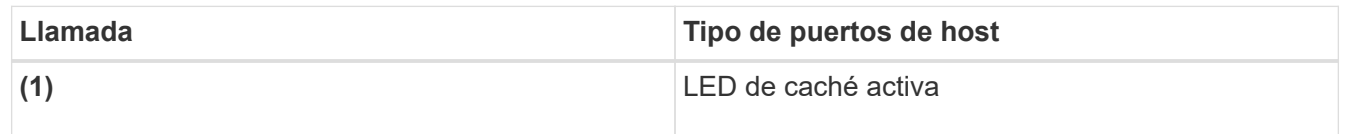

- 4. En la página Inicio del Administrador del sistema de SANtricity, seleccione **Ver operaciones en curso**.
- 5. Espere a que se completen todas las operaciones antes de continuar con el siguiente paso.

## **Paso 4: Cambie el paquete de funciones**

Cambie el paquete de funciones para convertir el protocolo de host de los puertos de host de la placa base, los puertos HIC IB o ambos tipos de puertos.

#### **Pasos**

- 1. En SANtricity System Manager, seleccione MENU:Configuración[sistema].
- 2. En **Complementos**, seleccione **Cambiar paquete de funciones**.

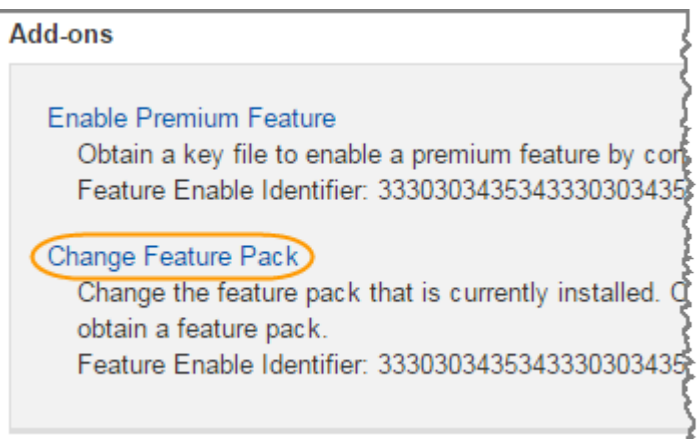

- 3. Haga clic en **examinar** y, a continuación, seleccione el paquete de funciones que desee aplicar.
- 4. Tipo CHANGE en el campo.
- 5. Haga clic en **Cambiar**.

Comienza la migración del paquete de funciones. Las dos controladoras se reinician automáticamente dos veces para permitir que el nuevo paquete de funciones entre en vigencia. La cabina de almacenamiento vuelve a responder cuando se completa el reinicio.

- 6. Confirme que los puertos de host tienen el protocolo esperado.
	- a. En el Administrador del sistema de SANtricity, seleccione **hardware**.
	- b. Haga clic en **Mostrar parte posterior de la bandeja**.
	- c. Seleccione el gráfico de la controladora a o de la controladora B.
	- d. Seleccione **Ver ajustes** en el menú contextual.
	- e. Seleccione la ficha **interfaces de host**.
	- f. Haga clic en **Mostrar más valores**.
	- g. Revise los detalles mostrados para los puertos de la placa base y los puertos HIC (con el rótulo "lote 1") y confirme que cada tipo de puerto tiene el protocolo que espera.

#### **El futuro**

Vaya a. ["Conversión de protocolo de host completa".](#page-180-0)
# **Complete la conversión de protocolo del host para E2800**

Después de convertir el protocolo de los puertos de host, se deben ejecutar pasos adicionales para poder utilizar el nuevo protocolo.

Los pasos dependen de los protocolos de inicio y fin de los puertos de host de la placa base y los puertos de HIC.

# **Conversión de FC a iSCSI completa**

Si se convirtieron todos los puertos de host desde FC a iSCSI, es necesario configurar la red de iSCSI.

## **Pasos**

1. Configure los switches.

Debe configurar los switches utilizados para transportar el tráfico iSCSI según las recomendaciones del proveedor para iSCSI. Estas recomendaciones pueden incluir tanto directivas de configuración como actualizaciones de código.

- 2. En SANtricity System Manager, seleccione MENU:hardware[Configurar puertos iSCSI].
- 3. Seleccione las opciones de configuración del puerto.

Puede configurar la red iSCSI de muchas maneras. Consulte al administrador de red si desea obtener consejos sobre cómo seleccionar la mejor configuración para su entorno.

4. Actualice las definiciones de host en SANtricity System Manager.

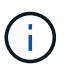

Si necesita instrucciones para añadir hosts o clústeres de hosts, consulte la ayuda en línea de SANtricity System Manager.

- a. Seleccione MENU:Storage[hosts].
- b. Seleccione el host al que se asociará el puerto y haga clic en **Ver/editar configuración**.

Se muestra el cuadro de diálogo Configuración de host.

c. Haga clic en la ficha **puertos de host**.

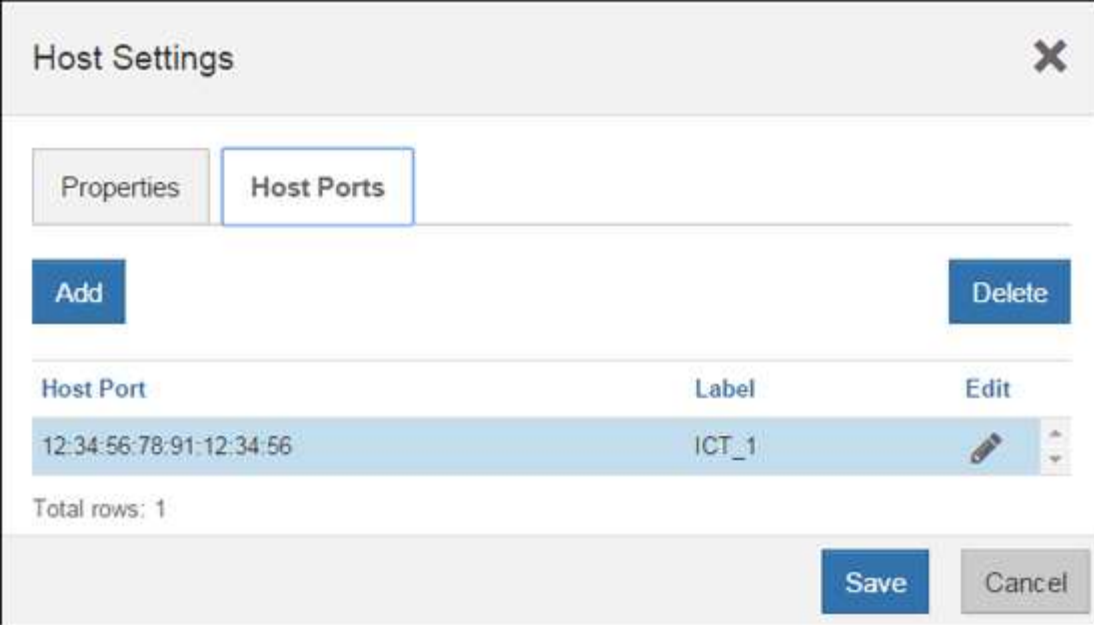

d. Haga clic en **Agregar** y utilice el cuadro de diálogo **Agregar puerto de host** para asociar un nuevo identificador de puerto de host al host.

La longitud del nombre del identificador de puerto de host se determina mediante la tecnología de interfaz del host. Los nombres de identificador de puerto de host de FC deben tener 16 caracteres. Los nombres de identificador de puerto de host iSCSI tienen un máximo de 223 caracteres. El puerto debe ser único. No se permite un número de puerto que ya se haya configurado.

e. Haga clic en **Eliminar** y utilice el cuadro de diálogo **Eliminar puerto de host** para eliminar (desasociar) un identificador de puerto de host.

La opción **Eliminar** no quita físicamente el puerto de host. Esta opción elimina la asociación entre el puerto de host y el host. Salvo que se eliminen el adaptador de bus de host o el iniciador de iSCSI, la controladora seguirá reconociendo el puerto de host.

- f. Haga clic en **Guardar** para aplicar los cambios a la configuración del identificador de puerto de host.
- g. Repita estos pasos para añadir y eliminar todos los identificadores de puerto de host adicionales.
- 5. Reinicie el host o realice un nuevo análisis para que el host detecte correctamente los LUN.
- 6. Vuelva a montar volúmenes o comience a utilizar un volumen de bloques.

#### **Conversión completa de iSCSI a FC**

Si se convirtieron todos los puertos de host desde iSCSI a FC, es necesario configurar la conexión a redes de FC.

#### **Pasos**

- 1. Instale la utilidad HBA y determine los WWPN de iniciador.
- 2. Dividir los interruptores en zonas.

La división en zonas de los switches permite que los hosts se conecten al almacenamiento y limita el número de rutas. Debe dividir los switches de mediante la interfaz de gestión de los switches de en zonas.

3. Actualice las definiciones de host en SANtricity System Manager.

- a. Seleccione MENU:Storage[hosts].
- b. Seleccione el host al que se asociará el puerto y haga clic en **Ver/editar configuración**.

Se muestra el cuadro de diálogo Configuración de host.

c. Haga clic en la ficha **puertos de host**.

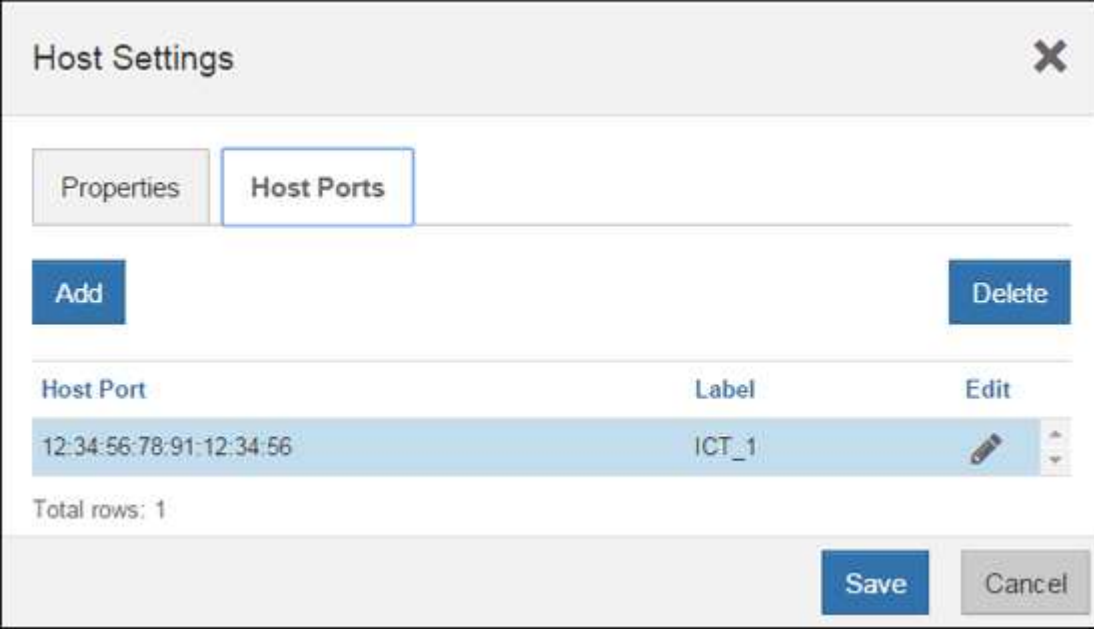

d. Haga clic en **Agregar** y utilice el cuadro de diálogo **Agregar puerto de host** para asociar un nuevo identificador de puerto de host al host.

La longitud del nombre del identificador de puerto de host se determina mediante la tecnología de interfaz del host. Los nombres de identificador de puerto de host de FC deben tener 16 caracteres. Los nombres de identificador de puerto de host iSCSI tienen un máximo de 223 caracteres. El puerto debe ser único. No se permite un número de puerto que ya se haya configurado.

e. Haga clic en **Eliminar** y utilice el cuadro de diálogo **Eliminar puerto de host** para eliminar (desasociar) un identificador de puerto de host.

La opción **Eliminar** no quita físicamente el puerto de host. Esta opción elimina la asociación entre el puerto de host y el host. Salvo que se eliminen el adaptador de bus de host o el iniciador de iSCSI, la controladora seguirá reconociendo el puerto de host.

- f. Haga clic en **Guardar** para aplicar los cambios a la configuración del identificador de puerto de host.
- g. Repita estos pasos para añadir y eliminar todos los identificadores de puerto de host adicionales.
- 4. Reinicie el host o realice un escaneo reescaneo para que el host detecte correctamente el almacenamiento asignado.
- 5. Vuelva a montar volúmenes o comience a utilizar un volumen de bloques.

#### **Conversión completa de FC a FC/iSCSI**

Si anteriormente tenía todos los puertos de host FC y algunos se convirtieron en iSCSI, es posible que deba modificar la configuración existente para ser compatible con iSCSI.

Es posible usar cualquiera de las siguientes opciones para usar los puertos iSCSI nuevos. Los pasos exactos

dependen de las topologías de red actuales y planificadas. La opción 1 asume que desea conectar hosts iSCSI nuevos a la cabina. La opción 2 asume que desea convertir los hosts conectados a los puertos convertidos de FC a iSCSI.

## **Opción 1: Mueva hosts FC y añada nuevos hosts iSCSI**

- 1. Mueva cualquier host FC de los puertos iSCSI nuevos a los puertos que siguen siendo FC.
- 2. Si todavía no utiliza SFP de protocolo doble, quite cualquier SFP FC.
- 3. Conecte hosts iSCSI nuevos a estos puertos, ya sea directamente o mediante un switch.
- 4. Configure las redes iSCSI para los hosts y puertos nuevos. Para obtener instrucciones, consulte ["Configuración exprés de Linux"](https://docs.netapp.com/es-es/e-series/config-linux/index.html), ["Configuración exprés de Windows",](https://docs.netapp.com/es-es/e-series/config-windows/index.html) o. ["Configuración exprés de](https://docs.netapp.com/es-es/e-series/config-vmware/index.html) [VMware"](https://docs.netapp.com/es-es/e-series/config-vmware/index.html).

#### **Opción 2: Convertir hosts FC a iSCSI**

- 1. Apague los hosts FC conectados a los puertos convertidos.
- 2. Proporciona una topología iSCSI para los puertos convertidos. Por ejemplo, convierta cualquier switch de FC a iSCSI.
- 3. Si todavía no utiliza SFP de protocolo doble, quite los SFP FC de los puertos convertidos y sustitúyalos por SFP iSCSI o SFP de protocolo doble.
- 4. Conecte los cables a SFP en los puertos convertidos y confirme que están conectados al switch o host iSCSI correcto.
- 5. Encienda los hosts.
- 6. Utilice la ["Matriz de interoperabilidad de NetApp"](https://mysupport.netapp.com/NOW/products/interoperability) Herramienta para configurar los hosts iSCSI.
- 7. Edite la partición de host para añadir los ID de puerto de host iSCSI y eliminar los ID de puerto de host FC.
- 8. Después de reiniciar los hosts iSCSI, use los procedimientos aplicables en los hosts para registrar los volúmenes y ponerlos a disposición del sistema operativo.
	- Es posible usar el comando SMcli -identifyDevices para mostrar los nombres de dispositivos aplicables para los volúmenes. La interfaz SMcli se incluye en el sistema operativo SANtricity y se puede descargar a través de SANtricity System Manager. Para obtener más información sobre cómo descargar la interfaz SMcli mediante SANtricity System Manager, consulte la ["Descargue el tema de la](https://docs.netapp.com/us-en/e-series-santricity/sm-settings/download-cli.html) [CLI en la ayuda en línea de comandos de SANtricity System Manager"](https://docs.netapp.com/us-en/e-series-santricity/sm-settings/download-cli.html).
	- Es posible que deba utilizar herramientas y opciones específicas proporcionadas con el sistema operativo para poner los volúmenes a disposición (es decir, asignar letras de unidad, crear puntos de montaje, etc.). Consulte la documentación del sistema operativo host para obtener detalles.

# **Conversión completa de iSCSI a FC/iSCSI**

Si anteriormente tenía todos los puertos de host iSCSI y convirtió algunos de ellos en FC, es posible que deba modificar la configuración existente para ser compatible con FC.

Es posible usar cualquiera de las siguientes opciones para usar los puertos FC nuevos. Los pasos exactos dependen de las topologías de red actuales y planificadas. La opción 1 asume que desea conectar los nuevos hosts FC a la cabina. La opción 2 asume que desea convertir los hosts conectados a los puertos convertidos de iSCSI a FC.

#### **Opción 1: Mueva hosts iSCSI y añada nuevos hosts FC**

1. Mueva cualquier host iSCSI de los puertos FC nuevos a los puertos que siguen siendo iSCSI.

- 2. Si todavía no utiliza SFP de protocolo doble, quite cualquier SFP FC.
- 3. Conecte los hosts FC nuevos a estos puertos, ya sea directamente o mediante un switch.
- 4. Configure las redes de FC para los hosts y los puertos nuevos. Para obtener instrucciones, consulte ["Configuración exprés de Linux"](https://docs.netapp.com/es-es/e-series/config-windows/index.html), ["Configuración exprés de Windows",](https://docs.netapp.com/es-es/e-series/config-windows/index.html) o. ["Configuración exprés de](https://docs.netapp.com/es-es/e-series/config-vmware/index.html) [VMware"](https://docs.netapp.com/es-es/e-series/config-vmware/index.html).

#### **Opción 2: Convertir hosts iSCSI a FC**

- 1. Apague los hosts iSCSI conectados a los puertos convertidos.
- 2. Proporcione una topología de FC para los puertos convertidos. Por ejemplo, convierta cualquier switch de iSCSI a FC.
- 3. Si todavía no utiliza SFP de protocolo doble, quite los SFP iSCSI de los puertos convertidos y reemplácelos por SFP FC o SFP de protocolo doble.
- 4. Conecte los cables a SFP en los puertos convertidos y confirme que están conectados al switch o host FC correcto.
- 5. Encienda los hosts.
- 6. Utilice la ["Matriz de interoperabilidad de NetApp"](https://mysupport.netapp.com/NOW/products/interoperability) Herramienta para configurar los hosts FC.
- 7. Edite la partición de host para añadir los ID de puerto de host FC y eliminar los ID de puerto de host iSCSI.
- 8. Después del reinicio de los hosts FC nuevos, use los procedimientos aplicables en los hosts para registrar los volúmenes y ponerlos disponibles para el sistema operativo.
	- Es posible usar el comando SMcli -identifyDevices para mostrar los nombres de dispositivos aplicables para los volúmenes. La interfaz SMcli se incluye en el sistema operativo SANtricity y se puede descargar a través de SANtricity System Manager. Para obtener más información sobre cómo descargar la interfaz SMcli mediante SANtricity System Manager, consulte la ["Descargue el tema de la](https://docs.netapp.com/us-en/e-series-santricity/sm-settings/download-cli.html) [CLI en la ayuda en línea de comandos de SANtricity System Manager"](https://docs.netapp.com/us-en/e-series-santricity/sm-settings/download-cli.html).
	- Es posible que deba utilizar herramientas y opciones específicas proporcionadas con el sistema operativo para poner los volúmenes a disposición (es decir, asignar letras de unidad, crear puntos de montaje, etc.). Consulte la documentación del sistema operativo host para obtener detalles.

# **Conversión completa de FC/iSCSI a FC**

Si anteriormente tenía una combinación de puertos de host FC y puertos de host iSCSI y se convirtieron todos los puertos en FC, es posible que deba modificar la configuración existente para utilizar los nuevos puertos de FC.

Es posible usar cualquiera de las siguientes opciones para usar los puertos FC nuevos. Los pasos exactos dependen de las topologías de red actuales y planificadas. La opción 1 asume que desea conectar los nuevos hosts FC a la cabina. La opción 2 asume que desea convertir los hosts conectados a los puertos 1 y 2 de iSCSI a FC.

#### **Opción 1: Quitar los hosts iSCSI y añadir hosts FC**

- 1. Si todavía no utiliza SFP de protocolo doble, quite cualquier SFP iSCSI y reemplácelos por SFP FC o SFP de protocolo doble.
- 2. Si todavía no utiliza SFP de protocolo doble, quite cualquier SFP FC.
- 3. Conecte los hosts FC nuevos a estos puertos, ya sea directamente o mediante un switch
- 4. Configure las redes de FC para los hosts y los puertos nuevos. Para obtener instrucciones, consulte ["Configuración exprés de Linux"](https://docs.netapp.com/es-es/e-series/config-linux/index.html), ["Configuración exprés de Windows",](https://docs.netapp.com/es-es/e-series/config-windows/index.html) o. ["Configuración exprés de](https://docs.netapp.com/es-es/e-series/config-vmware/index.html)

#### [VMware"](https://docs.netapp.com/es-es/e-series/config-vmware/index.html).

#### **Opción 2: Convertir hosts iSCSI a FC**

- 1. Apague los hosts iSCSI conectados a los puertos que convirtió.
- 2. Proporcione una topología de FC para estos puertos. Por ejemplo, convierta todos los switches conectados a esos hosts desde iSCSI a FC.
- 3. Si todavía no utiliza SFP de protocolo doble, quite los SFP iSCSI de los puertos y reemplácelos por SFP FC o SFP de protocolo doble.
- 4. Conecte los cables a SFP y confirme que están conectados al host o el switch FC correcto.
- 5. Encienda los hosts.
- 6. Utilice la ["Matriz de interoperabilidad de NetApp"](https://mysupport.netapp.com/NOW/products/interoperability) Herramienta para configurar los hosts FC.
- 7. Edite la partición de host para añadir los ID de puerto de host FC y eliminar los ID de puerto de host iSCSI.
- 8. Después del reinicio de los hosts FC nuevos, use los procedimientos aplicables en los hosts para registrar los volúmenes y ponerlos disponibles para el sistema operativo.
	- Es posible usar el comando SMcli -identifyDevices para mostrar los nombres de dispositivos aplicables para los volúmenes. La interfaz SMcli se incluye en el sistema operativo SANtricity y se puede descargar a través de SANtricity System Manager. Para obtener más información sobre cómo descargar la interfaz SMcli mediante SANtricity System Manager, consulte la ["Descargue el tema de la](https://docs.netapp.com/us-en/e-series-santricity/sm-settings/download-cli.html) [CLI en la ayuda en línea de comandos de SANtricity System Manager"](https://docs.netapp.com/us-en/e-series-santricity/sm-settings/download-cli.html).
	- Es posible que deba utilizar herramientas y opciones específicas proporcionadas con el sistema operativo para poner los volúmenes a disposición (es decir, asignar letras de unidad, crear puntos de montaje, etc.). Consulte la documentación del sistema operativo host para obtener detalles.

#### **Conversión completa de FC/iSCSI a iSCSI**

Si anteriormente tenía una combinación de puertos de host FC y puertos de host iSCSI y se convirtieron todos los puertos a iSCSI, es posible que sea necesario modificar la configuración existente para usar los puertos iSCSI nuevos.

Es posible usar cualquiera de las siguientes opciones para usar los puertos iSCSI nuevos. Los pasos exactos dependen de las topologías de red actuales y planificadas. La opción 1 asume que desea conectar hosts iSCSI nuevos a la cabina. La opción 2 asume que desea convertir los hosts de FC a iSCSI.

#### **Opción 1: Quite los hosts FC y añada los hosts iSCSI**

- 1. Si todavía no utiliza SFP de protocolo doble, quite cualquier SFP FC y sustitúyalo por SFP iSCSI o SFP de doble protocolo.
- 2. Conecte hosts iSCSI nuevos a estos puertos, ya sea directamente o mediante un switch.
- 3. Configure las redes iSCSI para los hosts y puertos nuevos. Para obtener instrucciones, consulte ["Configuración exprés de Linux"](https://docs.netapp.com/es-es/e-series/config-linux/index.html), ["Configuración exprés de Windows",](https://docs.netapp.com/es-es/e-series/config-windows/index.html) o. ["Configuración exprés de](https://docs.netapp.com/es-es/e-series/config-vmware/index.html) [VMware"](https://docs.netapp.com/es-es/e-series/config-vmware/index.html).

#### **Opción 2: Convertir hosts FC a iSCSI**

- 1. Apague los hosts FC conectados a los puertos que convirtió.
- 2. Proporcione una topología iSCSI para estos puertos. Por ejemplo, convierta cualquier switch conectado a dichos hosts desde FC a iSCSI.
- 3. Si todavía no utiliza SFP de protocolo doble, quite los SFP FC de los puertos y reemplácelos por SFP

iSCSI o SFP de protocolo doble.

- 4. Conecte los cables a SFP y confirme que están conectados al switch o host iSCSI correcto.
- 5. Encienda los hosts.
- 6. Utilice la ["Matriz de interoperabilidad de NetApp"](https://mysupport.netapp.com/NOW/products/interoperability) Herramienta para configurar los hosts ISCSI.
- 7. Edite la partición de host para añadir los ID de puerto de host iSCSI y eliminar los ID de puerto de host FC.
- 8. Después de reiniciar los hosts iSCSI nuevos, use los procedimientos aplicables en los hosts para registrar los volúmenes y ponerlos disponibles para el sistema operativo.
	- Es posible usar el comando SMcli -identifyDevices para mostrar los nombres de dispositivos aplicables para los volúmenes. La interfaz SMcli se incluye en el sistema operativo SANtricity y se puede descargar a través de SANtricity System Manager. Para obtener más información sobre cómo descargar la interfaz SMcli mediante SANtricity System Manager, consulte la ["Descargue el tema de la](https://docs.netapp.com/us-en/e-series-santricity/sm-settings/download-cli.html) [CLI en la ayuda en línea de comandos de SANtricity System Manager"](https://docs.netapp.com/us-en/e-series-santricity/sm-settings/download-cli.html).
	- Es posible que deba utilizar herramientas y opciones específicas proporcionadas con el sistema operativo para poner los volúmenes a disposición (es decir, asignar letras de unidad, crear puntos de montaje, etc.). Consulte la documentación del sistema operativo host para obtener detalles.

## **Información de copyright**

Copyright © 2024 NetApp, Inc. Todos los derechos reservados. Imprimido en EE. UU. No se puede reproducir este documento protegido por copyright ni parte del mismo de ninguna forma ni por ningún medio (gráfico, electrónico o mecánico, incluidas fotocopias, grabaciones o almacenamiento en un sistema de recuperación electrónico) sin la autorización previa y por escrito del propietario del copyright.

El software derivado del material de NetApp con copyright está sujeto a la siguiente licencia y exención de responsabilidad:

ESTE SOFTWARE LO PROPORCIONA NETAPP «TAL CUAL» Y SIN NINGUNA GARANTÍA EXPRESA O IMPLÍCITA, INCLUYENDO, SIN LIMITAR, LAS GARANTÍAS IMPLÍCITAS DE COMERCIALIZACIÓN O IDONEIDAD PARA UN FIN CONCRETO, CUYA RESPONSABILIDAD QUEDA EXIMIDA POR EL PRESENTE DOCUMENTO. EN NINGÚN CASO NETAPP SERÁ RESPONSABLE DE NINGÚN DAÑO DIRECTO, INDIRECTO, ESPECIAL, EJEMPLAR O RESULTANTE (INCLUYENDO, ENTRE OTROS, LA OBTENCIÓN DE BIENES O SERVICIOS SUSTITUTIVOS, PÉRDIDA DE USO, DE DATOS O DE BENEFICIOS, O INTERRUPCIÓN DE LA ACTIVIDAD EMPRESARIAL) CUALQUIERA SEA EL MODO EN EL QUE SE PRODUJERON Y LA TEORÍA DE RESPONSABILIDAD QUE SE APLIQUE, YA SEA EN CONTRATO, RESPONSABILIDAD OBJETIVA O AGRAVIO (INCLUIDA LA NEGLIGENCIA U OTRO TIPO), QUE SURJAN DE ALGÚN MODO DEL USO DE ESTE SOFTWARE, INCLUSO SI HUBIEREN SIDO ADVERTIDOS DE LA POSIBILIDAD DE TALES DAÑOS.

NetApp se reserva el derecho de modificar cualquiera de los productos aquí descritos en cualquier momento y sin aviso previo. NetApp no asume ningún tipo de responsabilidad que surja del uso de los productos aquí descritos, excepto aquello expresamente acordado por escrito por parte de NetApp. El uso o adquisición de este producto no lleva implícita ninguna licencia con derechos de patente, de marcas comerciales o cualquier otro derecho de propiedad intelectual de NetApp.

Es posible que el producto que se describe en este manual esté protegido por una o más patentes de EE. UU., patentes extranjeras o solicitudes pendientes.

LEYENDA DE DERECHOS LIMITADOS: el uso, la copia o la divulgación por parte del gobierno están sujetos a las restricciones establecidas en el subpárrafo (b)(3) de los derechos de datos técnicos y productos no comerciales de DFARS 252.227-7013 (FEB de 2014) y FAR 52.227-19 (DIC de 2007).

Los datos aquí contenidos pertenecen a un producto comercial o servicio comercial (como se define en FAR 2.101) y son propiedad de NetApp, Inc. Todos los datos técnicos y el software informático de NetApp que se proporcionan en este Acuerdo tienen una naturaleza comercial y se han desarrollado exclusivamente con fondos privados. El Gobierno de EE. UU. tiene una licencia limitada, irrevocable, no exclusiva, no transferible, no sublicenciable y de alcance mundial para utilizar los Datos en relación con el contrato del Gobierno de los Estados Unidos bajo el cual se proporcionaron los Datos. Excepto que aquí se disponga lo contrario, los Datos no se pueden utilizar, desvelar, reproducir, modificar, interpretar o mostrar sin la previa aprobación por escrito de NetApp, Inc. Los derechos de licencia del Gobierno de los Estados Unidos de América y su Departamento de Defensa se limitan a los derechos identificados en la cláusula 252.227-7015(b) de la sección DFARS (FEB de 2014).

#### **Información de la marca comercial**

NETAPP, el logotipo de NETAPP y las marcas que constan en <http://www.netapp.com/TM>son marcas comerciales de NetApp, Inc. El resto de nombres de empresa y de producto pueden ser marcas comerciales de sus respectivos propietarios.